# R&S®FSW-K18 Power Amplifier and Envelope Tracking Measurements User Manual

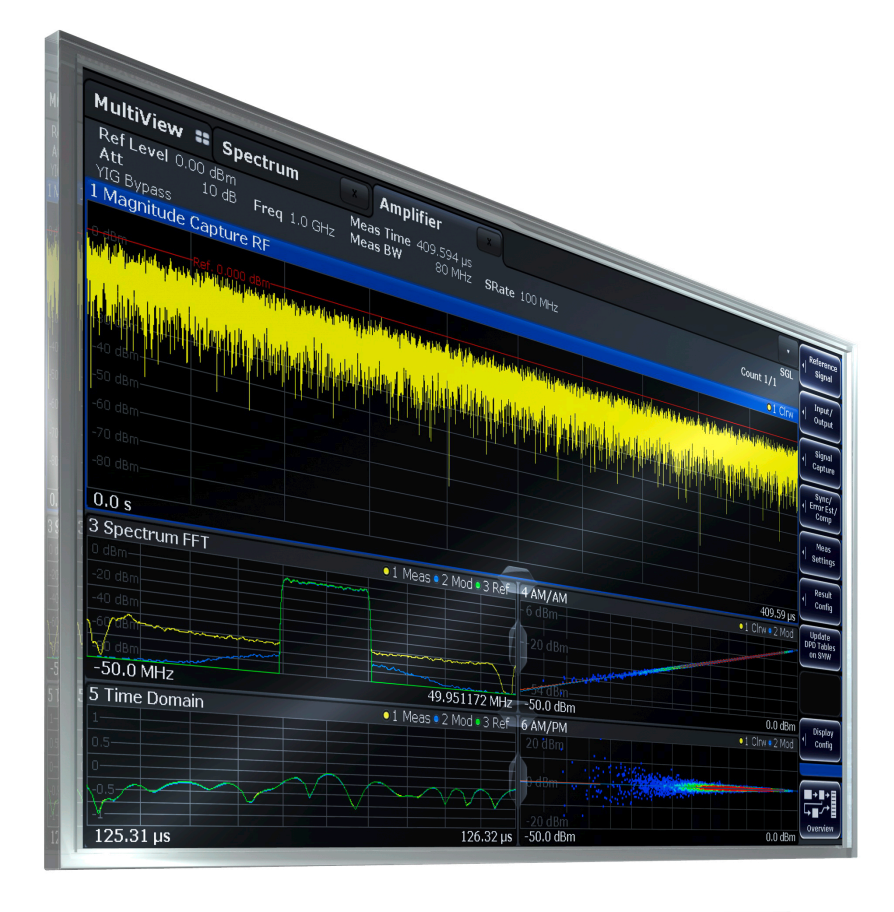

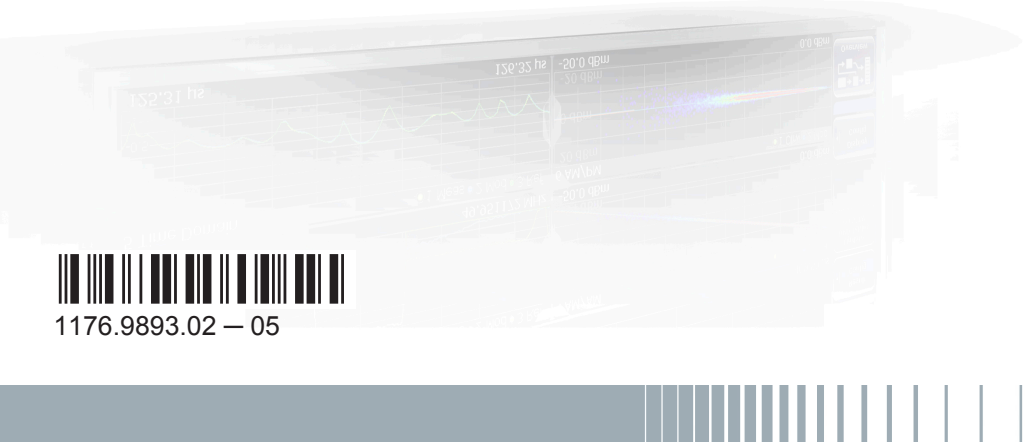

**HDE&SCHWARZ** 

User Manual

Test & Measurement

**Test & Measurement** 

This manual applies to the following R&S®FSW models with firmware version 2.40 and higher:

- R&S®FSW8 (1312.8000K08)
- R&S®FSW13 (1312.8000K13)
- R&S®FSW26 (1312.8000K26)
- R&S®FSW43 (1312.8000K43)
- R&S<sup>®</sup>FSW50 (1312.8000K50)
- R&S®FSW67 (1312.8000K67)
- R&S®FSW85 (1312.8000K85)

The following firmware options are described:

● R&S®FSW-K18 (1325.2170.K02)

© 2016 Rohde & Schwarz GmbH & Co. KG Mühldorfstr. 15, 81671 München, Germany Phone: +49 89 41 29 - 0 Fax: +49 89 41 29 12 164 Email: [info@rohde-schwarz.com](mailto:info@rohde-schwarz.com) Internet: [www.rohde-schwarz.com](http://www.rohde-schwarz.com) Subject to change – Data without tolerance limits is not binding. R&S® is a registered trademark of Rohde & Schwarz GmbH & Co. KG. Trade names are trademarks of the owners.

The following abbreviations are used throughout this manual: R&S®FSW-K18 is abbreviated as R&S FSW-K18.

## **Contents**

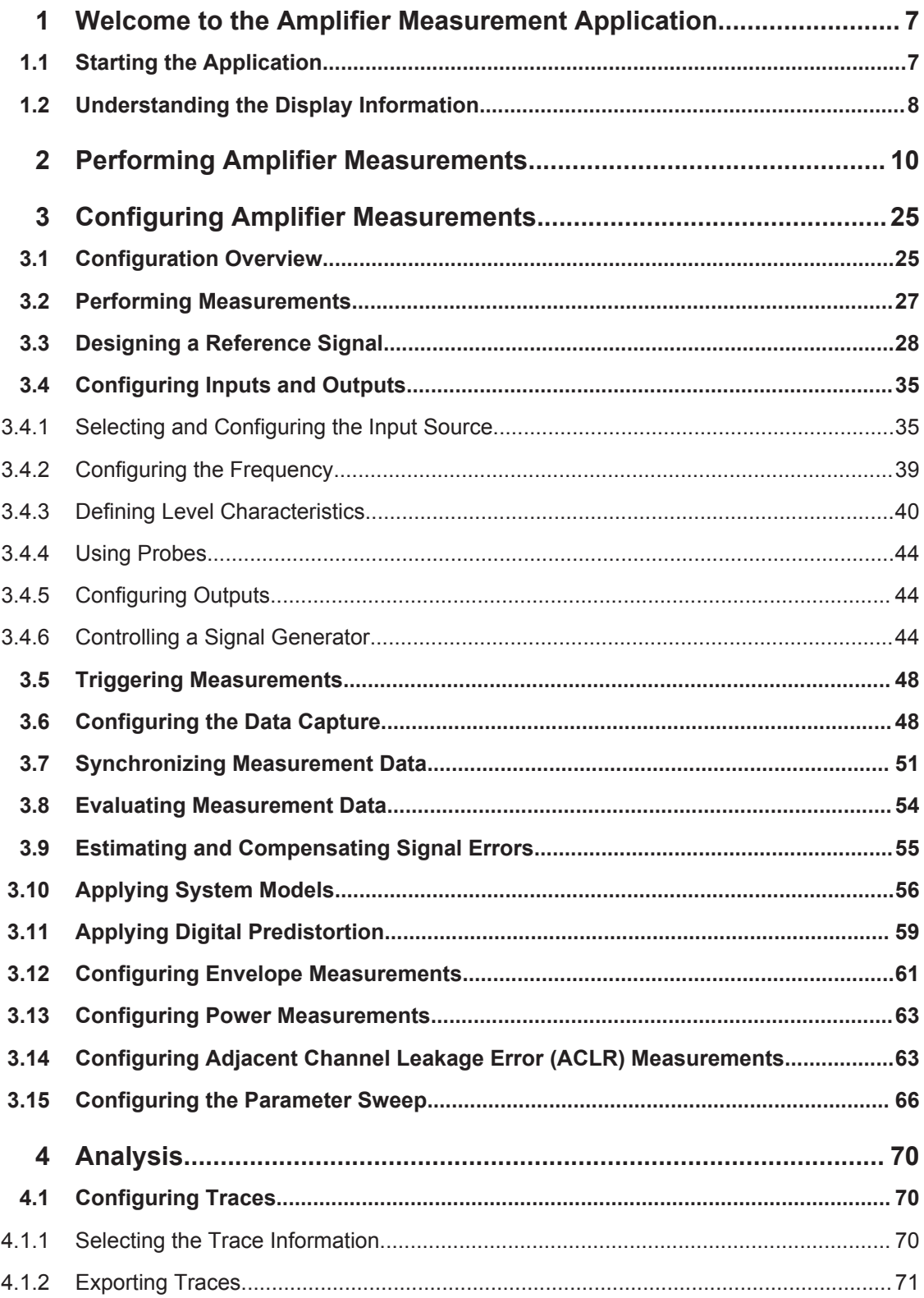

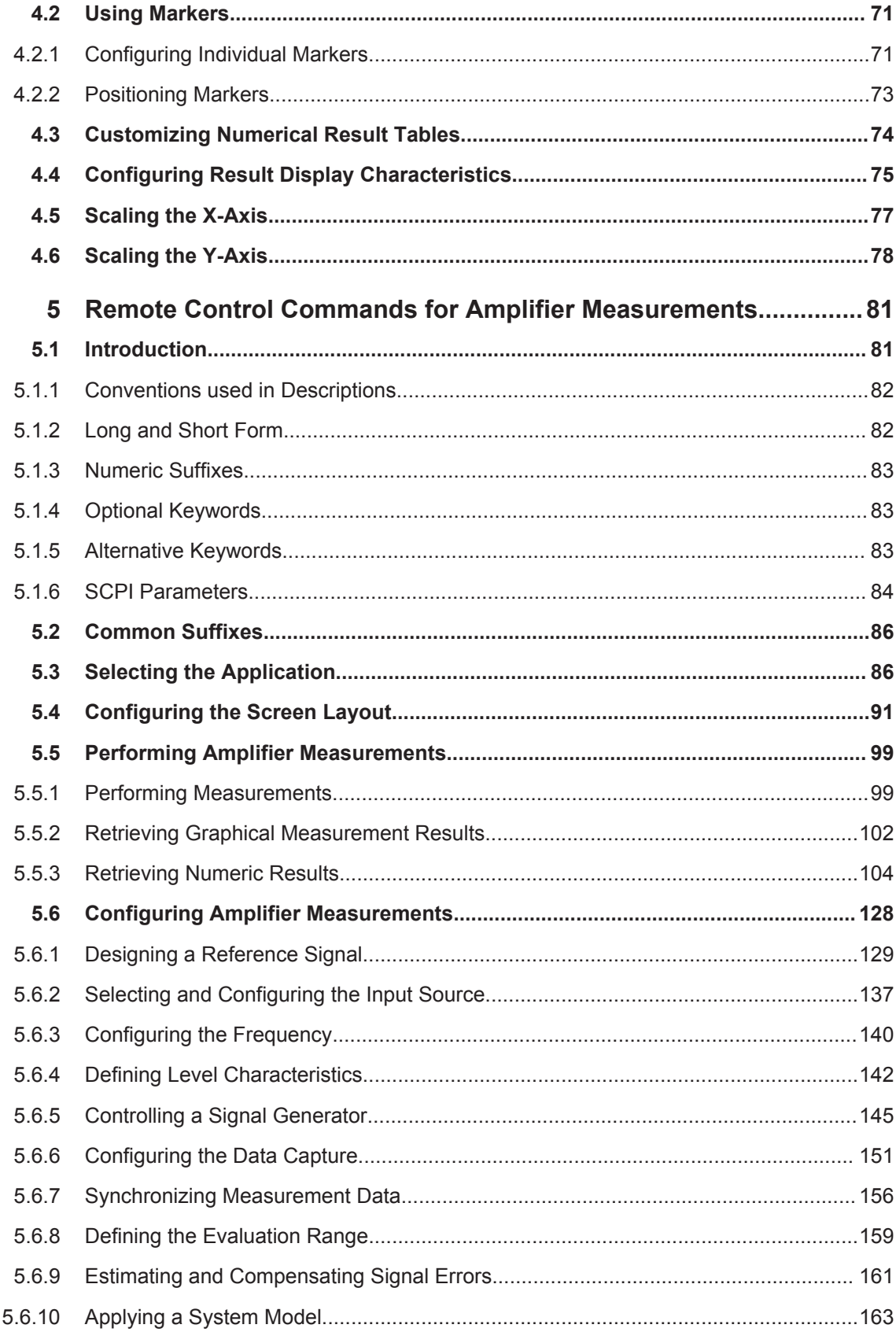

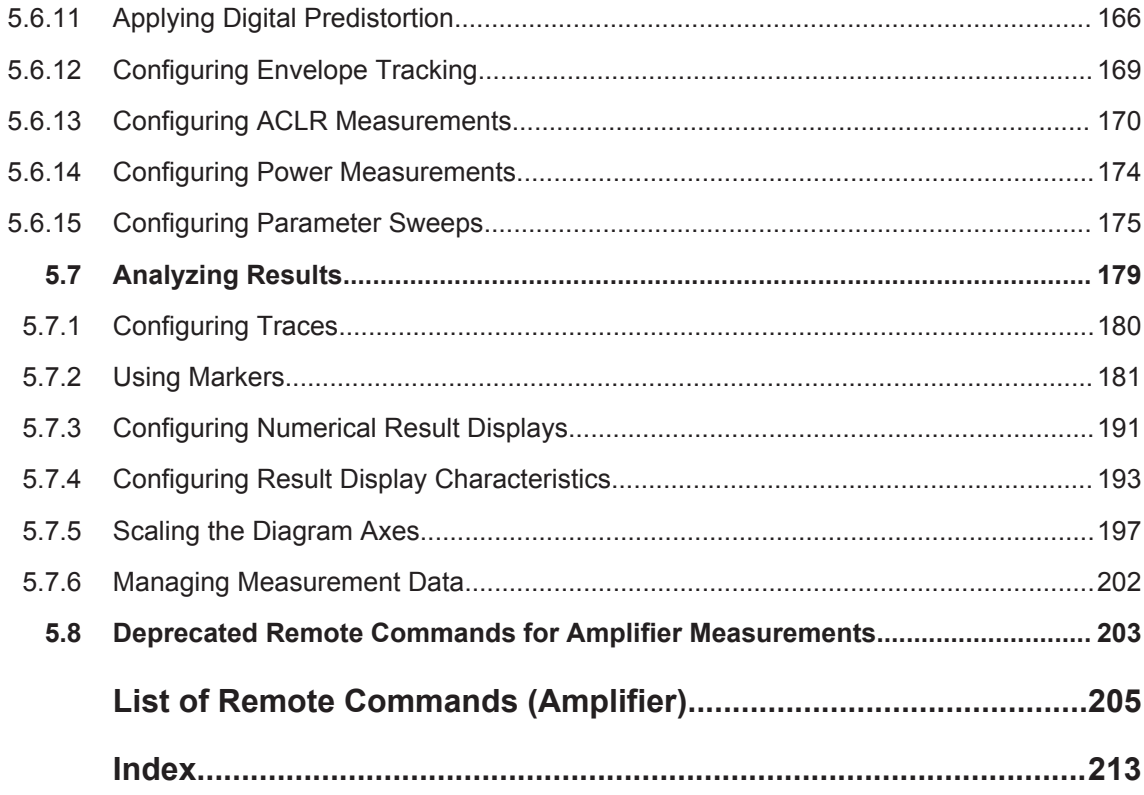

Starting the Application

## <span id="page-6-0"></span>1 Welcome to the Amplifier Measurement **Application**

The R&S FSW-K18 is a firmware application that adds functionality to measure the efficiency of traditional amplifiers and amplifiers that support envelope tracking with the R&S FSW signal analyzer.

This user manual contains a description of the functionality that the application provides, including remote control operation.

Functions that are not discussed in this manual are the same as in the base unit and are described in the R&S FSW User Manual. The latest versions of the manuals are available for download at the product homepage.

<http://www2.rohde-schwarz.com/product/FSW.html>.

### **Installation**

Find detailed installing instructions in the Getting Started or the release notes of the R&S FSW.

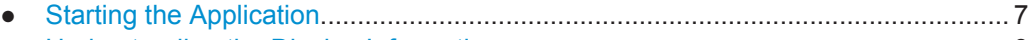

● [Understanding the Display Information.....................................................................8](#page-7-0)

### **1.1 Starting the Application**

The amplifier measurement application adds a new type of measurement to the R&S FSW.

### **To activate the the Amplifier application**

1. Press the MODE key on the front panel of the R&S FSW.

A dialog box opens that contains all operating modes and applications currently available on your R&S FSW.

2. Select the "Amplifier" item.

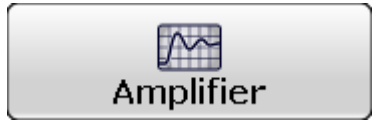

The R&S FSW opens a new measurement channel for the Amplifier application. All settings specific to amplifier measurements are in their default state.

Understanding the Display Information

### <span id="page-7-0"></span>**1.2 Understanding the Display Information**

The following figure shows the display as it looks for amplifier measurements. All different information areas are labeled. They are explained in more detail in the following sections.

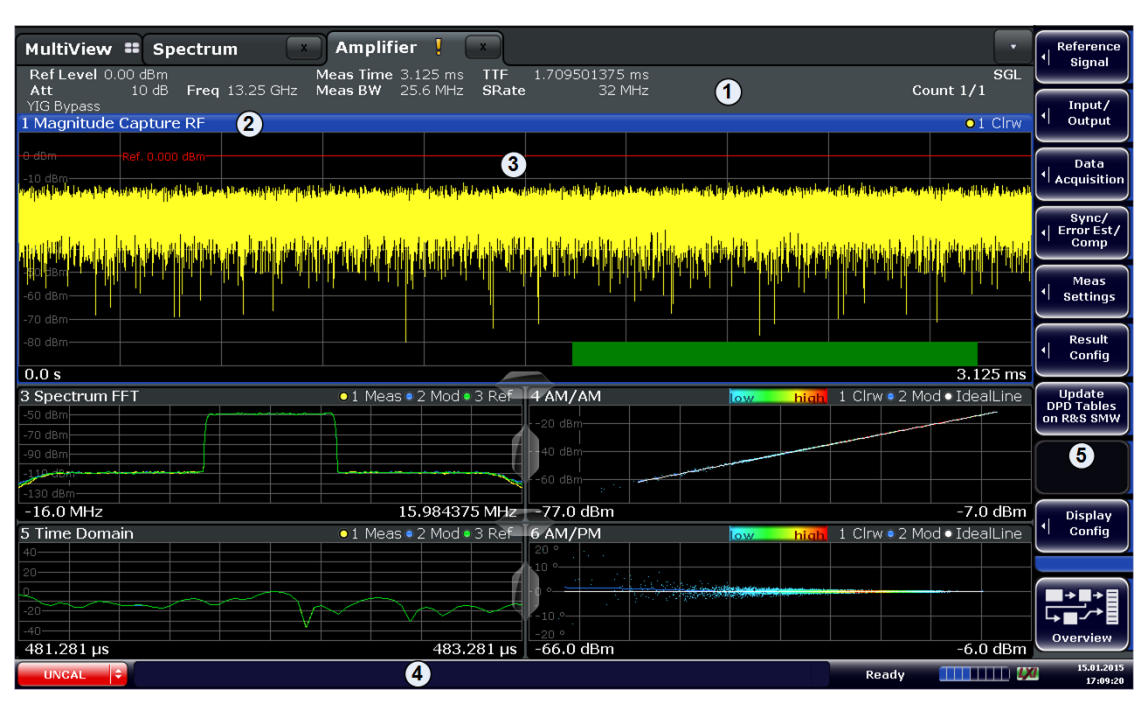

*Figure 1-1: Screen layout of the amplifier measurement application*

- $1 =$ Channel bar
- 2 = Diagram header
- 3 = Result display
- $4 =$ Status bar
- 5 = Softkey bar

For a description of the elements not described below, please refer to the Getting Started of the R&S FSW.

### **Channel bar information**

The channel bar contains information about the current measurement setup, progress and results.

| MultiView : Spectrum                 | <b>No. 1999   Amplifier   K</b>                                                                     |                   |
|--------------------------------------|----------------------------------------------------------------------------------------------------|-------------------|
| Ref Level -30.00 dBm<br>Att.         | LMeas Time 3.125 ms  TTF '<br>1.570095774 ms<br>0 dB Freg 60.0 MHz Meas BW 25.6 MHz SRate<br>32 MHz | डत<br>Count 0/620 |
| <b>PARAMETER SWEEP ENABLED: X AX</b> | -30.0 dBm<br>$-60.0$ MHz                                                                            |                   |

*Figure 1-2: Channel bar of the amplifier application*

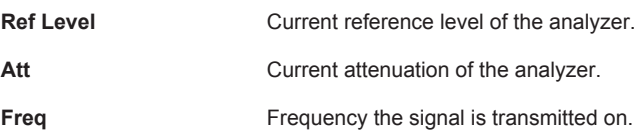

### Understanding the Display Information

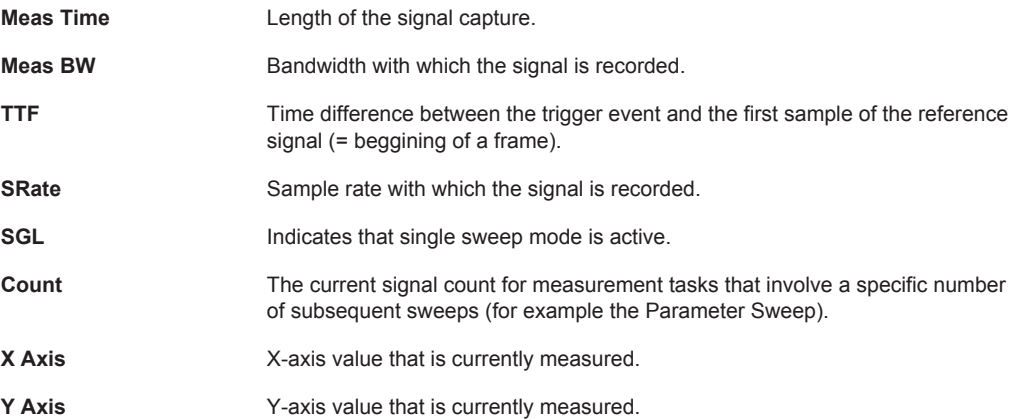

### **Window title bar information**

For each diagram, the header provides the following information:

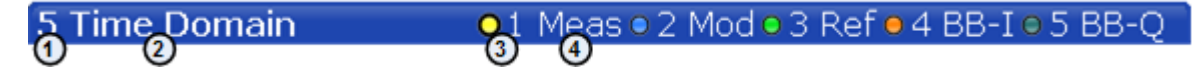

*Figure 1-3: Window title bar information of the amplifier application*

- $1 =$  Window number
- 2 = Window type
- 3 = Trace color and number
- 4 = Trace mode

### **Status bar information**

Global instrument settings, the instrument status and any irregularities are indicated in the status bar beneath the diagram. Furthermore, the progress of the current operation is displayed in the status bar.

## <span id="page-9-0"></span>2 Performing Amplifier Measurements

Note that you can use the R&S FSW-K18 with the Sequencer available with the R&S FSW. The functionality is the same as in the Spectrum application. Please refer to the R&S FSW User Manual for more information.

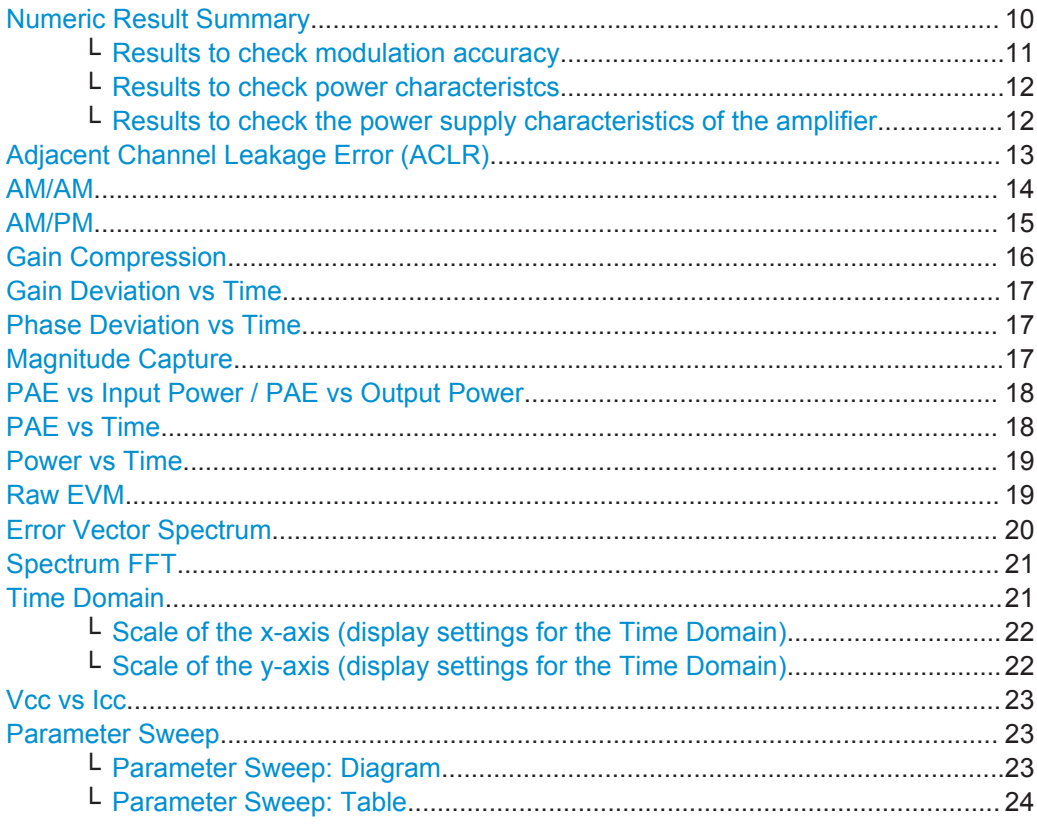

### **Numeric Result Summary**

The Result Summary shows various measurement results in numerical form, combined in one table.

The table is split in two parts (three parts when you use the baseband input).

- The first part shows the modulation accuracy
- The second part shows the power characteristics of the RF signal
- The third part shows the power supply characteristics of the amplifier

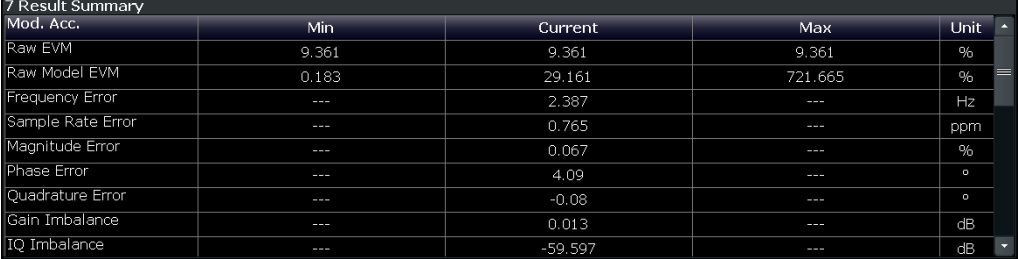

For each result type, several values are displayed.

● **Current**

<span id="page-10-0"></span>Value measured during the last sweep.

In case of measurements that evaluate each captured sample, this value represents the average value over all samples captured in the last sweep.

● **Min**

In case of measurements that evaluate each captured sample, this value represents the sample with lowest value captured in the last sweep.

● **Max**

In case of measurements that evaluate each captured sample, this value represents the sample with the highest value captured in the last sweep.

### **Results that evaluate each captured sample**

- Raw EVM and Raw Model EVM
- Power In and Power Out
- All baseband results, except the Average PAE

**Note:** When synchronization has failed or has been turned off, some results may be unavailable.

Remote command:

Selecting the result display: [LAY:ADD ? '1',LEFT,RTAB](#page-91-0) Querying results: see [Chapter 5.5.3, "Retrieving Numeric Results", on page 104](#page-103-0)

### **Results to check modulation accuracy ← Numeric Result Summary**

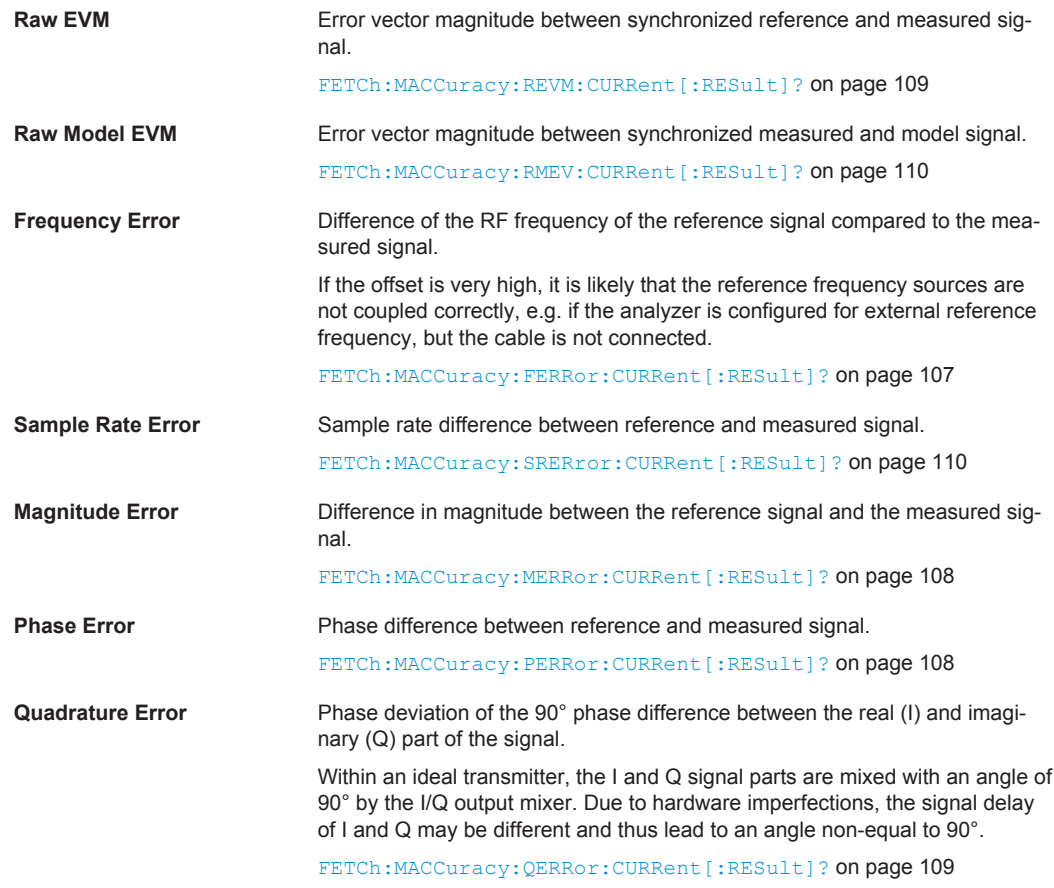

<span id="page-11-0"></span>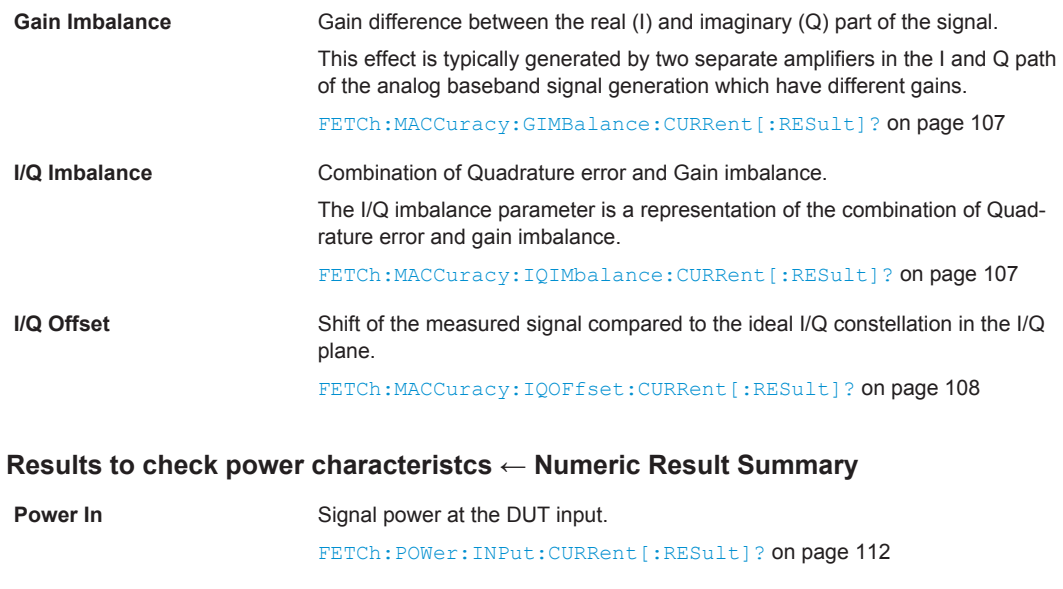

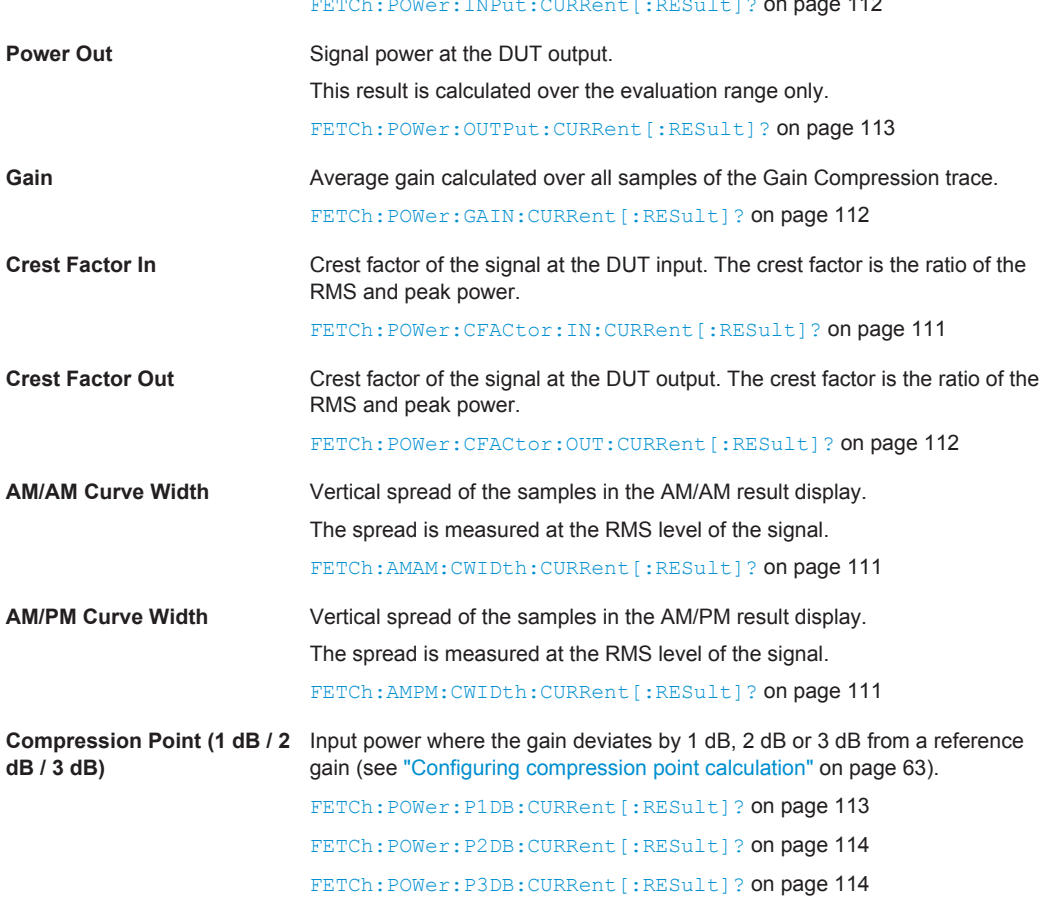

### **Results to check the power supply characteristics of the amplifier ← Numeric Result Summary**

These results are available when you turn on the baseband input.

For valid results, make sure that you have configured the measurement correctly regarding the equipment you are using (see ["Configuring PAE measurements \(Power](#page-60-0) [Added Efficiency\)"](#page-60-0) on page 61).

<span id="page-12-0"></span>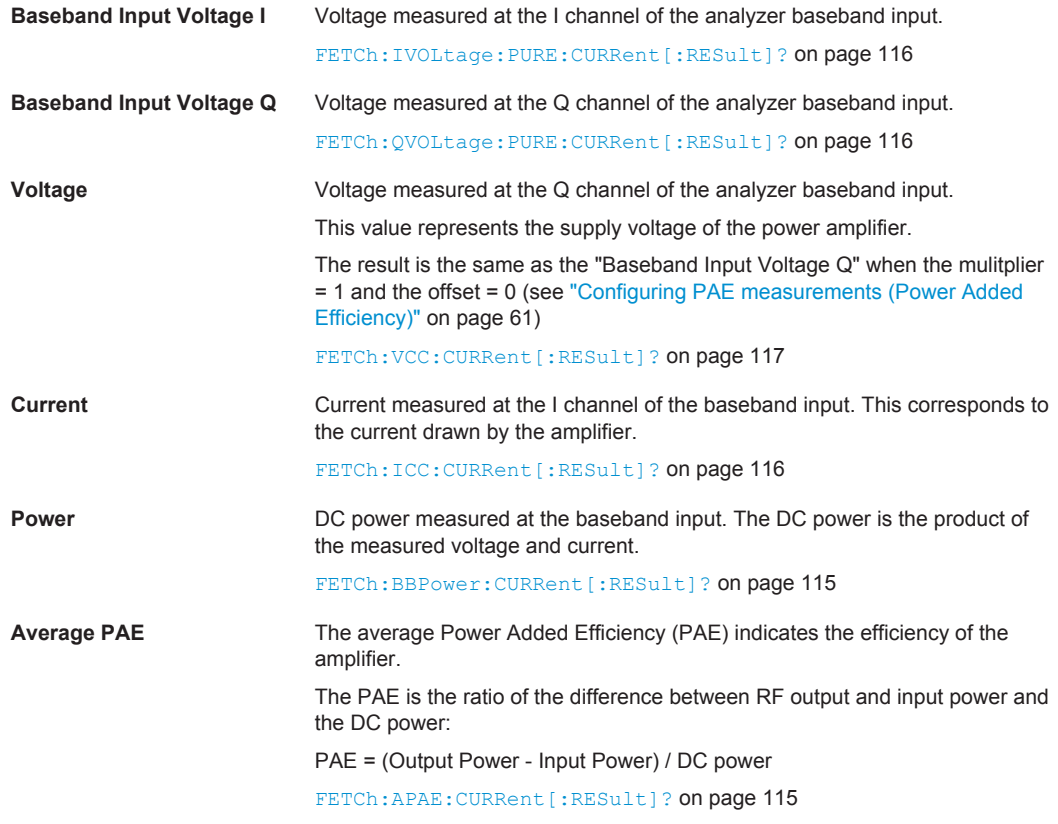

### **Adjacent Channel Leakage Error (ACLR)**

The ACLR result display shows the power characteristics of the transmission (Tx) channel and its neighboring channel(s).

The ACLR measurement in the R&S FSW-K18 is an I/Q data based measurement. Thus, its results are calculated by the same I/Q data as the rest of the results (like the EVM). Note that the supported channel bandwidth is limited by the I/Q bandwidth of the analyzer you are using.

The results are provided in numerical form in a table. The table is made up out of two parts, one part containing the characteristics of the Tx channel, the other those of the neighboring channels.

The table contains the following information.

- **Channel**
	- Shows the type of channel.
- **Bandwidth**

Shows the channel's bandwidth  $(\rightarrow$  [More information](#page-62-0)).

● **Offset** (neighboring channels only)

Shows the frequeny offset between the center frequency of the adjacent (or alternate) channel and the center frequency of the transmission channel ( $\rightarrow$  [More infor](#page-62-0)[mation](#page-62-0)).

● **Power**

Shows the power of the transmission channel, or the power of the upper / lower neighboring channel.

<span id="page-13-0"></span>The result is calculated over the complete capture buffer, not just the evaluation range.

● **Balanced**

Shows the difference between the lower and upper adjacent channel power ("Lower Channel" - "Upper Channel").

For more information on configuring the ACP measurement see [Chapter 3.14, "Config](#page-62-0)[uring Adjacent Channel Leakage Error \(ACLR\) Measurements", on page 63.](#page-62-0)

Remote command:

Configuration: [Chapter 5.6.13, "Configuring ACLR Measurements", on page 170](#page-169-0) Result query: [CALCulate<n>:MARKer<m>:FUNCtion:POWer:RESult?](#page-170-0) [on page 171](#page-170-0)

### **AM/AM**

The AM/AM result display shows nonlinear effects of the DUT. It shows the amplitude at the DUT input against the amplitude at the DUT output.

The ideal AM/AM curve would be a straight line at 45°. However, nonlinear effects result in a measurement curve that does not follow the ideal curve. When you drive the amplifier into saturation, the curve typically flattens at high input levels.

The width of the AM/AM trace is an indicator of memory effects: the larger the width of the trace, the more memory effects occur. The AM/AM Curve Width is shown in the numerical Result Summary.

Both axes show the power of the signal in dBm.

You can analyze the AM/AM characteristics of the measured signal and the modeled signal.

**Measured signal** 

Shows the AM/AM characteristics of the DUT.

The software uses the reference signal in combination with the synchronized measurement signal to calculate a software model that describes the characteristics of the device under test..

The measured signal is represented by a colored cloud of values. The cloud is based on the recorded samples. In case of samples that have the same values (and would thus be superimposed), colors represent the statistical frequency with which a certain input / output level combination occurs in recorded samples. Blue pixels represent low statistical frequencies, red pixels high statistical frequencies. A color map is provided within the result display.

Modeled signal

Shows the AM/AM characteristics of the model that has been calculated. The modeled signal is calculated by applying the [DUT model](#page-55-0) to the reference signal. When the model matches the characteristics of the DUT, the characteristics of the model signal are the same as those of the measured signal (minus noise). The modeled signal is represented by a line trace.

When system modeling has been turned off, this trace is not displayed.

All traces include the digital predistortion, when you have turned that feature on.

<span id="page-14-0"></span>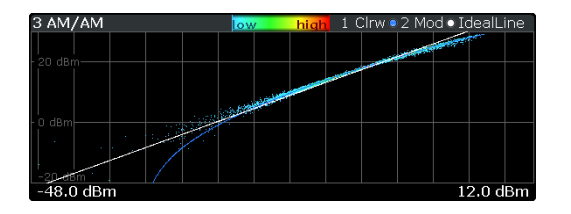

Remote command: Selection: [LAY:ADD AMAM](#page-91-0) Result query: [TRACe<n>\[:DATA\]?](#page-101-0) on page 102

### **AM/PM**

The AM/PM result display shows nonlinear effects of the DUT. It shows the phase difference between DUT input and output for each sample of the synchronized measurement signal..

The ideal AM/PM curve would be a straight line at 0°. However, nonlinear effects result in a measurement curve that does not follow the ideal curve. Typically, the curve drifts from a zero phase shift, especially at high power levels when you drive the amplifier into saturation.

The width of the AM/PM trace is an indicator of memory effects: the larger the width of the trace, the more memory effects occur. The AM/PM Curve Width is shown in the numerical Result Summary.

The x-axis shows the levels of all samples of the synchronized measurement signal in dBm.

The y-axis shows the phase of the signal for the corresponding power level. The unit is either rad or degree, depending on your phase unit selection in the "Display Settings".

You can analyze the AM/PM characteristics of the real DUT or of the modeled DUT.

**Measured signal** 

Shows the AM/PM characteristics of the DUT.

The software uses the reference signal together with the synchronized measurement signal to calculate a software model that describes the characteristics of the device under test.

The measured signal is represented by a colored cloud of values. The cloud is based on the recorded samples. In case of samples that have the same values (and would thus be superimposed), colors represent the statistical frequency with which a certain input / output level combination occurs in recorded samples. A color map is provided within the result display.

Modeled signal

Shows the AM/PM characteristics of the model that has been calculated. The modeled signal is calculated by applying the [DUT model](#page-55-0) to the reference signal. When the model matches the characteristics of the DUT, the characteristics of the modeled signal are the same as those of the measured signal (minus noise). The modeled signal is represented by a line trace.

When system modeling has been turned off, this trace is not displayed.

All traces include the digital predistortion, when you have turned that feature on.

<span id="page-15-0"></span>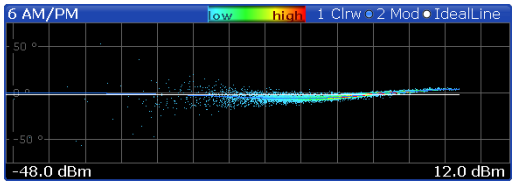

Remote command: Selection: [LAY:ADD AMPM](#page-91-0) Result query: [TRACe<n>\[:DATA\]?](#page-101-0) on page 102

### **Gain Compression**

The Gain Compression result display shows the gain and error effects of the DUT against the DUT input or output power.

The gain is the ratio of the input and output power of the DUT.

The x-axis shows the levels of all samples of the synchronized measurement signal in dBm.. You can select the information displayed on the x-axis in the "Display Settings" dialog box.

The y-axis shows the gain in dB.

The ideal Gain Compression curve would be a straight horizontal line. However, nonlinear effects result in a measurement curve that does not follow the ideal curve. In addition, the curve widens at very low input levels due to noise influence.

The width of the Gain Compression trace is an indicator of memory effects: the larger the width of the trace, the more memory effects occur.

The x-axis shows the measured power levels in dBm. The y-axis shows the signal gain in dB.

You can analyze the gain characteristics of the measured signal and the modeled signal.

**Measured signal** 

Shows the gain characteristics of the DUT.

The software uses the reference signal in combination with the synchronized measurement signal to calculate a software model that describes the characteristics of the device under test..

The measured gain is represented by a colored cloud of values. The cloud is based on the recorded samples. In case of samples that have the same values (and would thus be superimposed), colors represent the statistical frequency with which a certain input / output level combination occurs in recorded samples. Blue pixels represent low statistical frequencies, red pixels high statistical frequencies. A color map is provided within the result display.

**Modeled signal** 

Shows the gain characteristics of the model that has been calculated. The modeled signal is calculated by applying the [DUT model](#page-55-0) to the reference signal. When the model matches the characteristics of the DUT, the characteristics of the model signal are the same as those of the measured signal (minus noise). The modeled signal is represented by a line trace.

When system modeling has been turned off, this trace is not displayed.

<span id="page-16-0"></span>

| 4 Gain Compression      |  |  |  |  |                                |  |  | low |  | hial                                                                                                    | 1 Clrw   |
|-------------------------|--|--|--|--|--------------------------------|--|--|-----|--|----------------------------------------------------------------------------------------------------|----------|
| 50dB                    |  |  |  |  | <b>SECTION AND DESCRIPTION</b> |  |  |     |  | of the contract of the contract of the contract of the contract of the contract of the contract of the contract of the contract of the contract of the contract of the contract of the contract of the contract of the contrac |          |
|                         |  |  |  |  |                                |  |  |     |  |                                                                                                    |          |
| dB                      |  |  |  |  |                                |  |  |     |  |                                                                                                    |          |
|                         |  |  |  |  |                                |  |  |     |  |                                                                                                    |          |
| $-50 dB$<br>$-60.0$ dBm |  |  |  |  |                                |  |  |     |  |                                                                                                    | 15.0 dBm |

Remote command: Selection: [LAY:ADD GC](#page-91-0) Result query: [TRACe<n>\[:DATA\]?](#page-101-0) on page 102

### **Gain Deviation vs Time**

The Gain Deviation vs Time result display shows the deviation of each measured signal sample from the average gain of the measured signal.

The x-axis shows the time in seconds. The y-axis shows the gain deviation in dB.

The displayed results are based on the synchronized measurement data (represented by the green bar in the Capture Buffer).

Note that the result query and trace export only work in case of unencrypted reference signal waveform files.

Remote command: Selection: [LAY:ADD GDVT](#page-91-0) Result query: [TRACe<n>\[:DATA\]?](#page-101-0) on page 102

### **Phase Deviation vs Time**

The Phase Deviation vs Time result display shows the phase deviation of the measured signal compared to the reference signal over time.

The x-axis shows the time in seconds. The y-axis shows the phase deviation in degree.

The displayed results are based on the synchronized measurement data (represented by the green bar in the Capture Buffer).

Note that the result query and trace export only work in case of unencrypted reference signal waveform files.

Remote command:

Selection: [LAY:ADD PDVT](#page-91-0) Result query: [TRACe<n>\[:DATA\]?](#page-101-0) on page 102

### **Magnitude Capture (RF, I and Q)**

The Magnitude Capture result display contains the raw data that has been recorded and thus represents the characteristics of the DUT.

It is available for the data recorded on the RF input and both baseband inputs (I and Q channels). (Note that the I and Q channel capture buffers are only available when [par](#page-37-0)[allel baseband capture](#page-37-0) has been turned on.)

The capture buffer shows the signal level over time. The unit is either dBm (RF capture), V or A (baseband capture).

In case of the baseband capture, all [multipliers and offsets](#page-60-0) are already included in the results.

<span id="page-17-0"></span>The raw data is source for all further evaluations. You can also use the data in the capture buffer to identify the causes for possible unexpected results.

When you synchronize the reference signal and the measured signal, the synchronized area is indicated by a horizontal green bar on the bottom of the diagram.

The current reference level is indicated by a red horizontal line.

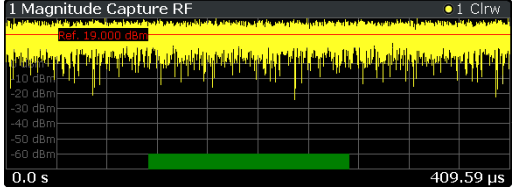

Remote command:

Selection (RF): [LAY:ADD RFM](#page-91-0) Selection (I): [LAY:ADD IMAG](#page-91-0) Selection (Q): [LAY:ADD QMAG](#page-91-0) Result query: TRACe<n>[: DATA]? on page 102

### **PAE vs Input Power / PAE vs Output Power**

The PAE vs Input Power / Output Power result displays show the Power Added Efficiency (PAE) against the input or output power. It helps you to find the input or output levels at which the DUT works most efficiently.

The x-axis shows the levels of all samples of the synchronized measurement signal in dBm. The y-axis shows the efficiency in %, based on the following formula:

PAE = (RF Output Power - RF Input Power) / DC Power

The measured signal is represented by a colored cloud of values. The cloud is based on the recorded samples. In case of samples that have the same values (and would thus be superimposed), colors represent the statistical frequency with which a certain input / output level combination occurs in the recorded samples. Blue pixels represent low statistical frequencies, red pixels high statistical frequencies. A color map is provided within the result display.

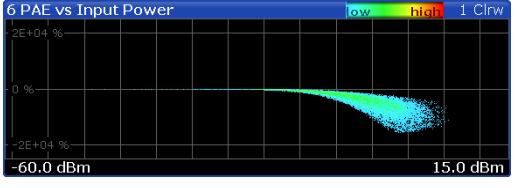

Remote command: Selection: [LAY:ADD PAEI](#page-91-0) Result query: TRACe<n>[: DATA]? on page 102

### **PAE vs Time**

The PAE Time result display shows the Power Added Efficiency against time.

The x-axis represents the time in seconds. The y-axis shows the efficiency in %, based on the following formula:

PAE = (RF Output Power - RF Input Power) / DC Power

<span id="page-18-0"></span>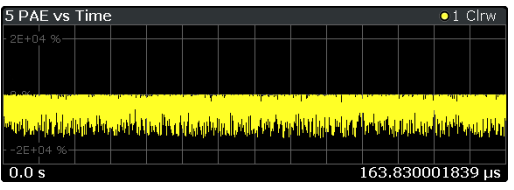

Remote command: Selection: [LAY:OUT PAET](#page-91-0) Result query: [TRACe<n>\[:DATA\]?](#page-101-0) on page 102

### **Power vs Time**

The Power vs Time result display shows the supply power of the power amplifier against time.

The results are calculated by multiplying the supply voltage with the supply current which are recorded at the baseband inputs of the R&S FSW.

The unit of the results is W.

For valid results, make sure that you have configured the measurement correctly regarding the equipment you are using (see ["Configuring PAE measurements \(Power](#page-60-0) [Added Efficiency\)"](#page-60-0) on page 61).

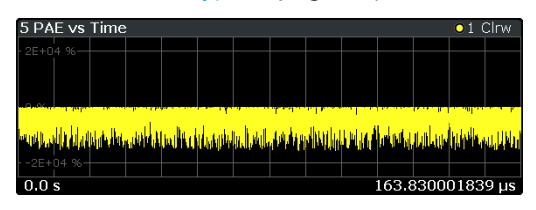

Remote command: Selection: [LAY:ADD PVT](#page-91-0) Result query: TRACe<n>[: DATA]? on page 102

### **Raw EVM**

The Raw EVM result display shows the error vector magnitude of the signal over time.

The EVM is a measure of the modulation accuracy. It compares two signals and shows the distance of the measured constellation points and the ideal constellation points.

In the R&S FSW-K18, you can compare the measured signal against the reference signal and against the modeled signal.

Measured signal against reference signal

Trace 1 compares the measured signal and the reference signal.

To get useful results, the calculated linear gain is compensated to match both signals.

Depending on the DUT, noise and nonlinear effects may have been added to the measurement signal. These effects are visualized by this trace.

Measured signal against modeled signal Trace 2 compares the measured signal and the modeled signal. The EVM between the measured and modeled signal indicates the quality of the DUT modeling. If the model matches the DUT behavior, the modeling error is zero (or is merely influenced by noise).

<span id="page-19-0"></span>This result display shows changes in the model and its parameters and thus allows you to optimize the modeling.

When system modeling has been turned off, this trace is not displayed.

Note that the raw EVM is calculated for each sample that has been recorded. Thus, the raw EVM might differ from EVM values that are calculated according to a specific mobile communication standard that apply special rules to calculate the EVM, for example LTE.

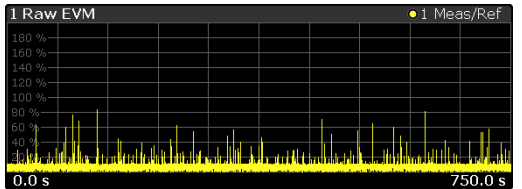

Remote command: Selection: [LAY:ADD REVM](#page-91-0) Result query: TRACe<n>[: DATA]? on page 102

### **Error Vector Spectrum**

The Error Vector Spectrum result display shows the error vector (EV) signal in the spectrum around the center frequency.

The EV is a measure of the modulation accuracy. It compares two signals and shows the distance of the measured constellation points and the ideal constellation points.

The unit is dBm.

In the R&S FSW-K18, you can compare the measured signal against the reference signal and against the modeled signal.

Measured signal against reference signal

Trace 1 compares measured signal and the reference signal. To get useful results, the calculated linear gain is compensated to match both signals.

Depending on the DUT, noise and nonlinear effects may have been added to the measurement signal. These effects are visualized by this trace.

Measured signal against modeled signal

Trace 2 compares measured signal and the modeled signal.

The EVM between the measured and modeled signal indicates the quality of the DUT modeling. If the model matches the DUT behavior, the modeling error is zero (or is merely influenced by noise).

This result display shows changes in the model and its parameters and thus allows you to optimize the modeling.

When system modeling has been turned off, this trace is not displayed.

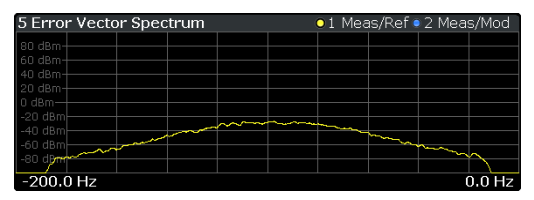

<span id="page-20-0"></span>Remote command: Selection: [LAY:OUT SEVM](#page-91-0) Result query: TRACe<n>[: DATA]? on page 102

### **Spectrum FFT**

The Spectrum FFT result display shows the frequency spectrum of the signal.

It is available for the data recorded on the RF input and both baseband inputs (I and Q channels).(Note that the Spectrum FFT of the I and Q channel are only available when [parallel baseband capture](#page-37-0) has been turned on.)

The Spectrum FFT result shows the signal level in the spectrum around the center frequency. The unit is dBm.

In case of the RF spectrum, you can display the spectrum of the measured signal and the reference signal. In the best case, the measured signal has the same shape as the reference signal.

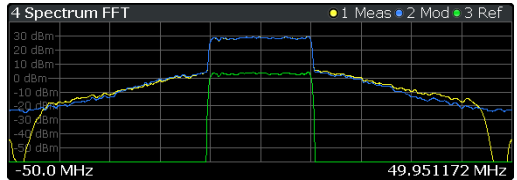

Remote command: Selection (RF): [LAY:ADD RFS](#page-91-0) Selection (I): [LAY:ADD ISP](#page-91-0) Selection (Q): [LAY:ADD QSP](#page-91-0) Result query: TRACe<n>[: DATA]? on page 102

### **Time Domain**

The Time Domain result display shows the signal characteristics over time.

It is similar to the Power vs Time and Magnitude Capture result displays in that it shows the signal characteristics over time. However, it delibaretly shows only a very short period of the signal. You can thus use it to compare various aspects of the signal, especially the timing of the displayed signals, in a single result display.

**Measured signal** 

Trace 1 shows the characteristics of the measured signal over time. The data should be the same as the results shown in the Magnitude Capture RF result display.

In the best case, the measured signal is the same as the reference signal.

● Modeled signal

Trace 2 shows the characteristics of the modeled signal. When system modeling has been turned off, this trace is not displayed.

If the model matches the behavior of the DUT, the characteristics of the signal are the same as those of the measured signal (minus the noise).

- Reference signal Trace 3 shows the characteristics of the reference signal. The reference signal present at the DUT input represents the ideal signal.
- Current measured at the I channel of the baseband input Trace 4 shows the characteristics of the current that is drawn by the amplifier. It is measured at the I channel of the baseband input.
- <span id="page-21-0"></span>● Voltage measured at the Q channel of the baseband input Trace 5 shows the characteristics of the power amplifier supply voltage. It is measured at the Q channel of the baseband input.
- Power measured at the baseband input Trace 6 shows the power of the signal at the baseband input. The power is the product of the current and the voltage measured at the baseband channels. Traces 4 to 6 are available when [parallel baseband capture](#page-37-0) has been turned on.

In case of the baseband capture, all [multipliers and offsets](#page-60-0) are already included in the results.

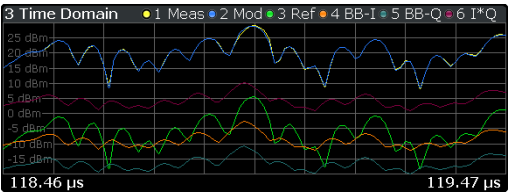

Remote command: Selection: [LAY:ADD TDOM](#page-91-0) Result query: [TRACe<n>\[:DATA\]?](#page-101-0) on page 102

### **Scale of the x-axis (display settings for the Time Domain) ← Time Domain**

The scale of the x-axis depends on your configuration in the "Display Settings" dialog box.

The logic is as follows:

- When you select automatic scaling (➙ "Position: Auto") and synchronization has failed, the application searches for the peak level in the capture buffer and shows the signal around the peak for the "Duration" that has been defined.
- When you select automatic scaling ( $\rightarrow$  "Position: Auto") and synchronization is OK, the application searches for the peak level in the synchronized area of the capture buffer and shows the signal around the peak for the "Duration" that has been defined.
- When you select manual scaling ( $\rightarrow$  "Position: Manual") and synchronization has failed, the x-axis starts at an "Offset" relative to the first sample in the capture buffer. The end of the x-axis depends on the "Duration" you have defined.
- When you select manual scaling (→ "Position: Manual") and synchronization is OK, the x-axis starts at an "Offset" relative to the first sample in the synchronized area of the capture buffer. The end of the x-axis depends on the "Duration" you have defined.

**Note:** The "Display Settings" for the time domain are only available after you have selected the "Specifics for: Time Domain" item from the corresponding dropdown menu at the bottom of the dialog box.

Specifics for 5: Time Domain

**Scale of the y-axis (display settings for the Time Domain) ← Time Domain** The scale of the y-axis also depends on your configuration.

<span id="page-22-0"></span>The signal characteristics displayed in the Time Domain result display all have a different unit. Therefore, the application provides a feature that normalizes all results to 1 (see ["Configuring the Time Domain result display"](#page-75-0) on page 76). Normalization makes it easier to comapre the timing between the traces. By default, normalization is on.

Unnormalized results are displayed in their respective unit. In that case, however, the diagram might be hard to read.

### **Vcc vs Icc**

The  $V_{\text{cc}}$  vs  $I_{\text{cc}}$  result display shows the supply voltage that has been measured on baseband input Q against the current consumption that has been measured on baseband input I (using a shunt resistor or current probe).

The x-axis shows the voltage (V). The y-axis shows the current (A).

The resulting trace is usually represented by a cloud of values. The cloud is based on the recorded samples. In case of samples that have the same values (and would thus be superimposed), colors represent the statistical frequency with which a certain level / gain combination occurs in recorded samples. Blue pixels represent low statistical frequencies, red pixels high statistical frequencies. A color map is provided within the result display.

Remote command: Selection: [LAY:ADD 'VICC'](#page-91-0) Result query: [TRACe<n>\[:DATA\]?](#page-101-0) on page 102

#### **Parameter Sweep**

The Parameter Sweep result display is a result display that shows a result of the DUT (for example the EVM) against two (custom) measurement parameters. The results of this measurement are displayed in graphical and numerical form.

The Parameter Sweep is a good way to find, for example, the location of the ideal delay time of the RF signal and the envelope signal in case you are measuring an amplifier that supports envelope tracking or to determine the characteristics and behavior of an amplifier over different frequencies and levels.

For more information about supported parameters and how to set them up see ["Select](#page-67-0)[ing the data to be evaluated during the Parameter Sweep"](#page-67-0) on page 68.

#### **Parameter Sweep: Diagram ← Parameter Sweep**

The parameter sweep diagram is a graphical representation of the parameter sweep results. The result are either represented as a a two-dimensional trace or as a threedimensional trace, depending on whether you are performing a parameter sweep with one or two parameters.

In a two-dimensional diagram, the y-axis always shows the result. The displayed result depends on the [result type](#page-76-0) you have selected. The information displayed on the x-axis depends on the [parameter](#page-67-0) you have selected for evaluation (for example the EVM over a given frequency range). Values between measurement point are interpolated. Basically, you can interpret the two-dimensional diagram as follows (example): "at a frequency of x Hz, the EVM has a value of y."

<span id="page-23-0"></span>In a three-dimensional diagram, the z-axis always shows the result. The information on the other two axes is arbitrary and depends on the parameters you have selected for evaluation. For a better readability, the result values in the three-dimensional diagram are represented by a colored trace: low values have a blue color, while high values have a red color. Values between measurement point are interpolated. Basically, you can interpret the three-dimensional diagram as follows (example): "at a frequency of x Hz and a level of y, the EVM has a value of z."

### **Parameter Sweep: Table ← Parameter Sweep**

The parameter sweep table shows the minimum and maximum results for all available result types in numerical form. For each result type, the location where the minimum and maximum result has occurred is displayed.

### **Example:**

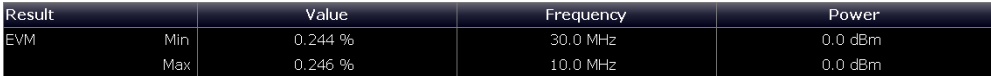

A minimum EVM of 0.244 % and a maximum EVM of 0.246 % has been measured (first and second row). The minimum EVM has been measured at a frequency of 30 MHz and a output power of 0 dBm. The maximum EVM has been measured at a frequency of 10 MHz and a output power of 0 dBm.

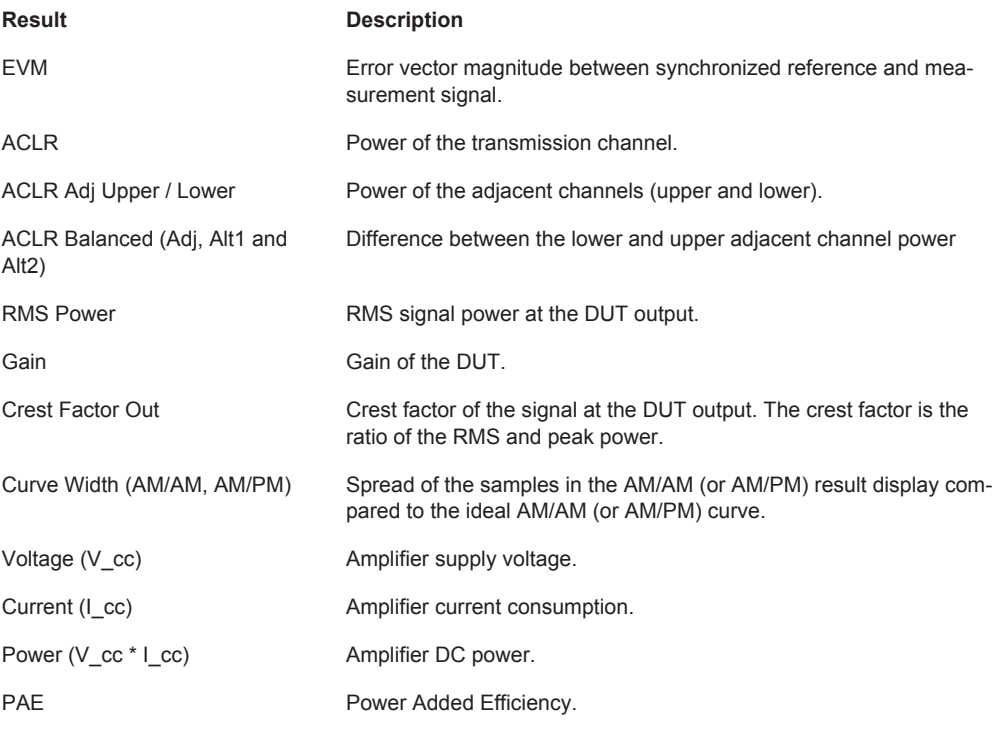

The following result types are evaluated in the Parameter Sweep.

Remote command:

[Chapter 5.5.3.3, "Retrieving Results of the Parameter Sweep Table", on page 117](#page-116-0)

## <span id="page-24-0"></span>3 Configuring Amplifier Measurements

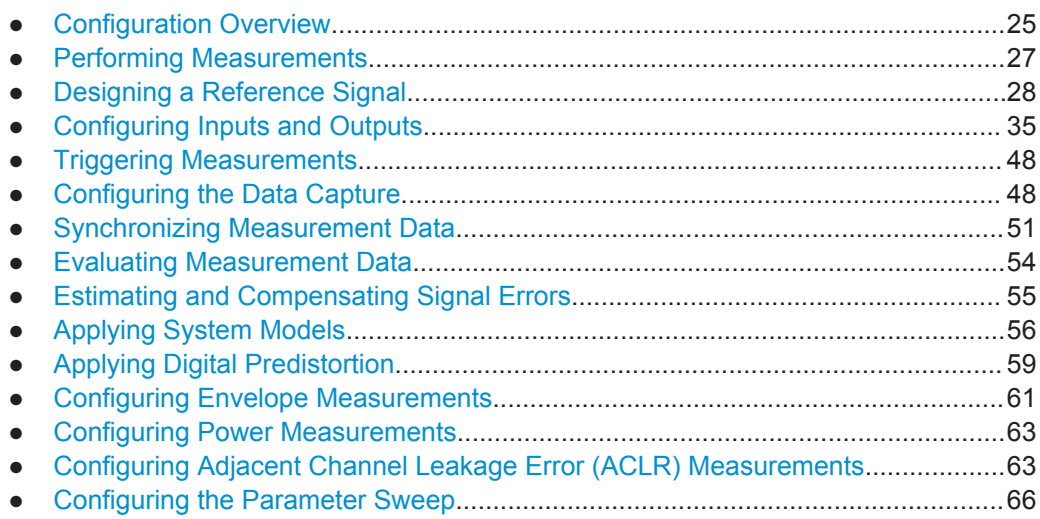

### **3.1 Configuration Overview**

Throughout the measurement channel configuration, an overview of the most important currently defined settings is provided in the "Overview". The "Overview" is displayed when you select the "Overview" icon, which is available at the bottom of all softkey menus.

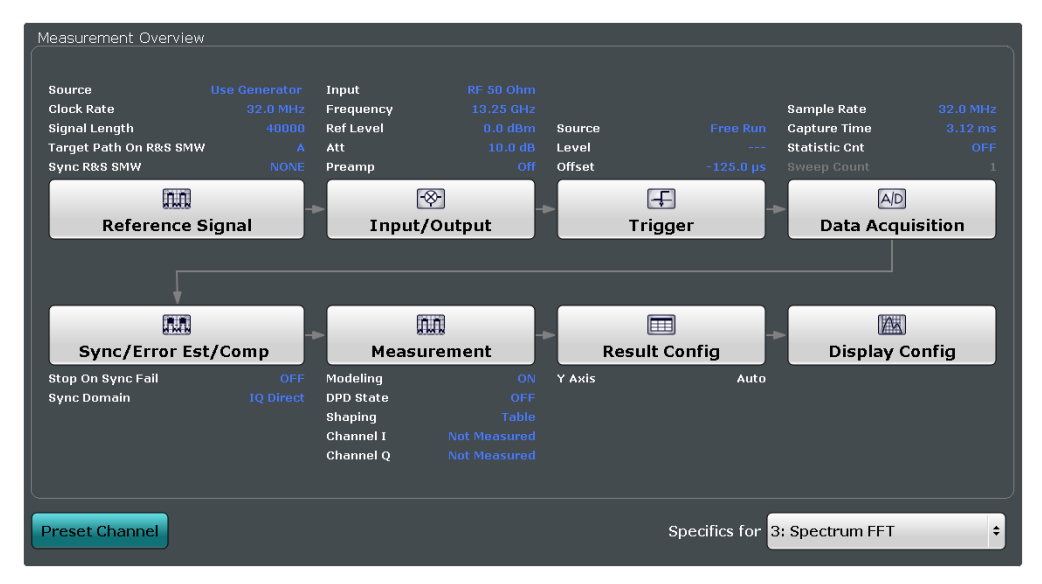

In addition to the main measurement settings, the "Overview" provides quick access to the main settings dialog boxes. The individual configuration steps are displayed in the order of the data flow. Thus, you can easily configure an entire measurement channel from input over processing to output and analysis by stepping through the dialog boxes as indicated in the "Overview".

In particular, the "Overview" provides quick access to the following configuration dialog boxes (listed in the recommended order of processing):

- 1. Reference Signal See [Chapter 3.3, "Designing a Reference Signal", on page 28.](#page-27-0)
- 2. Input and output See [Chapter 3.4, "Configuring Inputs and Outputs", on page 35.](#page-34-0)
- 3. Trigger See [Chapter 3.5, "Triggering Measurements", on page 48](#page-47-0).
- 4. Data Acquisition See [Chapter 3.6, "Configuring the Data Capture", on page 48.](#page-47-0)
- 5. Synchronisation, error estimation and compensation See [Chapter 3.7, "Synchronizing Measurement Data", on page 51](#page-50-0). See [Chapter 3.9, "Estimating and Compensating Signal Errors", on page 55](#page-54-0).
- 6. Measurement

Modeling: see [Chapter 3.10, "Applying System Models", on page 56](#page-55-0). DPD: see [Chapter 3.11, "Applying Digital Predistortion", on page 59.](#page-58-0) Envelope: see [Chapter 3.12, "Configuring Envelope Measurements", on page 61](#page-60-0).

- 7. Result configuration See [Chapter 4, "Analysis", on page 70](#page-69-0).
- 8. Display configuration See [Chapter 2, "Performing Amplifier Measurements", on page 10.](#page-9-0)

### **To configure settings**

► Select any button in the "Overview" to open the corresponding dialog box. Select a setting in the channel bar (at the top of the measurement channel tab) to change a specific setting.

### **Preset Channel**

Select the "Preset Channel" button in the lower lefthand corner of the "Overview" to restore all measurement settings **in the current channel** to their default values.

Note that the PRESET key restores the entire instrument to its default values and thus closes **all measurement channels** on the R&S FSW (except for the default Spectrum application channel)!

Remote command: [SYSTem:PRESet:CHANnel\[:EXECute\]](#page-89-0) on page 90

### **Specifics for**

The measurement channel may contain several windows for different results. Thus, the settings indicated in the "Overview" and configured in the dialog boxes vary depending on the selected window.

Select an active window from the "Specifics for" selection list that is displayed in the "Overview" and in all window-specific configuration dialog boxes.

<span id="page-26-0"></span>The "Overview" and dialog boxes are updated to indicate the settings for the selected window.

### **3.2 Performing Measurements**

### **Access**: SWEEP

The following features control the measurement. They are available in the "Sweep" menu.

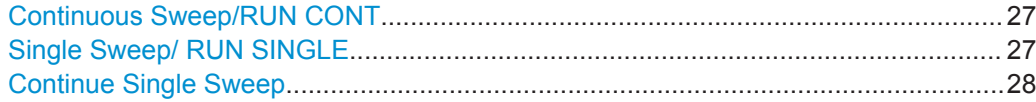

### **Continuous Sweep/RUN CONT**

After triggering, starts the measurement and repeats it continuously until stopped. This is the default setting.

While the measurement is running, the "Continuous Sweep" softkey and the RUN CONT key are highlighted. The running measurement can be aborted by selecting the highlighted softkey or key again. The results are not deleted until a new measurement is started.

**Note:** Sequencer. If the Sequencer is active, the "Continuous Sweep" softkey only controls the sweep mode for the currently selected channel. However, the sweep mode only takes effect the next time the Sequencer activates that channel, and only for a channel-defined sequence. In this case, a channel in continuous sweep mode is swept repeatedly.

Furthermore, the RUN CONT key controls the Sequencer, not individual sweeps. RUN CONT starts the Sequencer in continuous mode.

Remote command: [INITiate<n>:CONTinuous](#page-98-0) on page 99

### **Single Sweep/ RUN SINGLE**

After triggering, starts the number of sweeps set in "Sweep Count". The measurement stops after the defined number of sweeps has been performed.

While the measurement is running, the "Single Sweep" softkey and the RUN SINGLE key are highlighted. The running measurement can be aborted by selecting the highlighted softkey or key again.

**Note:** Sequencer. If the Sequencer is active, the "Single Sweep" softkey only controls the sweep mode for the currently selected channel. However, the sweep mode only takes effect the next time the Sequencer activates that channel, and only for a channel-defined sequence. In this case, the Sequencer sweeps a channel in single sweep mode only once.

Furthermore, the RUN SINGLE key controls the Sequencer, not individual sweeps. RUN SINGLE starts the Sequencer in single mode.

If the Sequencer is off, only the evaluation for the currently displayed measurement channel is updated.

<span id="page-27-0"></span>Remote command: [INITiate<n>\[:IMMediate\]](#page-99-0) on page 100

### **Continue Single Sweep**

While the measurement is running, the "Continue Single Sweep" softkey and the RUN SINGLE key are highlighted. The running measurement can be aborted by selecting the highlighted softkey or key again.

Remote command: [INITiate<n>:CONMeas](#page-98-0) on page 99

### **3.3 Designing a Reference Signal**

**Access** (source: generator): "Overview" > "Reference Signal" > "Current Generator Waveform"

**Access** (source: waveform file): "Overview" > "Reference Signal" > "Custom Waveform File"

**Access** (source: Amplifier application): "Overview" > "Reference Signal" > "Generate Own Signal"

Many of the results available in the application require a reference signal that describes the characteristics of the signal you feed into the amplifier.

The reference signal describes the characteristics of the signal that you feed into the amplifier and whose amplified version is measured by the application. You can define any signal you want as a reference signal.

The application provides several methods to design a reference signal:

- Designing the signal on a generator (Having a Rohde & Schwarz generator is mandatory for this method.)
- Designing the signal in a waveform file
- Designing the signal in the Amplifier application (Having a Rohde & Schwarz generator is mandatory for this method.)

For a list of supported signal generators, refer to the datasheet of the Amplifier application.

### **Signal information**

Each tab of the "Reference Signal" dialog box contains some basic information about the reference signal that is currently in use.

The information is only displayed when a reference signal has been successfully loaded. When you load a different waveform, the reference signal information is updated accordingly.

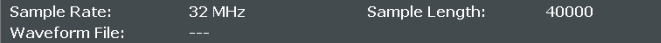

Sample rate

The sample rate in the header of the currently used reference signal waveform file in Hz.

- Sample length Length of the currently used reference signal waveform file in samples.
- Waveform file Name and path of the waveform file currently in use.

Remote command:

Sample rate: [CONFigure:REFSignal:SINFo:SRATe?](#page-135-0) on page 136

Sample length: [CONFigure:REFSignal:SINFo:SLENgth?](#page-135-0) on page 136

### **Using multi segment waveform files**

Modern chip technologies implement several communication standards within one chip and thus increase the requirements in spatial design and test systems. To fulfill the requirements in the test systems, and to enable a rapid change between different waveforms containing different test signals, the R&S SMW provides the functionality to generate multi segment waveform files, files that contain several different waveforms.

(For more information about creating and using multi segment waveform files (including examples) refer to the documentation of the R&S SMW.)

When you are testing amplifiers with the Amplifier measurement application, you can use a multi segment waveform file to create the reference signal. If you use one of these, you have to select the segment that you want to use as a reference signal in the corresponding input field.

Note that the content of the segment you are using for the reference signal has to match the content of the segment that is currently used by the ARB of the signal generator. You can select the segment for the used by the generator in the [Generator Setup.](#page-43-0)

Remote command:

[CONFigure:REFSignal:SEGMent](#page-135-0) on page 136

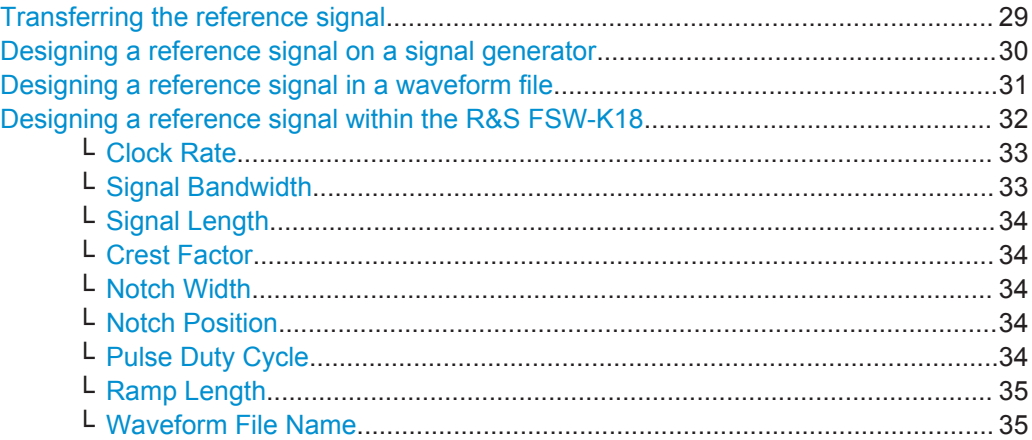

### **Transferring the reference signal**

Both the signal generator and analyzer used in the test setup need to know the characteristics of the reference signal.

- Designing a Reference Signal
- <span id="page-29-0"></span>The signal generator needs that information to generate the signal.
- The analyzer needs that information for the evaluation of the results.

This is why you have to transfer the signal information to both instruments. The transmission is done through a LAN connection that you have to establish when setting up the measurement. For more information on that see [Chapter 3.4.6, "Controlling a Sig](#page-43-0)[nal Generator", on page 44.](#page-43-0)

When you design the reference signal on the signal generator, transfer the signal information from the generator to the analyzer with the  $\rightarrow$ "Read and Load Current Signal from R&S SMW" button.

You can either design a reference signal with one of the available firmware options (for example an LTE signal with the R&S SMW-K55) or design a signal in a custom waveform file. Note that the R&S FSW-K18 does not support all firmware options of the R&S SMW.

When you load the reference signal from a waveform file or design the signal within the R&S FSW-K18, transfer the signal information from the analyzer to the generator. Depending on the signal source, you can do this either with the "Load and Export Selected Waveform File to R&S SMW" or the "Generate and Load Signal and Export it to R&S SMW" buttons.

When you send the signal information to the generator, the application automatically configures the generator accordingly.

### **Transmission state**

The LED displayed with the transmission button shows the state of the reference signal transmission.

The LED is either grey, green or red:

- **Grey LED** Transmission state unknown (for example when you have not yet started the transmission).
- **Green LED**

Transmission has been successful.

● Red LED

Transmission has not been successful.

Check if the connection between analyzer and generator has been established or if the IP address has been stated correctly.

### **Designing a reference signal on a signal generator**

One way to design a reference signal is to design the signal on the signal generator itself.

You can design any signal you like, as long as it is storable as an arbitrary waveform (ARB) file. When you are done, you have to transfer the signal information from the signal generator to the signal analyzer with the "Read Signal from R&S SMW" button.

Designing a Reference Signal

<span id="page-30-0"></span>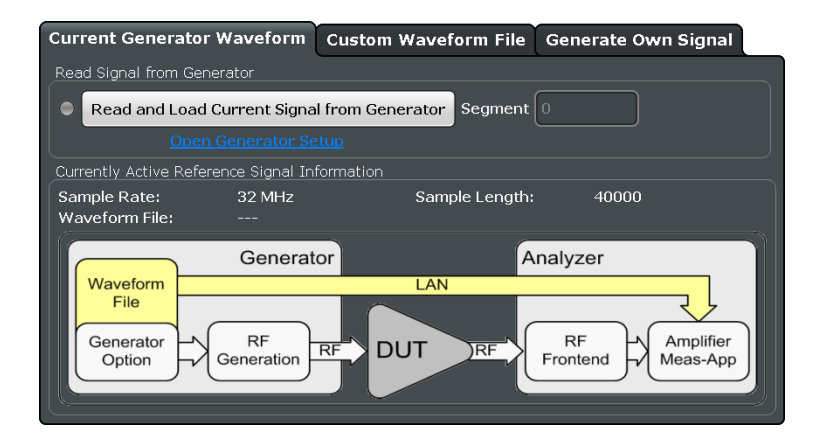

Most of the options available for the R&S SMW are supported by the automatic signal import functionality of the R&S FSW-K18. If the signal import was not successful (indicated by a red LED), you have to transfer the reference signal in another way (for example with a memory stick).

For a comprehensive description of all features available on the signal generator and information on how to generate signals, please refer to the documentation of the signal generator.

Remote command: See signal generator documentation. [CONFigure:REFSignal:CGW:READ](#page-129-0) on page 130 [CONFigure:REFSignal:CGW:LEDState?](#page-128-0) on page 129

### **Designing a reference signal in a waveform file**

One way to design a reference signal is to define its characteristics in a waveform file  $(*.$ wv or  $*.$ iq.tar).

You can create a waveform file, for example

- with the R&S®WinIQSIM2 software package
- by exporting a signal designed on the signal generator

Basically, this file contains the characteristics of the reference signal. The generator then generates the reference signal based on the information in the file.

There are two ways to generate the reference signal through a custom waveform file.

• The generator is connected to the R&S FSW in a LAN, and can be recognized by the R&S FSW-K18 (Rohde & Schwarz generators only, for example the R&S SMW)

In that case you can simply transfer the reference signal information to the generator with the features integrated into the R&S FSW-K18. This then generates the corresponding signal with the appropriate signal level, and the R&S FSW-K18 is able to compare the measured signal to the ideal reference signal.

The generator is not connected to the R&S FSW In that case, you have to load the reference signal information onto the generator manually and turn off the "Export to Generator" function. Because no exchange of information is possible between generator and analyzer, it is required to specify the input level of the signal in the "DUT Peak Input Power" input field.

<span id="page-31-0"></span>For a comprehensive description of all features available on the signal generator and information on how to generate and export signals to a file, please refer to the documentation of the signal generator.

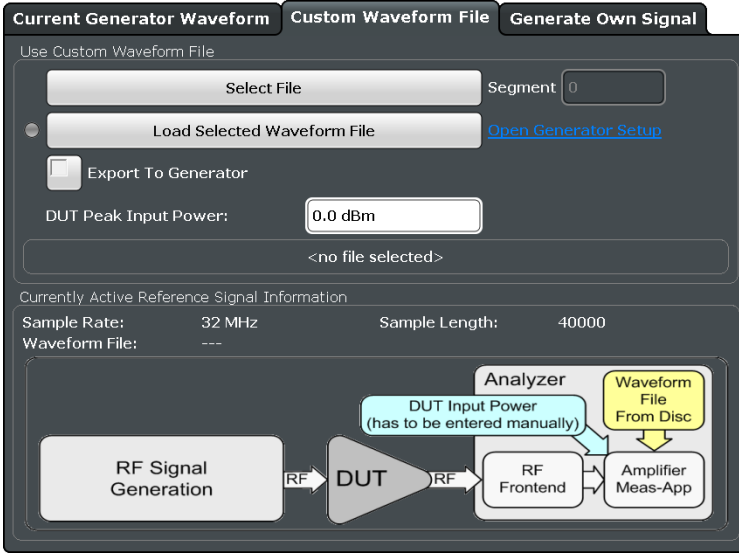

To transfer a waveform file from the analyzer to the generator and process it with the ARB generator of the R&S SMW, for example, proceed as follows:

▶ In the "Custom Waveform" tab, select a file via the "Select File" button.

▶ Transfer the file to the generator with the "Load and Export Selected Waveform to generator" button.

### Remote command:

Select file: CONFigure: REFSignal: CWF: FPATh on page 131 Transfer file: [CONFigure:REFSignal:CWF:WRITe](#page-131-0) on page 132 Transmission state: [CONFigure:REFSignal:CWF:LEDState?](#page-130-0) on page 131 Export file: [CONFigure:REFSignal:CWF:ETGenerator\[:STATe\]](#page-129-0) on page 130 DUT input power: [CONFigure:REFSignal:CWF:DPIPower](#page-129-0) on page 130

### **Designing a reference signal within the R&S FSW-K18**

One way to design a reference signal is to design the signal within the R&S FSW-K18.

The application provides functionality to design a basic reference signal and saves the signal characteristics in a waveform file which you have to transfer to the signal generator with the "Send Signal to R&S SMW" button.

When the data has been transfered, the signal generator (for example the R&S SMW) generates the corresponding signal.

The generated signal is a multicarrier signal with OFDM characeristics, whose basic properties, like crest factor and bandwidth, you can specify as required.

Designing a Reference Signal

<span id="page-32-0"></span>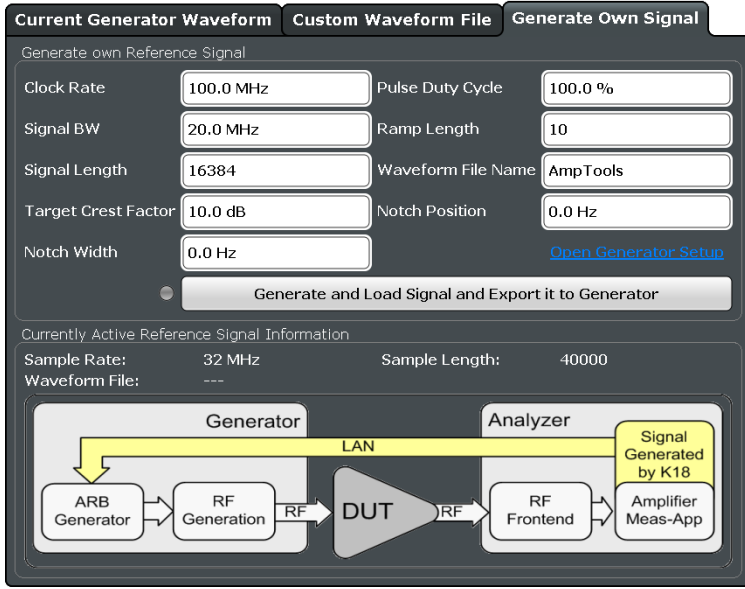

To generate a reference signal within the application, proceed as follows:

▶ In the "Generated Reference Signal" tab, design the reference signal as required.

The application stores the current signal properties as an ARB signal in a waveform file.

▶ Upload the data to the generator with the "Send Signal to R&S SMW" button.

You can define the following signal characteristics.

- "Clock Rate" on page 33
- "Signal Bandwidth" on page 33
- ["Signal Length"](#page-33-0) on page 34
- ["Crest Factor"](#page-33-0) on page 34
- ["Notch Width"](#page-33-0) on page 34
- ["Notch Position"](#page-33-0) on page 34
- ["Pulse Duty Cycle"](#page-33-0) on page 34
- ["Ramp Length"](#page-34-0) on page 35
- ["Waveform File Name"](#page-34-0) on page 35

Remote command:

[CONFigure:REFSignal:GOS:WRITe](#page-135-0) on page 136 [CONFigure:REFSignal:GOS:LEDState?](#page-132-0) on page 133

### **Clock Rate ← Designing a reference signal within the R&S FSW-K18**

Defines the clock or sample rate that the reference signal is generated with.

The purpose of the application is to measure nonlinear effects. These generate spectral regrowth (amplitude components in addition to the signal).

Remote command: [CONFigure:REFSignal:GOS:SRATe](#page-134-0) on page 135

**Signal Bandwidth ← Designing a reference signal within the R&S FSW-K18** Defines the bandwidth of the reference signal.

<span id="page-33-0"></span>The bandwidth should not be larger than maximum I/Q bandwidth supported by your signal analyzer (which depends on the analyzer configuration).

Remote command:

[CONFigure:REFSignal:GOS:BWIDth](#page-131-0) on page 132

### **Signal Length ← Designing a reference signal within the R&S FSW-K18** Defines the number of samples that the reference signal consists of.

A number that is a power of 2 will speed up the internal signal processing. Thus, such a number should be specified if no other requirements limit the choice of the sample count.

For more information see "Pulse Duty Cycle" on page 34.

Remote command: CONFigure: REFSignal: GOS: SLENgth on page 135

**Crest Factor ← Designing a reference signal within the R&S FSW-K18** Defines the crest factor of the reference signal.

The crest factor shows the RMS power in relation to the peak power.

Remote command: [CONFigure:REFSignal:GOS:CRESt](#page-132-0) on page 133

### **Notch Width ← Designing a reference signal within the R&S FSW-K18**

Defines the width of a notch that you can add to the reference signal.

Within the notch, all carriers of the reference signal have zero amplitude. You can use the noise notch to, for example, determine the noise power ratio (NPR) before and after the DPD.

Remote command: [CONFigure:REFSignal:GOS:NWIDth](#page-133-0) on page 134

### **Notch Position ← Designing a reference signal within the R&S FSW-K18**

Defines an offset for the noise notch relative to the center frequency.

The offset moves the notch to a position outside the center of the signal. You can use the offset to, for example, generate a one-sided noise signal or to examine asymmetric distortion effects.

Remote command: [CONFigure:REFSignal:GOS:NPOSition](#page-133-0) on page 134

### **Pulse Duty Cycle ← Designing a reference signal within the R&S FSW-K18** Defines the duty cycle of a pulsed reference signal.

The duty cycle of a pulse is the ratio of the pulse duration and the actual length of the pulse. A duty cycle of 100 % correposnds to a continuous signal.

### **Example:**

The pulse duration is 2 us. The actual length of the pulse is 1 us. The duty cycle is 1  $\mu$ s : 2  $\mu$ s = 0.5 or 50 %.

#### Remote command:

[CONFigure:REFSignal:GOS:DCYCle](#page-132-0) on page 133

Configuring Inputs and Outputs

<span id="page-34-0"></span>**Ramp Length ← Designing a reference signal within the R&S FSW-K18** Defines the number of samples used to ramp up the pulse to its full power and vice versa.

Remote command: [CONFigure:REFSignal:GOS:RLENgth](#page-133-0) on page 134

**Waveform File Name ← Designing a reference signal within the R&S FSW-K18** Defines the name of the waveform file that the reference ARB signal configuration is stored in.

Remote command: [CONFigure:REFSignal:GOS:WNAMe](#page-134-0) on page 135

### **3.4 Configuring Inputs and Outputs**

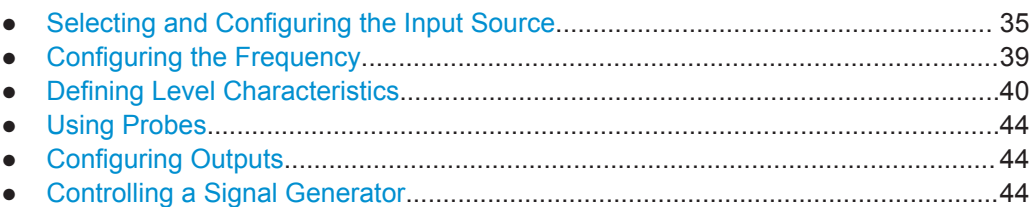

### **3.4.1 Selecting and Configuring the Input Source**

The R&S FSW-K18 supports the RF input and the optional Analog Baseband input.

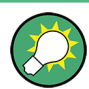

### **Simultanous use of the RF input and the Analog Baseband input**

Compared to other applications available for the R&S FSW, the R&S FSW-K18 allows you to use both the RF input and the Analog Baseband input simultaneously.

This allows for various specific measurements which require a simultaneous capture of the RF signal, of the supply voltage and of the current drawn by an amplifier. Such a test setup is, for example, required to calculate the instantaneous PAE (Power Added Efficiency), which in turn is of interest for measurements on amplifiers that make use of envelope tracking.

You can configure the signal inputs in the "Input Source" tab of the "Input / Output" dialog box.

- Configuring the RF Input.........................................................................................35
- [Configuring the Analog Baseband Input................................................................. 38](#page-37-0)

### **3.4.1.1 Configuring the RF Input**

**Access**: "Overview" > "Input / Output" > "Input" > "RF Input"

The RF input captures the RF signal that you are measuring. It is always on.

The RF input source characteristics are similar to those available in the Spectrum application.For a comprehensive description of these settings, please refer to the R&S FSW User Manual.

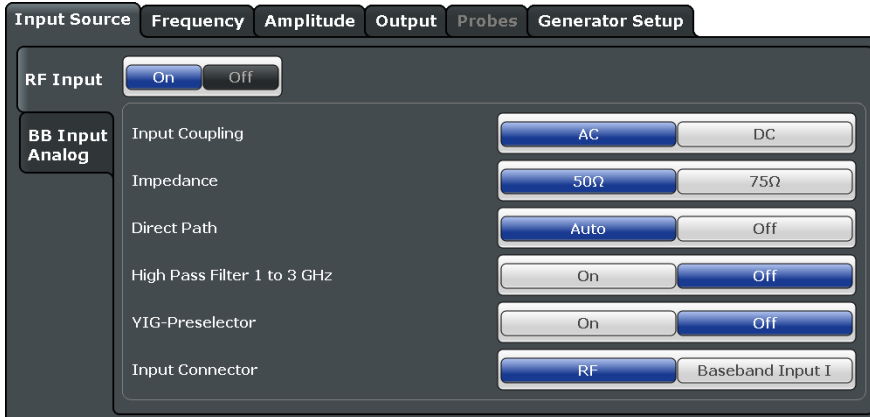

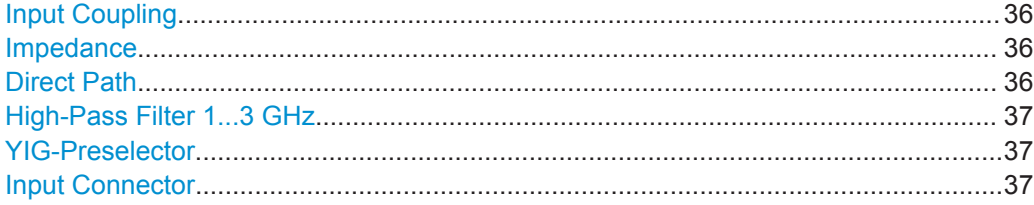

### **Input Coupling**

The RF input of the R&S FSW can be coupled by alternating current (AC) or direct current (DC).

AC coupling blocks any DC voltage from the input signal. This is the default setting to prevent damage to the instrument. Very low frequencies in the input signal may be distorted.

However, some specifications require DC coupling. In this case, you must protect the instrument from damaging DC input voltages manually. For details, refer to the data sheet.

Remote command:

[INPut:COUPling](#page-137-0) on page 138

### **Impedance**

For some measurements, the reference impedance for the measured levels of the R&S FSW can be set to 50  $\Omega$  or 75  $\Omega$ .

Select 75  $\Omega$  if the 50  $\Omega$  input impedance is transformed to a higher impedance using a 75 Ω adapter of the RAZ type. (That corresponds to 25Ω in series to the input impedance of the instrument.) The correction value in this case is 1.76 dB = 10 log (75 $\Omega$ / 50Ω).

Remote command: [INPut:IMPedance](#page-138-0) on page 139

#### **Direct Path**

Enables or disables the use of the direct path for small frequencies.
In spectrum analyzers, passive analog mixers are used for the first conversion of the input signal. In such mixers, the LO signal is coupled into the IF path due to its limited isolation. The coupled LO signal becomes visible at the RF frequency 0 Hz. This effect is referred to as LO feedthrough.

To avoid the LO feedthrough the spectrum analyzer provides an alternative signal path to the A/D converter, referred to as the *direct path*. By default, the direct path is selected automatically for RF frequencies close to zero. However, this behavior can be deactivated. If "Direct Path" is set to "Off", the spectrum analyzer always uses the analog mixer path.

"Auto" (Default) The direct path is used automatically for frequencies close to zero.

"Off" The analog mixer path is always used.

Remote command: [INPut:DPATh](#page-137-0) on page 138

### **High-Pass Filter 1...3 GHz**

Activates an additional internal high-pass filter for RF input signals from 1 GHz to 3 GHz. This filter is used to remove the harmonics of the analyzer to measure the harmonics for a DUT, for example.

This function requires an additional hardware option.

(Note: for RF input signals outside the specified range, the high-pass filter has no effect. For signals with a frequency of approximately 4 GHz upwards, the harmonics are suppressed sufficiently by the YIG-preselector, if available.)

Remote command:

[INPut:FILTer:HPASs\[:STATe\]](#page-138-0) on page 139

#### **YIG-Preselector**

Activates or deactivates the YIG-preselector, if available on the R&S FSW.

An internal YIG-preselector at the input of the R&S FSW ensures that image frequencies are rejected. However, this is only possible for a restricted bandwidth. To use the maximum bandwidth for signal analysis you can deactivate the YIG-preselector at the input of the R&S FSW, which can lead to image-frequency display.

Note that the YIG-preselector is active only on frequencies greater than 8 GHz. Therefore, switching the YIG-preselector on or off has no effect if the frequency is below that value.

Remote command: [INPut:FILTer:YIG\[:STATe\]](#page-138-0) on page 139

### **Input Connector**

Determines whether the RF input data is taken from the RF INPUT connector (default) or the optional BASEBAND INPUT I connector. This setting is only available if the optional Analog Baseband Interface is installed and active for input. It is not available for the R&S FSW67 or R&S FSW85.

This feature is available when you turn off [Enable Parallel BB Capture](#page-37-0).

For more information on the Analog Baseband Interface (R&S FSW-B71), see the R&S FSW I/Q Analyzer and I/Q Input User Manual.

Configuring Inputs and Outputs

<span id="page-37-0"></span>Remote command: [INPut:CONNector](#page-136-0) on page 137

### **3.4.1.2 Configuring the Analog Baseband Input**

**Access**: "Overview" > "Input / Output" > "Input" > "BB Input Analog"

The analog baseband input input is available as a hardware option.

For measurements that also take into account the supply voltage and the current drawn by the PA, the analog baseband inputs are required to measure the voltage (baseband input Q) and the current (baseband input I). Typically some power probes have to be connected to the baseband inputs for this purpose.

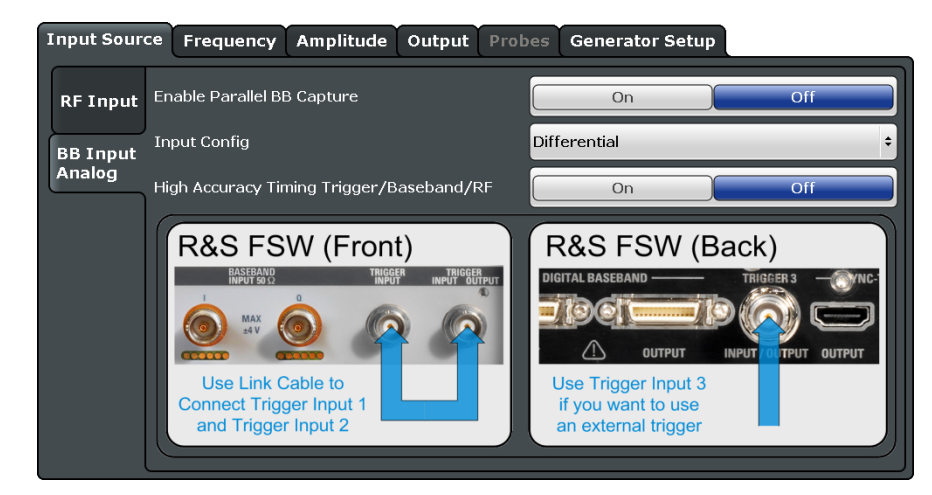

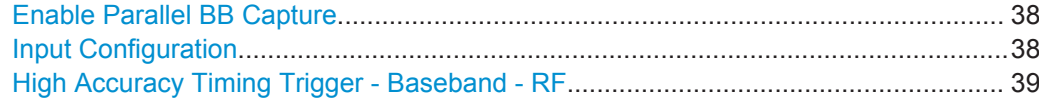

### **Enable Parallel BB Capture**

Turns simultaneous data capture on the RF input and the analog baseband input on and off.

This is necessary when you perform measurements that take into account the supply voltage and the current drawn by the PA.

Remote command: [INPut:SELect:BBANalog\[:STATe\]](#page-139-0) on page 140

### **Input Configuration**

Defines whether the input is provided as a differential signal via all four Analog Baseband connectors or as a plain I/Q signal via two simple-ended lines.

**Note:** Both single-ended and differential probes are supported as input; however, since only one connector is occupied by a probe, the "Single-ended" setting must be used for all probes.

"Single Ended" I, Q data only

"Differential" I, Q and inverse I,Q data (Not available for R&S FSW85) <span id="page-38-0"></span>Remote command:

[INPut:IQ:BALanced\[:STATe\]](#page-139-0) on page 140

### **High Accuracy Timing Trigger - Baseband - RF**

Activates a mode with enhanced timing accuracy between analog baseband, RF and external trigger signals.

**Note:** Prerequisites for previous models of R&S FSW.

For R&S FSW models with a serial number lower than 103000, special prerequisites and restrictions apply for high accuracy timing:

- To obtain this high timing precision, trigger port 1 and port 2 must be connected via the Cable for High Accuracy Timing (order number 1325.3777.00).
- As trigger port 1 and port 2 are connected via the cable, only trigger port 3 can be used to trigger a measurement.
- Trigger port 2 is configured as output if the high accuracy timing option is active. Make sure not to activate this option if you use trigger port 2 in your measurement setup.
- When you first enable this setting, you are prompted to connect the cable for high accuracy timing to trigger ports 1 and 2. If you cancel this prompt, the setting remains disabled. As soon as you confirm this prompt, the cable must be in place the firmware does not check the connection. (In remote operation, the setting is activated without a prompt.)

For more information, see the R&S FSW I/Q Analyzer and I/Q Input User Manual.

Remote command:

[CALibration:AIQ:HATiming\[:STATe\]](#page-136-0) on page 137

### **3.4.2 Configuring the Frequency**

**Access**: "Overview" > "Input / Output" > "Frequency"

The "Frequency" tab of the "Input / Output" dialog box contains settings to configure frequency characteristics.

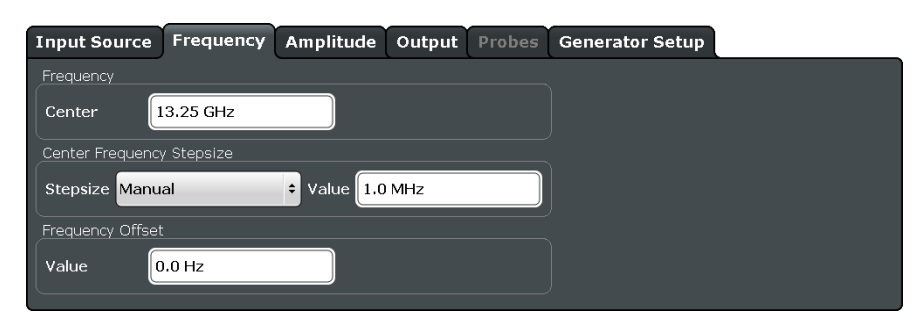

The frequency characteristics are similar to those available in the Spectrum application. For a comprehensive description of these settings, please refer to the R&S FSW User Manual.

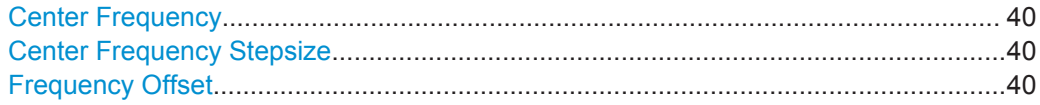

### <span id="page-39-0"></span>**Center Frequency**

Defines the frequency of the measured signal.

The possible value range depends on the R&S FSW model you have. See the data sheet for more information about the supported frequency range.

Remote command: [\[SENSe:\]FREQuency:CENTer](#page-139-0) on page 140

#### **Center Frequency Stepsize**

Defines the step size by which the center frequency is increased or decreased when the arrow keys are pressed.

When you use the rotary knob the center frequency changes in steps of only 1/10 of the "Center Frequency Stepsize".

- "= Center" Sets the step size to the value of the center frequency and removes the coupling of the step size to span or resolution bandwidth. The used value is indicated in the "Value" field.
- "Manual" Defines a fixed step size for the center frequency. Enter the step size in the "Value" field.

Remote command:

[\[SENSe:\]FREQuency:CENTer:STEP](#page-140-0) on page 141

### **Frequency Offset**

Shifts the displayed frequency range along the x-axis by the defined offset.

This parameter has no effect on the instrument's hardware, or on the captured data or on data processing. It is simply a manipulation of the final results in which absolute frequency values are displayed. Thus, the x-axis of a spectrum display is shifted by a constant offset if it shows absolute frequencies, but not if it shows frequencies relative to the signal's center frequency.

A frequency offset can be used to correct the display of a signal that is slightly distorted by the measurement setup, for example.

The allowed values range from -100 GHz to 100 GHz. The default setting is 0 Hz.

Remote command:

[\[SENSe:\]FREQuency:OFFSet](#page-140-0) on page 141

### **3.4.3 Defining Level Characteristics**

**Access**: "Overview" > "Input / Output" > "Amplitude"

The "Amplitude" tab of the "Input / Output" dialog box contains settings to configure the signal level characteristics.

Configuring Inputs and Outputs

<span id="page-40-0"></span>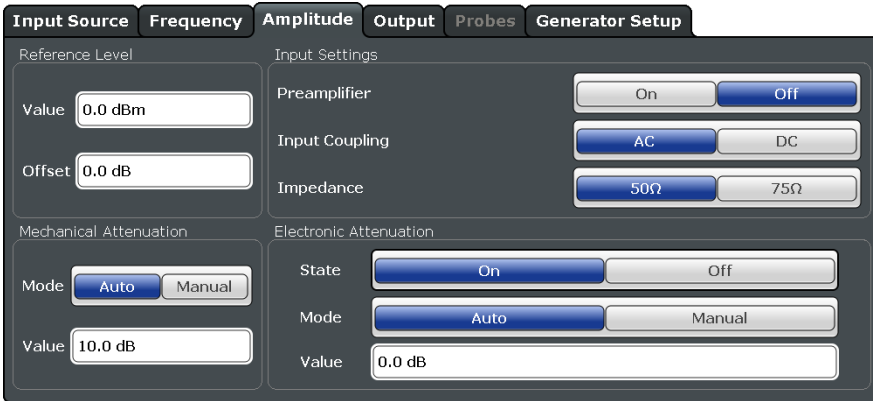

The level characteristics are the same as those available in the Spectrum application. For a comprehensive description of these settings, please refer to the R&S FSW User Manual.

Functions available in the "Amplitude" dialog box described elsewhere:

- ["Input Coupling"](#page-35-0) on page 36
- ["Impedance"](#page-35-0) on page 36

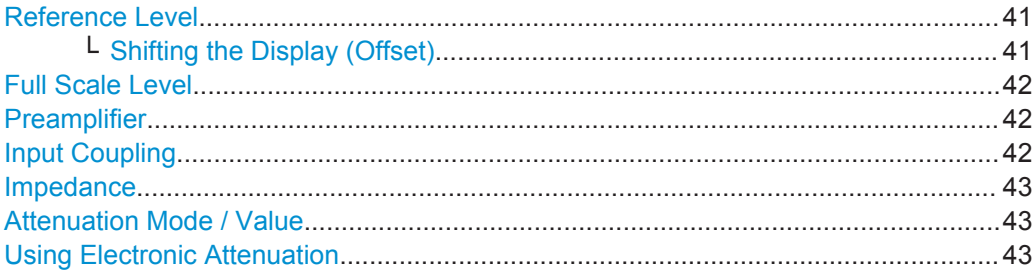

### **Reference Level**

Defines the expected maximum input signal level. Signal levels above this value may not be measured correctly, which is indicated by the "IF OVLD" status display.

The reference level can also be used to scale power diagrams; the reference level is then used as the maximum on the y-axis.

Since the hardware of the R&S FSW is adapted according to this value, it is recommended that you set the reference level close above the expected maximum signal level. Thus you ensure an optimum measurement (no compression, good signal-tonoise ratio).

Remote command:

[DISPlay\[:WINDow<n>\]:TRACe<t>:Y\[:SCALe\]:RLEVel](#page-141-0) on page 142

### **Shifting the Display (Offset) ← Reference Level**

Defines an arithmetic level offset. This offset is added to the measured level. In some result displays, the scaling of the y-axis is changed accordingly.

Define an offset if the signal is attenuated or amplified before it is fed into the R&S FSW so the application shows correct power results. All displayed power level results are shifted by this value.

<span id="page-41-0"></span>The reference level offset takes level offsets into account that occur after the signal has passed through the DUT (usually an amplifier). For level offsets occurring before the DUT, you can define a [level offset](#page-45-0) on the signal generator from within the R&S FSW-K18 user interface.

The setting range is ±200 dB in 0.01 dB steps.

Note, however, that the *internal* reference level (used to adjust the hardware settings to the expected signal) ignores any "Reference Level Offset". Thus, it is important to keep in mind the actual power level the R&S FSW must handle. Do not rely on the displayed reference level (internal reference level = displayed reference level - offset).

Remote command:

[DISPlay\[:WINDow<n>\]:TRACe<t>:Y\[:SCALe\]:RLEVel:OFFSet](#page-141-0) on page 142

#### **Full Scale Level**

The full scale level defines the maximum power you can input at the Baseband Input connector without clipping the signal.

- $0.25$  V
- $0.5V$
- 1 V
- $2V$

If probes are connected, the possible full scale values are adapted according to the probe's attenuation and maximum allowed power.

Available for parallel capture on the baseband and RF inputs.

Remote command:

[INPut:IQ:FULLscale:LEVel](#page-143-0) on page 144

#### **Preamplifier**

If the (optional) Preamplifier hardware is installed, a preamplifier can be activated for the RF input signal.

You can use a preamplifier to analyze signals from DUTs with low output power.

For R&S FSW26 or higher models, the input signal is amplified by 30 dB if the preamplifier is activated.

For R&S FSW8 or 13 models, the following settings are available:

- "Off" Deactivates the preamplifier.
- "15 dB" The RF input signal is amplified by about 15 dB.
- "30 dB" The RF input signal is amplified by about 30 dB.

Remote command:

[INPut:GAIN:STATe](#page-144-0) on page 145 [INPut:GAIN\[:VALue\]](#page-143-0) on page 144

### **Input Coupling**

The RF input of the R&S FSW can be coupled by alternating current (AC) or direct current (DC).

AC coupling blocks any DC voltage from the input signal. This is the default setting to prevent damage to the instrument. Very low frequencies in the input signal may be distorted.

<span id="page-42-0"></span>However, some specifications require DC coupling. In this case, you must protect the instrument from damaging DC input voltages manually. For details, refer to the data sheet.

Remote command: [INPut:COUPling](#page-137-0) on page 138

### **Impedance**

For some measurements, the reference impedance for the measured levels of the R&S FSW can be set to 50  $\Omega$  or 75  $\Omega$ .

Select 75  $\Omega$  if the 50  $\Omega$  input impedance is transformed to a higher impedance using a 75 Ω adapter of the RAZ type. (That corresponds to 25 $Ω$  in series to the input impedance of the instrument.) The correction value in this case is 1.76 dB = 10 log (75 $\Omega$ / 50Ω).

Remote command: [INPut:IMPedance](#page-138-0) on page 139

### **Attenuation Mode / Value**

The RF attenuation can be set automatically as a function of the selected reference level (Auto mode). This ensures that no overload occurs at the RF INPUT connector for the current reference level. It is the default setting.

By default and when no (optional) electronic attenuation is available, mechanical attenuation is applied.

In "Manual" mode, you can set the RF attenuation in 1 dB steps (down to 0 dB). Other entries are rounded to the next integer value. The range is specified in the data sheet. If the defined reference level cannot be set for the defined RF attenuation, the reference level is adjusted accordingly and the warning "Limit reached" is displayed.

**NOTICE!** Risk of hardware damage due to high power levels. When decreasing the attenuation manually, ensure that the power level does not exceed the maximum level allowed at the RF input, as an overload may lead to hardware damage.

Remote command:

[INPut:ATTenuation](#page-141-0) on page 142 [INPut:ATTenuation:AUTO](#page-142-0) on page 143

#### **Using Electronic Attenuation**

If the (optional) Electronic Attenuation hardware is installed on the R&S FSW, you can also activate an electronic attenuator.

In "Auto" mode, the settings are defined automatically; in "Manual" mode, you can define the mechanical and electronic attenuation separately.

**Note:** Electronic attenuation is not available for stop frequencies (or center frequencies in zero span)  $> 13.6$  GHz.

In "Auto" mode, RF attenuation is provided by the electronic attenuator as much as possible to reduce the amount of mechanical switching required. Mechanical attenuation may provide a better signal-to-noise ratio, however.

When you switch off electronic attenuation, the RF attenuation is automatically set to the same mode (auto/manual) as the electronic attenuation was set to. Thus, the RF attenuation can be set to automatic mode, and the full attenuation is provided by the mechanical attenuator, if possible.

Both the electronic and the mechanical attenuation can be varied in 1 dB steps. Other entries are rounded to the next lower integer value.

For the R&S FSW85, the mechanical attenuation can be varied only in 10 dB steps.

If the defined reference level cannot be set for the given attenuation, the reference level is adjusted accordingly and the warning "Limit reached" is displayed in the status bar.

Remote command: [INPut:EATT:STATe](#page-143-0) on page 144 [INPut:EATT:AUTO](#page-143-0) on page 144 [INPut:EATT](#page-142-0) on page 143

### **3.4.4 Using Probes**

**Access**: "Overview" > "Input / Output" > "Probes"

Probes are a mandatory part of the test setup if you want to perform measurements measurements that take into account the supply voltage and the current drawn by the PA.

For more information about the contents of the "Probes" dialog box, refer to the R&S FSW User Manual.

### **3.4.5 Configuring Outputs**

**Access**: "Overview" > "Input / Output" > "Output"

The "Output" tab of the "Input / Output" dialog box contains settings to configure the various signal outputs available on the R&S FSW.

The functionality is the same as in the Spectrum application. For more information about the output functions, please refer to the R&S FSW User Manual.

### **3.4.6 Controlling a Signal Generator**

**Access**: "Overview" > "Input / Output" > "Generator Setup"

The "Generator Setup" tab of the "Input / Output" dialog box contains settings to control the signal generator from within the R&S FSW-K18. A remote control connection between the R&S FSW and the signal generator has to be established to be able to do so.

Because a signal generator is (mostly) mandatory in the test setup, these features make measurement configuration as easy as possible. This way, you can control both analyzer and generator from within the application without having to operate the two instruments to configure the measurement.

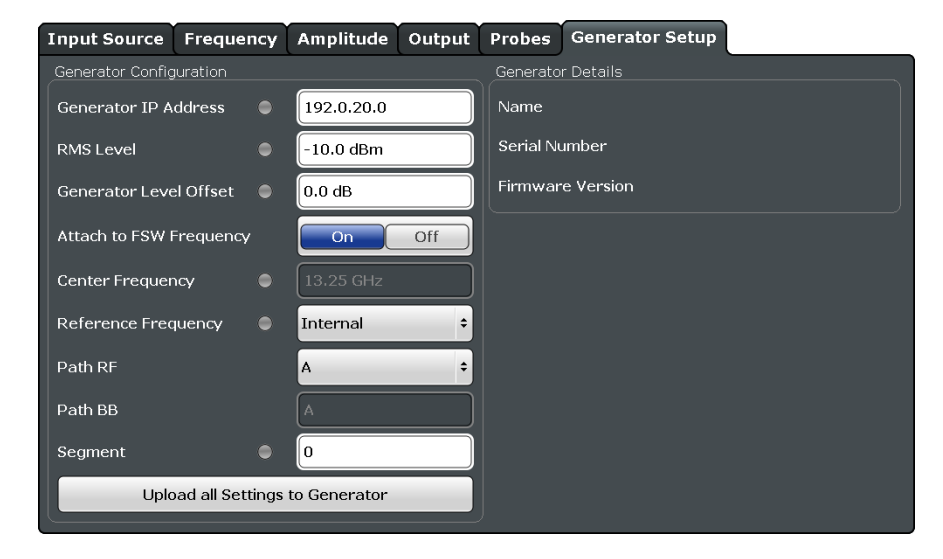

#### **State of operation**

Most settings have an LED that shows the state of the corresponding setting on the signal generator.

The LED is either grey, green or red:

- **Grey LED** Configuration state unknown (for example when you have not yet started the transmission).
- **Green LED** Configuration has been successful. Generator has been configured correctly.
- Red LED

Configuration has not been successful.

Check if the connection between analyzer and generator has been established or if the IP address has been stated correctly.

### **Generator details**

The "Generator Details" contain information about the connected signal generator, like the software version or the serial number of the generator.

### **Updating generator settings**

When you change the generator level or frequency in this dialog, the application automatically updates those settings on the generator.

When you use the "Update Generator Setting Manually" button, you can force an update of all generator settings available in this dialog box. Useful when you change the level or frequency on the generator itself. In that case, those settings remain the same in the R&S FSW-K18. To restore the original settings defined within the R&S FSW-K18, use that button and the generator settings will be restored.

Remote command:

Configuring Inputs and Outputs

#### <span id="page-45-0"></span>[CONFigure:GENerator:SETTings:UPDate](#page-150-0) on page 151

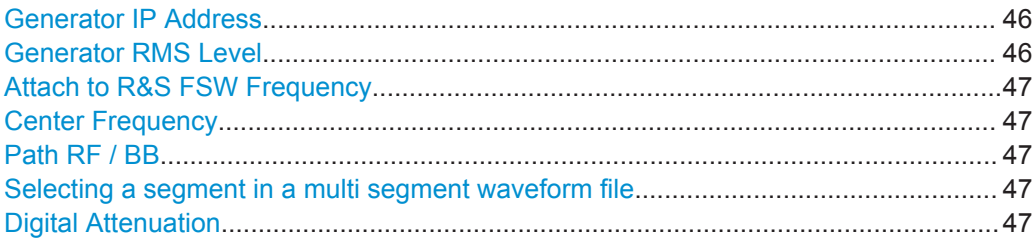

### **Generator IP Address**

Defines the IP address of the signal generator connected to the analyzer via LAN.

If you are not sure about the IP address of your generator, kindly ask your IT administrator if he can provide one.

Remote command:

[CONFigure:GENerator:IPConnection:ADDRess](#page-146-0) on page 147 [CONFigure:GENerator:IPConnection:LEDState?](#page-146-0) on page 147

### **Generator RMS Level**

Defines the RMS level of the signal that should be generated.

When you define the RMS level here, the signal generator is automatically configured to that level.

In addition, you can define a level offset (for example to take external attenuation into account). Note that the level offset is a purely mathematical value and does not change the actual level of the signal at the RF output.

The level offset takes level offsets into account that occur before the signal has passed through the DUT (usually an amplifier). For level offsets occuring after the DUT, define a [level offset](#page-40-0) in the "Amplitude" menu of the signal analyzer.

You can also define a [Digital Attenuation](#page-46-0) that you can use for fast output level changes.

**NOTICE!** Risk of damage to the DUT.

RMS levels that are too high may damage or detroy the DUT.

Make sure to keep an eye on the RMS level, especially when defining a level offset, because a level offset changes the displayed value of the RMS level, but not the real RMS level (Displayed RMS Level = Real RMS Level + Level Offset). Thus, the actual RMS level may be higher than the displayed level.

**Note:** Make sure to always change the generator level from within the R&S FSW-K18 user interface and thus synchronize the level of both instruments. If you change the generator level on the signal generator, the R&S FSW-K18 won't synchronize the levels and measurement results are going to be invalid.

Remote command:

RMS level: [CONFigure:GENerator:POWer:LEVel](#page-147-0) on page 148 [CONFigure:GENerator:POWer:LEVel:LEDState?](#page-148-0) on page 149 <span id="page-46-0"></span>Level offset: CONFigure: GENerator: POWer: LEVel: OFFSet on page 149 [CONFigure:GENerator:POWer:LEVel:OFFSet:LEDState?](#page-148-0) on page 149

#### **Attach to R&S FSW Frequency**

Turns synchronization of the analyzer and generator frequency on and off.

When you turn this feature on, changing the frequency on the analyzer automatically adjusts the frequency on the generator.

Remote command: [CONFigure:GENerator:FREQuency:CENTer:SYNC\[:STATe\]](#page-146-0) on page 147

#### **Center Frequency**

Defines the frequency of the signal that the generator transmits.

When you turn Attach to R&S FSW Frequency on, any changes you make to the generator frequency are also adjusted on the analyzer.

Remote command:

[CONFigure:GENerator:FREQuency:CENTer](#page-145-0) on page 146 [CONFigure:GENerator:FREQuency:CENTer:LEDState?](#page-146-0) on page 147

### **Path RF / BB**

Selects the RF signal path of the generator that should be used for signal generation.

Note that the baseband path (which is required for envelope tracking measurements) is always the same as the RF path.

Remote command:

RF path: [CONFigure:GENerator:TARGet:PATH:RF](#page-150-0) on page 151 BB path: [CONFigure:GENerator:TARGet:PATH:BB?](#page-150-0) on page 151

### **Selecting a segment in a multi segment waveform file**

If you are using a waveform file that contains several different waveforms, you have to select the segment that should be transferred to the signal generator.

Note that the segment that you have selected in the "Generator Setup" has to match the segment selected for the reference signal, regarding the signal characteristics.

Remote command:

[CONFigure:GENerator:SEGMent](#page-149-0) on page 150 [CONFigure:GENerator:SEGMent:LEDState?](#page-149-0) on page 150

### **Digital Attenuation**

Attenuates or amplifies the internal, digitally modulated I/Q signal on the signal generator. The level of the RF signal is thus adjusted accordingly.

Digital attenuation allows very fast level changes of the internal I/Q signals.

Note that digital attenuation only has an effect on the RF output level if the internal I/Q modulator of the generator is active.

Remote command:

[CONFigure:GENerator:POWer:LEVel:ATTenuation](#page-147-0) on page 148

# **3.5 Triggering Measurements**

**Access**: "Overview" > "Trigger"

The R&S FSW-K18 provides functionality to perform triggered measurements.

The "Trigger" dialog box contains settings to configure triggered measurements.

The following trigger sources are supported:

- Free Run
- **External**
- I/O Power
- **IF Power**
- **RF Power**

The functionality to configure triggered measurements is similar as that provided in the Spectrum application. For a comprehensive description of the trigger functionality, please refer to the R&S FSW User Manual.

The functionality to configure those trigger sources is similar as that provided in the Spectrum application. For a comprehensive description of the trigger functionality, please refer to the R&S FSW User Manual.

# **3.6 Configuring the Data Capture**

**Access**: "Overview" > "Data Acquisition"

The "Data Acquisition" dialog box contains settings to configure the process of how the application records the signal.

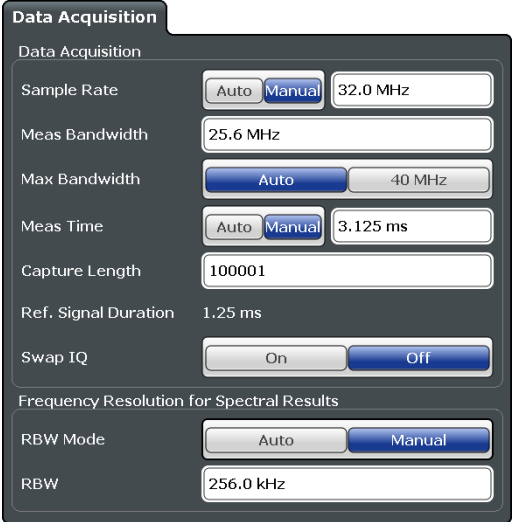

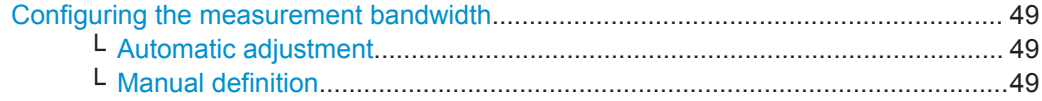

Configuring the Data Capture

<span id="page-48-0"></span>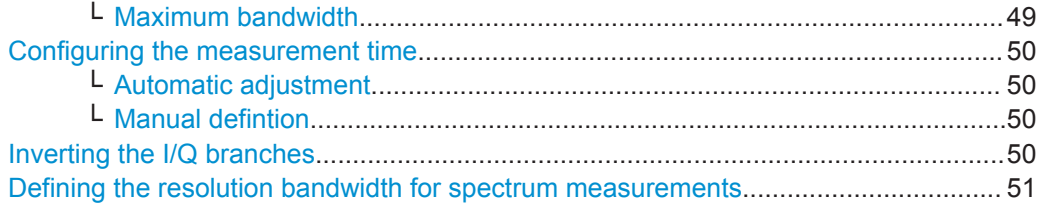

### **Configuring the measurement bandwidth**

The sample rate defined for data acquisition is the sample rate with which the analyzer samples the amplified signal.

The measurement bandwidth defines the flat, usable bandwidth of the final I/Q data.

The application allows you to adjust both values automatically or manually.

### **Automatic adjustment ← Configuring the measurement bandwidth**

When you select automatic adjustment of sample rate and measurement bandwidth, the application selects a bandwidth that is appropriate for the characteristics of the reference signal and adjusts the sample rate accordingly.

For more information about the reference signal, see [Chapter 3.3, "Designing a Refer](#page-27-0)[ence Signal", on page 28.](#page-27-0)

Remote command: Mode: [TRACe:IQ:SRATe:AUTO](#page-154-0) on page 155

#### **Manual definition ← Configuring the measurement bandwidth**

When you define the sample rate and measurement bandwidth manually, you can select values that you are comfortable with. Because the bandwidth is a function of the sample rate (and vice versa), the application adjusts the values when you change either setting.

The following dependencies apply:

- When you change the sample rate, the application updates the bandwidth accordingly (and vice versa). It also adjusts the capture length to the new values. The capture time remains the same.
- When you change the capture time or capture length, the sample rate and bandwidth remain the same.

Remote command: Sample Rate: TRACe: IQ: SRATe on page 154 Bandwidth: [TRACe:IQ:BWIDth](#page-153-0) on page 154

### **Maximum bandwidth ← Configuring the measurement bandwidth**

The maximum bandwidth you can use depends on your hardware configuration.

(The following bandwidth extensions are available for the R&S FSW: 160 MHz, 320 MHz, 500 MHz.)

By default, the application automatically determines the maximum bandwidth. When you select a maximum bandwidth other than "Auto", the bandwidth is restricted to that value. When you select the maximum bandwidth manually, make sure that this bandwidth is suited for the signal you are testing. Otherwise, the signal may be distorted and results are no longer valid.

<span id="page-49-0"></span>When you are using the baseband input R&S FSW-B71, the maximum bandwidth is always limited to 80 MHz.

If you have no bandwidth extension this setting is not available.

Remote command:

```
TRACe:IQ:WBANd[:STATe] on page 155
TRACe:IQ:WBANd:MBWidth on page 155
```
#### **Configuring the measurement time**

The measurement time (or capture time) defines the duration of a measurement in which the required number of samples is collected.

The capture length is the number of samples that are captured during the selected measurement time. The capture length is a function of the sample rate and the capture time.

### **Automatic adjustment ← Configuring the measurement time**

When you select automatic adjustment of capture time, the application selects a capture time that is appropriate for the characteristics of the reference signal.

As orientation, the application shows the length of the reference signal in the corresponding field in the dialog box  $(\rightarrow$  "Ref Signal Duration").

For more information about the reference signal, see [Chapter 3.3, "Designing a Refer](#page-27-0)[ence Signal", on page 28.](#page-27-0)

Remote command: Mode: [\[SENSe:\]SWEep:TIME:AUTO](#page-152-0) on page 153 Reference signal: [\[SENSe:\]REFSig:TIME?](#page-151-0) on page 152

#### **Manual defintion ← Configuring the measurement time**

When you define the capture length and time manually, you can select values that you are comfortable with.

However, make sure to define a capture time that is greater than the length of the reference signal - otherwise the application won't be able to analyze the signal correctly.

The following dependencies apply:

- When you change the capture time, the application updates the capture length accordingly (and vice versa). Sample rate and bandwidth remain the same.
- When you change the sample rate or bandwidth, the application updates the capture length accordingly. The capture time remains the same.

Note that the maximum capture time depends on the current measurement bandwidth.

Remote command:

Time: [\[SENSe:\]SWEep:TIME](#page-152-0) on page 153 Capture length: [\[SENSe:\]SWEep:LENGth](#page-152-0) on page 153

#### **Inverting the I/Q branches**

The application allows you to swap the I and Q branches of the signal, if required.

This is useful, for example, when the DUT inverts the real (I) and imaginary (Q) parts of the signal and transfers the signal that way.

Note that the sideband is also inverted when you turn this feature on.

Synchronizing Measurement Data

<span id="page-50-0"></span>Remote command:

[\[SENSe:\]SWAPiq](#page-152-0) on page 153

### **Defining the resolution bandwidth for spectrum measurements**

The resolution bandwidth (RBW) defines the bandwidth of the resolution filter applied to spectrum measurements (like the Spectrum FFT result).

The "RBW Mode" selects whether the application automatically selects a suitable resolution bandwidth based on the signal you are measuring, or if you define the resolution bandwidth manually. When you select manual definition of the RBW (for example when you want to do a measurement according to a certain telecommunications standard), you can enter the bandwidth in the "RBW" field.

The amplifier measurement application supports any bandwidth between 1 Hz and 10 MHz.

Remote command:

```
[SENSe:]BANDwidth[:RESolution]:AUTO on page 152
[SENSe:]BANDwidth[:RESolution] on page 152
```
# **3.7 Synchronizing Measurement Data**

**Access**: "Overview" > "Sync / Error Est / Comp" > "Sync and Eval Range" > "Synchronization"

The application allows you to synchronize the measured signal with the reference signal and provides various features to control synchronization.

Synchronization consists of signal estimation and compensation. After the application has detected the position of the reference signal in the capture buffer, it estimates possible errors in the measured signal (for example the sample error rate or the amplitude droop) by comparing it to the reference signal. The estimated errors can optionally be compensated for.

Synchronizing Measurement Data

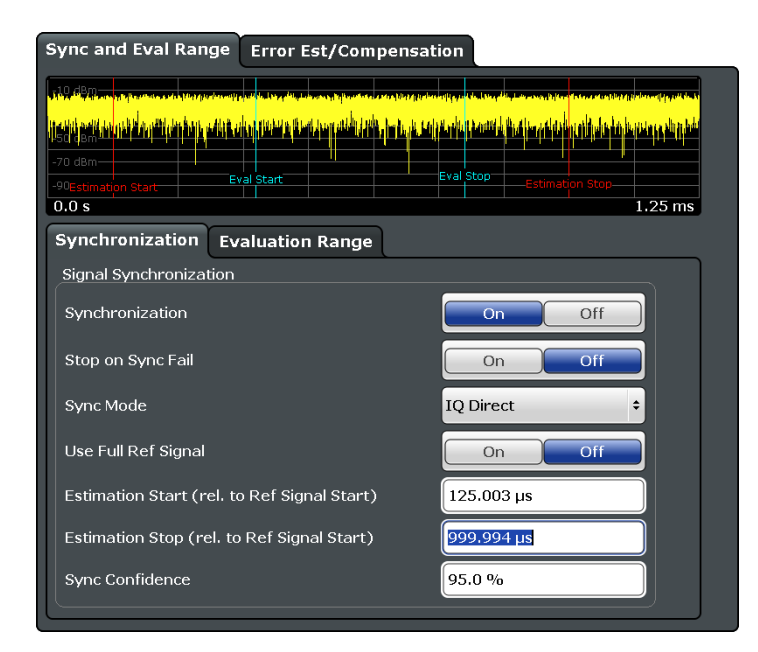

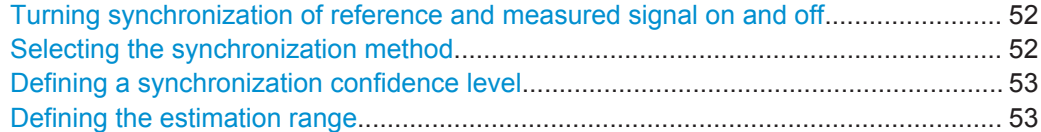

### **Turning synchronization of reference and measured signal on and off**

During measurements, the application tries to synchronize the measured signal with the reference signal. When no significant correlation between the measured and reference signal can be found, synchronization fails.

However, you can turn synchronization off in case you would like to perform unsynchronized measurements. Note however, that the calculation of some results in the Result Summary requires synchronization. These cannot be calculated when you turn off synchronization.

When you turn off synchronization, the results are always calculated over the complete capture buffer. When synchronization is on, the results are always calculated over the synchronized data range of the capture buffer. Therefore, the result values may be different for unsynchronized measurements, even if you measure the same signal (the result is still valid and correct, though).

### **Failed synchronization**

When you turn on "Stop on Sync Failed", the application automatically aborts the measurement, in case synchronization fails.

Remote command:

[CONFigure:SYNC:STATe](#page-158-0) on page 159 [CONFigure:SYNC:SOFail](#page-157-0) on page 158

#### **Selecting the synchronization method**

The application allows you to select the method with which the application synchronizes the signals with the "Sync Domain" parameter. The following methods are available.

<span id="page-52-0"></span>I/Q Direct

The I/Q data for the reference signal is directly correlated with the reference and measured signal. The performance of this method will degrade in the presence of a frequency offset between the measured and reference signals.

I/Q Phase Difference

Correlation on the phase differentiated I/Q data. This retains phase change information and can handle a frequency offset , but is more sensitive to noise than the "I/Q Direct" method.

I/Q Magnitude

Correlation on the magnitude of the I/Q data with no regard for phase information. This method can handle a frequency offset and is less sensitive to noise that the "I/Q Phase Diff" method, but is only useful with amplitude modulated signals.

● Trigger

It is assumed that the capture is triggered at the start of the reference waveform. Only minimal correlation is performed to account for trigger jitter. This is the fastest synchronization method.

Remote command:

[CONFigure:SYNC:DOMain](#page-157-0) on page 158

### **Defining a synchronization confidence level**

The synchronization confidence level ("Sync Confidence") is a percentage that describes how similar (or correlated) reference and measured signal need to be in order for synchronization to be successful.

A value of 0 % means that synchronization will always be successful even if the signals are not correlated at all. However, results that rely on a good synchronization (like the EVM) do contain reasonable values in that case. A value of 100 % means that the signals are identical (in that they are linearily dependent).

The cross-correlation is calculated over all samples in the capture buffer (or the estimation range, if you have defined one).

As soon as the cross-correlation coefficient falls below the confidence level you have defined, synchronization is no longer successful.

Remote command:

[CONFigure:SYNC:CONFidence](#page-157-0) on page 158

### **Defining the estimation range**

The estimation range has several effects on the synchronization process.

- It defines which part of the reference signal is used for cross-correlation within the capture buffer in order to align the reference and measured signals.
- It defines which part of the reference signal is used for error estimation.

By default, the application estimates over the complete reference signal. However, you can also estimate over a given range in the capture buffer only. In that case, turn off the "Use Full Ref Signal" feature. When this is off, the "Eval Start" and "Eval Stop" fields become available. The allowed values are offsets relative to the beginning of the capture buffer (0 s). The highest offset possible depends on the size of the capture buffer.

Defining an estimation range is useful in the following cases.

- If you want to limit the estimation to a specific part of the signal, for example if the signal contains a preamble or midamble.
- If you want to limit the estimation to the ON part of a TDD signal.
- If you want to increase the measurement speed in case of relatively long signals, for example an LTE signal.

On the downside, limiting the estimation range leads to a higher empirical variance of the results.

In the preview pane displayed in the dialog box, the currently defined estimation range is represented by two red vertical lines.

**Tip:** You can also move the corresponding lines in the preview pane with your fingers to a new position. However, this is not as accurate as entering a number into the input field.

Remote command:

[CONFigure:ESTimation:FULL](#page-155-0) on page 156 [CONFigure:ESTimation:STARt](#page-156-0) on page 157 [CONFigure:ESTimation:STOP](#page-156-0) on page 157

# **3.8 Evaluating Measurement Data**

**Access**: "Overview" > "Sync / Error Est / Comp" > "Sync and Eval Range" > "Eval Range"

The application allows you to define the time frame in the reference signal used to evaluate and calculate the measurement results.

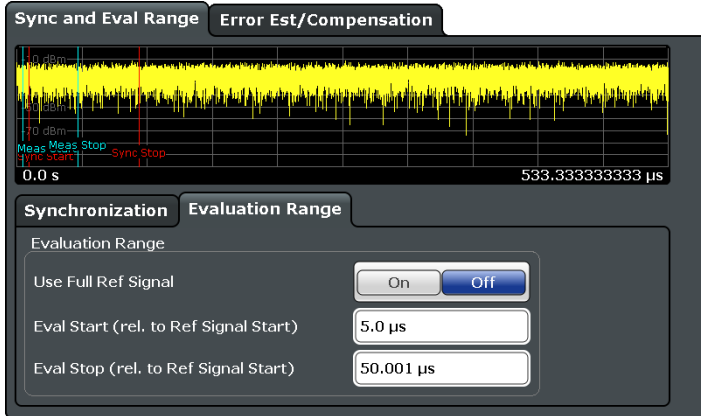

Defining the evaluation range....................................................................................... 54

### **Defining the evaluation range**

The evaluation range defines the data range in the capture buffer over which the application calculates the measurement results.

Estimating and Compensating Signal Errors

By default, the application calculates the results over the complete capture buffer. If synchronization has been succesful, the application calculates the results over the capture buffer range in which the reference signal has been found. If you have turned off synchronization or if it hasn't been successful, the complete capture buffer is used to calculate the remaining results.

### **Example:**

The capture buffer is 30 ms long, the reference signal starts at 9 ms and is 10 ms long. In case of successful synchronization, the evaluation range starts at 9 ms and ends at 19 ms. If synchronization has been turned off, the evaluation range is the full capture buffer.

However, you can also select a particular data range within the reference signal. In that case, turn off the "Use Full Ref Signal" feature. When this is off, the "Eval Start" and "Eval Stop" fields become available. The allowed values are offsets relative to the beginning of the reference signal (0 s). The highest offset possible depends on the length of the reference signal.

### **Example:**

The situation is as described above (30 ms capture buffer, 10 ms reference signal). Let's say you want to evaluate milliseconds 2 to 6 of the reference signal. In that case, you would have to define a start offset of 11 ms (the reference signal starts at 9 ms, plus the first 2 ms you are not interested in = 11 ms) and a stop offset of 15 ms (9 ms + 6 ms).

In the preview pane displayed in the dialog box, the currently defined evaluation range is represented by two blue vertical lines.

**Tip:** You can also move the corresponding lines in the preview pane with your fingers to a new position. However, this is not as accurate as entering a number into the input field.

### Remote command:

```
CONFigure:EVALuation:FULL on page 159
CONFigure:EVALuation:STARt on page 160
CONFigure:EVALuation:STOP on page 160
```
# **3.9 Estimating and Compensating Signal Errors**

**Access**: "Overview" > "Sync / Error Est / Comp" > "Error Est / Compensation"

The application allows you to estimate possible undesired effects in the signal, and, if there are any, also compensate these effects.

Applying System Models

<span id="page-55-0"></span>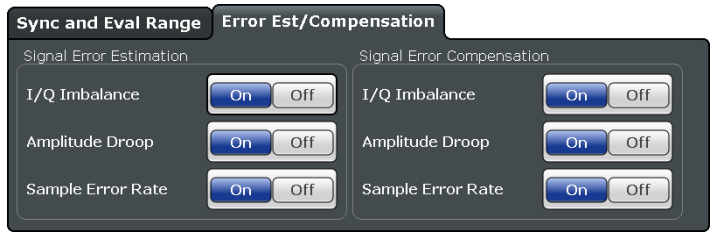

### **Configuring error estimation and compensation**

When you turn on error estimation only, the results are not compensated for the corresponding errors.

When you turn on error compensation, the displayed results are also corrected by the estimated errors. Note that in that case, the signal might look better than it actually is.

Compensation without estimation is not possible.

You can estimate and compensate the following effects

- **I/Q Imbalance**: combined effect of amplitude and phase error.
- Amplitude Droop: decrease of the signal power over time in the transmitter.
- **Sample Error Rate:** difference between the sample rate of the reference signal and the measured signal.

# **3.10 Applying System Models**

**Access**: "Overview" > "Measurement" > "Modeling"

A polynomial model describes the characteristics of the DUT based on the input signal and the output signal of the amplifier.

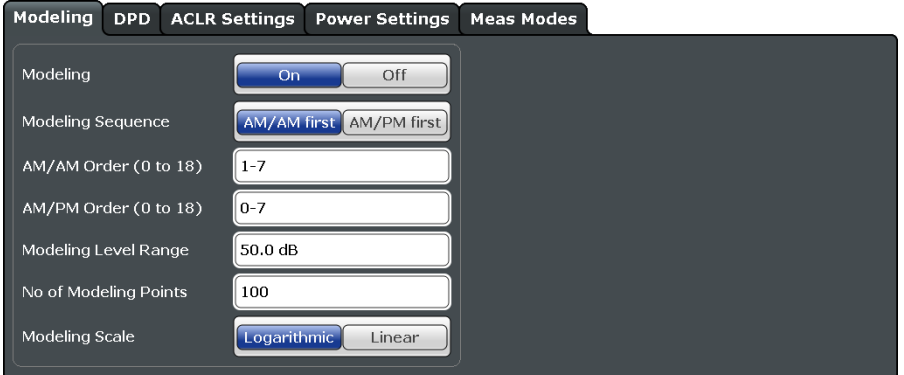

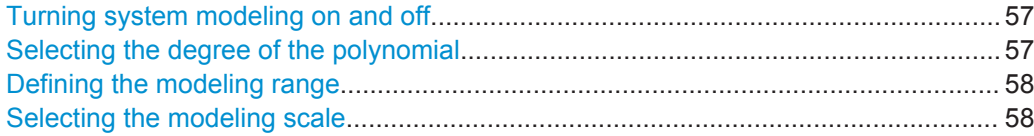

### <span id="page-56-0"></span>**Turning system modeling on and off**

The R&S FSW-K18 provides functionality to calculate a mathematical model that describes the properties of the DUT.

Using a model is useful to observe and estimate the behavior of the amplifier and, if necessary, adjust the DUT behavior. The application supports memory-free polynomial models to the 18th degree.

The following diagrams contain traces that show the model. These traces are calculated by using the model function on the reference signal.

- AM/AM
- AM/PM

Note that the model traces are also the basis for the DPD functionality available in the R&S FSW-K18.

When the characteristics of the modeled signal matches those of the measured signal, the model describes the DUT behavior well. If not, you can try to get a better result by adjusting the model properties.

When you turn on modeling, the application shows an additional trace in the graphical result displays. This trace corresponds to the signal characteristics after the model has been applied to the reference signal.

#### **Selecting the modeling sequence**

The modeling sequence selects the sequence in which the models are calculated. The application then either calculates the AM/AM model before calculating the AM/PM model (default), or vice versa.

Remote command:

[CONFigure:MODeling\[:STATe\]](#page-165-0) on page 166 [CONFigure:MODeling:SEQuence](#page-164-0) on page 165

### **Selecting the degree of the polynomial**

In addition to the type of curve you can also select the order of the polynomial model.

The order of the model define the degree, complexity and number of terms in the polynomial model. In general, a polynomial of the N<sup>th</sup> degree looks like this.

 $y = a_0 + a_1x + a_2x^2 + ... + a_Nx^N$ 

The degree of the model is defined by N (as an index or exponent). The higher the order, the more complex the calculation and the longer it takes to calculate the model. Higher models do not necessarily lead to better fitting model curves.

Note that the nonlinear effects consume an additional bandwidth proportional to 2 times the number of odd factors in the polynom, excluding the linear one.

### <span id="page-57-0"></span>**Example:**

If the signal bandwidth is 1 MHz and the highest degree is 5, the bandwidth of the resulting signal is increased by 2 times 2 (because there are the variables  $a_3$  and  $a_5$ ) times 1 MHz which are 4 MHz and leading to a total signal bandwidth of 5 MHz (1 MHz + 4 MHz). The configured recording bandwidth must be at least 5 MHz to record all nonlinear effects generated by the DUT.

**Tip**: To select a specific subset of polynomial degrees that should be applied, you can either:

- Define a range of degrees (e.g.  $"0 5"$ , in that case the application applies all degrees in that range).
- Define a set of individual degrees only (e.g.  $1,3;5;7$ ", in that case the application applies those degrees only). Note that the "." key on the front panel draws the ";" character.
- Define a combination of the methods mentioned above (e.g.  $"1;3;5-7"$ )

Remote command:

AM/AM: [CONFigure:MODeling:AMAM:ORDer](#page-163-0) on page 164 AM/PM: CONFigure: MODeling: AMPM: ORDer on page 164

### **Defining the modeling range**

The modeling range defines the part of the signal that the model is applied to.

When you limit the level range that the model is applied to, only samples with levels between peak level and "peak level minus modeling level range value" are taken into account during the calculation of the model. Note that the modeling range is also the range the DPD is applied to.

If required, you can define a smaller or larger modeling level range. Make sure, however, that the range is large enough to not distort the model.

In addition, you can define the number of points on the curve that the application uses to calculate the model. The selected points are spaced equidistant on a logarithmic scale (an equidistant spacing on a linear scale is also possible if you prefer that). Using less modeling points further speeds up measurement times (but may reduce the quality of the model if set too low).

Remote command:

Range: [CONFigure:MODeling:LRANge](#page-163-0) on page 164 Points: CONFigure: MODeling: NPOints on page 165

### **Selecting the modeling scale**

The input power range is split into several equally spaced subranges (= modeling points) for the calculation of the amplifier model.

With the "Modeling Scale", you can select whether the split is done on a logarithmic or linear basis.

Remote command: [CONFigure:MODeling:SCALe](#page-164-0) on page 165

# **3.11 Applying Digital Predistortion**

**Access**: "Overview" > "Measurement" > "DPD"

Digital predistortion (DPD) is one of the methods used to improve the efficiency of RF power amplifiers. The Amplifier measurement application features functionality to deliberately take digital predistortion into account.

There are several known models used to describe distortions. This implementation focuses on the following two types of distortion:

- the AM/AM (amplitude-to-amplitude) distortion and
- the AM/PM (amplitude-to-phase) distortion.

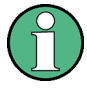

### **Requirements**

Using the predisortion functionality requires an R&S SMW equipped with option R&S SMW-K541.

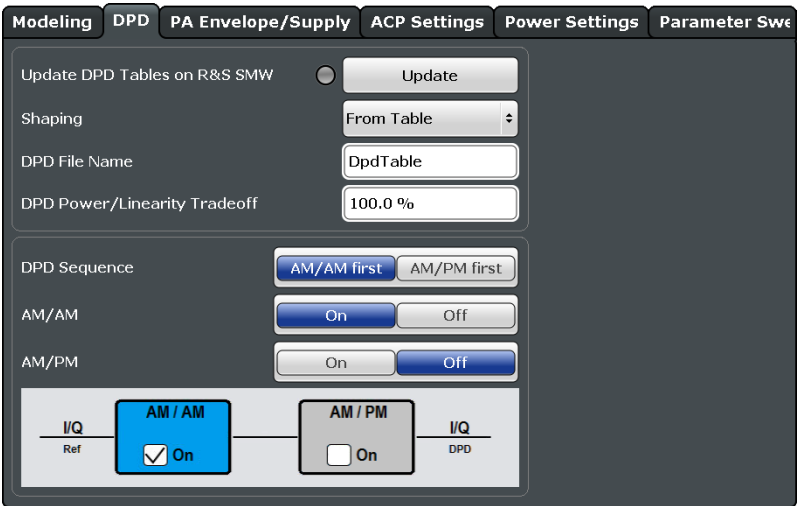

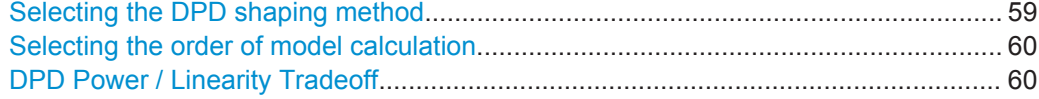

### **Selecting the DPD shaping method**

The application provides several ways for DPD calculation (or shaping).

- "From Table"
	- Shapes the DPD function based on a table that contains the correction values required to predistort the signal.

The calculation of the table is based on the AM/AM and AM/PM polynomial models.

For more information about the contents and usage of the shaping table, please refer to the documentation of the R&S SMW.

You can define a file name for the DPD table in the corresponding field.

● "From Polynomial" Shapes the DPD function based on the polynomial defined for the system model.

<span id="page-59-0"></span>Compared to DPD based on a shaping table, this method does not transfer a list with correction values. Instead, the application transfers the polynomial coefficients of the polynomial function used for the correction.

For more information see [Chapter 3.10, "Applying System Models", on page 56](#page-55-0).

You can update the DPD shaping on the R&S SMW comfortably with the "Update" button.

Remote command:

Mode: [CONFigure:DPD:SHAPing:MODE](#page-167-0) on page 168 Table name: [CONFigure:DPD:FNAMe](#page-166-0) on page 167

### **Selecting the order of model calculation**

The application allows you to calculate either the AM/AM distortion, the AM/PM distortion or both simultaneously. You can turn correction of the distortion models on and off in the corresponding fields.

In case you want to predistort both the AM/AM distortion and the AM/PM distortion simultaneously, you can select the order in which the curves are calculated and applied to the I/Q signal on the R&S SMW.

**AM/AM First** 

Calculates the AM/AM first, then calculates the AM/PM based on the signal that has already been corrected by its AM/AM distortions.

**AM/PM First** Calculates the AM/PM first, then calculates the AM/AM based on the signal that has already been corrected by its AM/PM distortions.

**Note**: the DPD sequence is displayed by the diagram that is part of the dialog box.

### Remote command:

AM/AM state: [CONFigure:DPD:AMAM\[:STATe\]](#page-165-0) on page 166 AM/PM state: [CONFigure:DPD:AMPM\[:STATe\]](#page-165-0) on page 166 Both: [CONFigure:DPD:AMXM\[:STATe\]](#page-166-0) on page 167 Calculation order: CONFigure: DPD: SEQuence on page 167

#### **DPD Power / Linearity Tradeoff**

The "DPD Power / Linearity Tradeoff" describes the effects of the DPD on the amplifier characteristics.

When you define a tradeoff of 0 %, the DPD aims for the best linearity (green line in the illustration below). When you increase the tradeoff value, the DPD aims for an optimization of the output power at the expense of linearity. In the ideal case (red line), the DPD affects the amplifier characteristics in a way that the best output power is achieved.

Configuring Envelope Measurements

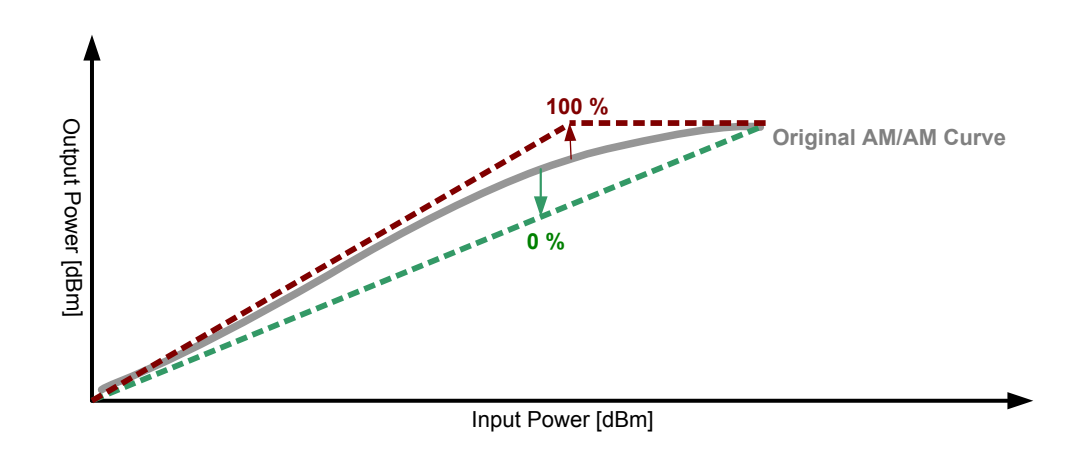

Remote command: [CONFigure:DPD:TRADeoff](#page-167-0) on page 168

# **3.12 Configuring Envelope Measurements**

**Access**: "Overview" > "Measurement" > "PA Envelope / Supply"

When you perform measurements on power amplifiers supporting envelope tracking, you have to describe several characteristics of the measurement equipment in order to get valid results.

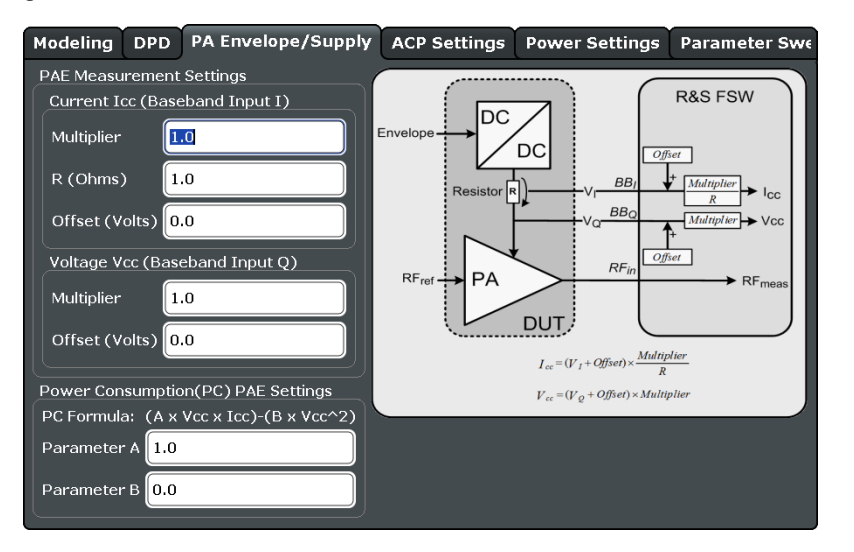

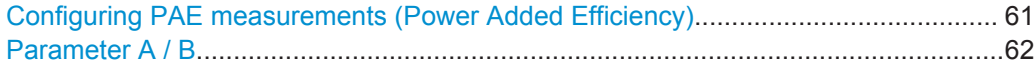

### **Configuring PAE measurements (Power Added Efficiency)**

When you are testing amplifiers that support envelope tracking, the Power Added Efficiency (PAE) of the system is the value that characterizes its performance.

<span id="page-61-0"></span>To calculate the PAE, you have to measure the supply voltage and current drawn by the power amplifier. The PAE is calculated according to the following equation:

PAE = (RF Output Power - RF Input Power) / DC Power

with DC Power = Voltage \* Current

Measuring the voltage and current requires additional equipment and components in the test setup. For valid measurement results, you have to define the characteristics for those components.

### **Required components**

One way to measure the voltage is to use a probe. The voltage is measured on the Q channel of the baseband input provided by the optional baseband hardware option.

One way to measure the current is to use a shunt resistor and another probe. The current is measured on the I channel of the baseband input provided by the optional baseband hardware option.

For both types of components, you have to accurately define their characteristics and behavior.

### **Measuring current**

When using a shunt resistor to measure the current, you have to define the **resistance R** of the shunt resistor you are using. The resistance is a value with the unit Ω.

The test setup may also have additional characteristics that have to be taken into account (for example those of passive probes). You can take those into account via the **multiplier**. The multiplier is a value without unit. (When you are using an active probe from Rohde & Schwarz, you do not have to change the multiplier, because it is automatically detected by the Amplifier application.)

In addition, you have to compensate the DC offset of active probes. The DC offset is described by the **offset** value, which differs depending on the probe you are using. The offset value has to be measured.

### **Measuring voltage**

To measure the voltage, you also have to define the **multiplier** (to take the attenuation of passive probes into account) as well as the **offset** (to compensate the DC offset of active probes).

Note that entering wrong values for these parameters yields invalid measurement results. Generally speaking, the multiplier multiplies the results by a certain value, the offset is added to the results.

These settings are available when you turn on the baseband input.

Remote command: See [Chapter 5.6.12, "Configuring Envelope Tracking", on page 169](#page-168-0)

### **Parameter A / B**

Undocumented feature.

```
Remote command: 
CONFigure:PAE:PCONsumption[:PARameter]:A
CONFigure:PAE:PCONsumption[:PARameter]:B
```
# **3.13 Configuring Power Measurements**

**Access**: "Overview" > "Measurement" > "Power Settings"

The Amplifer application features functionality to configure measurements that determine power characteristics of an amplifier.

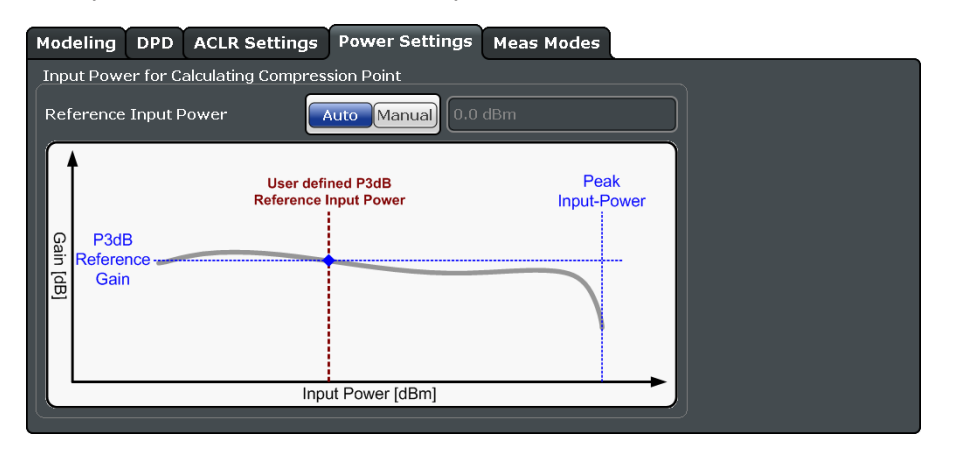

Configuring compression point calculation....................................................................63

### **Configuring compression point calculation**

The application evaluates three compression points. The compression points represent the input power where the gain of the amplifier deviates by a certain amount from a reference point on the gain curve (1 dB, 2 dB and 3 dB).

Because these compression points are relative values, you have to define the reference gain.

There are two ways to get the reference gain: automatically or manually.

In case of **manual** specification of the reference gain, the reference point is the gain at a certain input power (which you can define in the "Reference Input Power" input field).

In case of **automatic** calculation of the reference gain, the reference gain is the average gain that has been measured (the average gain is a result shown in the [Numeric](#page-9-0) [Result Summary](#page-9-0)).

Remote command:

Method: [CONFigure:POWer:RESult:P3DB\[:STATe\]](#page-174-0) on page 175 Input power: [CONFigure:POWer:RESult:P3DB:REFerence](#page-173-0) on page 174

# **3.14 Configuring Adjacent Channel Leakage Error (ACLR) Measurements**

**Access**: "Overview" > "Measurement" > "ACLR Settings"

The application allows you to define the basic characteristics of the Tx channel and neighboring channels when you perform ACLR measurements.

Configuring Adjacent Channel Leakage Error (ACLR) Measurements

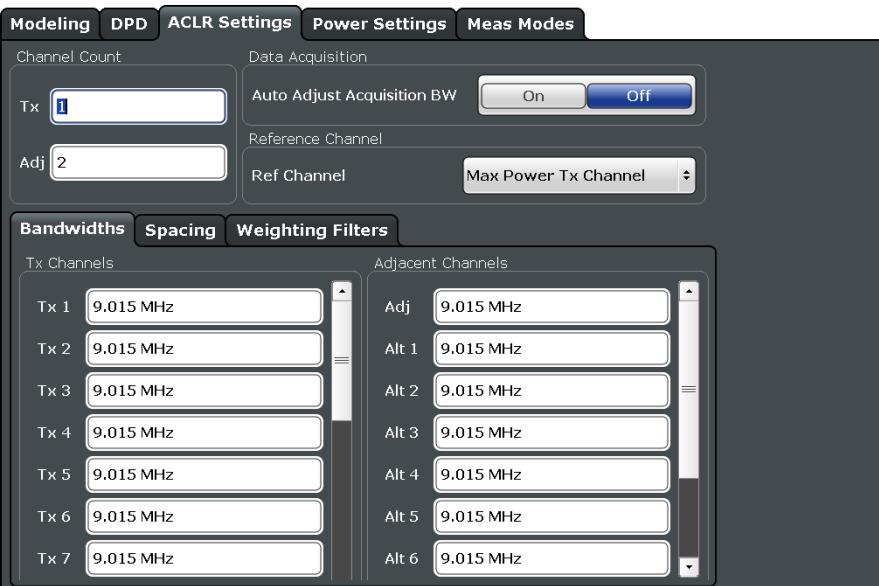

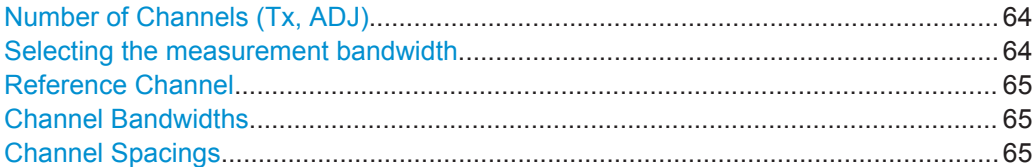

### **Number of Channels (Tx, ADJ)**

Up to 18 carrier channels and up to 12 adjacent channels can be defined.

Results are provided for the Tx channel and the number of defined adjacent channels *above and below* the Tx channel. If more than one Tx channel is defined, the carrier channel to which the relative adjacent-channel power values should be referenced must be defined (see ["Reference Channel"](#page-64-0) on page 65).

Remote command: Number of Tx channels: [\[SENSe:\]POWer:ACHannel:TXCHannel:COUNt](#page-173-0) on page 174 Number of Adjacent channels: [\[SENSe:\]POWer:ACHannel:ACPairs](#page-170-0) on page 171

#### **Selecting the measurement bandwidth**

When you perform an ACLR measurement, it is important to select a measurement bandwidth that is large enough to capture all channels that should be evaluated in the ACLR measurement.

The application allows you to automatically adjust the measurement bandwidth to the bandwidth occupied by all channels evaluated in the ACLR measurement. To do so, turn on the "Auto Adjust Acquisition Bandwidth" function.

Note that you also have to turn on [automatic bandwidth selection](#page-48-0) in the "Data Acquisition" dialog box in order to adjust the measurement bandwidth to the ACLR configuration.

Configuring Adjacent Channel Leakage Error (ACLR) Measurements

<span id="page-64-0"></span>If you define the bandwidth manually, make sure to take one that is large enough to capture all channels. Otherwise, measurement results will not be evaluated. Make also sure that the R&S FSW you are using can actually handle the bandwidth occupied by the transmission and adjacent channels. For larger bandwidths one of the I/Q bandwidth extensions might be necessary (refer to the datasheet for a complete list of available bandwidth extensions).

Remote command:

[\[SENSe:\]POWer:ACHannel:AABW](#page-170-0) on page 171

### **Reference Channel**

The measured power values in the adjacent channels can be displayed relative to the transmission channel. If more than one Tx channel is defined, define which one is used as a reference channel.

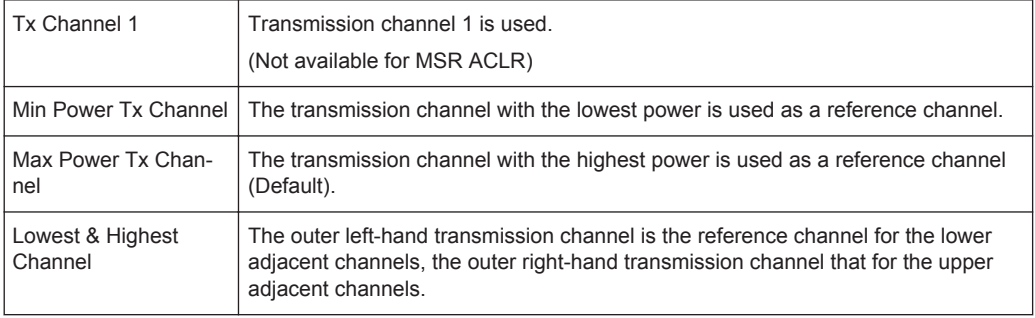

### Remote command:

[\[SENSe:\]POWer:ACHannel:REFerence:TXCHannel:MANual](#page-172-0) on page 173 [\[SENSe:\]POWer:ACHannel:REFerence:TXCHannel:AUTO](#page-171-0) on page 172

### **Channel Bandwidths**

The Tx channel bandwidth is normally defined by the transmission standard.

The value entered for any Tx channel is automatically also defined for all subsequent Tx channels. Thus, only enter one value if all Tx channels have the same bandwidth.

The value entered for any ADJ or ALT channel is automatically also defined for all alternate (ALT) channels. Thus, only enter one value if all adjacent channels have the same bandwidth.

### Remote command:

```
[SENSe: ] POWer: ACHannel: BANDwidth [: CHANnel<ch>] on page 172
[SENSe:]POWer:ACHannel:BANDwidth:ACHannel on page 172
[SENSe:]POWer:ACHannel:BANDwidth:ALTernate<ch> on page 172
```
### **Channel Spacings**

Channel spacings are normally defined by the transmission standard but can be changed.

If the spacings are not equal, the channel distribution in relation to the center frequency is as follows:

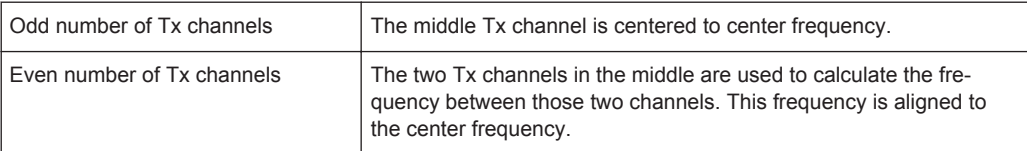

The spacings between all Tx channels can be defined individually. When you change the spacing for one channel, the value is automatically also defined for all subsequent Tx channels. This allows you to set up a system with equal Tx channel spacing quickly. For different spacings, set up the channels from top to bottom.

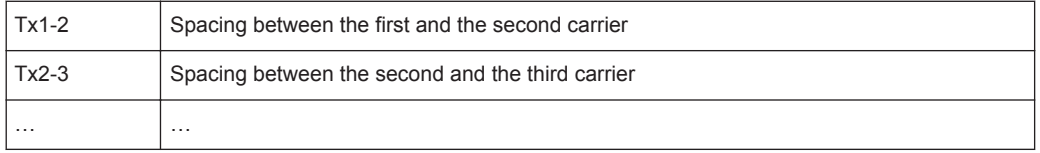

If you change the adjacent-channel spacing (ADJ), all higher adjacent channel spacings (ALT1, ALT2, …) are multiplied by the same factor (new spacing value/old spacing value). Again, only enter one value for equal channel spacing. For different spacing, configure the spacings from top to bottom.

Remote command:

```
[SENSe:]POWer:ACHannel:SPACing:CHANnel<ch> on page 173
[SENSe:]POWer:ACHannel:SPACing[:ACHannel] on page 173
[SENSe:]POWer:ACHannel:SPACing:ALTernate<ch> on page 174
```
# **3.15 Configuring the Parameter Sweep**

**Access**: "Overview" > "Measurements" > "Meas Modes" > "Parameter Sweep"

The Parameter Sweep is a measurement that allows you to compare a result (that you can select arbitrarily) against two other parameters. The advantage of the Parameter Sweep is that it controls the signal generator and the analyzer, and automatically changes the signal characteristics (for example the frequency) without you having to do those changes manually. In addition, it combines the results in a single and well arranged diagram and / or numerical result display  $(\rightarrow$  [Parameter Sweep](#page-22-0)).

### **Example:**

In the default state, the application compares the EVM against the frequency and the generator power.

In that case, the application first performs a measurement on the first frequency for each generator output level in the defined range. When this is done, the measurement continues to measure all power levels on the second frequency and so on.

Frequency range: 10 MHz to 20 MHz, stepsize 1 MHz. Output level range: -10 dBm to 0 dBm, stepsize: 1 dB.

- 1st measurement: 10 MHz with a generator output level of -10 dBm.
- $\left( \ldots \right)$
- 11th measurement: 10 MHz with a generator output level of 0 dBm.
- 12th measurement: 11 MHz with a generator output level of -10 dBm.
- $\left( \ldots \right)$
- 22nd measurement: 11 MHz with a generator output level of 0 dBm.
- $\left( \ldots \right)$
- nth measurement: 20 MHz with a generator output level of 0 dBm.

The configuration you have made affects the number of measurement that will be performed. This also has an effect on the overall measurement time of the parameter sweep.

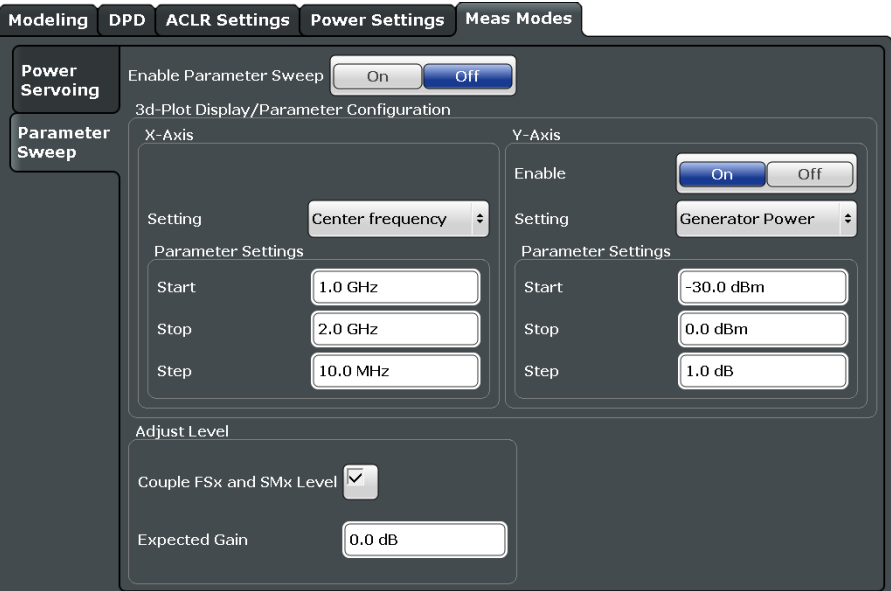

Turning the parameter sweep on and off...................................................................... 67 [Selecting the data to be evaluated during the Parameter Sweep.................................68](#page-67-0) [Synchronizing the levels of signal generator and analyzer...........................................69](#page-68-0)

### **Turning the parameter sweep on and off**

Before you can use the Parameter Sweep functionality, you have to turn it on separately.

<span id="page-67-0"></span>When you turn it on, the application starts the Parameter Sweep in single sweep mode (RUN SGL and RUN CONT both start the Parameter Sweep in that case). When the Parameter Sweep is on, other measurements are not possible, and vice versa.

Turning on the Parameter Sweep also expands the [channel bar](#page-7-0) by several labels that carry information about the progress of the Parameter Sweep.

Remote command: [CONFigure:PSWeep\[:STATe\]](#page-175-0) on page 176

### **Selecting the data to be evaluated during the Parameter Sweep**

When you are performing a Parameter Sweep, you can compare an [arbitrary result](#page-76-0) against one or two arbitrary parameters.

Depending on your selection, the R&S FSW-K18 changes the values of the selected parameters on the signal generator during the measurement, and calculates the result for each combination of values.

Note that when you open more than one instance of the Parameter Sweep, the application applies the selected parameters to all instances (the displayed results on the other hand, can be different for each instance).

- **Center Frequency** Controls the frequency of the signal generator.
- **Generator Power** Controls the output power of the signal generator.
- Envelope to RF Delay Controls the delay between the envelope and the RF signal on the signal generator.
- **Envelope Bias**

Controls the envelope bias on the signal generator.

You can define the scope of the measurement by adjusting the start and stop values for both parameters, and assign a certain stepsize. Based on these values, the R&S FSW-K18 changes the generator setup after each individual measurement.

The second parameter is not mandatory. You can turn it off with the "Y-Axis Enable" function. In that case, the Parameter Sweep is represented in a two-dimensional diagram (for example the EVM against the frequency).

### **Example:**

When you define a level range from 0 dBm (start value) to 10 dBm (stop value) with a stepsize of 1 dB, the Parameter Sweep would perform 11 measurement on a single frequency.

When you additionally define a frequency range between 10 MHz and 20 MHz, and a stepsize of 1 MHz, the total number of measurements would be 121 (11 power level measurements on each of the 11 frequencies).

Remote command:

[Chapter 5.6.15, "Configuring Parameter Sweeps", on page 175](#page-174-0)

### <span id="page-68-0"></span>**Synchronizing the levels of signal generator and analyzer**

When you sweep the output level of the generator, make sure to synchronize the reference level of the analyzer and the RMS level of the generator to avoid damage to the RF input of the analyzer  $(\rightarrow$  "Couple FSx and SMx Level"). When you do so, the application automatically adjusts the reference level of the analyzer to the output level of the generator.

Note that it is mandatory to define the "Expected Gain" of the DUT. Otherwise the synchronization between the levels might fail or lead to invalid results.

**NOTICE!** Risk of damage to the RF input of the analyzer.

Make sure to define the correct "Expected Gain". Otherwise the gain of the amplifier will not be taken into account during the level changes on signal analyzer and generator, which in turn might lead to a high level signal damaging or destroying the RF input mixer of the analyzer.

With a correct "Expected Gain" value, however, the application is able to attenuate the signal accordingly.

Remote command:

Synchronization state: [CONFigure:PSWeep:ADJust:LEVel\[:STATe\]](#page-174-0) on page 175 Expected gain: [CONFigure:PSWeep:EXPected:GAIN](#page-175-0) on page 176

# 4 Analysis

The R&S FSW-K18 provides several tools to get more information about the results.

Most of these tools work similar to those available in the Spectrum application. For more information about these tools, please refer to the R&S FSW User Manual.

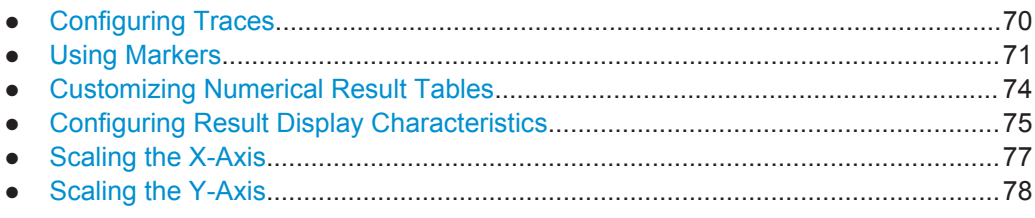

# **4.1 Configuring Traces**

The R&S FSW-K18 provides several tools to configure and evaluate traces.

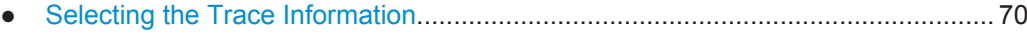

● [Exporting Traces.....................................................................................................71](#page-70-0)

### **4.1.1 Selecting the Trace Information**

**Access**: TRACE > "Trace Config" > "Traces"

Each result display contains one or several traces specific to the corresponding result type.

The number of traces available for each result display and the information these traces provide are described in [Chapter 2, "Performing Amplifier Measurements", on page 10.](#page-9-0)

Remote command:

[DISPlay\[:WINDow<n>\]:TRACe<t>:MODE](#page-179-0) on page 180

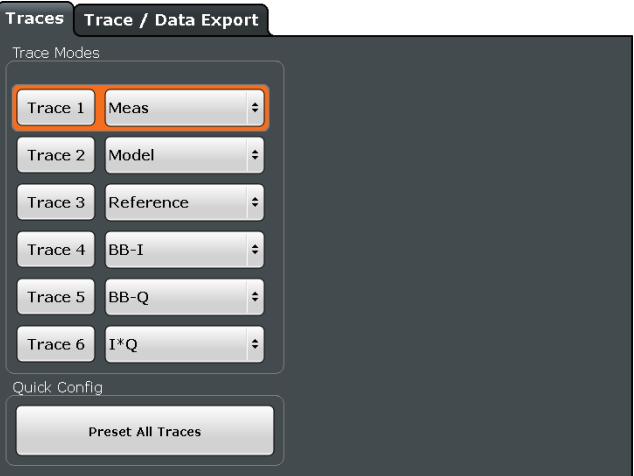

### <span id="page-70-0"></span>**Restoring default traces**

You can press the "Preset All Traces" button anytime to restore the default trace configuration for each result display.

### **4.1.2 Exporting Traces**

**Access**: TRACE > "Trace Config" > "Trace / Data Export"

The functionality to export traces is the same as in the Spectrum application.

For more information, please refer to the R&S FSW User Manual.

# **4.2 Using Markers**

The Amplifier application provides four markers in most result displays.

● Configuring Individual Markers................................................................................71 ● [Positioning Markers.................................................................................................73](#page-72-0)

### **4.2.1 Configuring Individual Markers**

**Access**: "Overview" > "Result Config" > "Markers"

 $\div$ 

The functionality to position markers and query their position is similar to the marker functionality available in the Spectrum application.

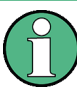

### **Availability of markers**

The "Markers" and "Marker Settings" tabs are available for result displays that support markers.

If the tabs are unavailable, make sure to select a result display that actually supports markers from the "Specifics for:" dropdown menu (for example the Spectrum FFT result display).

```
Specifics for 3: Spectrum FFT
```
Note also that the R&S FSW-K18 does not support more than four markers in any result display.

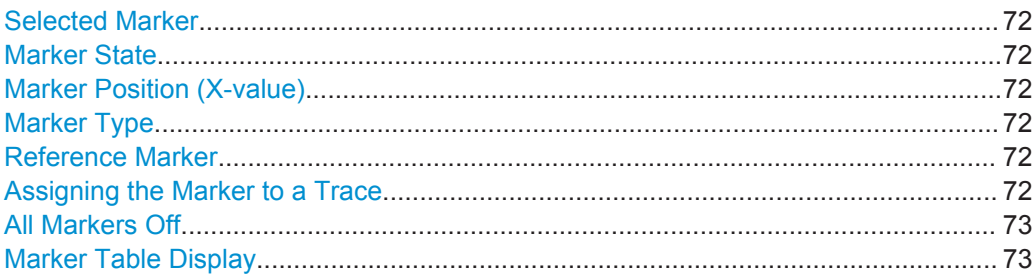

### <span id="page-71-0"></span>**Selected Marker**

Marker name. The marker which is currently selected for editing is highlighted orange.

Remote command: Marker selected via suffix <m> in remote commands.

### **Marker State**

Activates or deactivates the marker in the diagram.

Remote command: [CALCulate<n>:MARKer<m>\[:STATe\]](#page-184-0) on page 185 [CALCulate<n>:DELTamarker<m>\[:STATe\]](#page-182-0) on page 183

### **Marker Position (X-value)**

Defines the position (x-value) of the marker in the diagram. For normal markers, the absolute position is indicated. For delta markers, the position relative to the reference marker is provided.

Remote command:

[CALCulate<n>:MARKer<m>:X](#page-185-0) on page 186 [CALCulate<n>:DELTamarker<m>:X](#page-183-0) on page 184

### **Marker Type**

Toggles the marker type.

The type for marker 1 is always "Normal", the type for delta marker 1 is always "Delta". These types cannot be changed.

**Note:** If normal marker 1 is the active marker, switching the "Mkr Type" activates an additional delta marker 1. For any other marker, switching the marker type does not activate an additional marker, it only switches the type of the selected marker.

- "Normal" A normal marker indicates the absolute value at the defined position in the diagram.
- "Delta" A delta marker defines the value of the marker relative to the specified reference marker (marker 1 by default).

Remote command:

[CALCulate<n>:MARKer<m>\[:STATe\]](#page-184-0) on page 185 [CALCulate<n>:DELTamarker<m>\[:STATe\]](#page-182-0) on page 183

### **Reference Marker**

Defines a marker as the reference marker which is used to determine relative analysis results (delta marker values).

Remote command: [CALCulate<n>:DELTamarker<m>:MREF](#page-182-0) on page 183

### **Assigning the Marker to a Trace**

The "Trace" setting assigns the selected marker to an active trace. The trace determines which value the marker shows at the marker position. If the marker was previously assigned to a different trace, the marker remains on the previous frequency or time, but indicates the value of the new trace.
If a trace is turned off, the assigned markers and marker functions are also deactivated.

Remote command:

[CALCulate<n>:MARKer<m>:TRACe](#page-184-0) on page 185

#### **All Markers Off**

Deactivates all markers in one step.

Remote command: [CALCulate<n>:MARKer<m>:AOFF](#page-184-0) on page 185

#### **Marker Table Display**

Defines how the marker information is displayed.

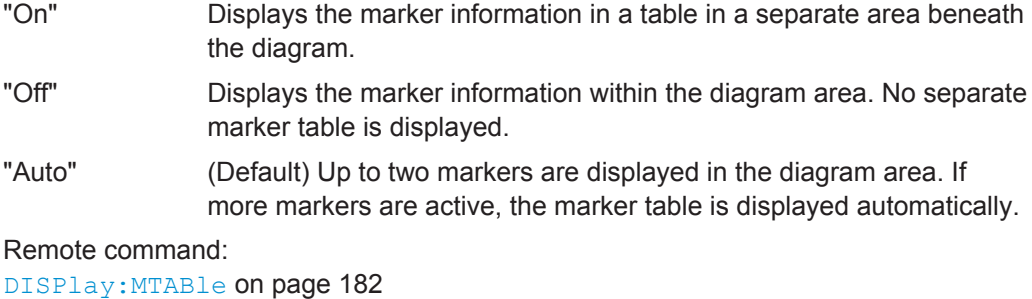

#### **4.2.2 Positioning Markers**

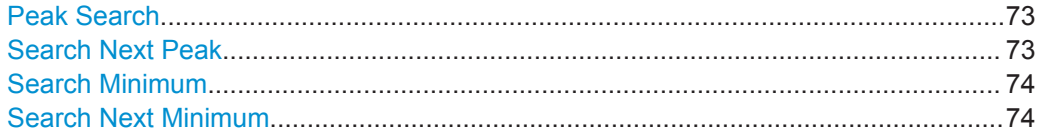

#### **Peak Search**

Sets the selected marker/delta marker to the maximum of the trace. If no marker is active, marker 1 is activated.

#### Remote command:

[CALCulate<n>:MARKer<m>:MAXimum\[:PEAK\]](#page-189-0) on page 190 [CALCulate<n>:DELTamarker<m>:MAXimum\[:PEAK\]](#page-187-0) on page 188

#### **Search Next Peak**

Sets the selected marker/delta marker to the next (lower) maximum of the assigned trace. If no marker is active, marker 1 is activated.

#### Remote command:

[CALCulate<n>:MARKer<m>:MAXimum:NEXT](#page-189-0) on page 190 [CALCulate<n>:MARKer<m>:MAXimum:RIGHt](#page-189-0) on page 190 [CALCulate<n>:MARKer<m>:MAXimum:LEFT](#page-188-0) on page 189 [CALCulate<n>:DELTamarker<m>:MAXimum:NEXT](#page-186-0) on page 187 [CALCulate<n>:DELTamarker<m>:MAXimum:RIGHt](#page-187-0) on page 188 [CALCulate<n>:DELTamarker<m>:MAXimum:LEFT](#page-186-0) on page 187

#### <span id="page-73-0"></span>**Search Minimum**

Sets the selected marker/delta marker to the minimum of the trace. If no marker is active, marker 1 is activated.

Remote command:

[CALCulate<n>:MARKer<m>:MINimum\[:PEAK\]](#page-190-0) on page 191 [CALCulate<n>:DELTamarker<m>:MINimum\[:PEAK\]](#page-188-0) on page 189

#### **Search Next Minimum**

Sets the selected marker/delta marker to the next (higher) minimum of the selected trace. If no marker is active, marker 1 is activated.

Remote command:

[CALCulate<n>:MARKer<m>:MINimum:NEXT](#page-190-0) on page 191 [CALCulate<n>:MARKer<m>:MINimum:LEFT](#page-189-0) on page 190 [CALCulate<n>:MARKer<m>:MINimum:RIGHt](#page-190-0) on page 191 [CALCulate<n>:DELTamarker<m>:MINimum:NEXT](#page-187-0) on page 188 [CALCulate<n>:DELTamarker<m>:MINimum:LEFT](#page-187-0) on page 188 [CALCulate<n>:DELTamarker<m>:MINimum:RIGHt](#page-188-0) on page 189

### **4.3 Customizing Numerical Result Tables**

**Access**: "Overview" > "Result Config" > "Table Config"

By default, the application shows all supported numerical results in the result tables (Result Summary and Parameter Sweep Table). However, you can add or remove results as you like.

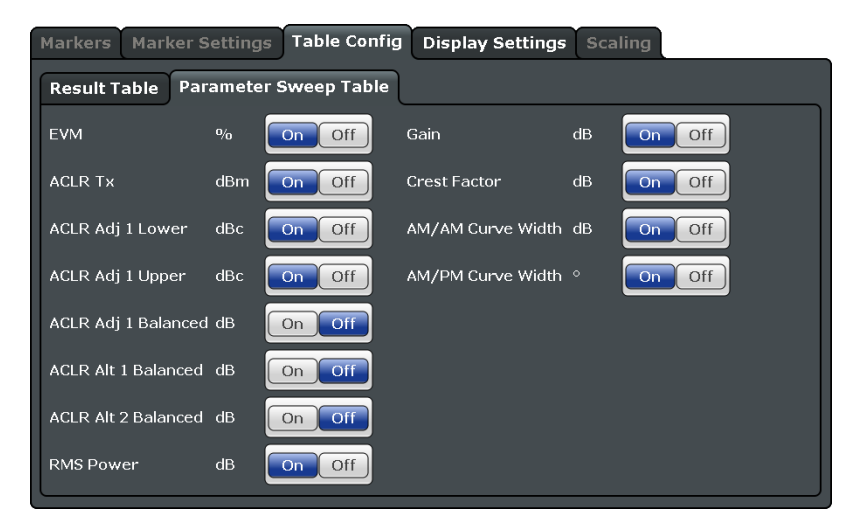

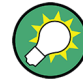

#### **Accessing the "Table Config" tab**

Note that the "Table Config" tab is only available after you have selected the "Specifics for: Result Summary" or "Specifics for: Parameter Sweep Table" item from the corresponding dropdown menu at the bottom of the dialog box.

Specifics for 4: Result Summary

The dialog box for the Result Summary is made up out of three tabs:

- One for modulation accuracy results.
- One for power related results.
- One for voltage and current related results. The results in this tab are available after you have activated baseband measurements.

The supported results of the Parameter Sweep Table are part of a single dialog box.

You can add or remove individual results by turning them "On" or "Off".

Remote command:

[DISPlay\[:WINDow<n>\]:TABLe:ITEM](#page-191-0) on page 192

[DISPlay\[:WINDow<n>\]:PTABle:ITEM](#page-191-0) on page 192

### **4.4 Configuring Result Display Characteristics**

**Access**: "Overview" > "Result Config" > "Display Settings"

The application allows you to define the information displayed in various graphical result displays.

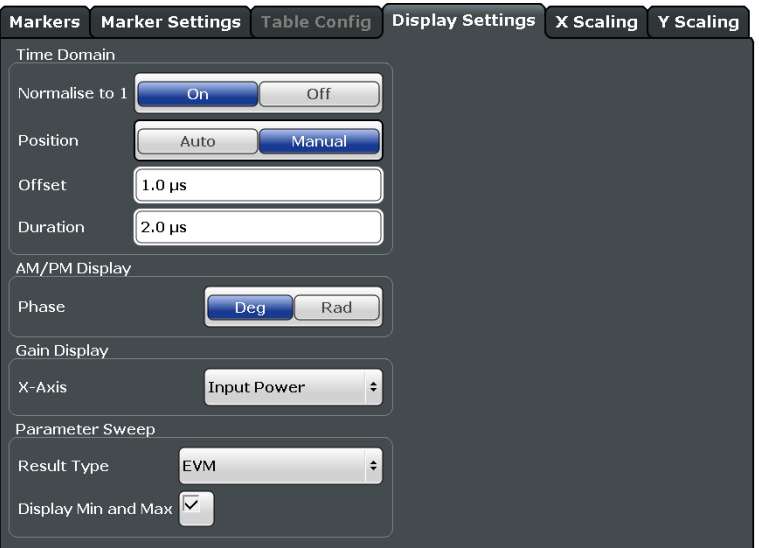

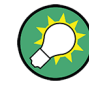

#### **Scope of the scaling**

The functionality of the "Display Settings" is only available when you have selected one of the result displays that support this feature from the "Specifics for:" dropdown menu at the bottom of the dialog box.

Specifics for 5: Time Domain

(In this case, the functionality to adjust the Time Domain result display.)

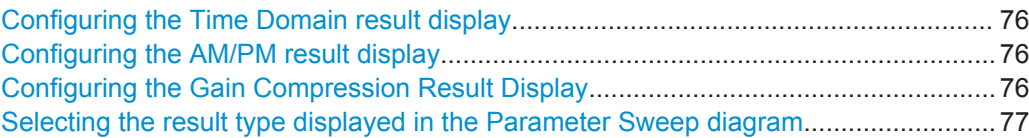

#### **Configuring the Time Domain result display**

The "Time Domain" settings select the information displayed in the Time Domain result display and can thus be used to customize the diagram scale.

You can define the characteristics of the x-axis (the amount of displayed data) as well as those of the y-axis (normalized data or actual units).

Available when the Time Domain result display has been selected.

For more information see ["Time Domain"](#page-20-0) on page 21.

#### Remote command:

Normalization: [DISPlay\[:WINDow<n>\]:TDOMain:Y\[:SCALe\]:NORMalise\[:](#page-195-0) STATe] [on page 196](#page-195-0)

Position: DISPlay [:WINDow<n>]:TDOMain:X[:SCALe]:MODE on page 196 Origin: [DISPlay\[:WINDow<n>\]:TDOMain:X\[:SCALe\]:OFFSet?](#page-195-0) on page 196 Duration: [DISPlay\[:WINDow<n>\]:TDOMain:X\[:SCALe\]:DURation?](#page-194-0) [on page 195](#page-194-0)

#### **Configuring the AM/PM result display**

The "Gain Display" settings select the information displayed in the AM/PM result display.

You can display phase information either in degrees or radians. Select the preferred unit from the corresponding dropdown menu.

Remote command:

[CALCulate<n>:UNIT:ANGLe](#page-193-0) on page 194

#### **Configuring the Gain Compression Result Display**

The "Gain Display" settings select the information displayed in the Gain Compression result display.

You can analyze the Gain Compression either at the DUT input or at the DUT output. By default, the Gain Compression result display shows the gain against the "Input Power".

To analyze the gain against the output power, select the "Output Power" item from the Gain Display "X-Axis" dropdown menu.

Available when the Gain Compression result display has been selected.

<span id="page-76-0"></span>For more information about the Gain Compression result display see ["Gain Compres](#page-15-0)sion" [on page 16](#page-15-0).

Remote command: [CALCulate<n>:GAIN:X](#page-193-0) on page 194

#### **Selecting the result type displayed in the Parameter Sweep diagram**

You can select one of several result types evaluated in the Parameter Sweep diagram. When you open more than one instance of the Parameter Sweep, you can select a different result for each of the instances.

For an extensive list of the supported result types see ["Parameter Sweep: Table"](#page-23-0) [on page 24](#page-23-0).

By default, the application shows the highest and lowest values that have been measured inside the diagram area.

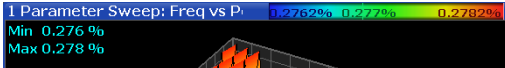

You can turn that off with the "Display Min and Max" feature.

Remote command: [CONFigure:PSWeep:Z<n>:RESult](#page-193-0) on page 194

### **4.5 Scaling the X-Axis**

**Access**: "Overview" > "Result Config" > "Scaling" > "X Scaling"

By default, the application automatically scales the x-axis based on the current results. The scale changes when new measurement results are available. When you change the scale manually, the changes are shown in the diagram next to the settings.

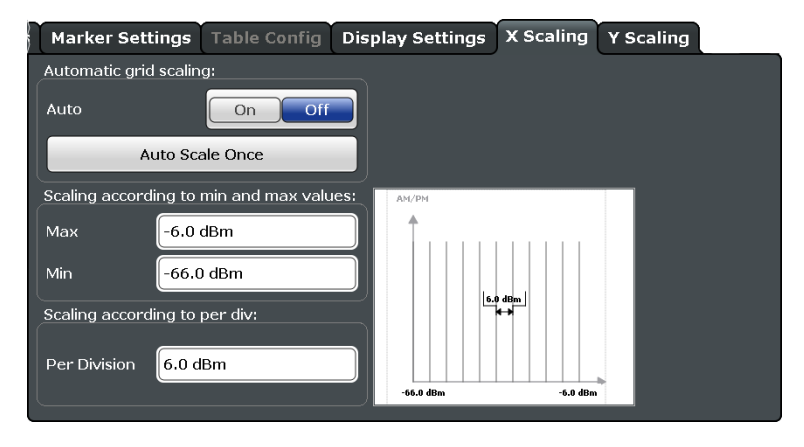

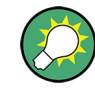

#### **Scope of the scaling**

Scaling is applied only to the result display that you have selected from the "Specifics for:" dropdown menu at the bottom of the dialog box.

Specifics for <mark>6: AM/PM</mark>  $\ddot{\cdot}$ 

(In this case, the scale is applied to the AM/PM result display.)

Scaling the x-axis in particular is available for result displays that plot any kind of level values on both axes (for example the AM/PM result display).

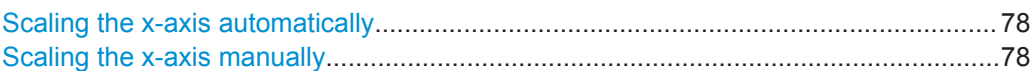

#### **Scaling the x-axis automatically**

By default, the application scales the x-axis in all diagrams automatically  $(\rightarrow$  "Auto" = ON).

Automatic scaling tries to obtain the ideal scale for the current measurement results. The application adjusts the scale each time the results change.

You can also force an automatic scaling of the x-axis at any time with the "Auto Scale Once" function. When you select this function, the application scales the x-axis even if the results have not been changed.

Remote command:

[DISPlay\[:WINDow<n>\]:TRACe<t>:X\[:SCALe\]:AUTO](#page-196-0) on page 197

#### **Scaling the x-axis manually**

Settings for manual scaling of the x-axis become available when you turn automatic scaling off.

The application provides two methods to scale the x-axis.

- Scaling according to minimum and maximum values The scale is defined by the values at the lower and upper end of the x-axis.
- Scaling according to the distance between two grid lines The scale is defined by the value range within two grid lines in the diagram  $(\rightarrow$  per division). The distance between grid lines refers to diagrams that are split into 10 divisions.

Remote command:

```
Minimum: DISPlay[:WINDow<n>]:TRACe<t>:X[:SCALe]:MINimum on page 198
Maximum: DISPlay[:WINDow<n>]:TRACe<t>:X[:SCALe]:MAXimum
on page 197
Distance: DISPlay[:WINDow<n>]:TRACe<t>:X[:SCALe]:PDIVision
on page 198
```
### **4.6 Scaling the Y-Axis**

**Access**: "Overview" > "Result Config" > "Scaling" > "Y Scaling"

By default, the application automatically scales the y-axis based on the current results. The scale changes when new measurement results are available. When you change the scale manually, the changes are shown in the diagram next to the settings.

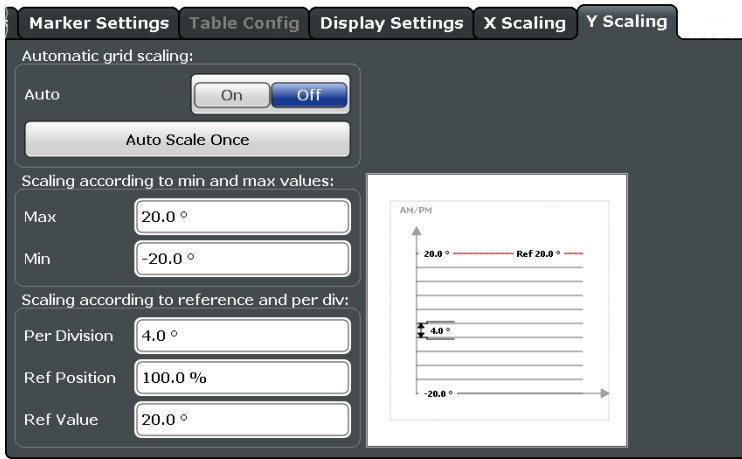

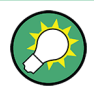

#### **Scope of the scaling**

Scaling is applied only to the result display that you have selected from the "Specifics for:" dropdown menu at the bottom of the dialog box.

Specifics for 3: Spectrum FFT  $\ddot{\phantom{1}}$ 

(In this case, the scale is applied to the Spectrum FFT result display.)

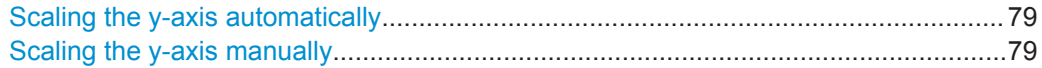

#### **Scaling the y-axis automatically**

By default, the application scales the y-axis in all diagrams automatically  $(\rightarrow$  "Auto" = ON).

Automatic scaling tries to obtain the ideal scale for the current measurement results. The application adjusts the scale each time the results change.

You can also force an automatic scaling of the y-axis at any time with the "Auto Scale Once" function. When you select this function, the application scales the y-axis even if the results have not been changed.

Remote command: [DISPlay\[:WINDow<n>\]:TRACe<t>:Y\[:SCALe\]:AUTO](#page-198-0) on page 199

#### **Scaling the y-axis manually**

Settings for manual scaling of the y-axis become available when you turn automatic scaling off.

The application provides two methods to scale the y-axis.

- Scaling according to minimum and maximum values The scale is defined by the values at the lower and upper end of the y-axis.
- Scaling according to reference value

The scale is defined relative to the reference value and a constant distance between the grid lines  $\leftrightarrow$  per division). The distance between grid lines refers to diagrams that are split into 10 divisions.

The position of the reference value is arbitrary. By default it is at the upper end of the y-axis (100 %).

Remote command:

Minimum: [DISPlay\[:WINDow<n>\]:TRACe<t>:Y\[:SCALe\]:MAXimum](#page-198-0) on page 199 Maximum: [DISPlay\[:WINDow<n>\]:TRACe<t>:Y\[:SCALe\]:MINimum](#page-199-0) [on page 200](#page-199-0)

Reference value: [DISPlay\[:WINDow<n>\]:TRACe<t>:Y\[:SCALe\]:RVALue](#page-200-0) [on page 201](#page-200-0)

Position: [DISPlay\[:WINDow<n>\]:TRACe<t>:Y\[:SCALe\]:RPOSition](#page-199-0) [on page 200](#page-199-0)

Distance: [DISPlay\[:WINDow<n>\]:TRACe<t>:Y\[:SCALe\]:PDIVision](#page-199-0) [on page 200](#page-199-0)

Introduction

# 5 Remote Control Commands for Amplifier **Measurements**

The following remote control commands are required to configure and perform amplifier measurements in a remote environment. The R&S FSW must already be set up for remote operation in a network as described in the base unit manual.

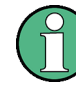

#### **Universal functionality**

Note that basic tasks that are also performed in the base unit in the same way are not described here. For a description of such tasks, see the R&S FSW User Manual. In particular, this includes:

- Managing Settings and Results, i.e. storing and loading settings and result data.
- Basic instrument configuration, e.g. checking the system configuration, customizing the screen layout, or configuring networks and remote operation.
- Using the common status registers (specific status registers for Pulse measurements are not used).

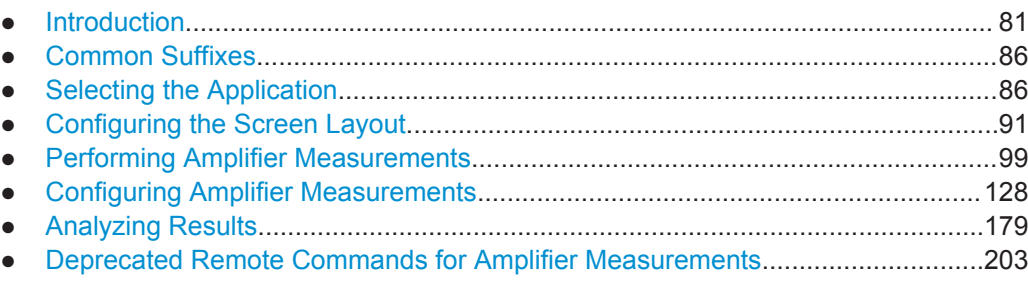

## **5.1 Introduction**

Commands are program messages that a controller (e.g. a PC) sends to the instrument or software. They operate its functions ('setting commands' or 'events') and request information ('query commands'). Some commands can only be used in one way, others work in two ways (setting and query). If not indicated otherwise, the commands can be used for settings and queries.

The syntax of a SCPI command consists of a header and, in most cases, one or more parameters. To use a command as a query, you have to append a question mark after the last header element, even if the command contains a parameter.

A header contains one or more keywords, separated by a colon. Header and parameters are separated by a "white space" (ASCII code 0 to 9, 11 to 32 decimal, e.g. blank). If there is more than one parameter for a command, these are separated by a comma from one another.

<span id="page-81-0"></span>Only the most important characteristics that you need to know when working with SCPI commands are described here. For a more complete description, refer to the User Manual of the R&S FSW.

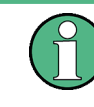

#### **Remote command examples**

Note that some remote command examples mentioned in this general introduction may not be supported by this particular application.

#### **5.1.1 Conventions used in Descriptions**

Note the following conventions used in the remote command descriptions:

#### **Command usage**

If not specified otherwise, commands can be used both for setting and for querying parameters.

If a command can be used for setting or querying only, or if it initiates an event, the usage is stated explicitly.

#### ● **Parameter usage**

If not specified otherwise, a parameter can be used to set a value and it is the result of a query.

Parameters required only for setting are indicated as **Setting parameters**. Parameters required only to refine a query are indicated as **Query parameters**. Parameters that are only returned as the result of a query are indicated as **Return values**.

#### ● **Conformity**

Commands that are taken from the SCPI standard are indicated as **SCPI confirmed**. All commands used by the R&S FSW follow the SCPI syntax rules.

#### ● **Asynchronous commands**

A command which does not automatically finish executing before the next command starts executing (overlapping command) is indicated as an **Asynchronous command**.

#### ● **Reset values (\*RST)**

Default parameter values that are used directly after resetting the instrument  $(*RST)$ command) are indicated as **\*RST** values, if available.

#### **Default unit**

This is the unit used for numeric values if no other unit is provided with the parameter.

#### **Manual operation**

If the result of a remote command can also be achieved in manual operation, a link to the description is inserted.

#### **5.1.2 Long and Short Form**

The keywords have a long and a short form. You can use either the long or the short form, but no other abbreviations of the keywords.

Introduction

The short form is emphasized in upper case letters. Note however, that this emphasis only serves the purpose to distinguish the short from the long form in the manual. For the instrument, the case does not matter.

#### **Example:**

SENSe:FREQuency:CENTer is the same as SENS:FREQ:CENT.

#### **5.1.3 Numeric Suffixes**

Some keywords have a numeric suffix if the command can be applied to multiple instances of an object. In that case, the suffix selects a particular instance (e.g. a measurement window).

Numeric suffixes are indicated by angular brackets (<n>) next to the keyword.

If you don't quote a suffix for keywords that support one, a 1 is assumed.

#### **Example:**

DISPlay[:WINDow<1...4>]:ZOOM:STATe enables the zoom in a particular measurement window, selected by the suffix at WINDow.

DISPlay:WINDow4:ZOOM:STATe ON refers to window 4.

#### **5.1.4 Optional Keywords**

Some keywords are optional and are only part of the syntax because of SCPI compliance. You can include them in the header or not.

Note that if an optional keyword has a numeric suffix and you need to use the suffix, you have to include the optional keyword. Otherwise, the suffix of the missing keyword is assumed to be the value 1.

Optional keywords are emphasized with square brackets.

#### **Example:**

Without a numeric suffix in the optional keyword: [SENSe:]FREQuency:CENTer is the same as FREQuency:CENTer With a numeric suffix in the optional keyword: DISPlay[:WINDow<1...4>]:ZOOM:STATe DISPlay:ZOOM:STATe ON enables the zoom in window 1 (no suffix).

DISPlay:WINDow4:ZOOM:STATe ON enables the zoom in window 4.

#### **5.1.5 Alternative Keywords**

A vertical stroke indicates alternatives for a specific keyword. You can use both keywords to the same effect.

#### **Example:**

[SENSe:]BANDwidth|BWIDth[:RESolution]

In the short form without optional keywords, BAND 1MHZ would have the same effect as BWID 1MHZ.

#### **5.1.6 SCPI Parameters**

Many commands feature one or more parameters.

If a command supports more than one parameter, these are separated by a comma.

#### **Example:**

LAYout:ADD:WINDow Spectrum,LEFT,MTABle

Parameters may have different forms of values.

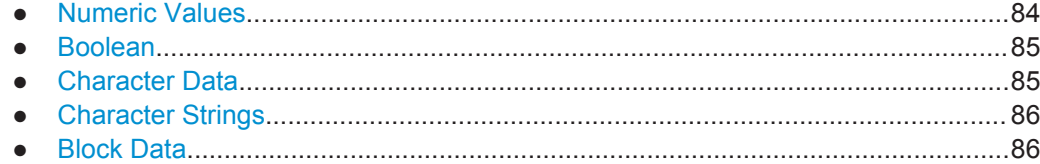

#### **5.1.6.1 Numeric Values**

Numeric values can be entered in any form, i.e. with sign, decimal point or exponent. In case of physical quantities, you can also add the unit. If the unit is missing, the command uses the basic unit.

#### **Example:**

with unit: SENSe:FREQuency:CENTer 1GHZ

without unit: SENSe:FREQuency:CENTer 1E9 would also set a frequency of 1 GHz.

Values exceeding the resolution of the instrument are rounded up or down.

If the number you have entered is not supported (e.g. in case of discrete steps), the command returns an error.

Instead of a number, you can also set numeric values with a text parameter in special cases.

- MIN/MAX Defines the minimum or maximum numeric value that is supported.
- D<sub>EF</sub>

Defines the default value.

● UP/DOWN

Increases or decreases the numeric value by one step. The step size depends on the setting. In some cases you can customize the step size with a corresponding command.

#### <span id="page-84-0"></span>**Querying numeric values**

When you query numeric values, the system returns a number. In case of physical quantities, it applies the basic unit (e.g. Hz in case of frequencies). The number of digits after the decimal point depends on the type of numeric value.

#### **Example:**

Setting: SENSe:FREQuency:CENTer 1GHZ

Query: SENSe:FREQuency:CENTer? would return 1E9

In some cases, numeric values may be returned as text.

- INF/NINF Infinity or negative infinity. Represents the numeric values 9.9E37 or -9.9E37.
- NAN

Not a number. Represents the numeric value 9.91E37. NAN is returned in case of errors.

#### **5.1.6.2 Boolean**

Boolean parameters represent two states. The "ON" state (logically true) is represented by "ON" or a numeric value 1. The "OFF" state (logically untrue) is represented by "OFF" or the numeric value 0.

#### **Querying boolean parameters**

When you query boolean parameters, the system returns either the value 1 ("ON") or the value 0 ("OFF").

#### **Example:**

Setting: DISPlay:WINDow:ZOOM:STATe ON Query: DISPlay:WINDow:ZOOM:STATe? would return 1

#### **5.1.6.3 Character Data**

Character data follows the syntactic rules of keywords. You can enter text using a short or a long form. For more information see [Chapter 5.1.2, "Long and Short Form",](#page-81-0) [on page 82](#page-81-0).

#### **Querying text parameters**

When you query text parameters, the system returns its short form.

#### **Example:**

Setting: SENSe:BANDwidth:RESolution:TYPE NORMal Query: SENSe:BANDwidth:RESolution:TYPE? would return NORM

#### <span id="page-85-0"></span>**5.1.6.4 Character Strings**

Strings are alphanumeric characters. They have to be in straight quotation marks. You can use a single quotation mark ( ' ) or a double quotation mark ( " ).

#### **Example:**

INSTRument:DELete 'Spectrum'

#### **5.1.6.5 Block Data**

Block data is a format which is suitable for the transmission of large amounts of data.

The ASCII character # introduces the data block. The next number indicates how many of the following digits describe the length of the data block. In the example the 4 following digits indicate the length to be 5168 bytes. The data bytes follow. During the transmission of these data bytes all end or other control signs are ignored until all bytes are transmitted. #0 specifies a data block of indefinite length. The use of the indefinite format requires an NL^END message to terminate the data block. This format is useful when the length of the transmission is not known or if speed or other considerations prevent segmentation of the data into blocks of definite length.

### **5.2 Common Suffixes**

In the Amplifier measurement application, the following common suffixes are used in remote commands:

| <b>Suffix</b> | Value range | <b>Description</b>                                     |
|---------------|-------------|--------------------------------------------------------|
| $<$ m>        | 1.16        | Marker                                                 |
| < n           | 1.16        | Window (in the currently selected measurement channel) |
| <t></t>       | 16          | Trace                                                  |
| $<\kappa>$    | irrelevant  | Limit line                                             |

*Table 5-1: Common suffixes used in remote commands in the Amplifier measurement application*

### **5.3 Selecting the Application**

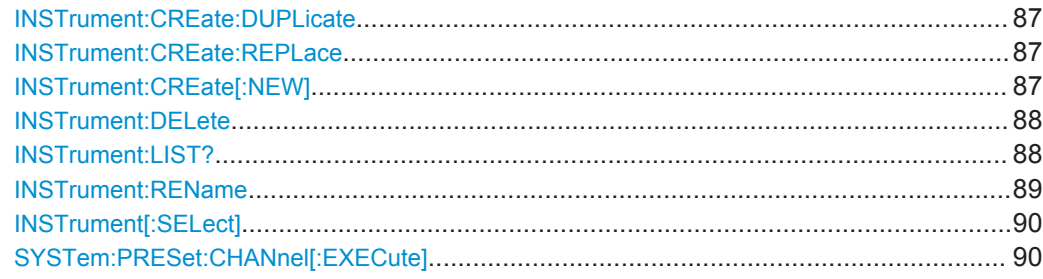

#### <span id="page-86-0"></span>**INSTrument:CREate:DUPLicate**

This command duplicates the currently selected measurement channel, i.e creates a new measurement channel of the same type and with the identical measurement settings. The name of the new channel is the same as the copied channel, extended by a consecutive number (e.g. "IQAnalyzer" -> "IQAnalyzer2").

The channel to be duplicated must be selected first using the INST: SEL command.

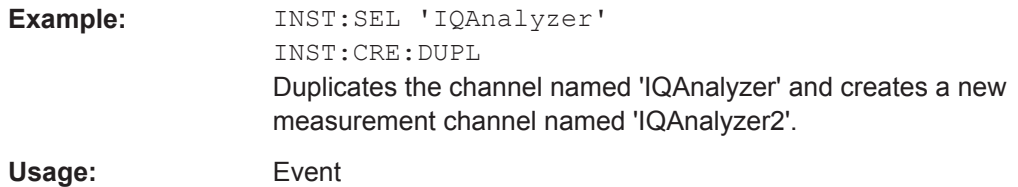

**INSTrument:CREate:REPLace** <ChannelName1>,<ChannelType>,<ChannelName2>

This command replaces a measurement channel with another one.

#### **Setting parameters:**

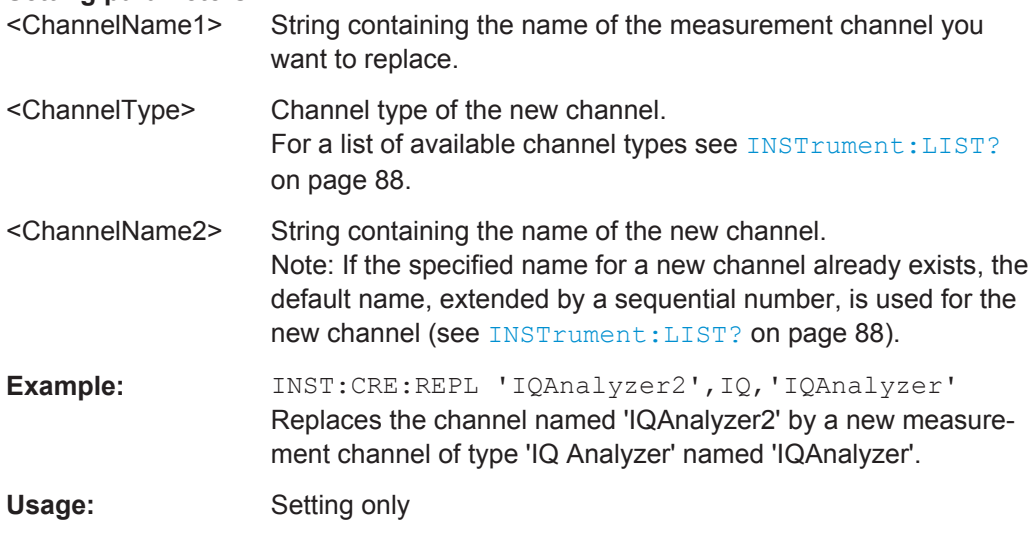

**INSTrument:CREate[:NEW]** <ChannelType>, <ChannelName>

This command adds an additional measurement channel.

The number of measurement channels you can configure at the same time depends on available memory.

#### **Parameters:**

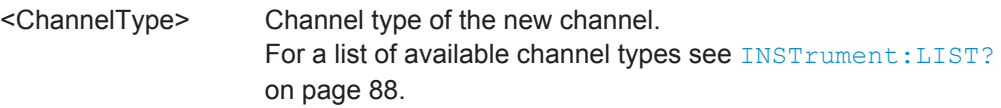

<span id="page-87-0"></span>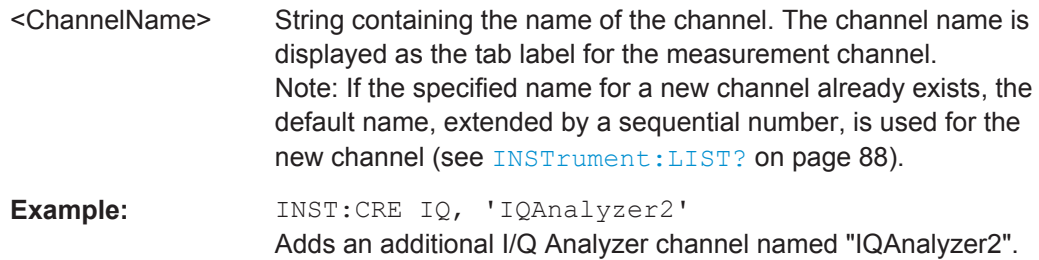

#### **INSTrument:DELete** <ChannelName>

This command deletes a measurement channel.

If you delete the last measurement channel, the default "Spectrum" channel is activated.

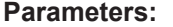

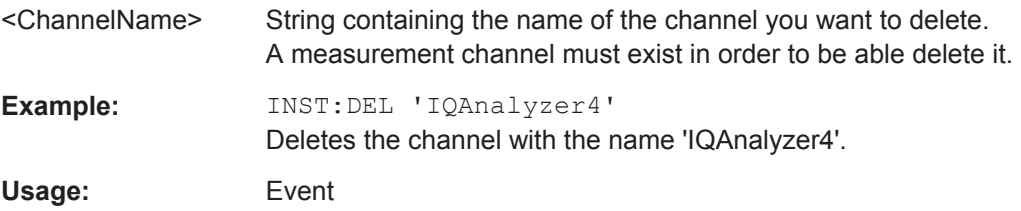

#### **INSTrument:LIST?**

This command queries all active measurement channels. This is useful in order to obtain the names of the existing measurement channels, which are required in order to replace or delete the channels.

#### **Return values:**

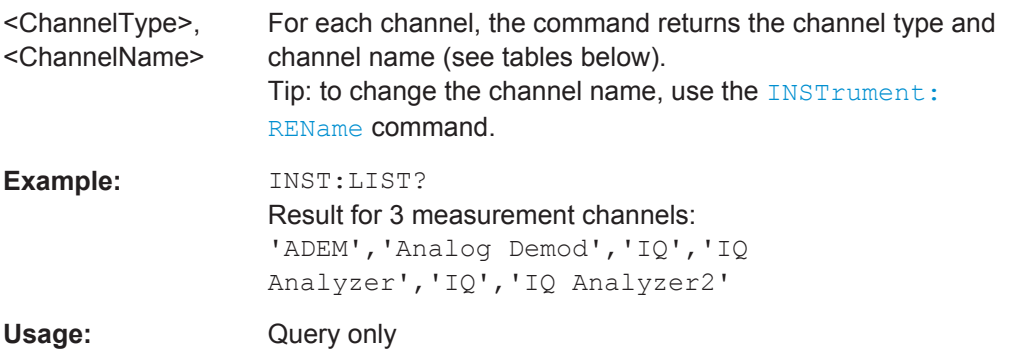

*Table 5-2: Available measurement channel types and default channel names in Signal and Spectrum Analyzer mode*

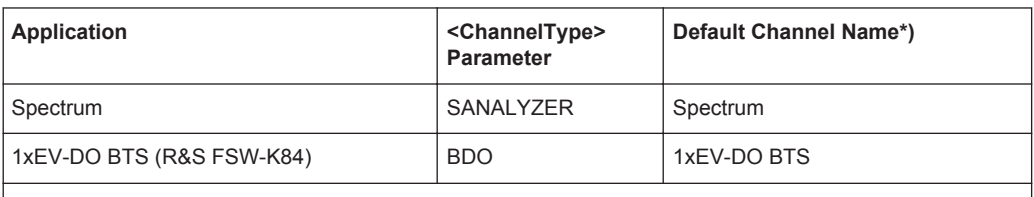

\*) the default channel name is also listed in the table. If the specified name for a new channel already exists, the default name, extended by a sequential number, is used for the new channel.

Selecting the Application

<span id="page-88-0"></span>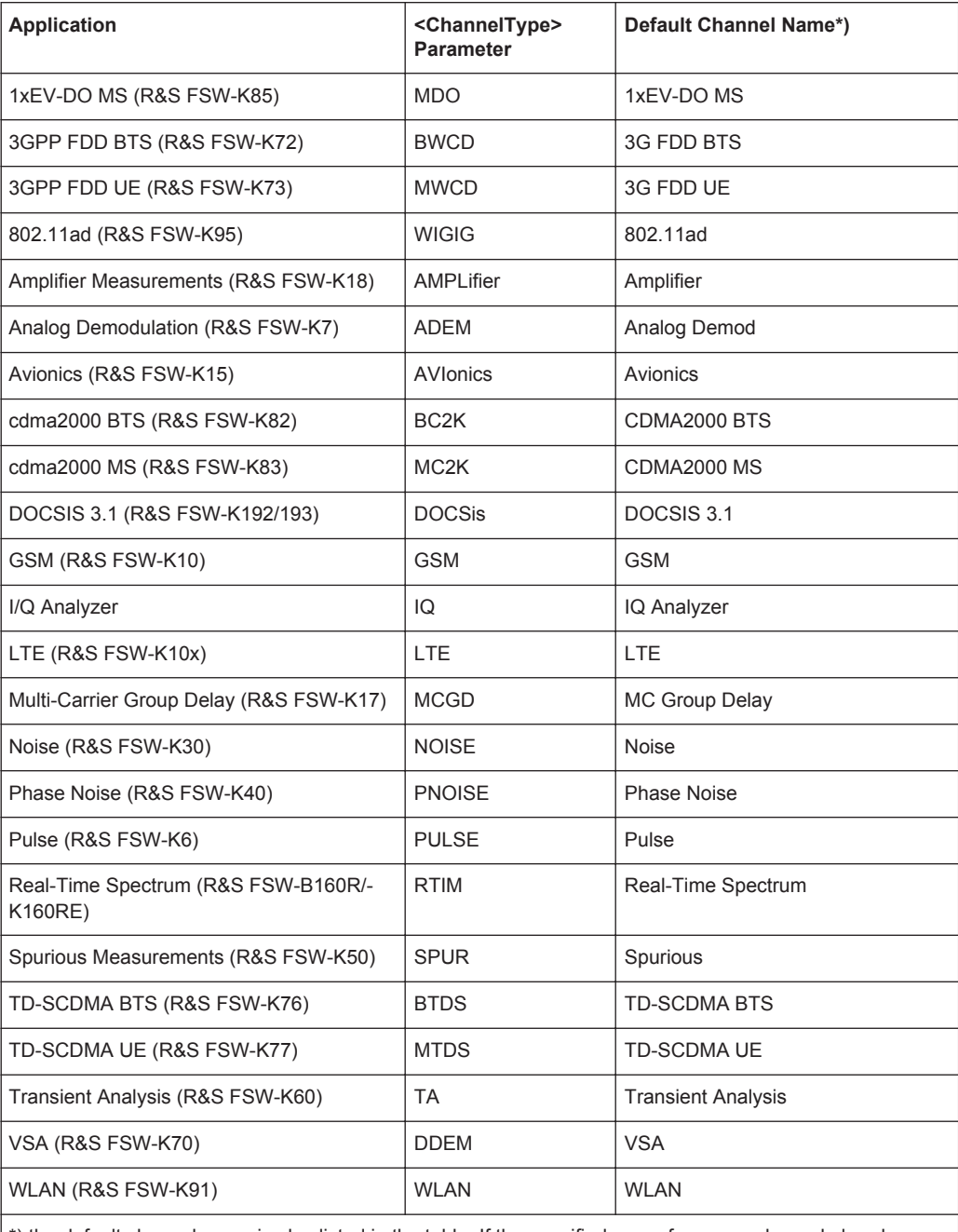

\*) the default channel name is also listed in the table. If the specified name for a new channel already exists, the default name, extended by a sequential number, is used for the new channel.

#### **INSTrument:REName** <ChannelName1>, <ChannelName2>

This command renames a measurement channel.

#### **Parameters:**

<ChannelName1> String containing the name of the channel you want to rename.

<span id="page-89-0"></span>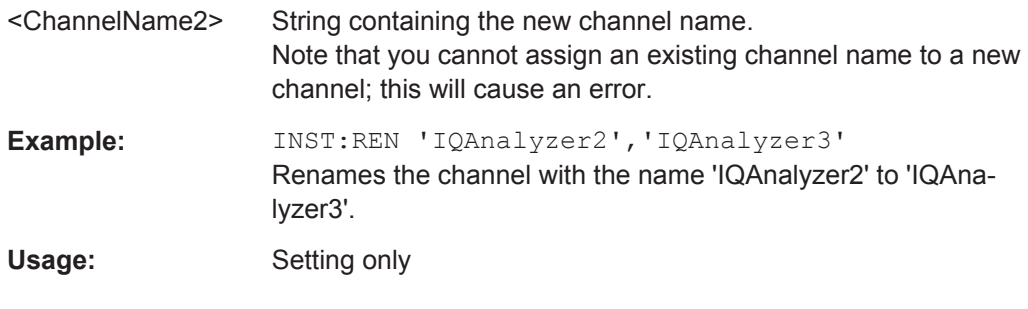

**INSTrument[:SELect]** <ChannelType> | <ChannelName>

This command activates a new measurement channel with the defined channel type, or selects an existing measurement channel with the specified name.

#### Also see

● [INSTrument:CREate\[:NEW\]](#page-86-0) on page 87

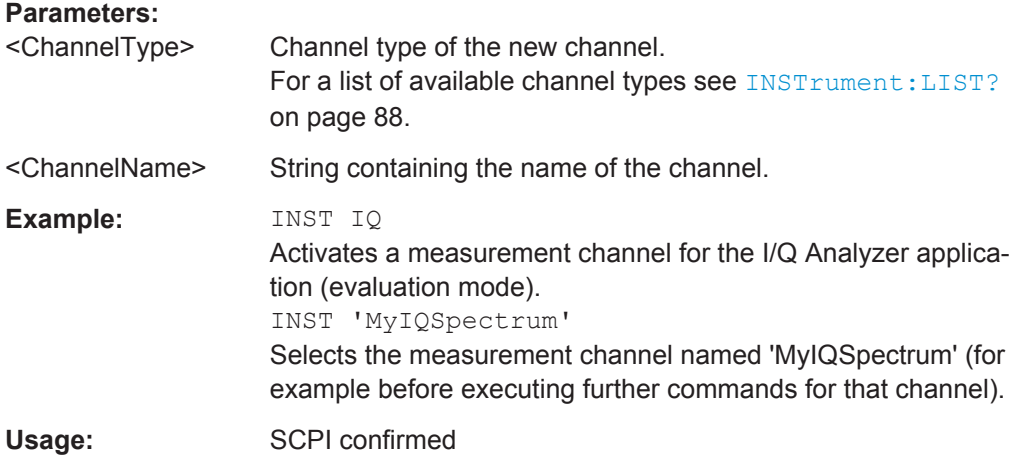

#### **SYSTem:PRESet:CHANnel[:EXECute]**

This command restores the default instrument settings in the current channel.

Use INST: SEL to select the channel.

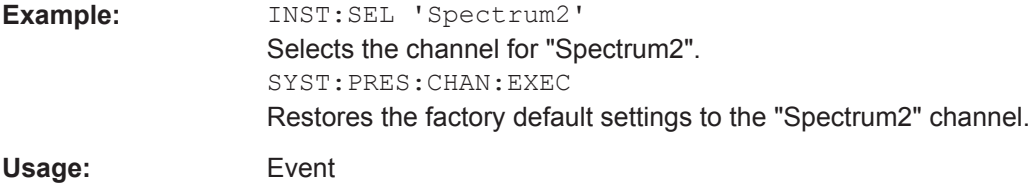

**Manual operation:** See ["Preset Channel"](#page-25-0) on page 26

## <span id="page-90-0"></span>**5.4 Configuring the Screen Layout**

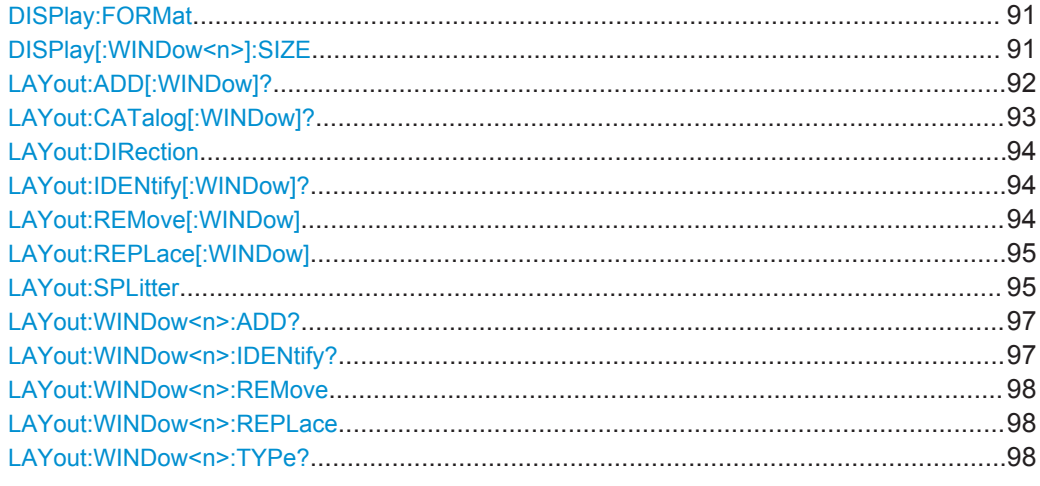

#### **DISPlay:FORMat** <Format>

**Parameters:**

This command determines which tab is displayed.

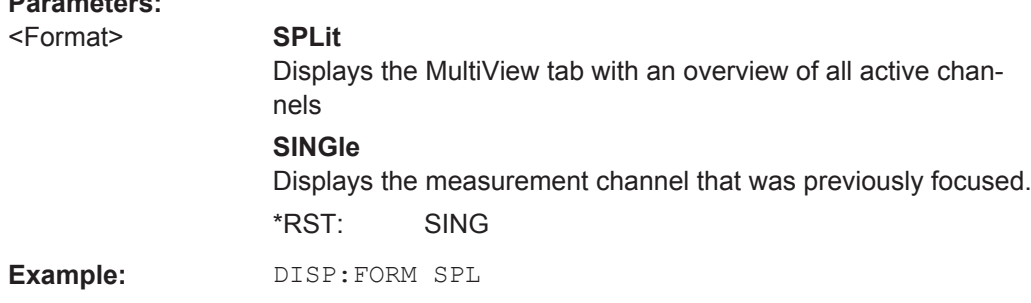

#### **DISPlay[:WINDow<n>]:SIZE** <Size>

This command maximizes the size of the selected result display window *temporarily*. To change the size of several windows on the screen permanently, use the LAY: SPL command (see [LAYout:SPLitter](#page-94-0) on page 95).

#### **Suffix:**   $<sub>n</sub>$ </sub>

**[Window](#page-85-0)** 

#### **Parameters:**

<Size> **LARGe**

Maximizes the selected window to full screen. Other windows are still active in the background.

#### **SMALl**

Reduces the size of the selected window to its original size. If more than one measurement window was displayed originally, these are visible again.

\*RST: SMALl

<span id="page-91-0"></span>**Example:** DISP:WIND2:SIZE LARG

**LAYout:ADD[:WINDow]?** <WindowName>,<Direction>,<WindowType>

This command adds a window to the display in the active measurement channel.

This command is always used as a query so that you immediately obtain the name of the new window as a result.

To replace an existing window, use the LAYout: REPLace [: WINDow] command.

### **Parameters:** <WindowName> String containing the name of the existing window the new window is inserted next to. By default, the name of a window is the same as its index. To determine the name and index of all active windows, use the [LAYout:CATalog\[:WINDow\]?](#page-92-0) query. <Direction> LEFT | RIGHt | ABOVe | BELow Direction the new window is added relative to the existing window. <WindowType> text value Type of result display (evaluation method) you want to add. See the table below for available parameter values. **Return values:**  <NewWindowName> When adding a new window, the command returns its name (by default the same as its number) as a result. **Example:** LAY:ADD? '1', LEFT, MTAB Result:  $'2'$ Adds a new window named '2' with a marker table to the left of window 1. Usage: Query only **Manual operation:** See ["Numeric Result Summary"](#page-9-0) on page 10 See "AM/AM" [on page 14](#page-13-0) See "AM/PM" [on page 15](#page-14-0) See ["Gain Compression"](#page-15-0) on page 16 See ["Gain Deviation vs Time"](#page-16-0) on page 17 See ["Phase Deviation vs Time"](#page-16-0) on page 17

See ["Magnitude Capture"](#page-16-0) on page 17

See ["Error Vector Spectrum"](#page-19-0) on page 20

See ["PAE vs Time"](#page-17-0) on page 18 See ["Power vs Time"](#page-18-0) on page 19 See ["Raw EVM"](#page-18-0) on page 19

See ["Spectrum FFT"](#page-20-0) on page 21 See ["Time Domain"](#page-20-0) on page 21 See ["Vcc vs Icc"](#page-22-0) on page 23

See ["PAE vs Input Power / PAE vs Output Power"](#page-17-0) on page 18

Configuring the Screen Layout

| <b>Parameter value</b> | <b>Window type</b>             |
|------------------------|--------------------------------|
| <b>ACP</b>             | Adjacent Channel Power (Table) |
| <b>AMAM</b>            | AM/AM                          |
| <b>AMPM</b>            | AM/PM                          |
| GCOMpression           | Gain Compression               |
| <b>GDVT</b>            | <b>Gain Deviation vs Time</b>  |
| <b>IMAGnitude</b>      | Magnitude Capture I            |
| <b>ISPectrum</b>       | Spectrum FFT I                 |
| <b>MTABle</b>          | Marker Table                   |
| <b>PAEI</b>            | PAE Input Power                |
| PAEO                   | PAE Output Power               |
| <b>PAETime</b>         | <b>PAE Time</b>                |
| <b>PSWeep</b>          | Parameter Sweep (Diagram)      |
| <b>PTABle</b>          | Parameter Sweep (Table)        |
| <b>PDVT</b>            | Phase Deviation vs Time        |
| PVTime                 | Power vs. Time (I x Q)         |
| QMAGnitude             | Magnitude Capture Q            |
| QSPectrum              | Spectrum FFT Q                 |
| <b>REVM</b>            | Raw EVM                        |
| RFMagnitude            | Magnitude Capture RF           |
| <b>RFSPectrum</b>      | Spectrum FFT                   |
| <b>RTABle</b>          | Result Summary (Table)         |
| <b>SEVM</b>            | Spectrum EVM                   |
| <b>TDOMain</b>         | <b>Time Domain</b>             |
| <b>VICC</b>            | Vcc vs. Icc                    |

<span id="page-92-0"></span>*Table 5-3: <WindowType> parameter values for Amplifier Measurement application*

#### **LAYout:CATalog[:WINDow]?**

This command queries the name and index of all active windows in the active measurement channel from top left to bottom right. The result is a comma-separated list of values for each window, with the syntax:

<WindowName\_1>,<WindowIndex\_1>..<WindowName\_n>,<WindowIndex\_n>

#### **Return values:**

<WindowName> string

Name of the window. In the default state, the name of the window is its index.

<span id="page-93-0"></span>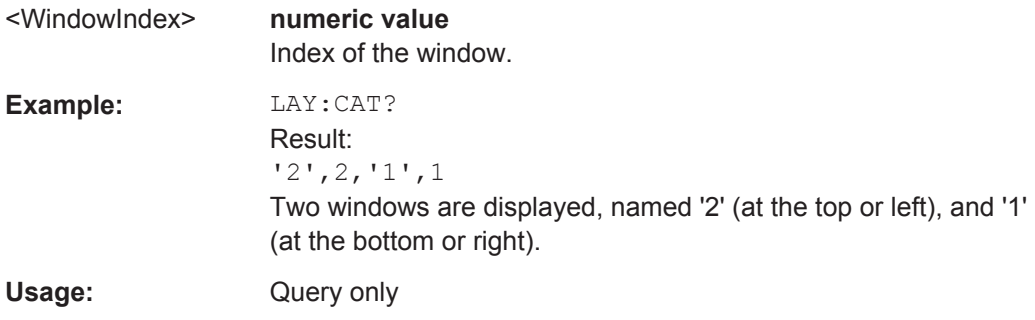

#### **LAYout:DIRection <Direction>**

This command selects the general direction of the smart grid.

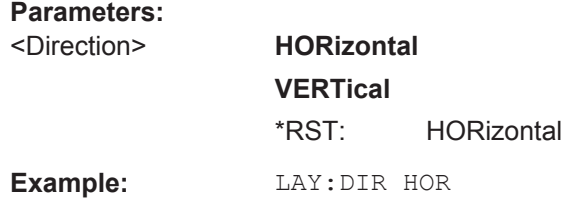

#### **LAYout:IDENtify[:WINDow]?** <WindowName>

This command queries the **index** of a particular display window in the active measurement channel.

**Note:** to query the **name** of a particular window, use the LAYout: WINDow<n>: [IDENtify?](#page-96-0) query.

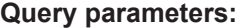

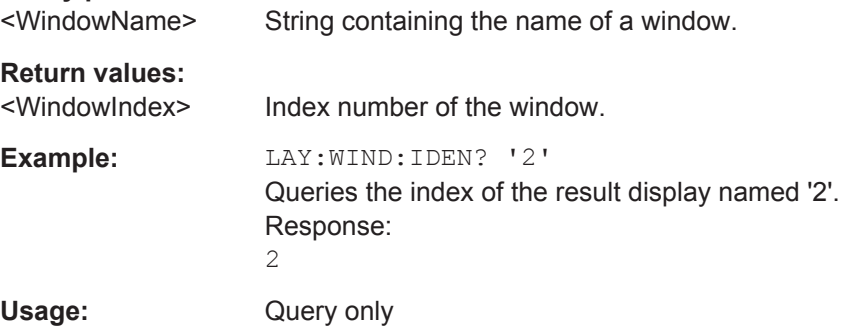

#### **LAYout:REMove[:WINDow]** <WindowName>

This command removes a window from the display in the active measurement channel.

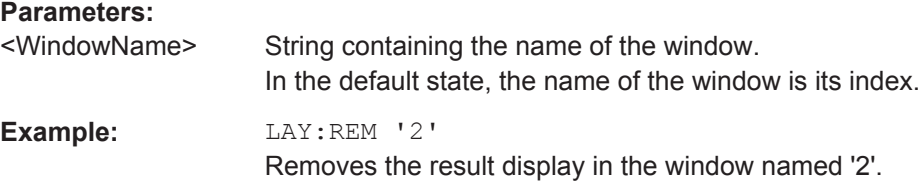

<span id="page-94-0"></span>Usage: Event

#### **LAYout:REPLace[:WINDow]** <WindowName>,<WindowType>

This command replaces the window type (for example from "Diagram" to "Result Summary") of an already existing window in the active measurement channel while keeping its position, index and window name.

To add a new window, use the [LAYout:ADD\[:WINDow\]?](#page-91-0) command.

#### **Parameters:**

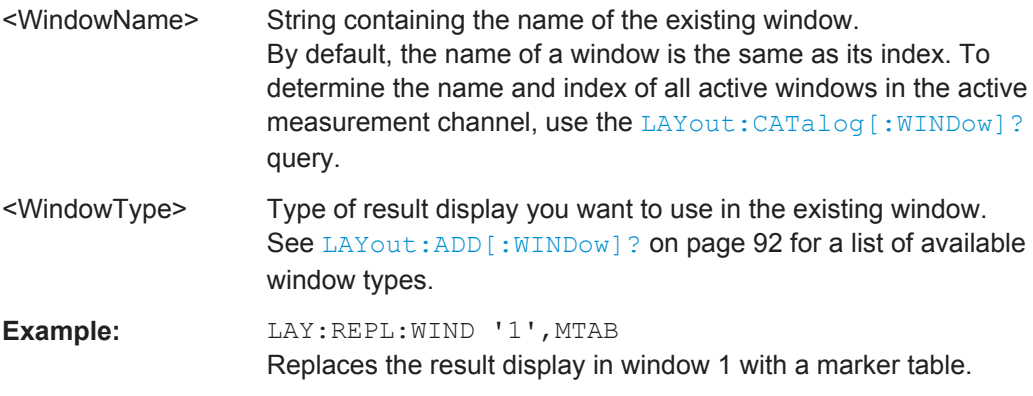

#### LAYout:SPLitter <Index1>,<Index2>,<Position>

This command changes the position of a splitter and thus controls the size of the windows on each side of the splitter.

Compared to the [DISPlay\[:WINDow<n>\]:SIZE](#page-90-0) on page 91 command, the LAYout:SPLitter changes the size of all windows to either side of the splitter permanently, it does not just maximize a single window temporarily.

Note that windows must have a certain minimum size. If the position you define conflicts with the minimum size of any of the affected windows, the command will not work, but does not return an error.

Configuring the Screen Layout

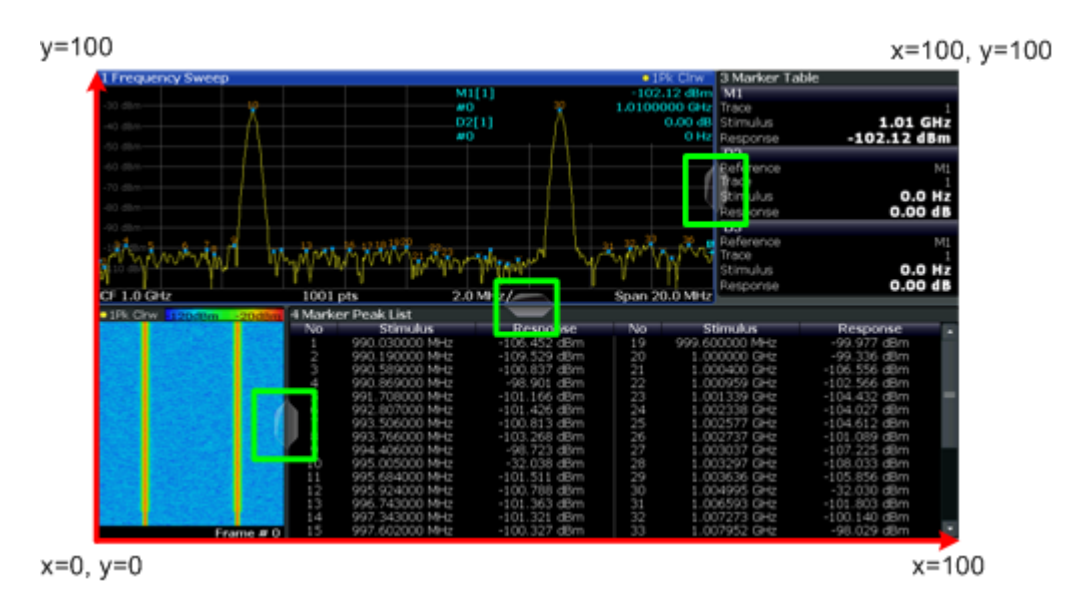

*Figure 5-1: SmartGrid coordinates for remote control of the splitters*

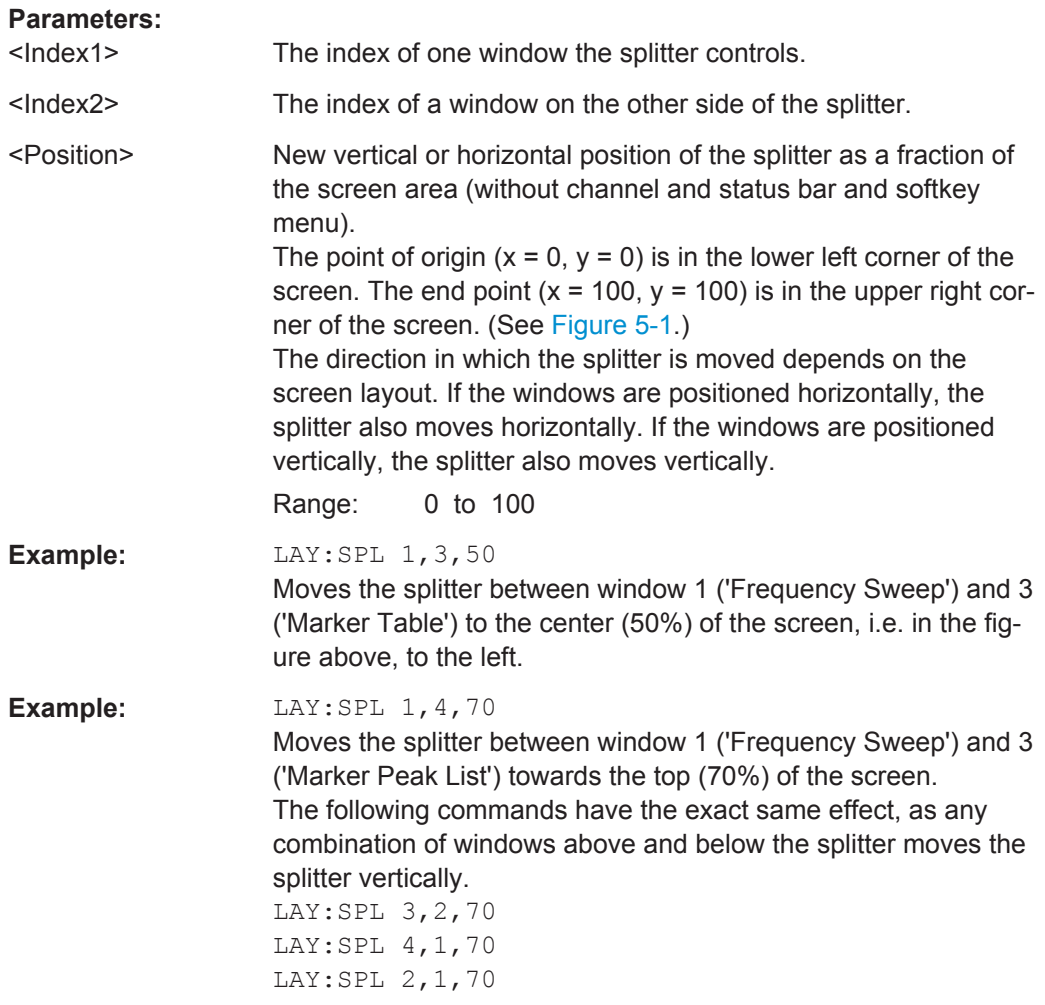

#### <span id="page-96-0"></span>**LAYout:WINDow<n>:ADD?** <Direction>,<WindowType>

This command adds a measurement window to the display. Note that with this command, the suffix <n> determines the existing window next to which the new window is added, as opposed to LAYout: ADD [: WINDow] ?, for which the existing window is defined by a parameter.

To replace an existing window, use the [LAYout:WINDow<n>:REPLace](#page-97-0) command.

This command is always used as a query so that you immediately obtain the name of the new window as a result.

#### **Suffix:**

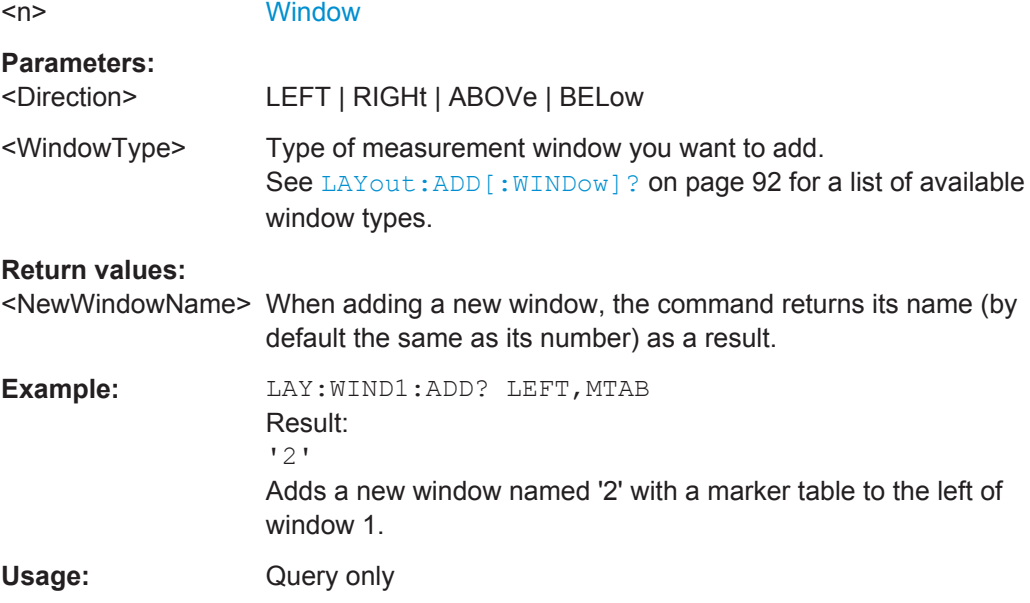

#### **LAYout:WINDow<n>:IDENtify?**

This command queries the **name** of a particular display window (indicated by the <n> suffix) in the active measurement channel.

**Note**: to query the **index** of a particular window, use the LAYout: IDENtify [: [WINDow\]?](#page-93-0) command.

#### **Suffix:**

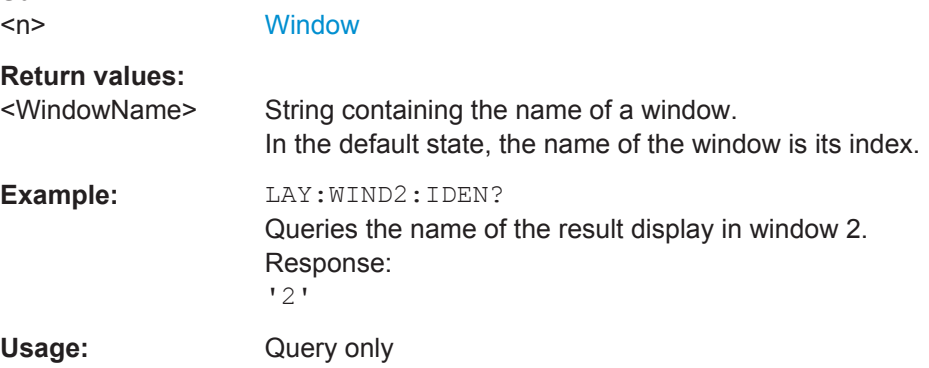

#### <span id="page-97-0"></span>**LAYout:WINDow<n>:REMove**

This command removes the window specified by the suffix <n> from the display in the active measurement channel.

The result of this command is identical to the LAYout: REMove [: WINDow] command.

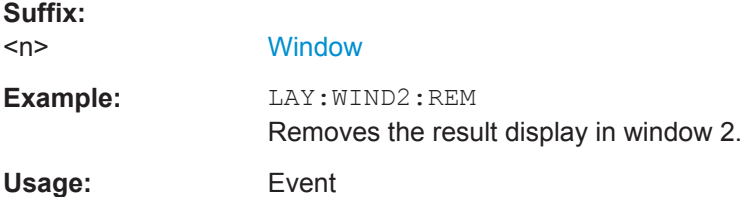

#### **LAYout:WINDow<n>:REPLace** <WindowType>

This command changes the window type of an existing window (specified by the suffix <n>) in the active measurement channel.

The result of this command is identical to the LAYout:REPLace [: WINDow] command.

To add a new window, use the [LAYout:WINDow<n>:ADD?](#page-96-0) command.

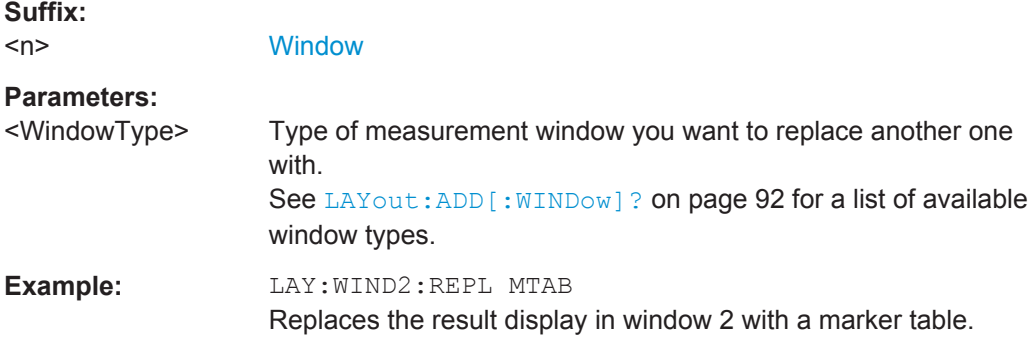

#### **LAYout:WINDow<n>:TYPe?**

Queries the window type of the window specified by the index <n>. For a list of possible window types see LAYout: ADD [: WINDow] ? on page 92.

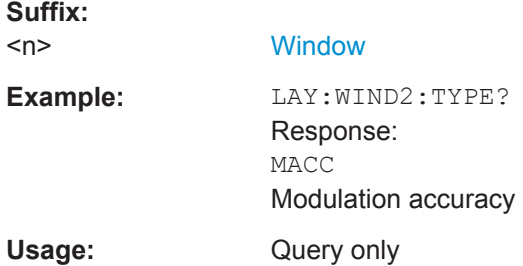

### <span id="page-98-0"></span>**5.5 Performing Amplifier Measurements**

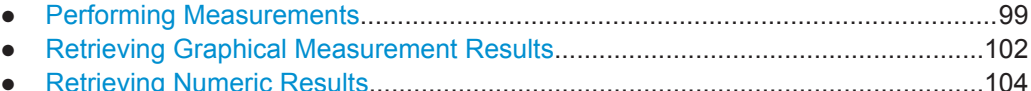

### **5.5.1 Performing Measurements**

You can include the Amplifier measurements in a sequence of measurements. For a comprehensive description of commands required to do so, please refer to the R&S FSW User Manual.

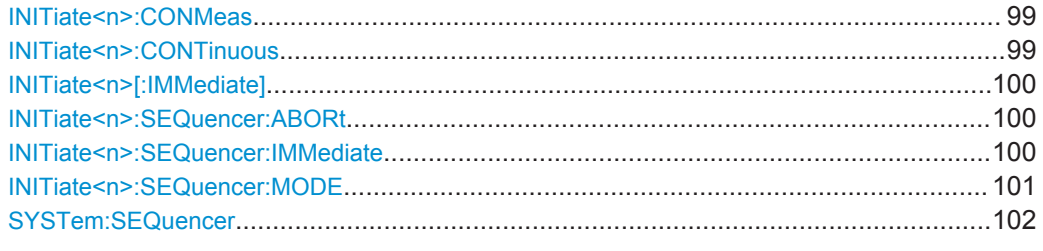

#### **INITiate<n>:CONMeas**

This command restarts a (single) measurement that has been stopped (using ABORt) or finished in single measurement mode.

The measurement is restarted at the beginning, not where the previous measurement was stopped.

As opposed to [INITiate<n>\[:IMMediate\]](#page-99-0), this command does not reset traces in maxhold, minhold or average mode. Therefore it can be used to continue measurements using maxhold or averaging functions.

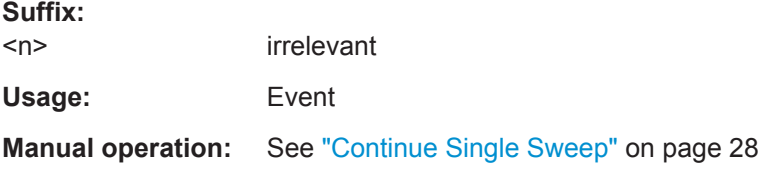

#### **INITiate<n>:CONTinuous** <State>

This command controls the measurement mode for an individual measurement channel.

Note that in single measurement mode, you can synchronize to the end of the measurement with \*OPC, \*OPC? or \*WAI. In continuous measurement mode, synchronization to the end of the measurement is not possible. Thus, it is not recommended that you use continuous measurement mode in remote control, as results like trace data or markers are only valid after a single measurement end synchronization.

#### **Suffix:**

 $<sub>n</sub>$ </sub>

irrelevant

<span id="page-99-0"></span>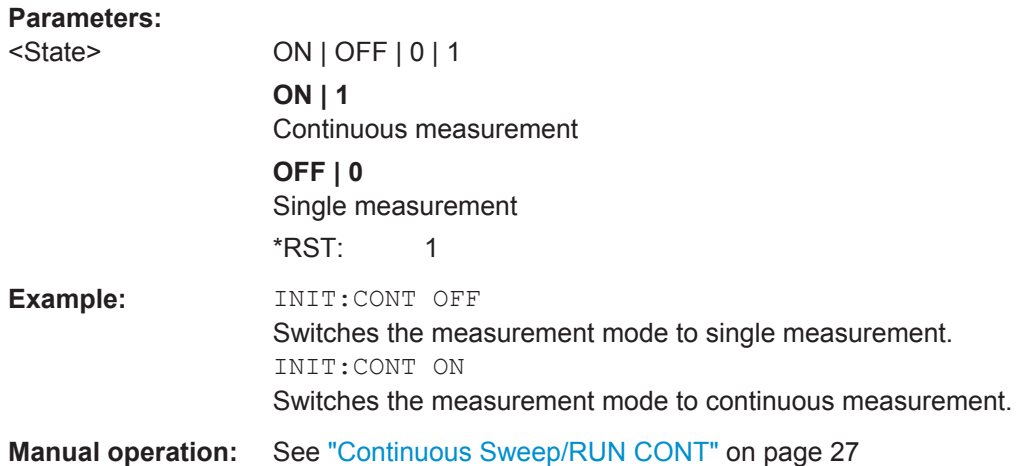

#### **INITiate<n>[:IMMediate]**

This command starts a (single) new measurement.

You can synchronize to the end of the measurement with \*OPC, \*OPC? or \*WAI.

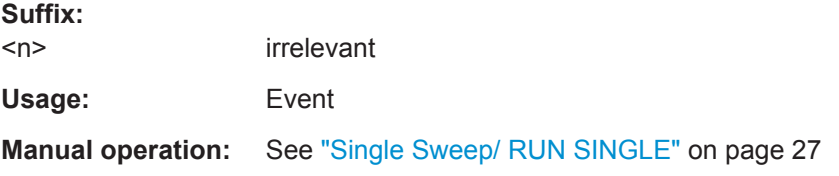

#### **INITiate<n>:SEQuencer:ABORt**

This command stops the currently active sequence of measurements. The Sequencer itself is not deactivated, so you can start a new sequence immediately using INITiate<n>:SEQuencer:IMMediate on page 100.

To deactivate the Sequencer use [SYSTem:SEQuencer](#page-101-0) on page 102.

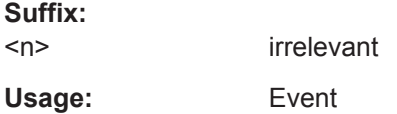

#### **INITiate<n>:SEQuencer:IMMediate**

This command starts a new sequence of measurements by the Sequencer.

Its effect is similar to the INITiate<n>[:IMMediate] command used for a single measurement.

Before this command can be executed, the Sequencer must be activated (see [SYSTem:SEQuencer](#page-101-0) on page 102).

#### **Suffix:**

 $<sub>n</sub>$ </sub>

irrelevant

<span id="page-100-0"></span>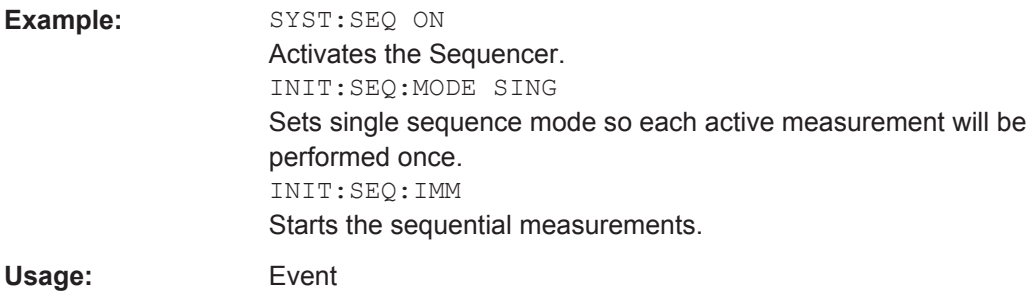

#### **INITiate<n>:SEQuencer:MODE** <Mode>

This command selects the way the R&S FSW application performs measurements sequentially.

Before this command can be executed, the Sequencer must be activated (see [SYSTem:SEQuencer](#page-101-0) on page 102).

**Note:** In order to synchronize to the end of a sequential measurement using \*OPC, \*OPC? or \*WAI you must use SINGle Sequence mode.

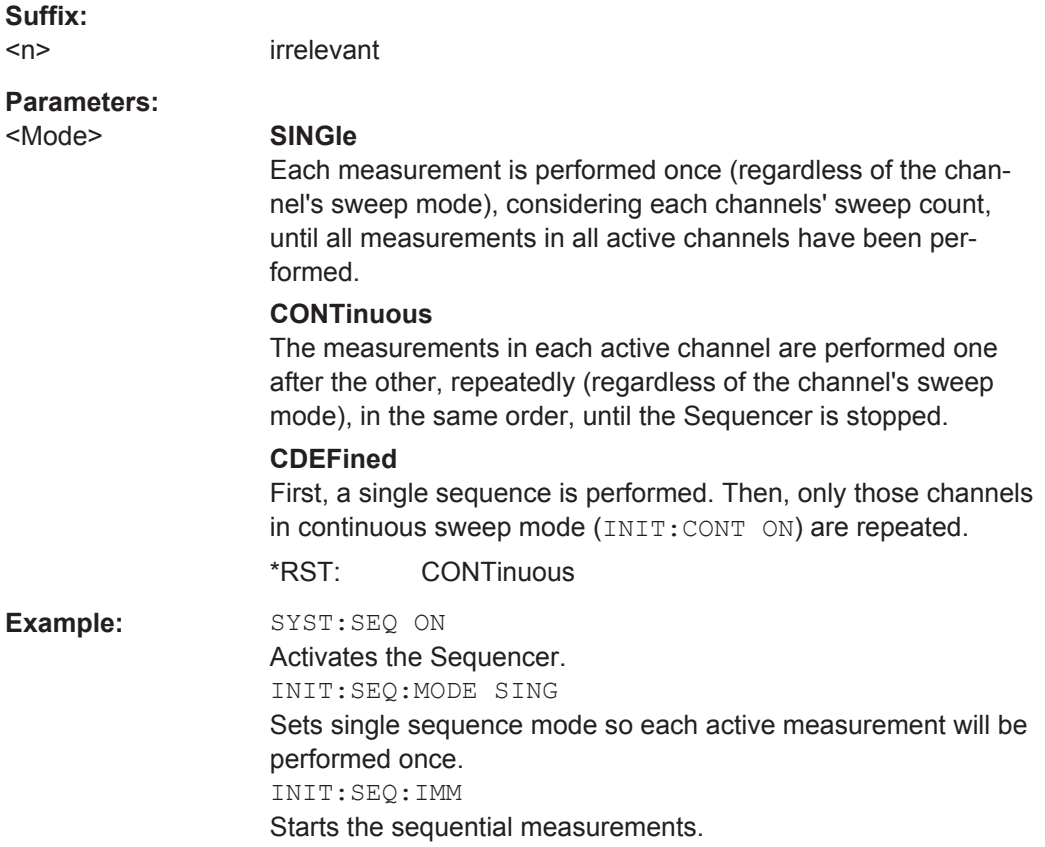

#### <span id="page-101-0"></span>**SYSTem:SEQuencer** <State>

This command turns the Sequencer on and off. The Sequencer must be active before any other Sequencer commands (INIT: SEQ...) are executed, otherwise an error will occur.

#### **Parameters:**

<State> ON | OFF | 0 | 1

### **ON | 1**

The Sequencer is activated and a sequential measurement is started immediately.

#### **OFF | 0**

The Sequencer is deactivated. Any running sequential measurements are stopped. Further Sequencer commands (INIT: SEQ...) are not available.

\*RST: 0

**Example:** SYST:SEQ ON

Activates the Sequencer. INIT:SEQ:MODE SING Sets single Sequencer mode so each active measurement will be performed once. INIT:SEQ:IMM Starts the sequential measurements. SYST:SEQ OFF

#### **5.5.2 Retrieving Graphical Measurement Results**

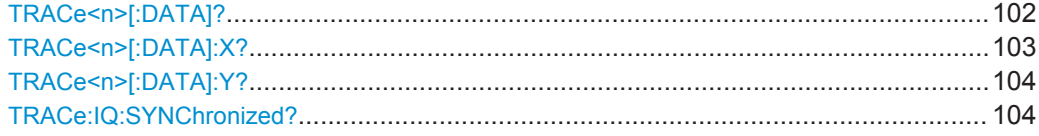

#### **TRACe<n>[:DATA]?** <Trace>

This command queries the measurement results in the graphical result displays. Usually, the measurement results are either displayed on the y-axis (two-dimensional diagrams) or the z-axis (three-dimensional diagrams).

#### **Suffix:**   $<sub>n</sub>$ </sub>

**[Window](#page-85-0)** 

#### **Query parameters:**

<Trace> TRACE1 | ... | TRACE6 Selects the trace to be queried. Note that the available number of traces depends on the result display. For example, the Magnitude Capture result display only supports TRACE1, while the Time Domain result display supports TRACE1 to TRACE6.

<span id="page-102-0"></span>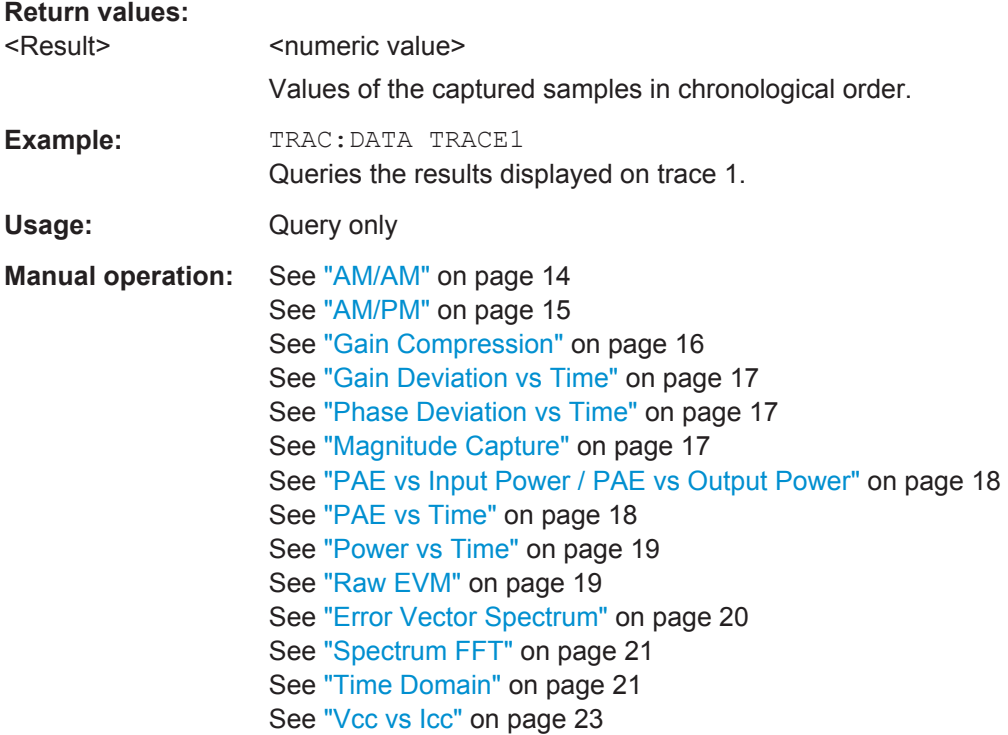

#### **TRACe<n>[:DATA]:X?** <Trace>

This command queries the measurement results as displayed on the x-axis in the graphical result displays.

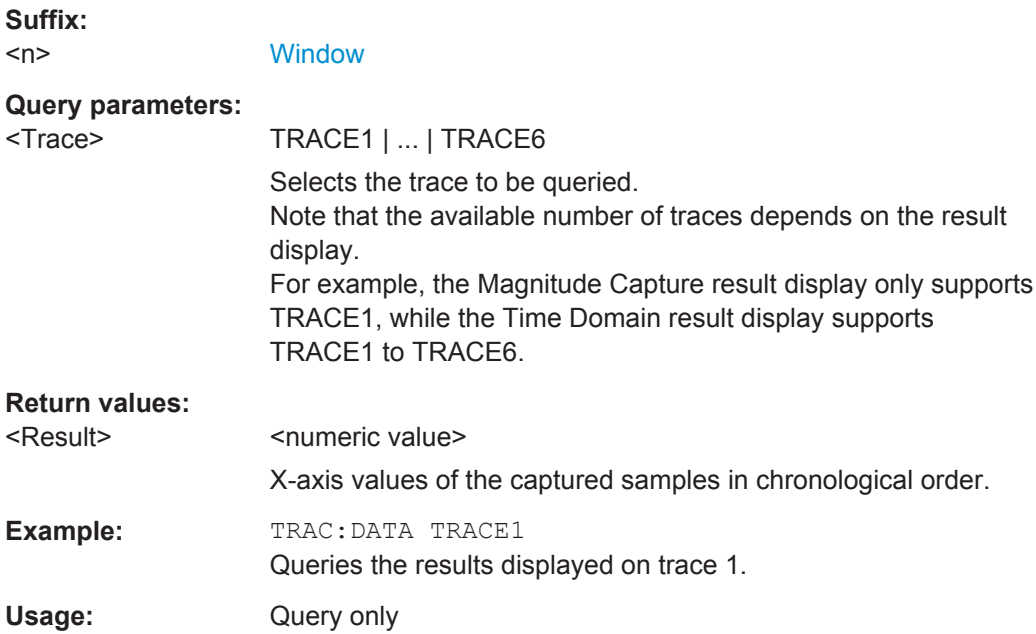

#### <span id="page-103-0"></span>**TRACe<n>[:DATA]:Y?** <Trace>

This command queries the measurement results as displayed on the y-axis in result displays with three axes (for example the Parameter Sweep).

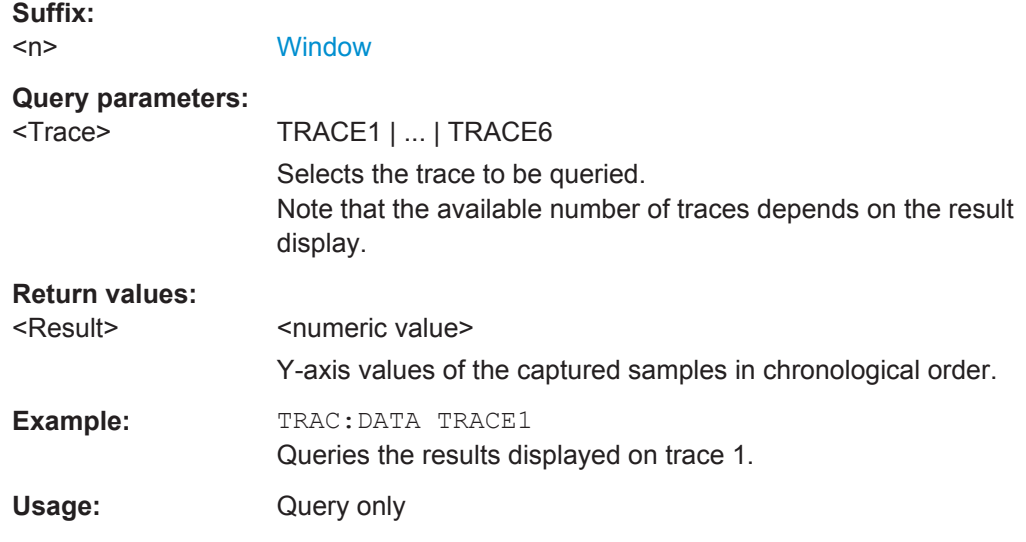

#### **TRACe:IQ:SYNChronized?**

This command queries the (measured) synchronized I/Q data (which corresponds to the green bar in the Magnitude Capture result display).

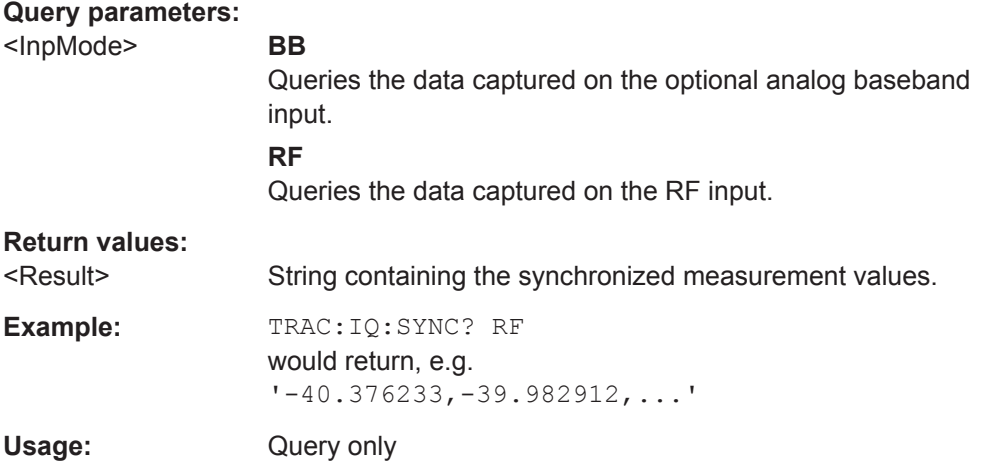

#### **5.5.3 Retrieving Numeric Results**

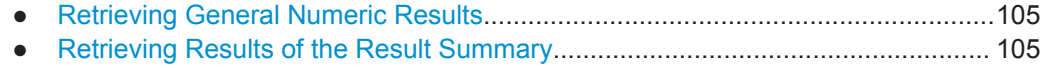

● [Retrieving Results of the Parameter Sweep Table............................................... 117](#page-116-0)

Performing Amplifier Measurements

#### <span id="page-104-0"></span>**5.5.3.1 Retrieving General Numeric Results**

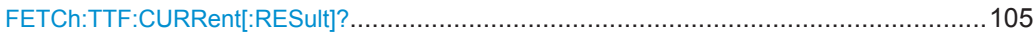

#### **FETCh:TTF:CURRent[:RESult]?**

This command queries the Trigger to Frame result as displayed in the channel bar.

#### **Return values:**

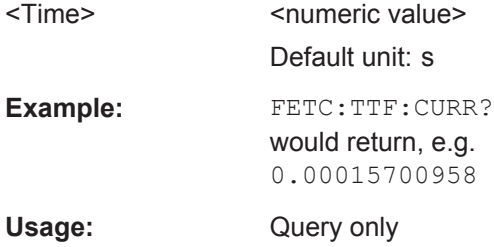

#### **5.5.3.2 Retrieving Results of the Result Summary**

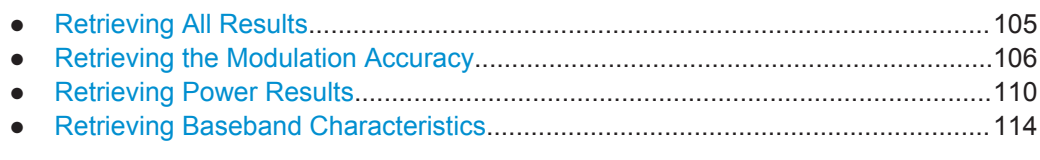

#### **Retrieving All Results**

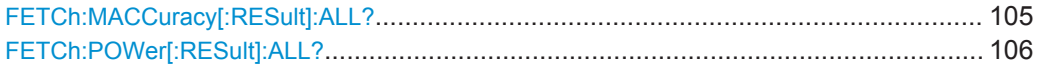

#### **FETCh:MACCuracy[:RESult]:ALL?**

This command queries all numerical results shown in the Result Summary.

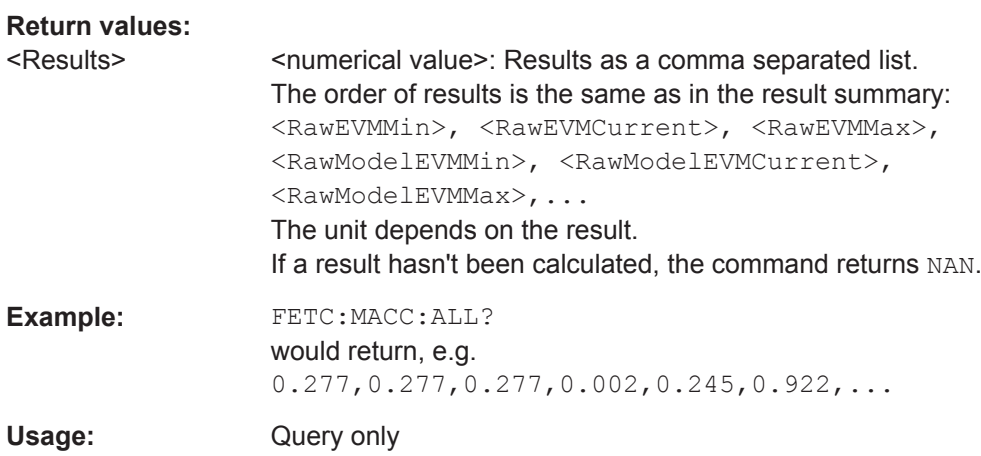

#### <span id="page-105-0"></span>**FETCh:POWer[:RESult]:ALL?**

This command queries all power related numerical results as shown in the result summary.

#### **Return values:**

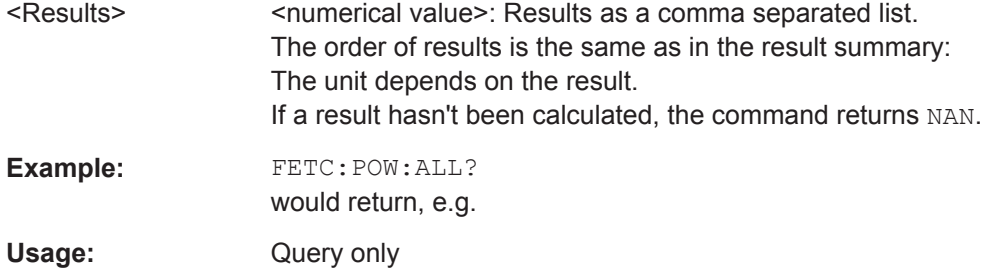

#### **Retrieving the Modulation Accuracy**

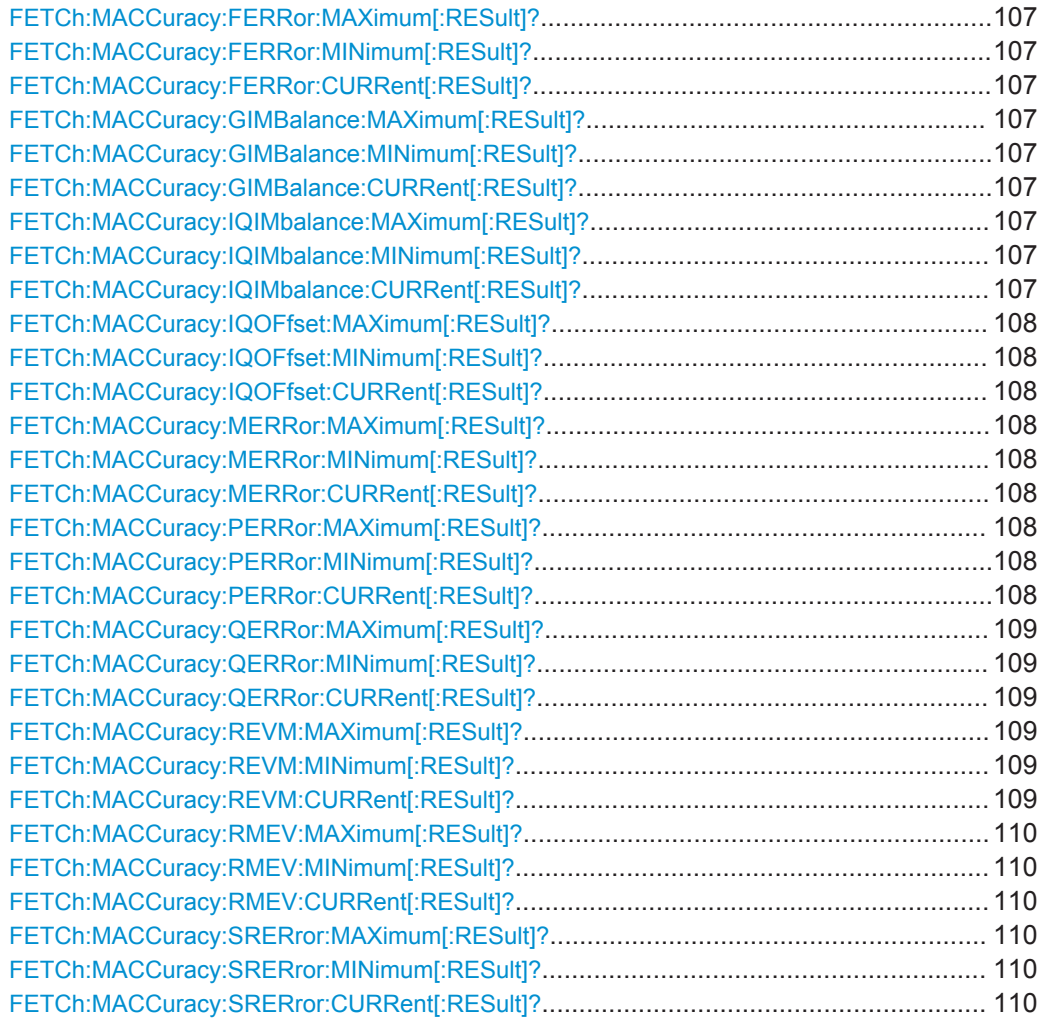

#### <span id="page-106-0"></span>**FETCh:MACCuracy:FERRor:MAXimum[:RESult]? FETCh:MACCuracy:FERRor:MINimum[:RESult]? FETCh:MACCuracy:FERRor:CURRent[:RESult]?**

This command queries the Frequency Error as shown in the Result Summary.

#### **Return values:**

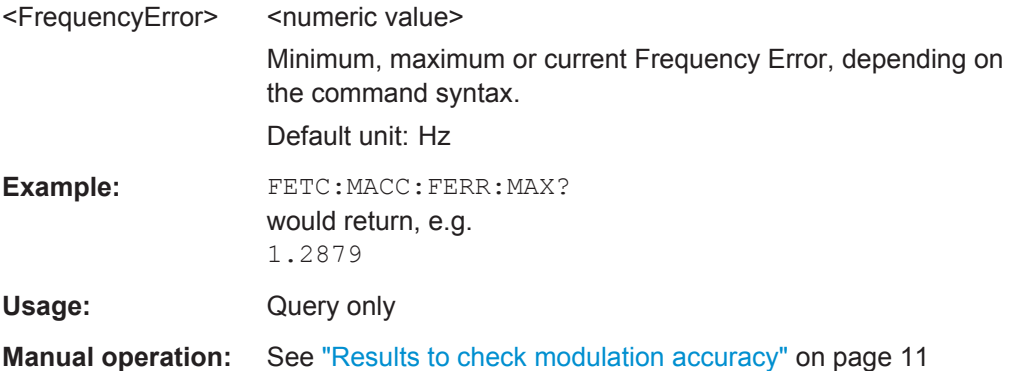

#### **FETCh:MACCuracy:GIMBalance:MAXimum[:RESult]? FETCh:MACCuracy:GIMBalance:MINimum[:RESult]? FETCh:MACCuracy:GIMBalance:CURRent[:RESult]?**

This command queries the Gain Imbalance as shown in the Result Summary.

#### **Return values:**

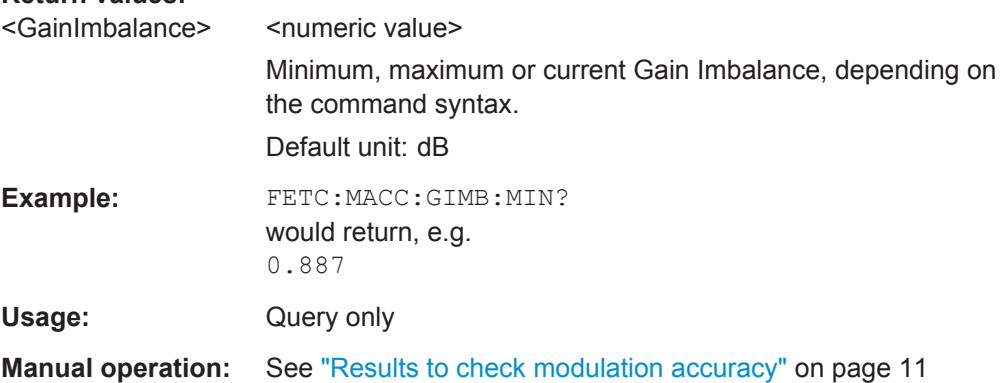

#### **FETCh:MACCuracy:IQIMbalance:MAXimum[:RESult]? FETCh:MACCuracy:IQIMbalance:MINimum[:RESult]? FETCh:MACCuracy:IQIMbalance:CURRent[:RESult]?**

This command queries the I/Q Imbalance as shown in the Result Summary.

### **Return values:**

<IQImbalance>
<<obr/>
shimmeric value> Minimum, maximum or current I/Q Imbalance, depending on the command syntax. Default unit: dB

Performing Amplifier Measurements

<span id="page-107-0"></span>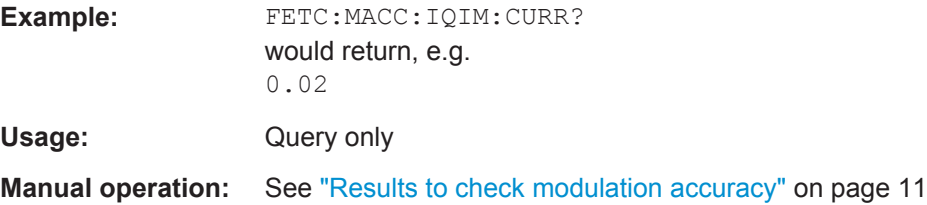

### **FETCh:MACCuracy:IQOFfset:MAXimum[:RESult]? FETCh:MACCuracy:IQOFfset:MINimum[:RESult]? FETCh:MACCuracy:IQOFfset:CURRent[:RESult]?**

This command queries the I/Q Offset as shown in the Result Summary.

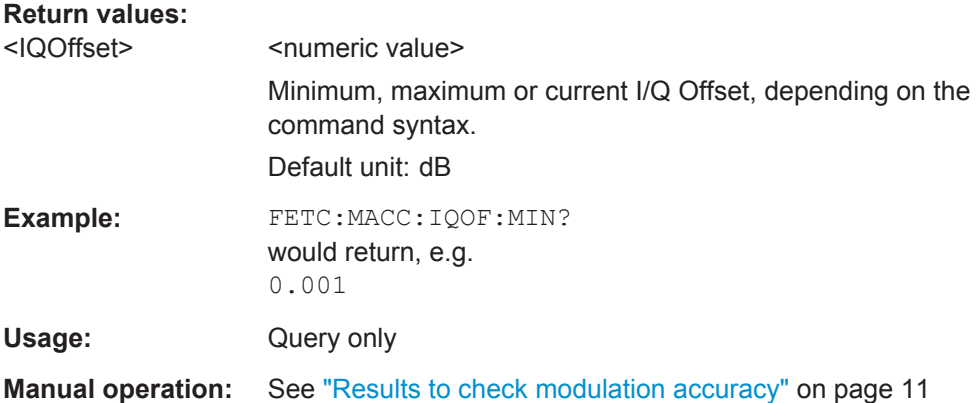

#### **FETCh:MACCuracy:MERRor:MAXimum[:RESult]? FETCh:MACCuracy:MERRor:MINimum[:RESult]? FETCh:MACCuracy:MERRor:CURRent[:RESult]?**

This command queries the Magnitude Error as shown in the Result Summary.

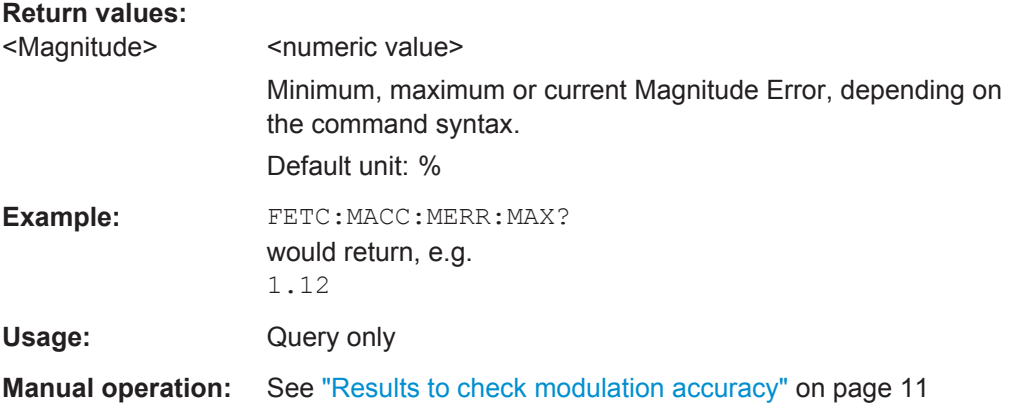

#### **FETCh:MACCuracy:PERRor:MAXimum[:RESult]? FETCh:MACCuracy:PERRor:MINimum[:RESult]? FETCh:MACCuracy:PERRor:CURRent[:RESult]?**

This command queries the Phase Error as shown in the Result Summary.
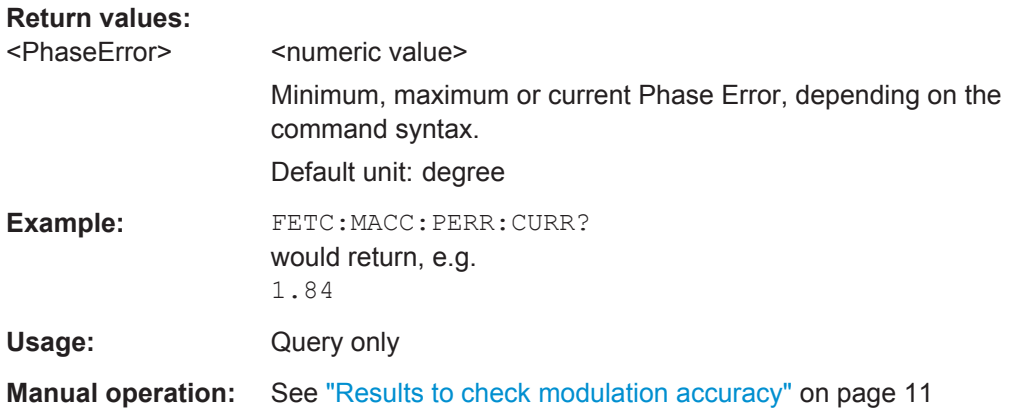

# **FETCh:MACCuracy:QERRor:MAXimum[:RESult]? FETCh:MACCuracy:QERRor:MINimum[:RESult]? FETCh:MACCuracy:QERRor:CURRent[:RESult]?**

This command queries the Quadrature Error as shown in the Result Summary.

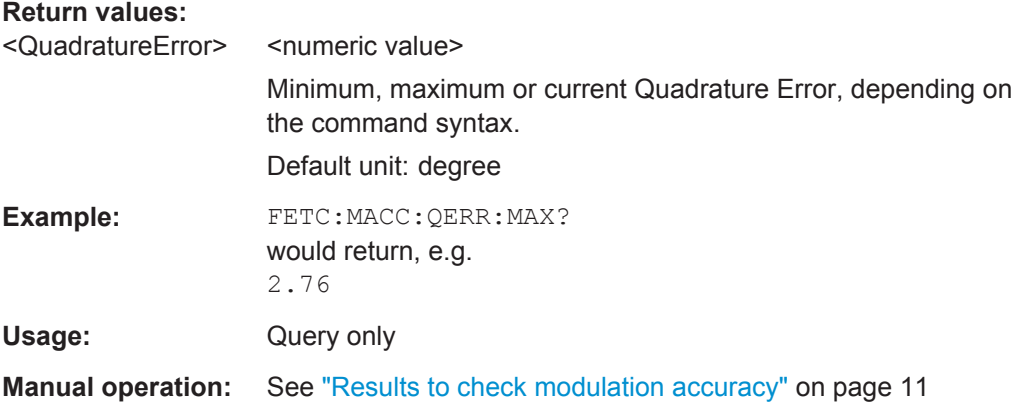

# **FETCh:MACCuracy:REVM:MAXimum[:RESult]? FETCh:MACCuracy:REVM:MINimum[:RESult]? FETCh:MACCuracy:REVM:CURRent[:RESult]?**

This command queries the Raw EVM as shown in the Result Summary.

# **Return values:**

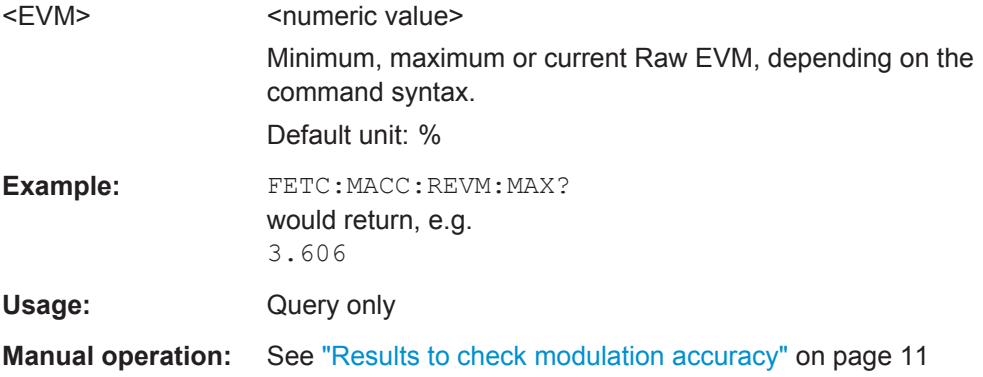

# **FETCh:MACCuracy:RMEV:MAXimum[:RESult]? FETCh:MACCuracy:RMEV:MINimum[:RESult]? FETCh:MACCuracy:RMEV:CURRent[:RESult]?**

This command queries the Raw Model EVM as shown in the Result Summary.

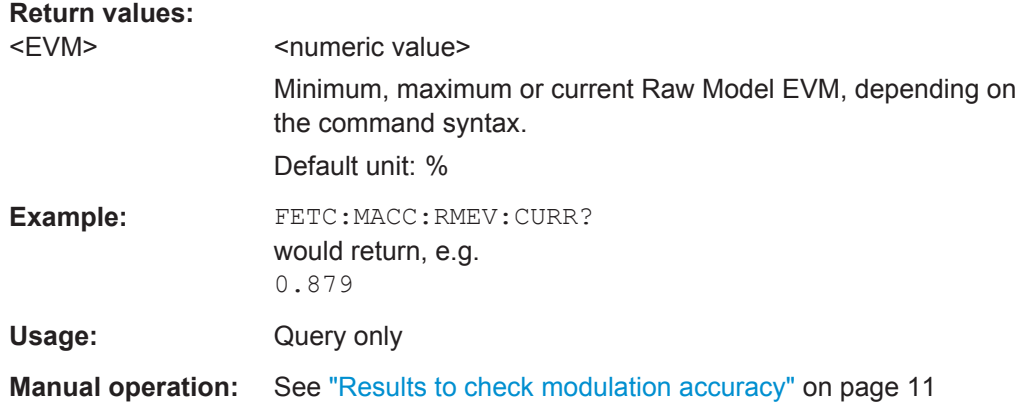

# **FETCh:MACCuracy:SRERror:MAXimum[:RESult]? FETCh:MACCuracy:SRERror:MINimum[:RESult]? FETCh:MACCuracy:SRERror:CURRent[:RESult]?**

This command queries the Sample Rate Error as shown in the Result Summary.

#### **Return values:**

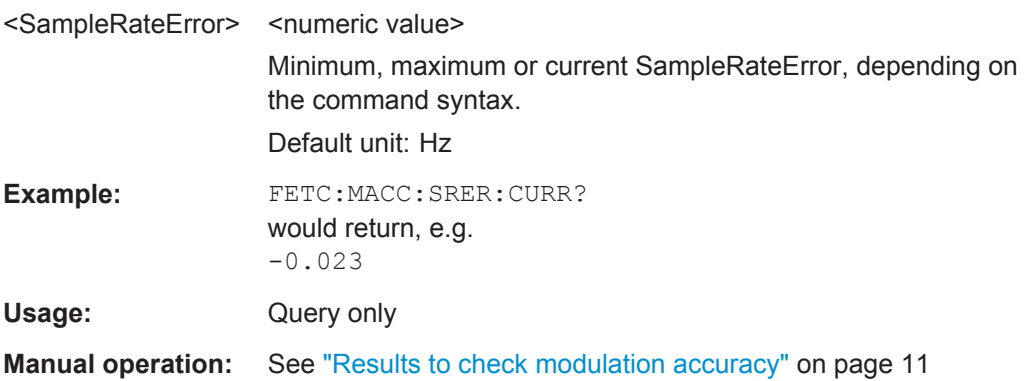

# **Retrieving Power Results**

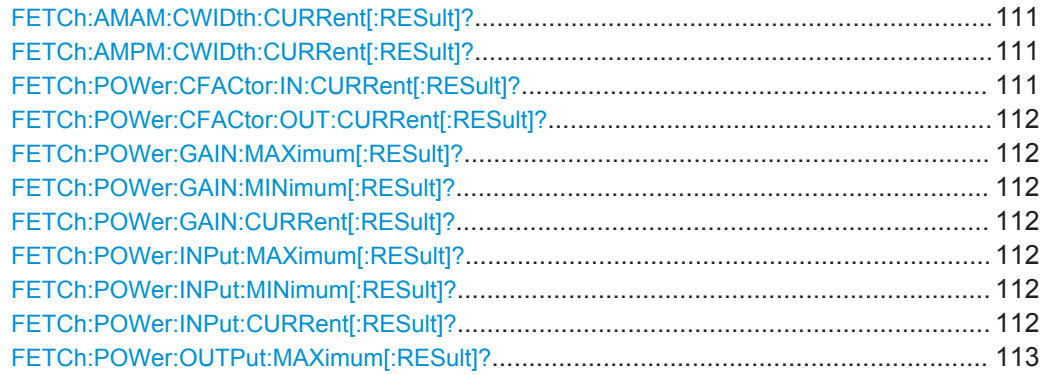

Performing Amplifier Measurements

<span id="page-110-0"></span>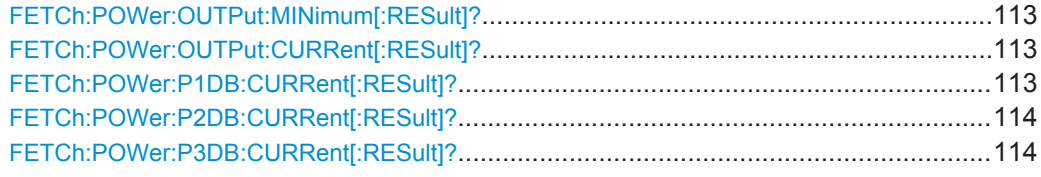

#### **FETCh:AMAM:CWIDth:CURRent[:RESult]?**

This command queries the AM/AM Curve Width as shown in the Result Summary.

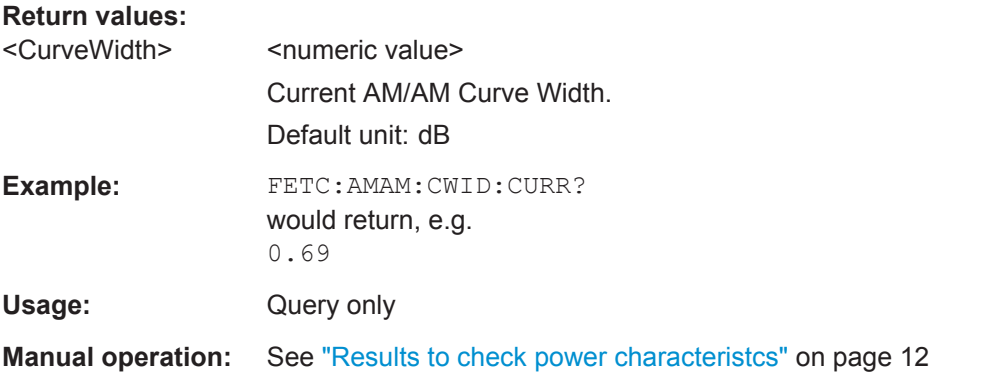

# **FETCh:AMPM:CWIDth:CURRent[:RESult]?**

This command queries the AM/PM Curve Width as shown in the Result Summary.

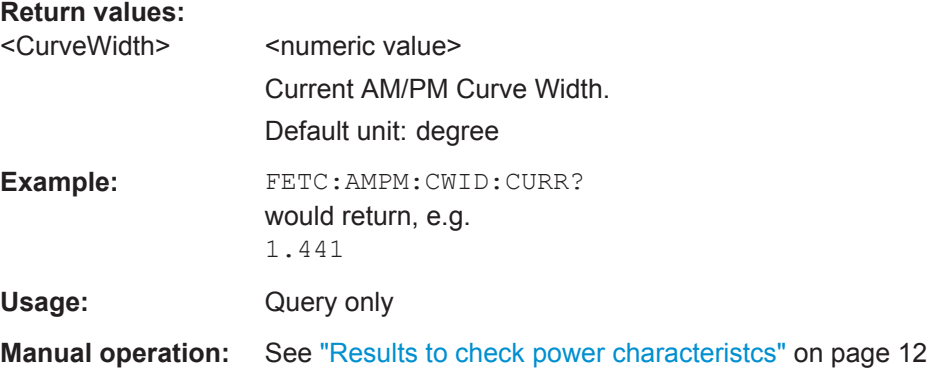

# **FETCh:POWer:CFACtor:IN:CURRent[:RESult]?**

This command queries the Crest Factor at the DUT input as shown in the Result Summary.

### **Return values:**

<CrestFactor> <numeric value>

Current Crest Factor. Default unit: dB

Performing Amplifier Measurements

<span id="page-111-0"></span>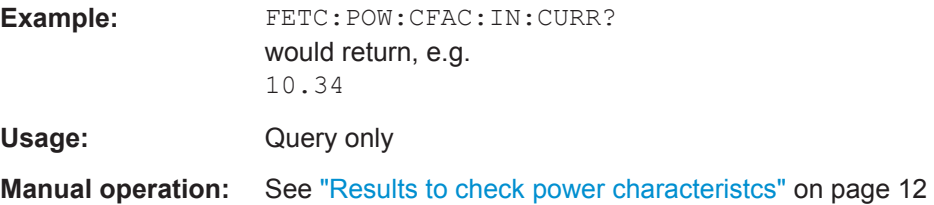

#### **FETCh:POWer:CFACtor:OUT:CURRent[:RESult]?**

This command queries the Crest Factor at the DUT output as shown in the Result Summary.

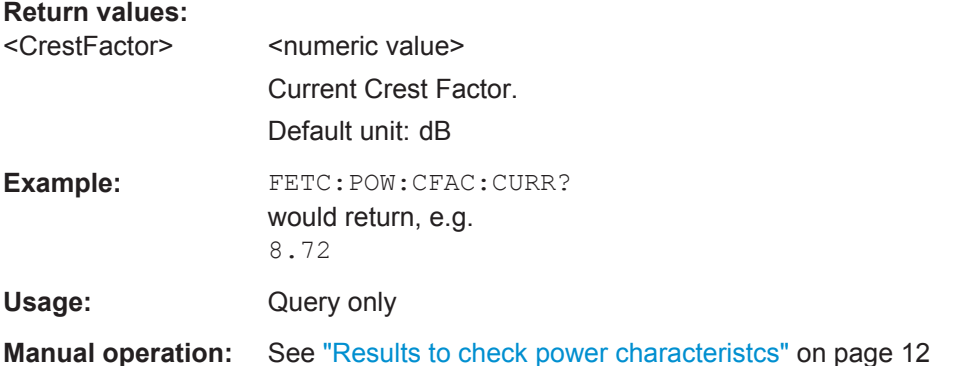

# **FETCh:POWer:GAIN:MAXimum[:RESult]? FETCh:POWer:GAIN:MINimum[:RESult]? FETCh:POWer:GAIN:CURRent[:RESult]?**

This command queries the signal gain as shown in the Result Summary.

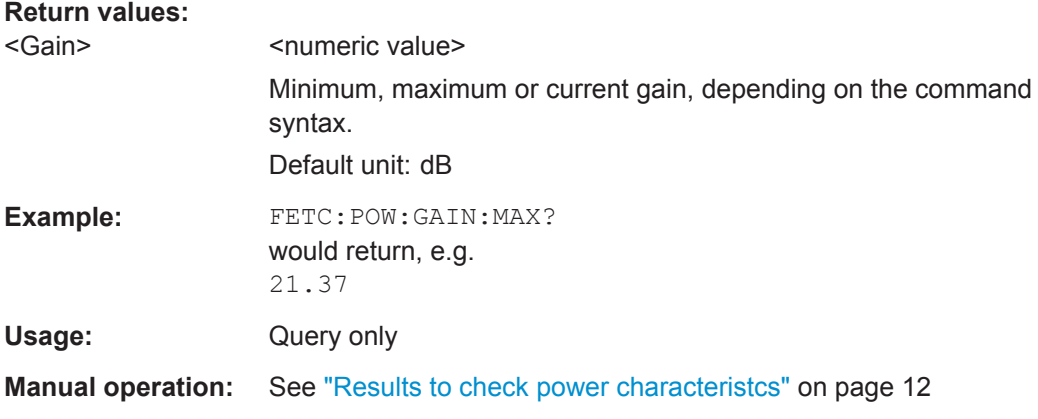

# **FETCh:POWer:INPut:MAXimum[:RESult]? FETCh:POWer:INPut:MINimum[:RESult]? FETCh:POWer:INPut:CURRent[:RESult]?**

This command queries the power at the DUT input as shown in the Result Summary.

<span id="page-112-0"></span>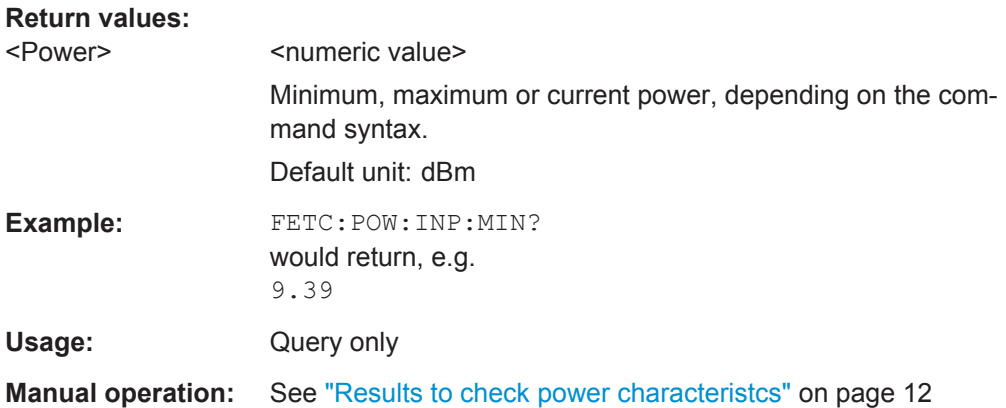

# **FETCh:POWer:OUTPut:MAXimum[:RESult]? FETCh:POWer:OUTPut:MINimum[:RESult]? FETCh:POWer:OUTPut:CURRent[:RESult]?**

This command queries the signal power at the DUT output as shown in the Result Summary.

# **Return values:**

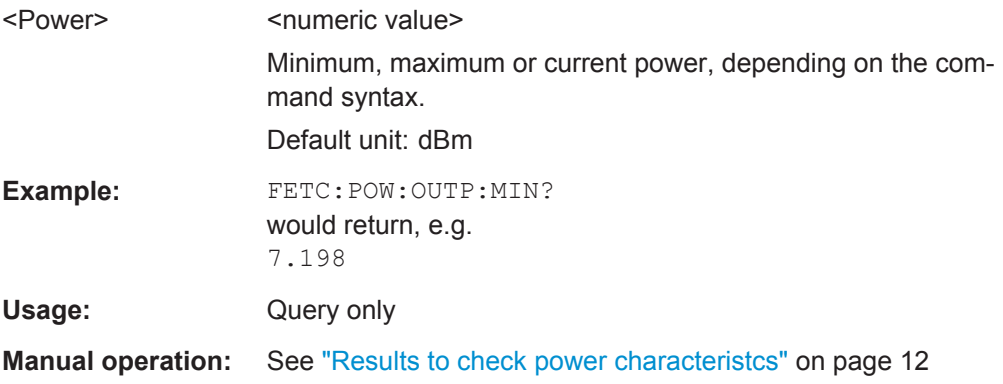

#### **FETCh:POWer:P1DB:CURRent[:RESult]?**

This command queries the 1 dB Compression Point as shown in the Result Summary.

## **Return values:**

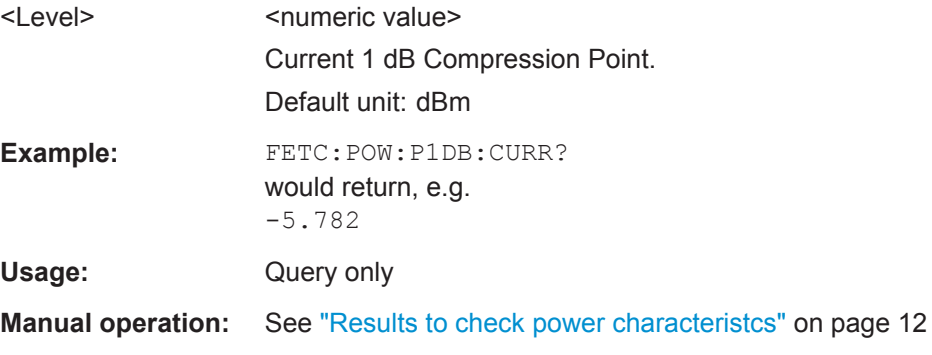

# <span id="page-113-0"></span>**FETCh:POWer:P2DB:CURRent[:RESult]?**

This command queries the 2 dB Compression Point as shown in the Result Summary.

#### **Return values:**

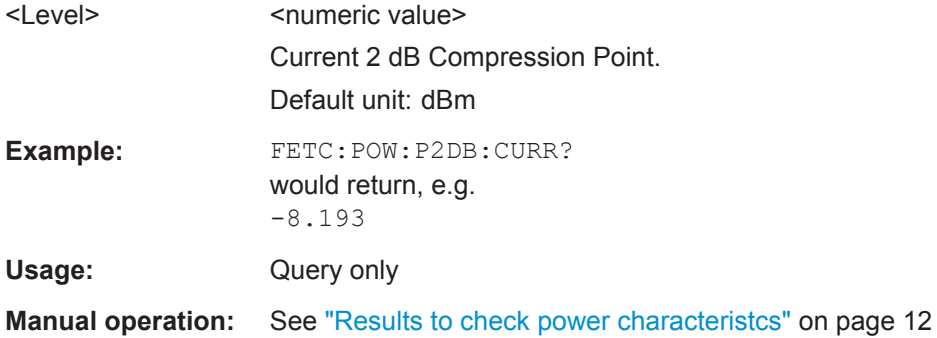

# **FETCh:POWer:P3DB:CURRent[:RESult]?**

This command queries the 3 dB Compression Point as shown in the Result Summary.

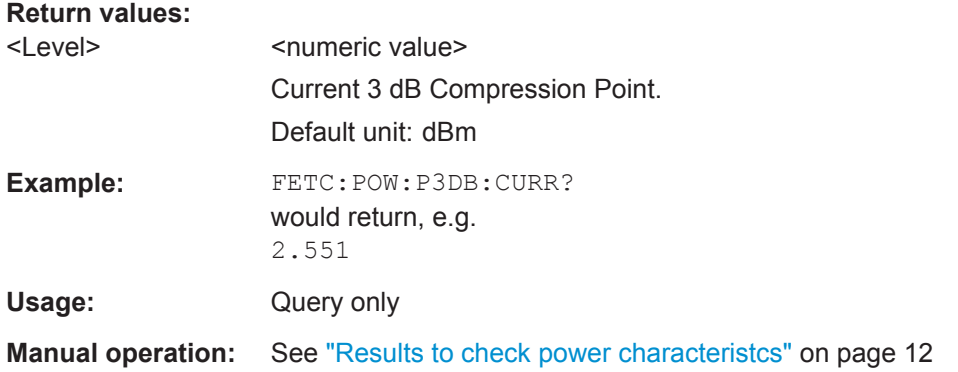

# **Retrieving Baseband Characteristics**

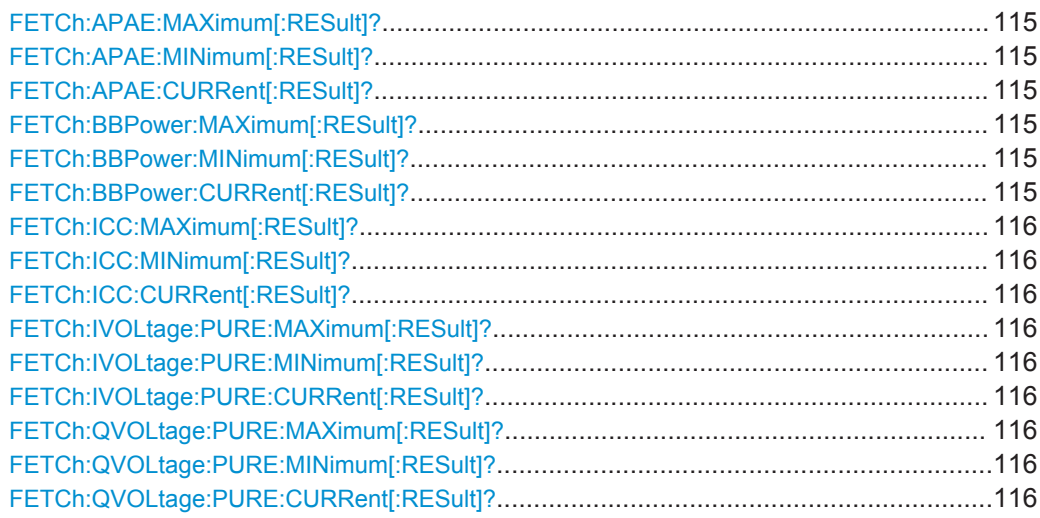

Performing Amplifier Measurements

<span id="page-114-0"></span>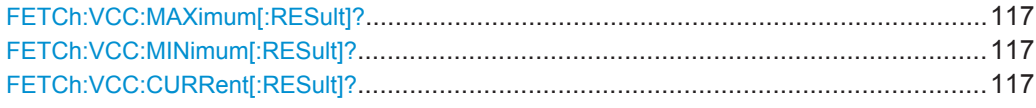

# **FETCh:APAE:MAXimum[:RESult]? FETCh:APAE:MINimum[:RESult]? FETCh:APAE:CURRent[:RESult]?**

This command queries the Average PAE (Power Added Efficiency) as shown in the Result Summary.

# **Return values:**

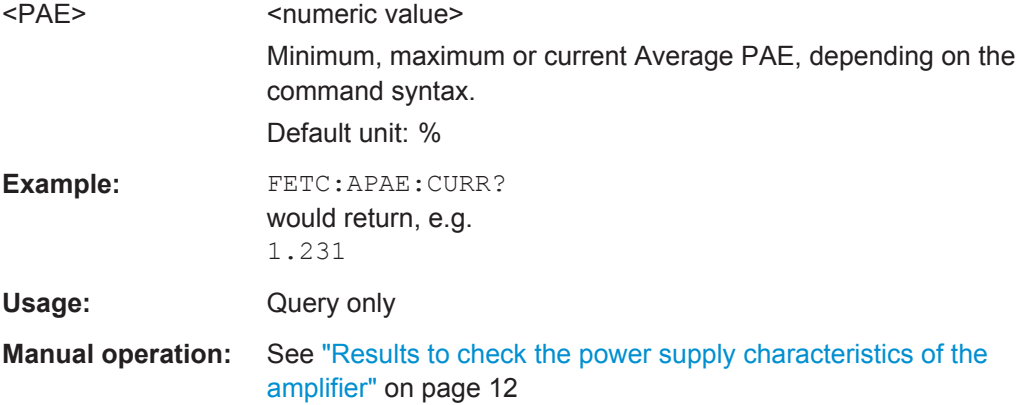

# **FETCh:BBPower:MAXimum[:RESult]? FETCh:BBPower:MINimum[:RESult]? FETCh:BBPower:CURRent[:RESult]?**

This command queries the measured baseband power (I\_cc \* V\_cc) as shown in the Result Summary.

#### **Return values:**

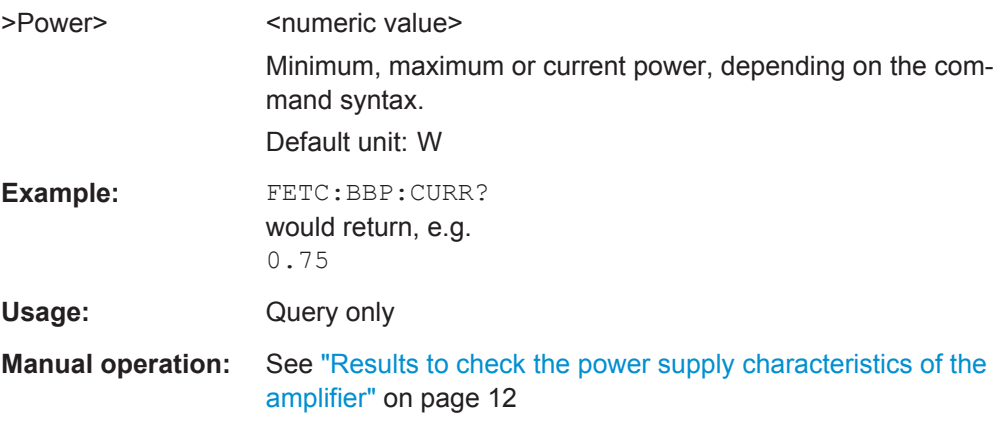

# <span id="page-115-0"></span>**FETCh:ICC:MAXimum[:RESult]? FETCh:ICC:MINimum[:RESult]? FETCh:ICC:CURRent[:RESult]?**

This command queries the measured baseband current (I\_cc) as shown in the Result Summary.

#### **Return values:**

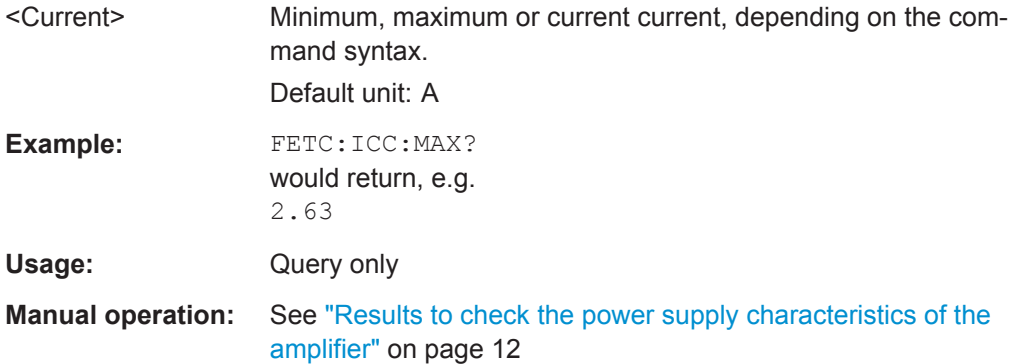

# **FETCh:IVOLtage:PURE:MAXimum[:RESult]? FETCh:IVOLtage:PURE:MINimum[:RESult]? FETCh:IVOLtage:PURE:CURRent[:RESult]?**

This command queries the voltage measured at the baseband input I as shown in the Result Summary.

The returned value is a "pure" voltage that does not contain any correction factors.

# **Return values:**

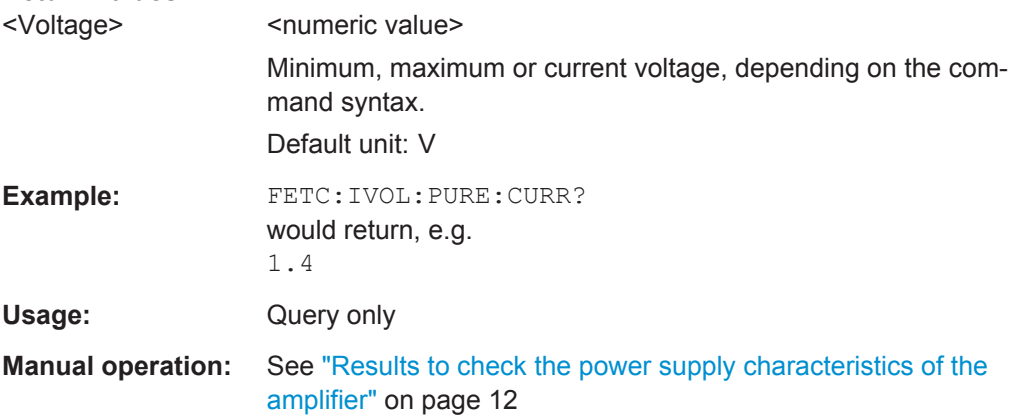

# **FETCh:QVOLtage:PURE:MAXimum[:RESult]? FETCh:QVOLtage:PURE:MINimum[:RESult]? FETCh:QVOLtage:PURE:CURRent[:RESult]?**

This command queries the measured at the baseband input Q as shown in the Result Summary.

The returned value is a "pure" voltage that does not contain any correction factors.

<span id="page-116-0"></span>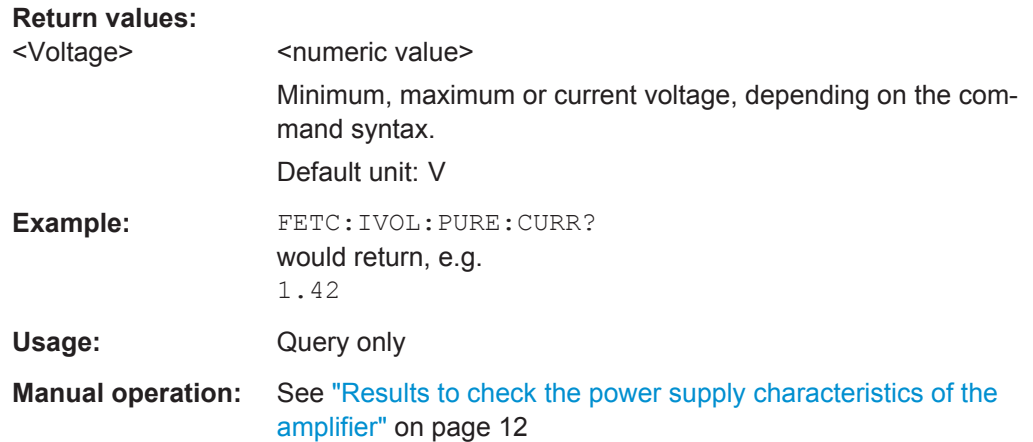

# **FETCh:VCC:MAXimum[:RESult]? FETCh:VCC:MINimum[:RESult]? FETCh:VCC:CURRent[:RESult]?**

This command queries the measured baseband voltage ( $V_{cc}$ ) as shown in the Result Summary.

### **Return values:**

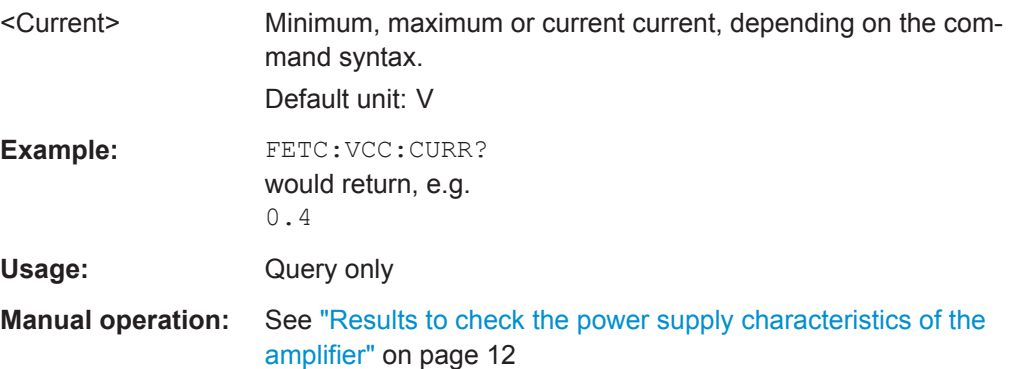

#### **5.5.3.3 Retrieving Results of the Parameter Sweep Table**

Retrieving the results in the Parameter Sweep Table requires six commands for every result type.

Example command set to query the EVM results:

- FETCh:PTABle:EVM:MAXimum[:RESult] queries the highest EVM that has been measured.
- FETCh: PTABle: EVM: MAXimum: X[: RESult] queries the location on the x-axis where the highest EVM has been measured.
- FETCh:PTABle:EVM:MAXimum:Y[:RESult] queries the location on the y-axis where the highest EVM has been measured.
- FETCh:PTABle:EVM:MINimum[:RESult] queries the lowest EVM that has been measured.
- FETCh:PTABle:EVM:MINimum:X[:RESult] queries the location on the x-axis where the lowest EVM has been measured.
- FETCh:PTABle:EVM:MINimum:Y[:RESult] queries the location on the y-axis where the lowest EVM has been measured.

The type and unit of the value queried on the x- and y-axes depends on the parameter you have selected with CONFigure: PSWeep: X: SETTing and CONFigure: PSWeep: [Y:SETTing](#page-177-0).

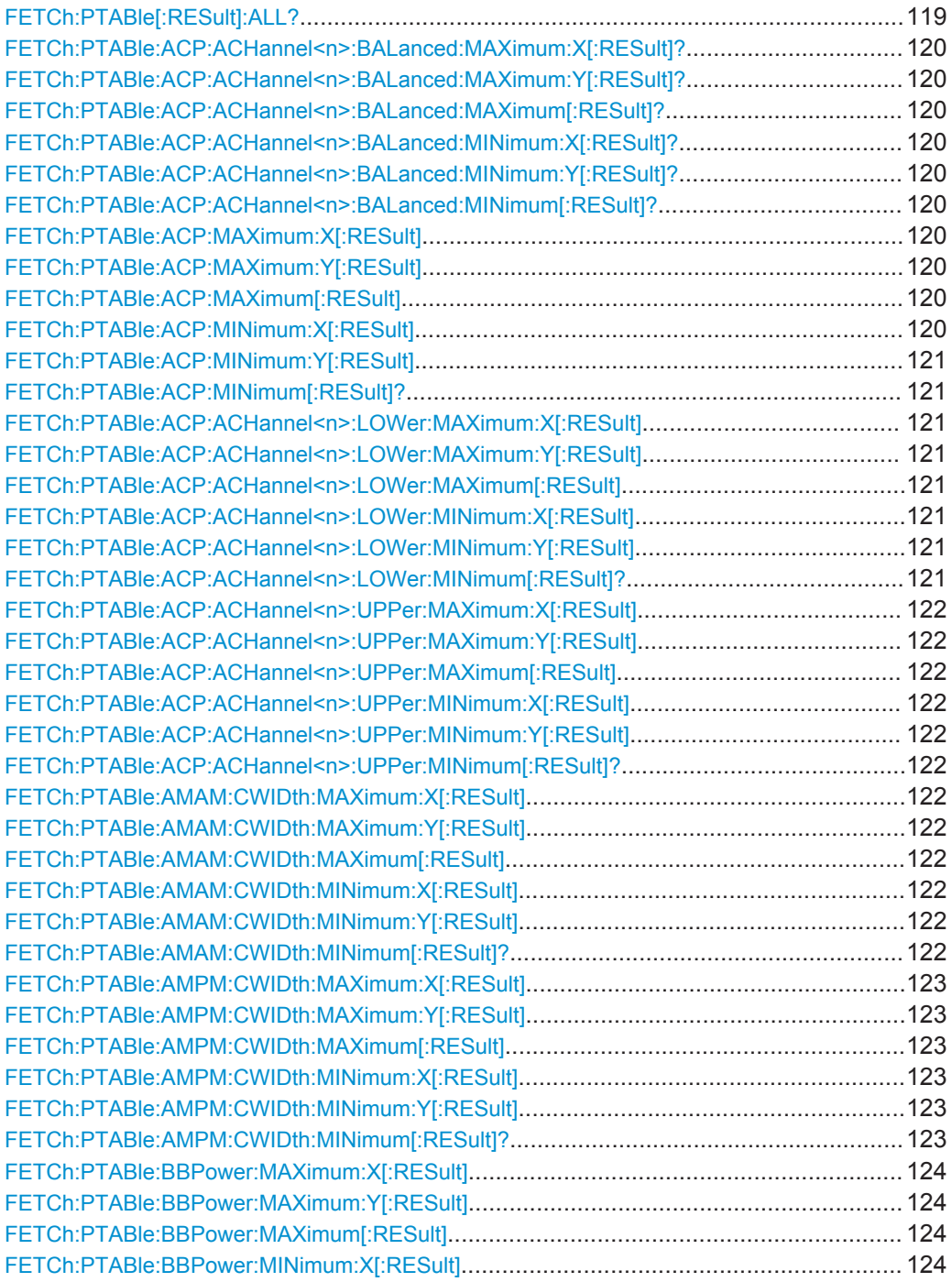

Performing Amplifier Measurements

<span id="page-118-0"></span>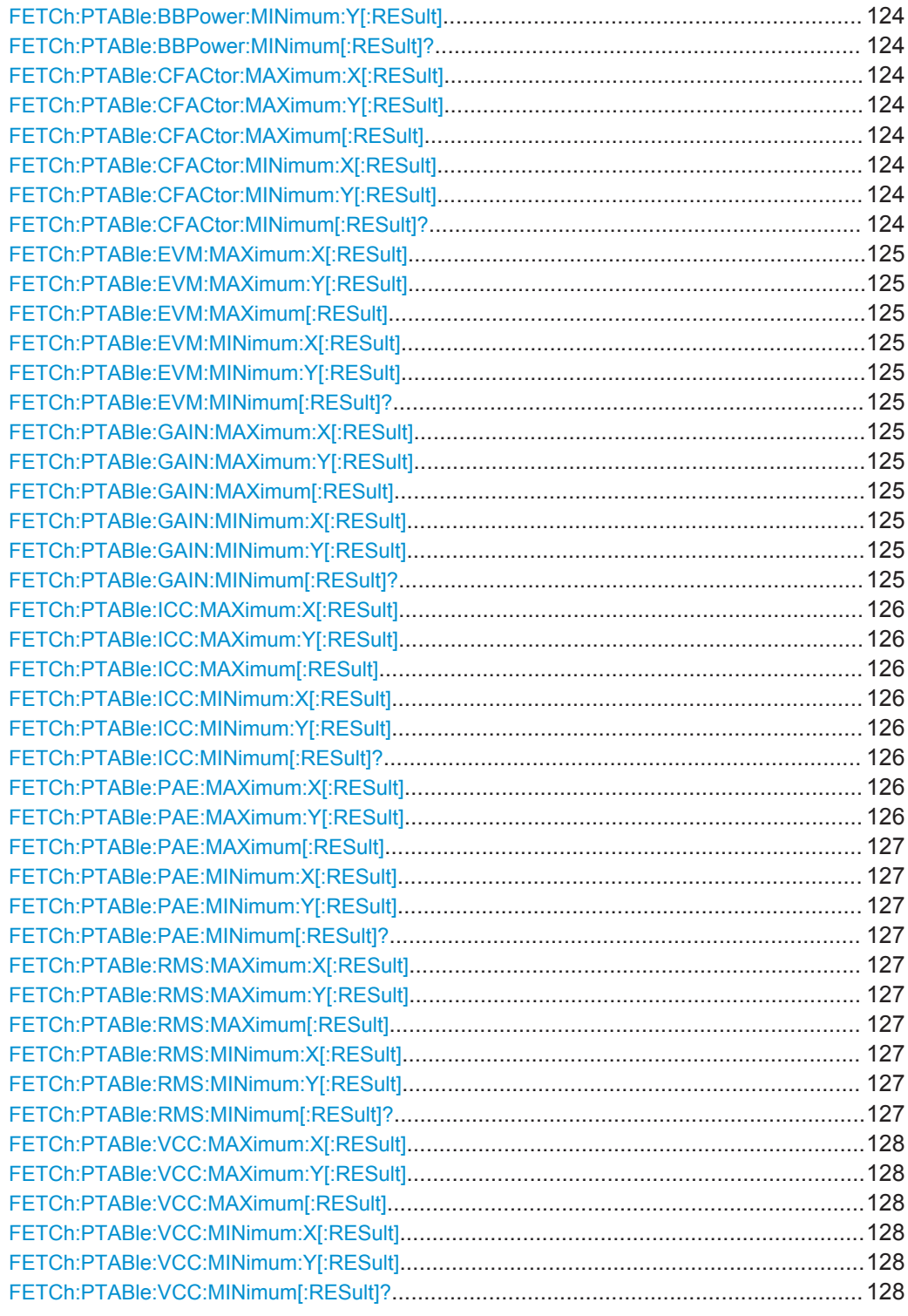

# **FETCh:PTABle[:RESult]:ALL?**

This command queries all numerical results shown in the Parameter Sweep Table.

<span id="page-119-0"></span>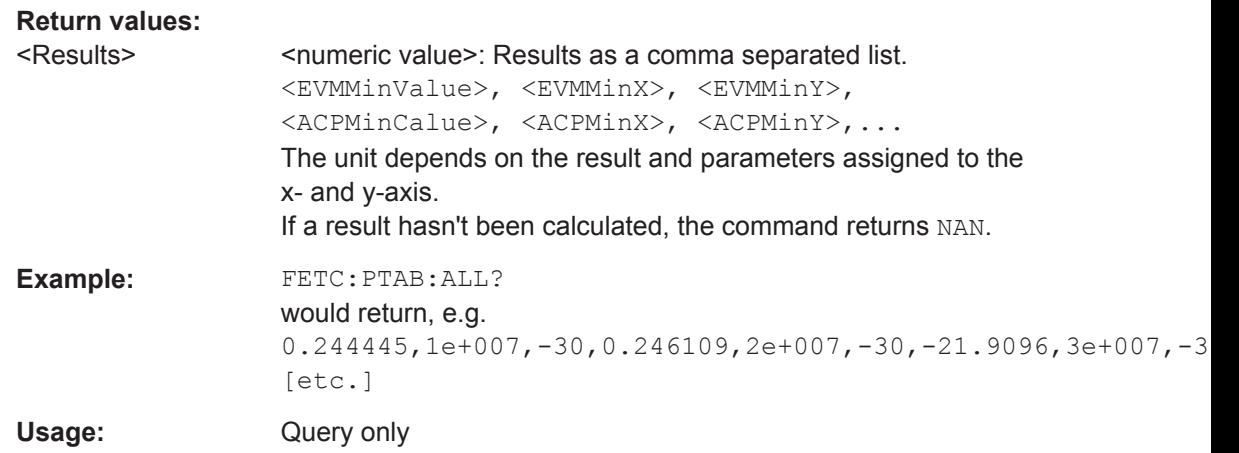

**FETCh:PTABle:ACP:ACHannel<n>:BALanced:MAXimum:X[:RESult]? FETCh:PTABle:ACP:ACHannel<n>:BALanced:MAXimum:Y[:RESult]? FETCh:PTABle:ACP:ACHannel<n>:BALanced:MAXimum[:RESult]? FETCh:PTABle:ACP:ACHannel<n>:BALanced:MINimum:X[:RESult]? FETCh:PTABle:ACP:ACHannel<n>:BALanced:MINimum:Y[:RESult]? FETCh:PTABle:ACP:ACHannel<n>:BALanced:MINimum[:RESult]?**

These commands query the result values for the ACP Balanced result as shown in the Parameter Sweep Table.

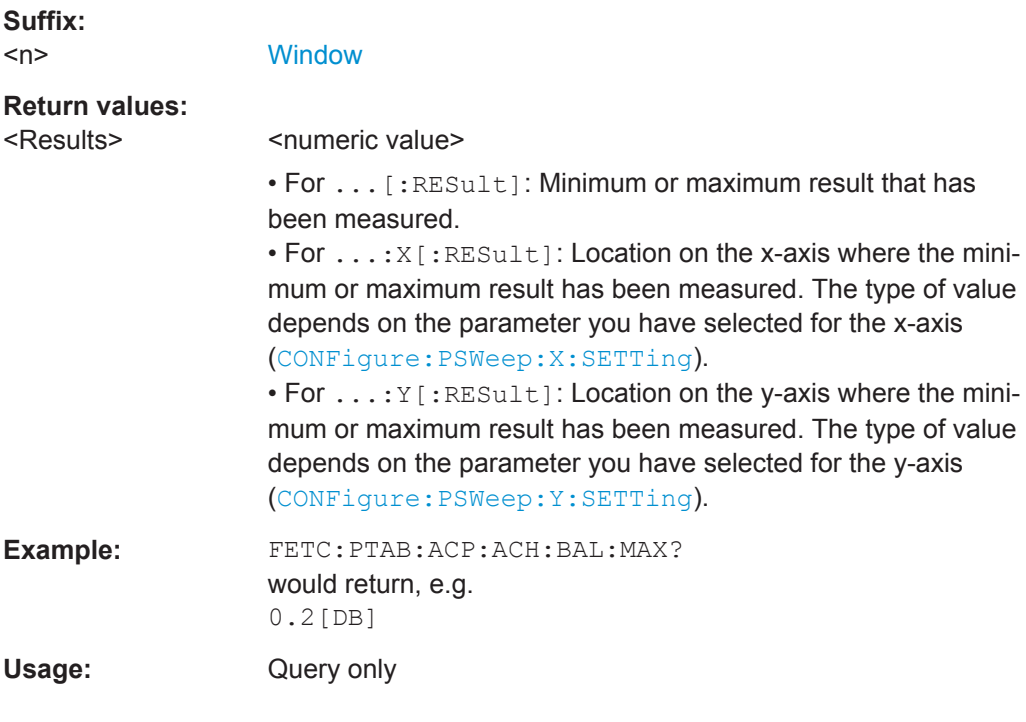

**FETCh:PTABle:ACP:MAXimum:X[:RESult] FETCh:PTABle:ACP:MAXimum:Y[:RESult] FETCh:PTABle:ACP:MAXimum[:RESult] FETCh:PTABle:ACP:MINimum:X[:RESult]**

# <span id="page-120-0"></span>**FETCh:PTABle:ACP:MINimum:Y[:RESult] FETCh:PTABle:ACP:MINimum[:RESult]?**

These commands query the result values for the ACP result as shown in the Parameter Sweep Table.

#### **Return values:**

<Results>
</a>
<mumeric value>
<mumeric value>

• For ...[:RESult]: Minimum or maximum result that has been measured.

 $\cdot$  For  $\dots;X$   $\div$  RESult  $\div$  Location on the x-axis where the minimum or maximum result has been measured. The type of value depends on the parameter you have selected for the x-axis ([CONFigure:PSWeep:X:SETTing](#page-175-0)).

• For . . . : Y [ : RESult]: Location on the y-axis where the minimum or maximum result has been measured. The type of value depends on the parameter you have selected for the y-axis ([CONFigure:PSWeep:Y:SETTing](#page-177-0)).

**Example:** FETC:PTAB:ACP:MAX? would return, e.g. -7.651[DBM]

Usage: Query only

# **FETCh:PTABle:ACP:ACHannel<n>:LOWer:MAXimum:X[:RESult] FETCh:PTABle:ACP:ACHannel<n>:LOWer:MAXimum:Y[:RESult] FETCh:PTABle:ACP:ACHannel<n>:LOWer:MAXimum[:RESult] FETCh:PTABle:ACP:ACHannel<n>:LOWer:MINimum:X[:RESult] FETCh:PTABle:ACP:ACHannel<n>:LOWer:MINimum:Y[:RESult] FETCh:PTABle:ACP:ACHannel<n>:LOWer:MINimum[:RESult]?**

These commands query the result values for the lower adjacent channel power as shown in the Parameter Sweep Table.

#### **Suffix:**   $<sub>n</sub>$ </sub>

irrelevant

# **Return values:**

<Results> <numeric value>

• For . . . [: RESult]: Minimum or maximum result that has been measured.

• For . . . : X [: RESult]: Location on the x-axis where the minimum or maximum result has been measured. The type of value depends on the parameter you have selected for the x-axis ([CONFigure:PSWeep:X:SETTing](#page-175-0)).

 $\bullet$  For  $\dots$ : Y [: RESult]: Location on the v-axis where the minimum or maximum result has been measured. The type of value depends on the parameter you have selected for the y-axis ([CONFigure:PSWeep:Y:SETTing](#page-177-0)).

Performing Amplifier Measurements

<span id="page-121-0"></span>**Example:** FETC: PTAB: ACP: ACH: LOW: MIN? would return, e.g. -10.945[DBM] Usage: Query only

**FETCh:PTABle:ACP:ACHannel<n>:UPPer:MAXimum:X[:RESult] FETCh:PTABle:ACP:ACHannel<n>:UPPer:MAXimum:Y[:RESult] FETCh:PTABle:ACP:ACHannel<n>:UPPer:MAXimum[:RESult] FETCh:PTABle:ACP:ACHannel<n>:UPPer:MINimum:X[:RESult] FETCh:PTABle:ACP:ACHannel<n>:UPPer:MINimum:Y[:RESult] FETCh:PTABle:ACP:ACHannel<n>:UPPer:MINimum[:RESult]?**

These commands query the result values for the upper adjacent channel power as shown in the Parameter Sweep Table.

#### **Suffix:**   $\langle n \rangle$

irrelevant

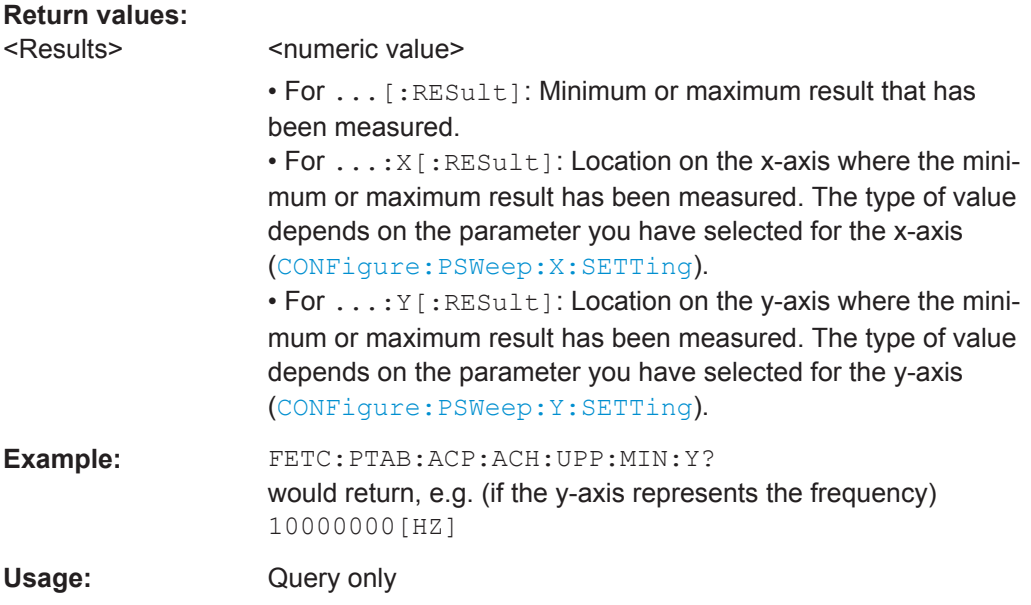

**FETCh:PTABle:AMAM:CWIDth:MAXimum:X[:RESult] FETCh:PTABle:AMAM:CWIDth:MAXimum:Y[:RESult] FETCh:PTABle:AMAM:CWIDth:MAXimum[:RESult] FETCh:PTABle:AMAM:CWIDth:MINimum:X[:RESult] FETCh:PTABle:AMAM:CWIDth:MINimum:Y[:RESult] FETCh:PTABle:AMAM:CWIDth:MINimum[:RESult]?**

These commands query the result values for the AM/AM Curve Width result as shown in the Parameter Sweep Table.

<span id="page-122-0"></span>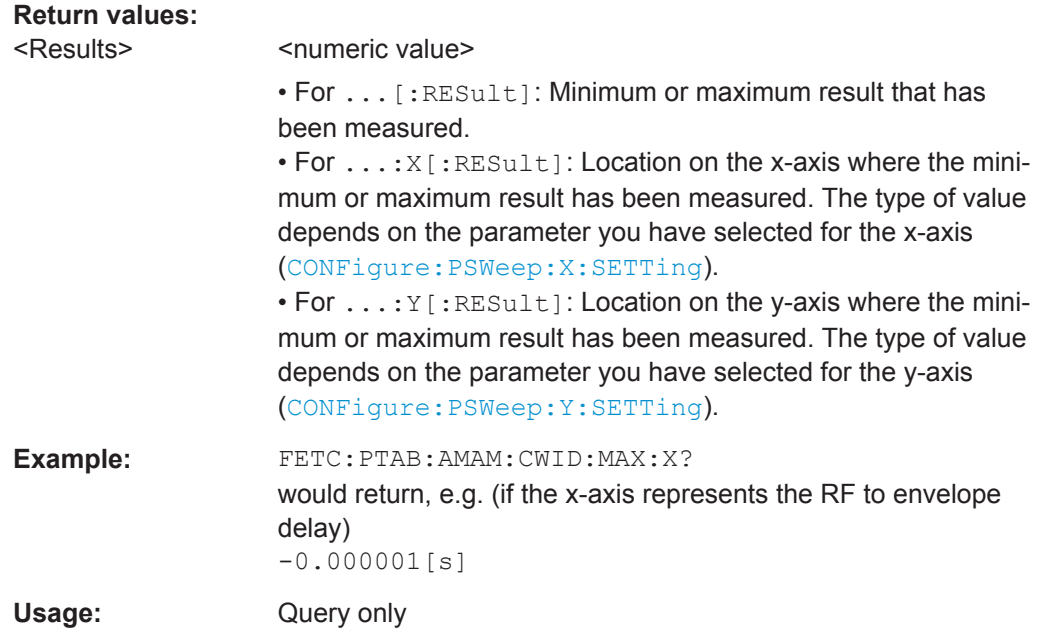

# **FETCh:PTABle:AMPM:CWIDth:MAXimum:X[:RESult] FETCh:PTABle:AMPM:CWIDth:MAXimum:Y[:RESult] FETCh:PTABle:AMPM:CWIDth:MAXimum[:RESult] FETCh:PTABle:AMPM:CWIDth:MINimum:X[:RESult] FETCh:PTABle:AMPM:CWIDth:MINimum:Y[:RESult] FETCh:PTABle:AMPM:CWIDth:MINimum[:RESult]?**

These commands query the result values for the AM/PM Curve Width result as shown in the Parameter Sweep Table.

#### **Return values:**

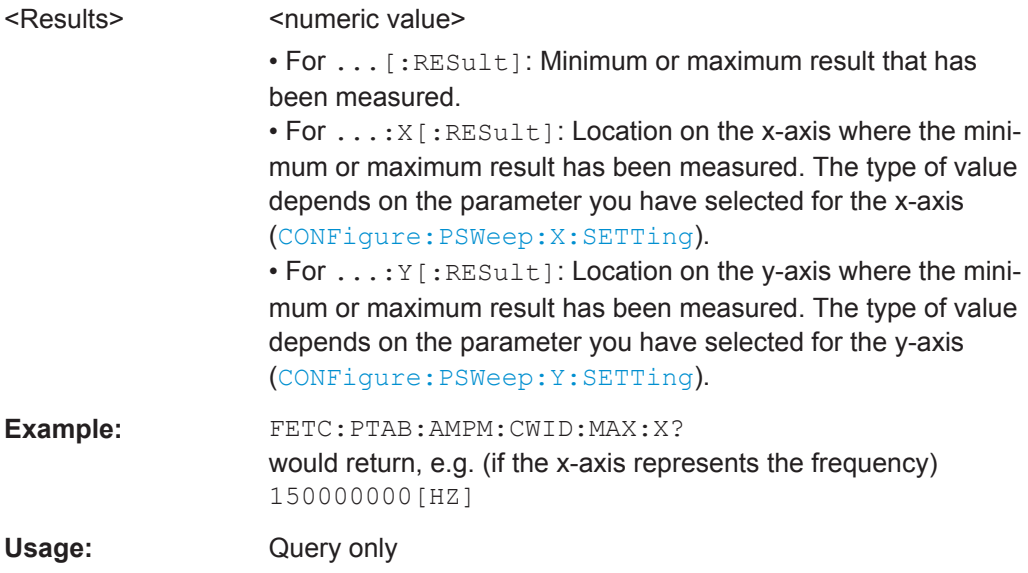

```
FETCh:PTABle:BBPower:MAXimum:X[:RESult]
FETCh:PTABle:BBPower:MAXimum:Y[:RESult]
FETCh:PTABle:BBPower:MAXimum[:RESult]
FETCh:PTABle:BBPower:MINimum:X[:RESult]
FETCh:PTABle:BBPower:MINimum:Y[:RESult]
FETCh:PTABle:BBPower:MINimum[:RESult]?
```
These commands query the result values for the Baseband Power ( $I_{cc}$  \* V  $cc$ ) result as shown in the Parameter Sweep Table.

#### **Return values:**

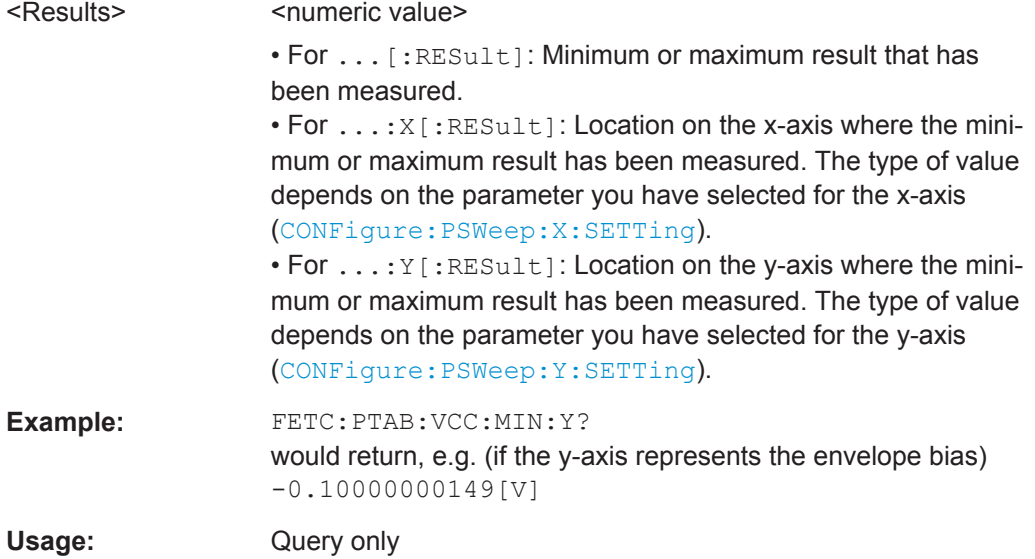

**FETCh:PTABle:CFACtor:MAXimum:X[:RESult] FETCh:PTABle:CFACtor:MAXimum:Y[:RESult] FETCh:PTABle:CFACtor:MAXimum[:RESult] FETCh:PTABle:CFACtor:MINimum:X[:RESult] FETCh:PTABle:CFACtor:MINimum:Y[:RESult] FETCh:PTABle:CFACtor:MINimum[:RESult]?**

These commands query the result values for the Crest Factor result as shown in the Parameter Sweep Table.

#### **Return values:**

<Results> <numeric value>

• For ...[:RESult]: Minimum or maximum result that has been measured.

• For . . . : X [: RESult]: Location on the x-axis where the minimum or maximum result has been measured. The type of value depends on the parameter you have selected for the x-axis ([CONFigure:PSWeep:X:SETTing](#page-175-0)).

• For ...:Y[:RESult]: Location on the y-axis where the minimum or maximum result has been measured. The type of value depends on the parameter you have selected for the y-axis ([CONFigure:PSWeep:Y:SETTing](#page-177-0)).

Performing Amplifier Measurements

<span id="page-124-0"></span>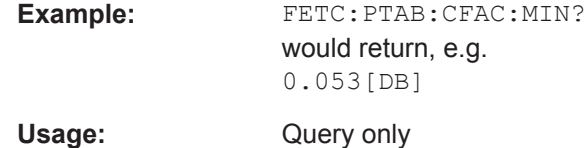

**FETCh:PTABle:EVM:MAXimum:X[:RESult] FETCh:PTABle:EVM:MAXimum:Y[:RESult] FETCh:PTABle:EVM:MAXimum[:RESult] FETCh:PTABle:EVM:MINimum:X[:RESult] FETCh:PTABle:EVM:MINimum:Y[:RESult] FETCh:PTABle:EVM:MINimum[:RESult]?**

These commands query the result values for the EVM result as shown in the Parameter Sweep Table.

#### **Return values:**

<Results> <numeric value>

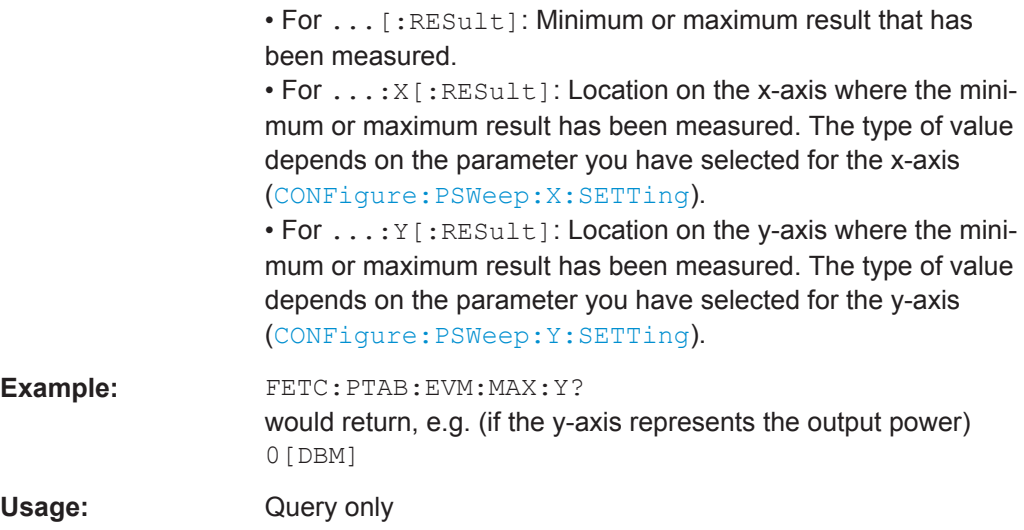

# **FETCh:PTABle:GAIN:MAXimum:X[:RESult] FETCh:PTABle:GAIN:MAXimum:Y[:RESult] FETCh:PTABle:GAIN:MAXimum[:RESult] FETCh:PTABle:GAIN:MINimum:X[:RESult] FETCh:PTABle:GAIN:MINimum:Y[:RESult] FETCh:PTABle:GAIN:MINimum[:RESult]?**

These commands query the result values for the Gain result as shown in the Parameter Sweep Table.

<span id="page-125-0"></span>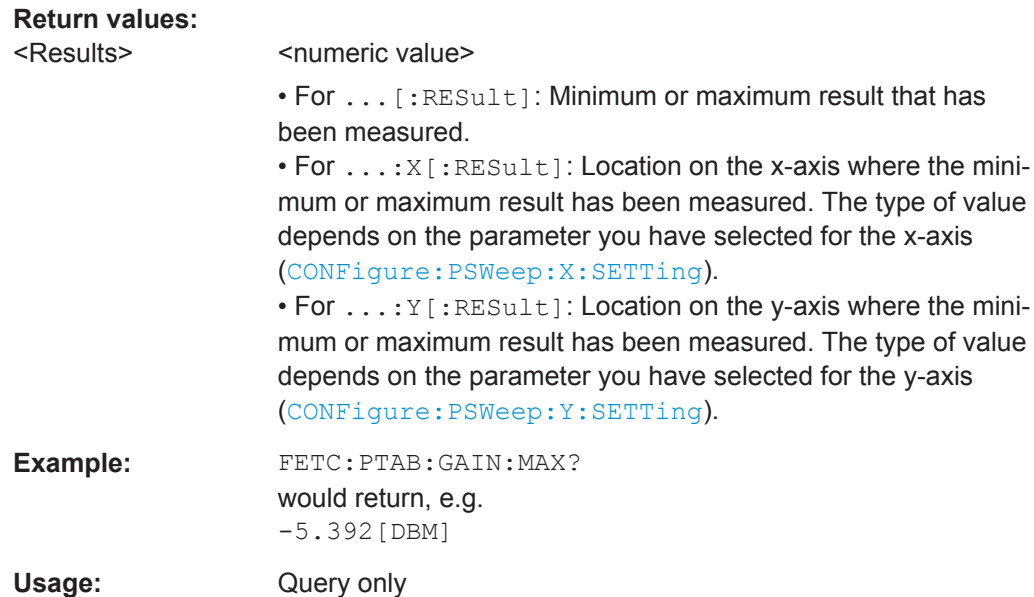

# **FETCh:PTABle:ICC:MAXimum:X[:RESult] FETCh:PTABle:ICC:MAXimum:Y[:RESult] FETCh:PTABle:ICC:MAXimum[:RESult] FETCh:PTABle:ICC:MINimum:X[:RESult] FETCh:PTABle:ICC:MINimum:Y[:RESult] FETCh:PTABle:ICC:MINimum[:RESult]?**

These commands query the result values for the I\_cc result as shown in the Parameter Sweep Table.

# **Return values:**

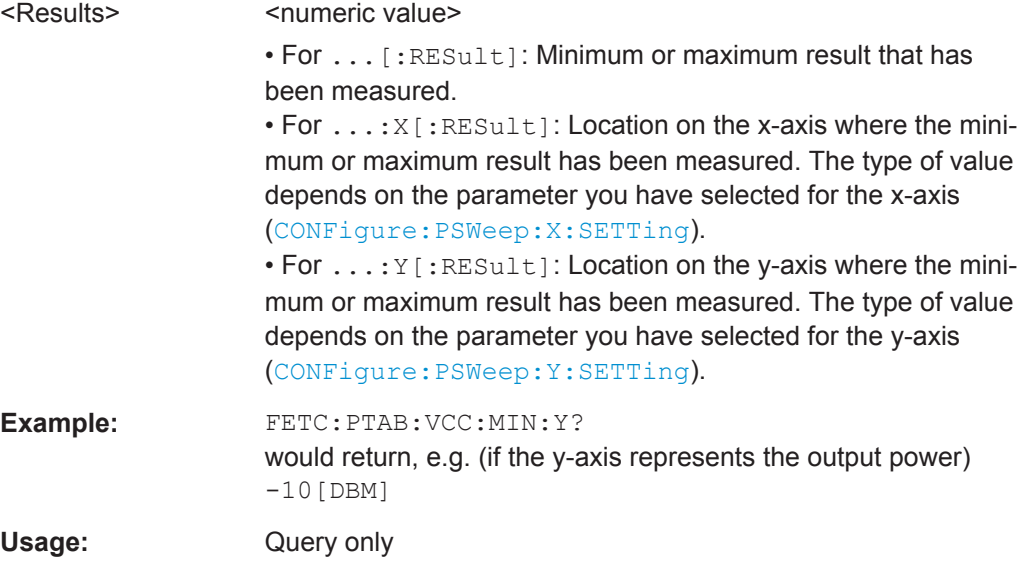

# **FETCh:PTABle:PAE:MAXimum:X[:RESult] FETCh:PTABle:PAE:MAXimum:Y[:RESult]**

# <span id="page-126-0"></span>**FETCh:PTABle:PAE:MAXimum[:RESult] FETCh:PTABle:PAE:MINimum:X[:RESult] FETCh:PTABle:PAE:MINimum:Y[:RESult] FETCh:PTABle:PAE:MINimum[:RESult]?**

These commands query the result values for the PAE result as shown in the Parameter Sweep Table.

# **Return values:**

<Results> <numeric value>

• For ...[:RESult]: Minimum or maximum result that has been measured.

• For . . . : X [: RESult]: Location on the x-axis where the minimum or maximum result has been measured. The type of value depends on the parameter you have selected for the x-axis ([CONFigure:PSWeep:X:SETTing](#page-175-0)).

• For . . . : Y [ : RESult]: Location on the y-axis where the minimum or maximum result has been measured. The type of value depends on the parameter you have selected for the y-axis ([CONFigure:PSWeep:Y:SETTing](#page-177-0)).

**Example:** FETC:PTAB:PAE:MAX? would return, e.g. 89.3[PCT]

Usage: Query only

**FETCh:PTABle:RMS:MAXimum:X[:RESult] FETCh:PTABle:RMS:MAXimum:Y[:RESult] FETCh:PTABle:RMS:MAXimum[:RESult] FETCh:PTABle:RMS:MINimum:X[:RESult] FETCh:PTABle:RMS:MINimum:Y[:RESult] FETCh:PTABle:RMS:MINimum[:RESult]?**

These commands query the result values for the RMS Power result as shown in the Parameter Sweep Table.

#### **Return values:**

<Results> <numeric value>

• For ...[:RESult]: Minimum or maximum result that has been measured.

• For  $\dots: X$  [: RESult]: Location on the x-axis where the minimum or maximum result has been measured. The type of value depends on the parameter you have selected for the x-axis ([CONFigure:PSWeep:X:SETTing](#page-175-0)).

 $\bullet$  For  $\dots$ :  $Y$  [: RESult]: Location on the y-axis where the minimum or maximum result has been measured. The type of value depends on the parameter you have selected for the y-axis ([CONFigure:PSWeep:Y:SETTing](#page-177-0)).

<span id="page-127-0"></span>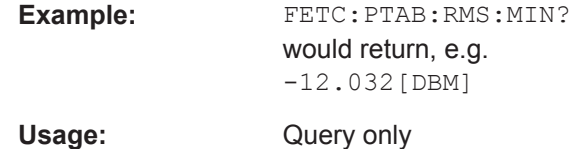

**FETCh:PTABle:VCC:MAXimum:X[:RESult] FETCh:PTABle:VCC:MAXimum:Y[:RESult] FETCh:PTABle:VCC:MAXimum[:RESult] FETCh:PTABle:VCC:MINimum:X[:RESult] FETCh:PTABle:VCC:MINimum:Y[:RESult] FETCh:PTABle:VCC:MINimum[:RESult]?**

These commands query the result values for the V\_cc result as shown in the Parameter Sweep Table.

#### **Return values:**

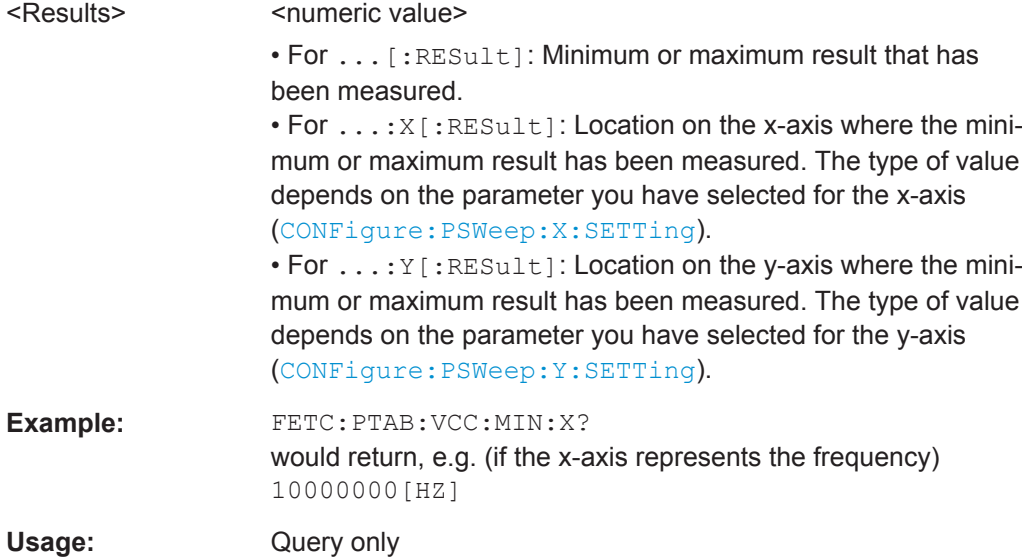

# **5.6 Configuring Amplifier Measurements**

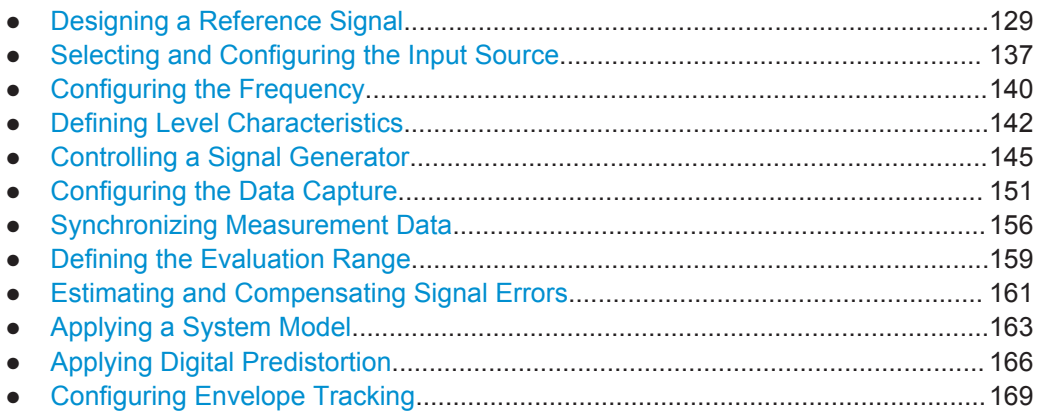

<span id="page-128-0"></span>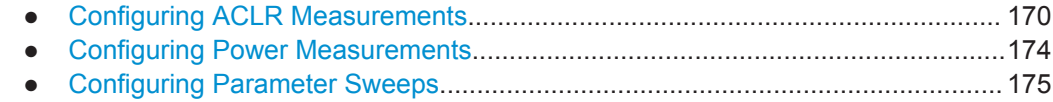

# **5.6.1 Designing a Reference Signal**

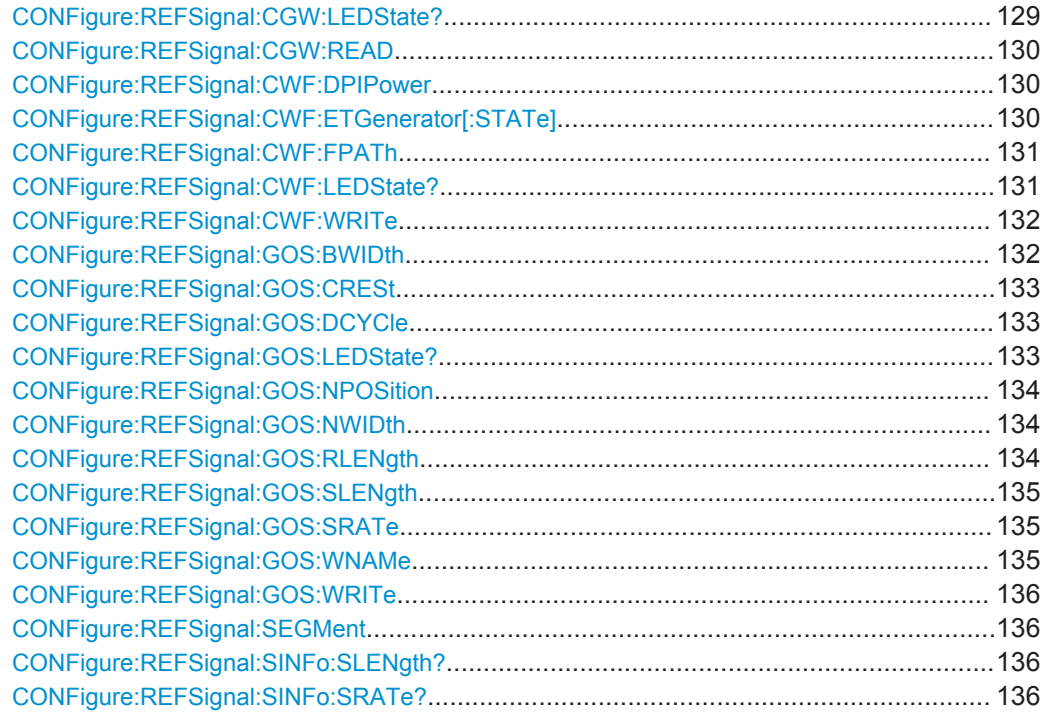

# **CONFigure:REFSignal:CGW:LEDState?**

This command queries the processing state of the reference signal generation if the reference signal was designed on a signal generator.

Available when you configure the reference signal on a signal generator.

#### **Return values:**

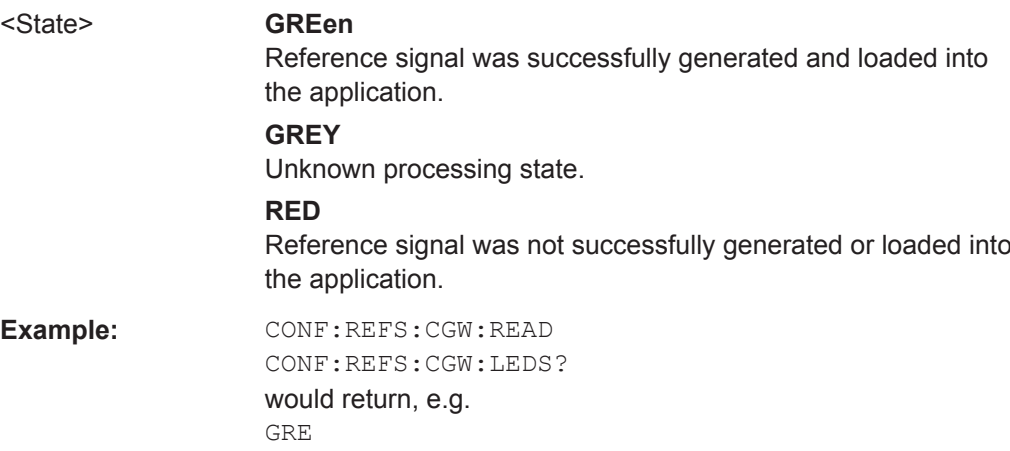

<span id="page-129-0"></span>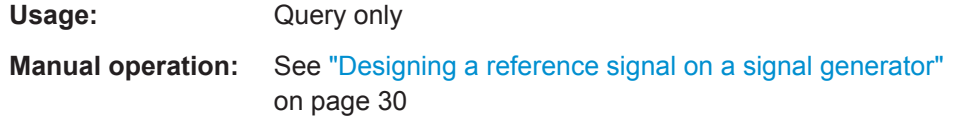

### **CONFigure:REFSignal:CGW:READ**

This command transfers a reference signal designed on a signal generator into the R&S FSW-K18.

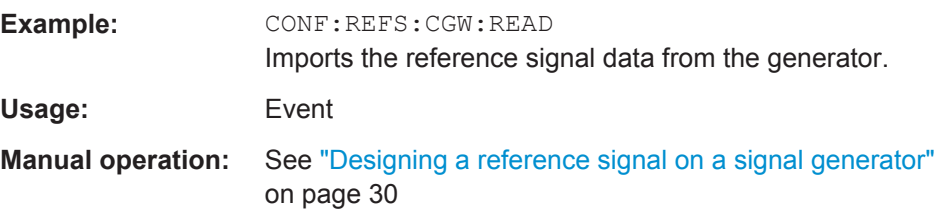

#### **CONFigure:REFSignal:CWF:DPIPower** <Power>

This command defines the peak input power of the DUT.

This is necessary when you turn off CONFigure: REFSignal: CWF: ETGenerator [: STATe] (otherwise, the command has no effect).

Available when you generate the reference signal with a waveform file.

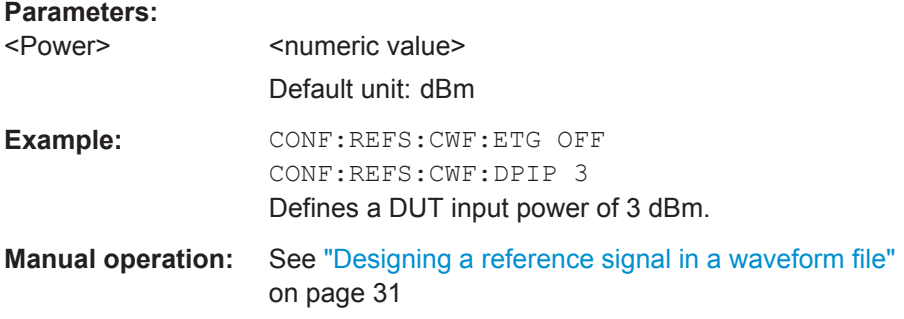

# **CONFigure:REFSignal:CWF:ETGenerator[:STATe]** <State>

This command turns the transfer of the reference signal data to a generator on and off.

Available when you generate the reference signal with a waveform file.

<span id="page-130-0"></span>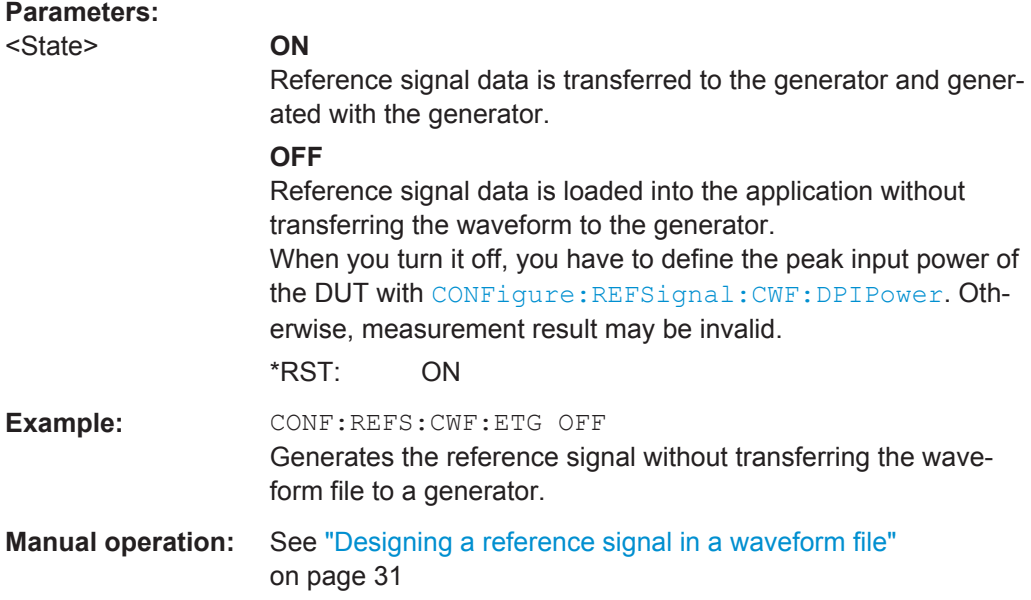

# **CONFigure:REFSignal:CWF:FPATh** <FileName>

This command selects a waveform file containing a reference signal.

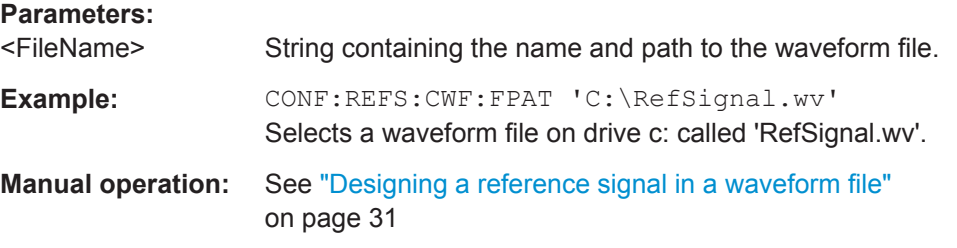

#### **CONFigure:REFSignal:CWF:LEDState?**

This command queries the processing status of a reference signal generated with a waveform file.

Available when you generate the reference signal with a waveform file.

<span id="page-131-0"></span>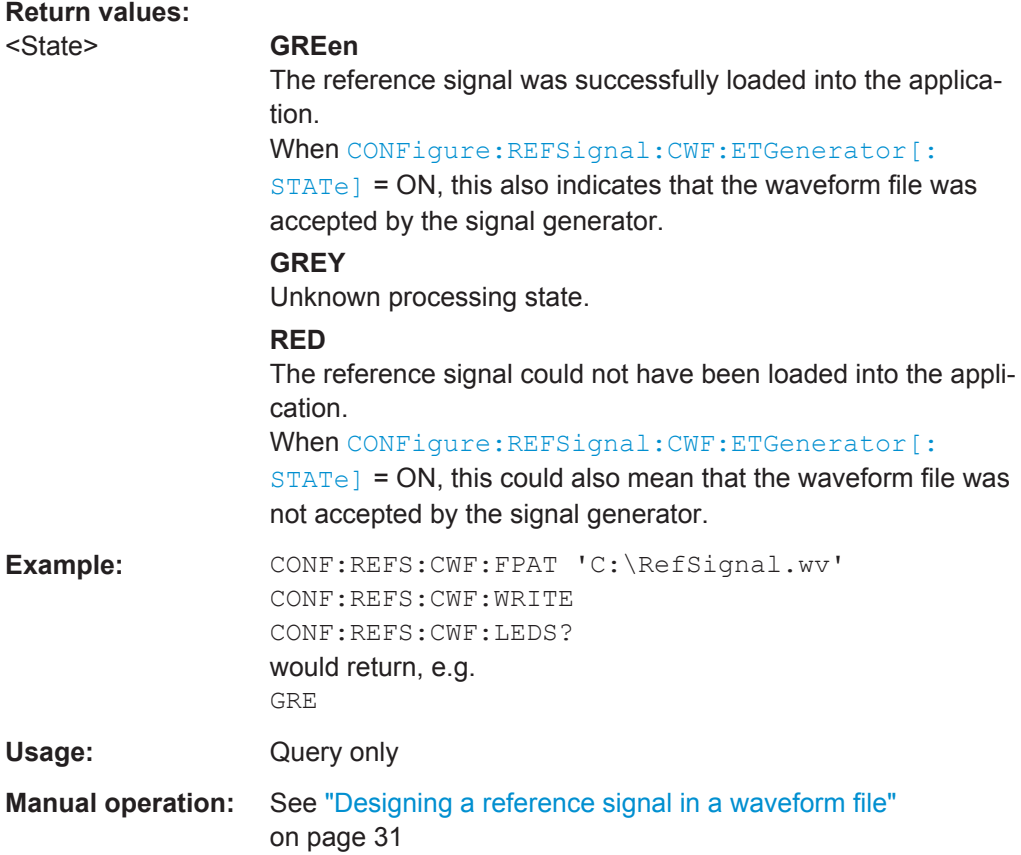

# **CONFigure:REFSignal:CWF:WRITe**

This command loads a reference signal based on a waveform file into the application.

When you turn on the reference signal export to the generator ([CONFigure:](#page-129-0) REFSignal: CWF: ETGenerator [: STATe]), the command also transfers the waveform file to the generator.

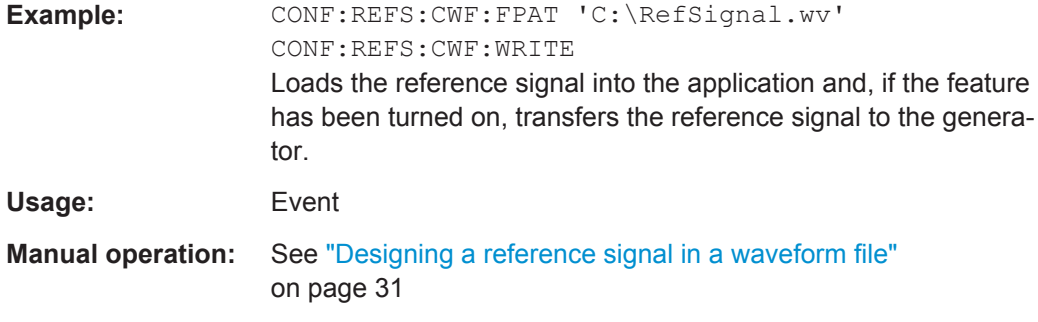

#### **CONFigure:REFSignal:GOS:BWIDth** <Bandwidth>

This command defines the bandwidth of the internally generated reference signal.

<span id="page-132-0"></span>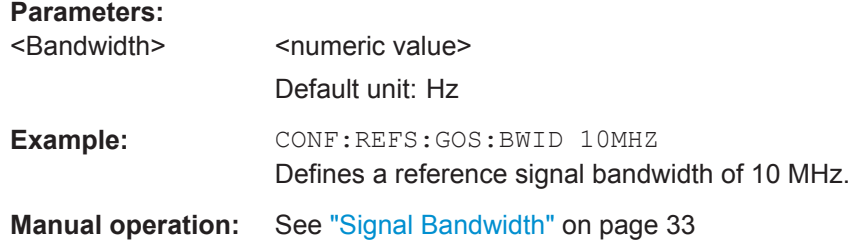

#### **CONFigure:REFSignal:GOS:CRESt** <CrestFactor>

This command defines the crest factor of the internally generated reference signal.

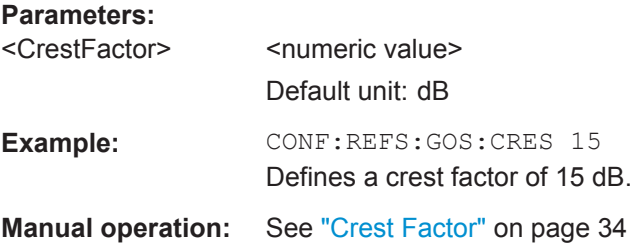

# **CONFigure:REFSignal:GOS:DCYCle** <DutyCycle>

This command defines the duty cycle of an internally generated pulsed reference signal.

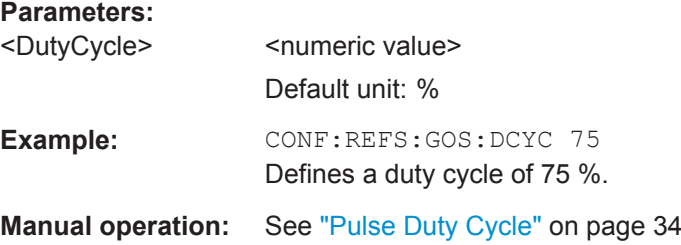

# **CONFigure:REFSignal:GOS:LEDState?**

This command queries the processing status of an internally generated reference signal.

Available when you configure the reference signal within the R&S FSW-K18.

<span id="page-133-0"></span>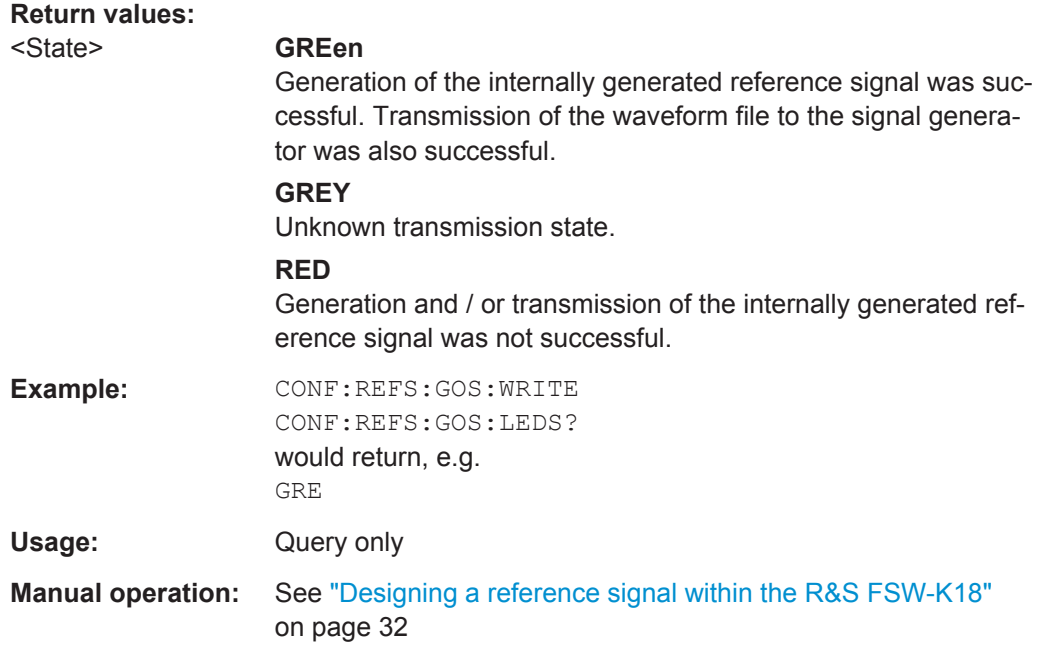

#### **CONFigure:REFSignal:GOS:NPOSition** <Frequency>

This command defines the offset of a notch relative to the center frequency in the internally generated reference signal.

#### **Parameters:**

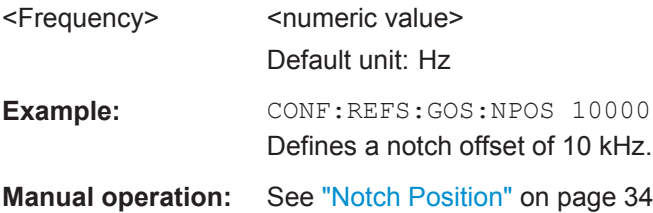

# **CONFigure:REFSignal:GOS:NWIDth** <Frequency>

This command defines the notch width of an internally generated reference signal.

# **Parameters:**

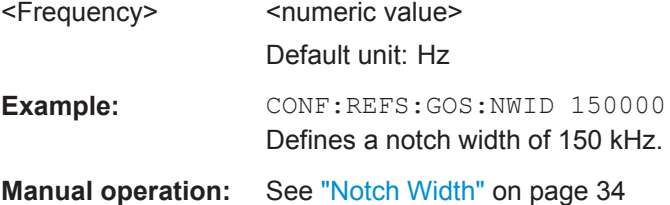

# **CONFigure:REFSignal:GOS:RLENgth** <Samples>

This command defines the ramp length of an internally generated pulsed reference signal.

<span id="page-134-0"></span>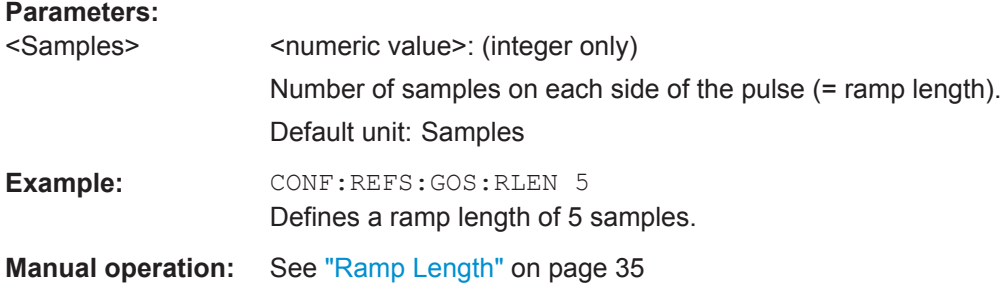

#### **CONFigure:REFSignal:GOS:SLENgth** <Samples>

This command defines the length of the internally generated reference signal.

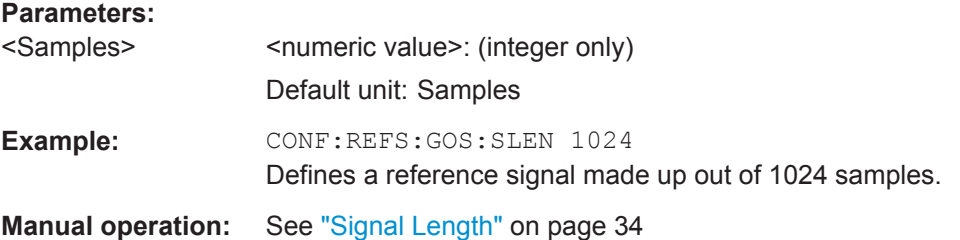

#### **CONFigure:REFSignal:GOS:SRATe** <SampleRate>

This command defines the clock (or sample) rate of the internally generated reference signal.

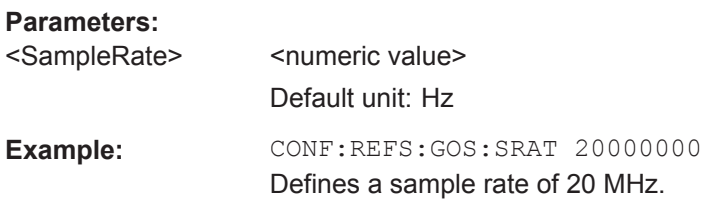

**Manual operation:** See ["Clock Rate"](#page-32-0) on page 33

#### **CONFigure:REFSignal:GOS:WNAMe** <FileName>

This command defines a file name for the waveform of the reference signal.

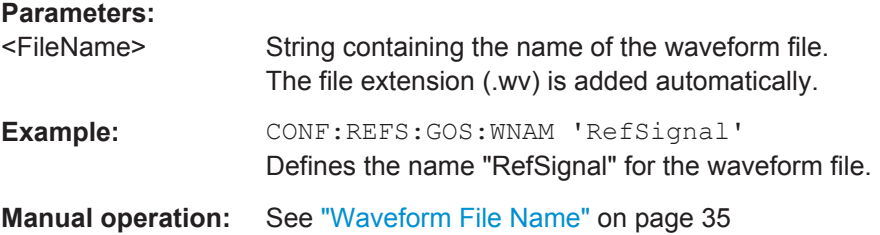

#### <span id="page-135-0"></span>**CONFigure:REFSignal:GOS:WRITe**

This command internally generates the reference signal based on the signal characteristics that you have defined.

The waveform file that has been created is loaded into the DSP of the R&S FSW-K18 and is additionally transferred into the ARB of the signal generator.

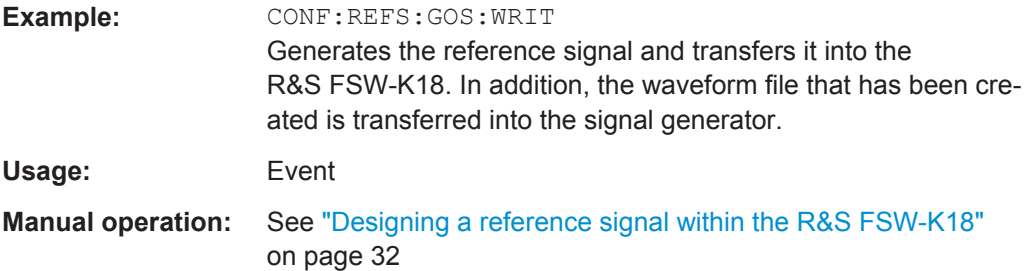

#### **CONFigure:REFSignal:SEGMent** <Segment>

This command selects the segment of the reference signal that should be used in the measurement when the reference signal is based on a multi segment waveform file.

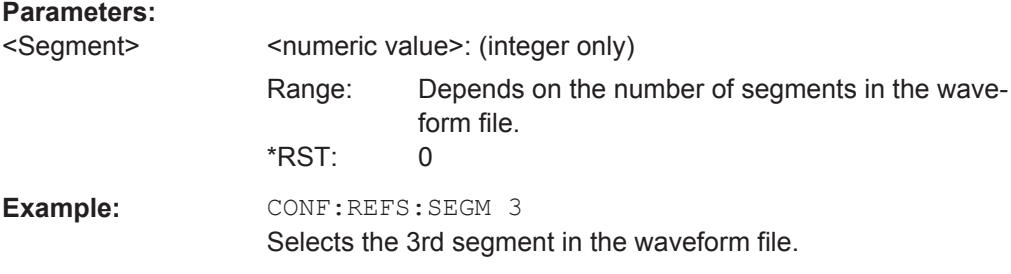

# **CONFigure:REFSignal:SINFo:SLENgth?**

This command queries the sample length of the currently used reference signal.

#### **Return values:**

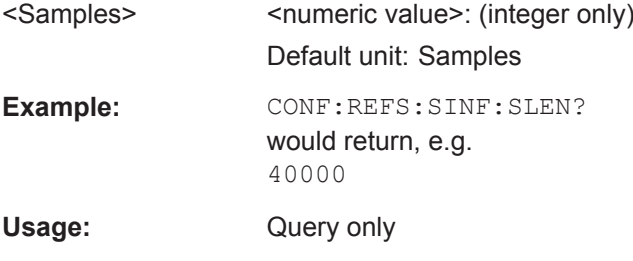

# **CONFigure:REFSignal:SINFo:SRATe?**

This command queries the sample rate of the currently used reference signal.

#### **Return values:**

<SampleRate> <numeric value> Default unit: Hz

<span id="page-136-0"></span>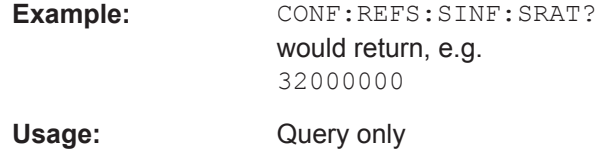

# **5.6.2 Selecting and Configuring the Input Source**

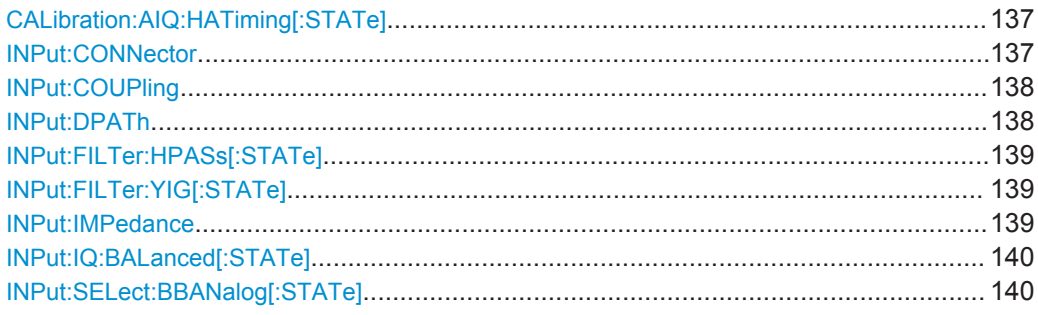

#### **CALibration:AIQ:HATiming[:STATe]** <State>

Activates a mode with enhanced timing accuracy between analog baseband, RF and external trigger signals.

#### **Parameters:**

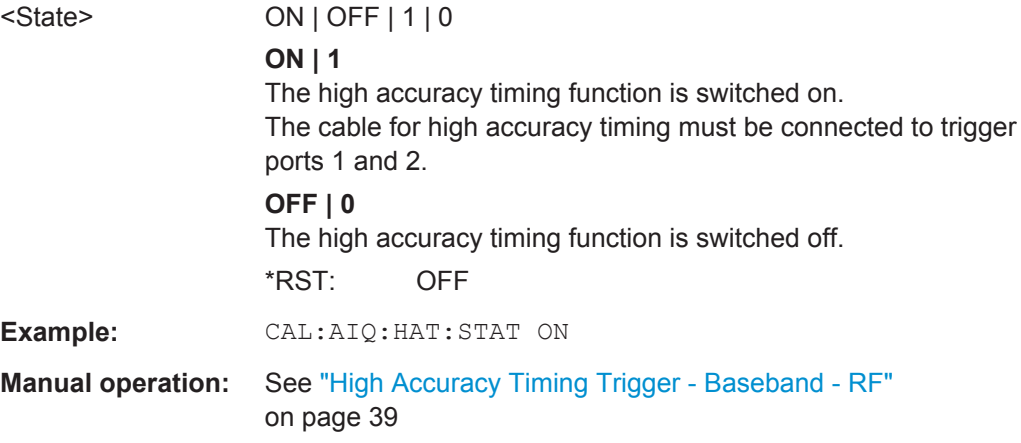

#### **INPut:CONNector** <ConnType>

Determines whether the RF input data is taken from the RF input connector or the optional Analog Baseband I connector. This command is only available if the Analog Baseband interface (R&S FSW-B71) is installed and active for input. It is not available for the R&S FSW67 or R&S FSW85.

For more information on the Analog Baseband Interface (R&S FSW-B71) see the R&S FSW I/Q Analyzer and I/Q Input User Manual.

<span id="page-137-0"></span>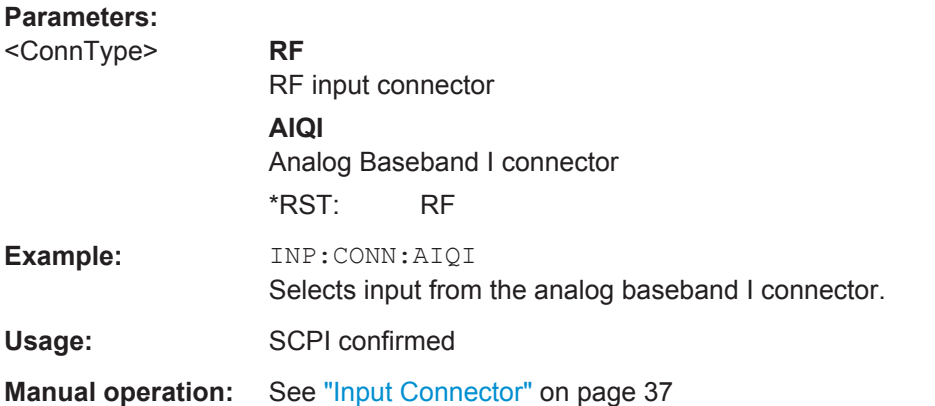

# **INPut:COUPling** <CouplingType>

This command selects the coupling type of the RF input.

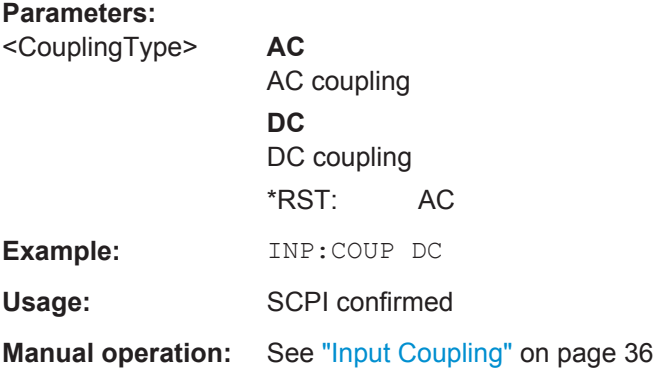

# **INPut:DPATh** <State>

Enables or disables the use of the direct path for frequencies close to 0 Hz.

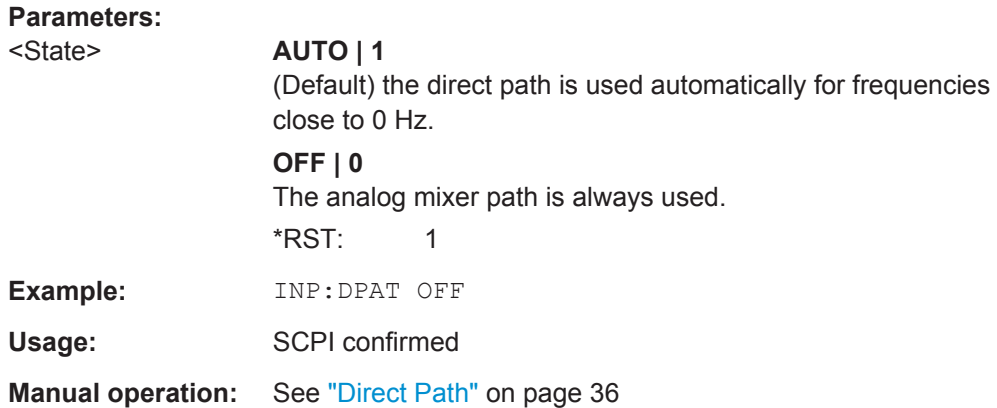

#### <span id="page-138-0"></span>**INPut:FILTer:HPASs[:STATe]** <State>

Activates an additional internal high-pass filter for RF input signals from 1 GHz to 3 GHz. This filter is used to remove the harmonics of the R&S FSW in order to measure the harmonics for a DUT, for example.

This function requires an additional high-pass filter hardware option.

(Note: for RF input signals outside the specified range, the high-pass filter has no effect. For signals with a frequency of approximately 4 GHz upwards, the harmonics are suppressed sufficiently by the YIG-preselector, if available.)

#### **Parameters:**

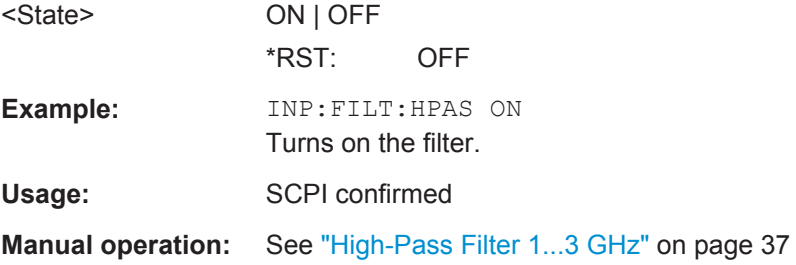

#### **INPut:FILTer:YIG[:STATe]** <State>

This command turns the YIG-preselector on and off.

Note the special conditions and restrictions for the YIG-preselector described in ["YIG-](#page-36-0)[Preselector"](#page-36-0) on page 37.

#### **Parameters:**

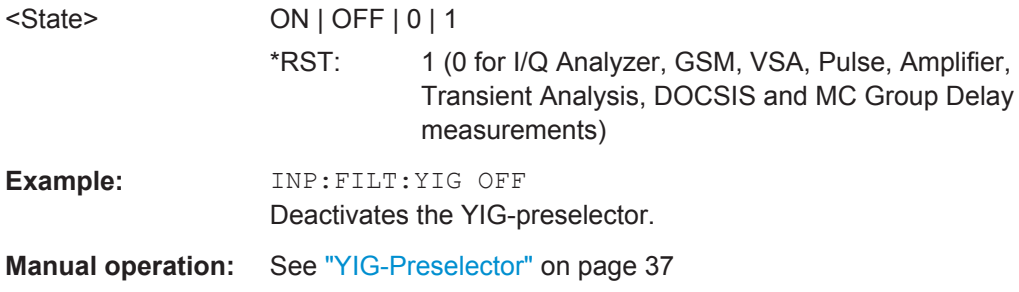

#### **INPut:IMPedance** <Impedance>

This command selects the nominal input impedance of the RF input. In some applications, only 50  $\Omega$  are supported.

75 Ω should be selected if the 50 Ω input impedance is transformed to a higher impedance using a matching pad of the RAZ type  $(= 25 \Omega)$  in series to the input impedance of the instrument). The power loss correction value in this case is  $1.76$  dB = 10 log (75Ω/50Ω).

#### **Parameters:**

<Impedance> 50 | 75  $*$ RST: 50 Ω

<span id="page-139-0"></span>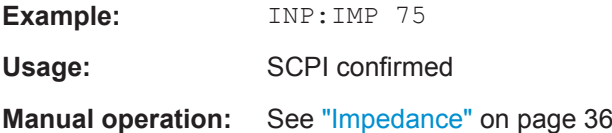

# **INPut:IQ:BALanced[:STATe]** <State>

This command defines whether the input is provided as a differential signal via all 4 Analog Baseband connectors or as a plain I/Q signal via 2 single-ended lines.

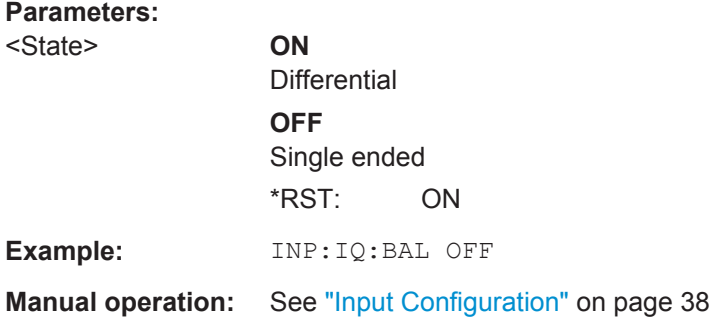

#### **INPut:SELect:BBANalog[:STATe]** <State>

This command turns simultaneous use of RF input and analog baseband input on and off.

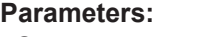

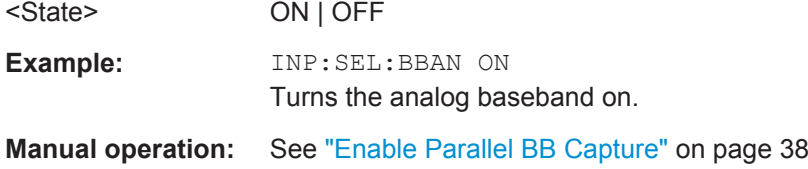

# **5.6.3 Configuring the Frequency**

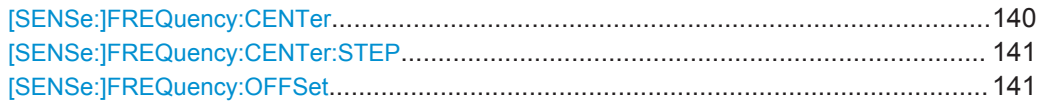

#### **[SENSe:]FREQuency:CENTer** <Frequency>

This command defines the center frequency.

<span id="page-140-0"></span>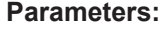

 $\leq$  Frequency> The allowed range and  $f_{\text{max}}$  is specified in the data sheet. **UP** Increases the center frequency by the step defined using the [SENSe:]FREQuency:CENTer:STEP command. **DOWN** Decreases the center frequency by the step defined using the [SENSe:]FREQuency:CENTer:STEP command. \*RST: fmax/2 Default unit: Hz Example: FREQ:CENT 100 MHz FREQ:CENT:STEP 10 MHz FREQ:CENT UP Sets the center frequency to 110 MHz. Usage: SCPI confirmed **Manual operation:** See ["Center Frequency"](#page-39-0) on page 40

#### **[SENSe:]FREQuency:CENTer:STEP** <StepSize>

This command defines the center frequency step size.

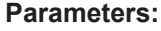

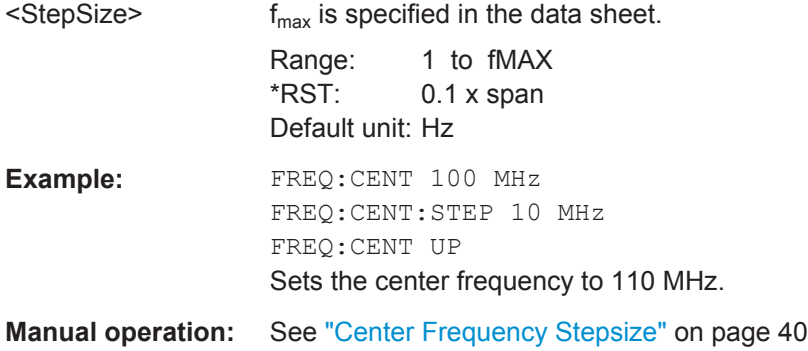

#### **[SENSe:]FREQuency:OFFSet** <Offset>

This command defines a frequency offset.

If this value is not 0 Hz, the application assumes that the input signal was frequency shifted outside the application. All results of type "frequency" will be corrected for this shift numerically by the application.

### **Parameters:**

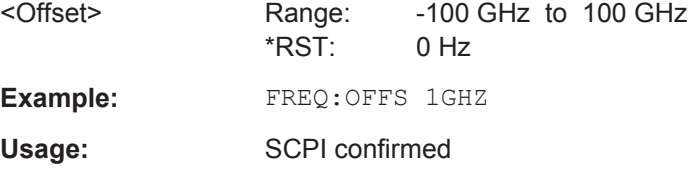

**Manual operation:** See ["Frequency Offset"](#page-39-0) on page 40

# <span id="page-141-0"></span>**5.6.4 Defining Level Characteristics**

**Suffix:** 

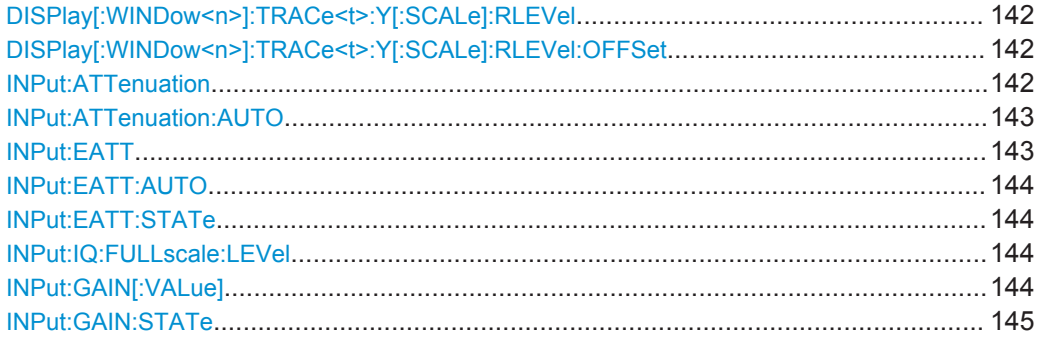

# DISPlay[:WINDow<n>]:TRACe<t>:Y[:SCALe]:RLEVel <ReferenceLevel>

This command defines the reference level (for all traces in all windows).

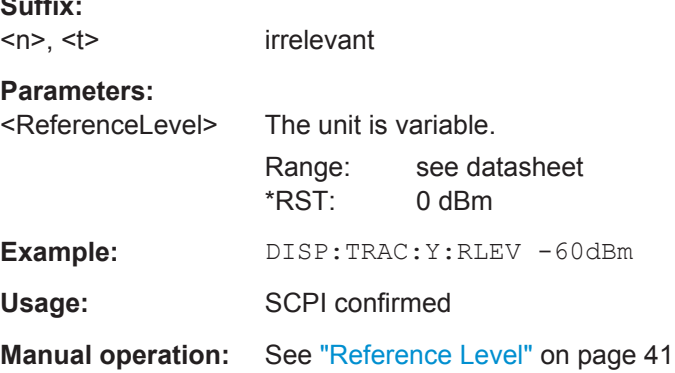

# **DISPlay[:WINDow<n>]:TRACe<t>:Y[:SCALe]:RLEVel:OFFSet** <Offset>

This command defines a reference level offset (for all traces in all windows).

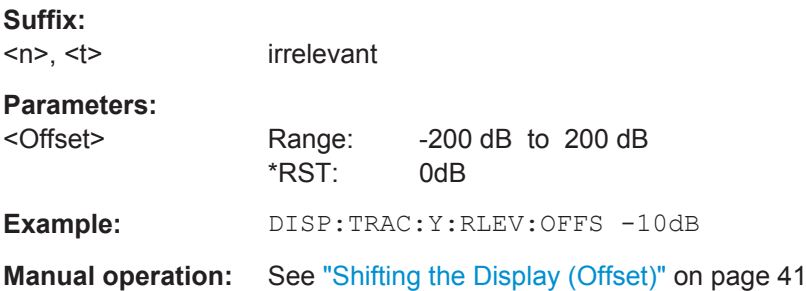

# **INPut:ATTenuation <Attenuation>**

This command defines the total attenuation for RF input.

<span id="page-142-0"></span>If you set the attenuation manually, it is no longer coupled to the reference level, but the reference level is coupled to the attenuation. Thus, if the current reference level is not compatible with an attenuation that has been set manually, the command also adjusts the reference level.

#### **Parameters:**

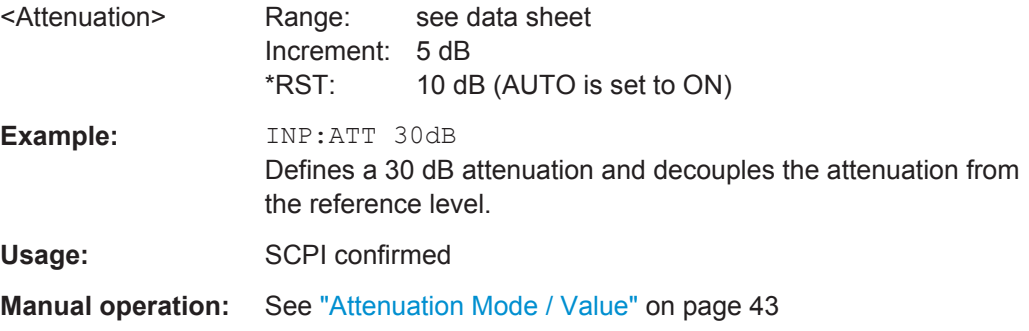

# **INPut:ATTenuation:AUTO** <State>

This command couples or decouples the attenuation to the reference level. Thus, when the reference level is changed, the R&S FSW determines the signal level for optimal internal data processing and sets the required attenuation accordingly.

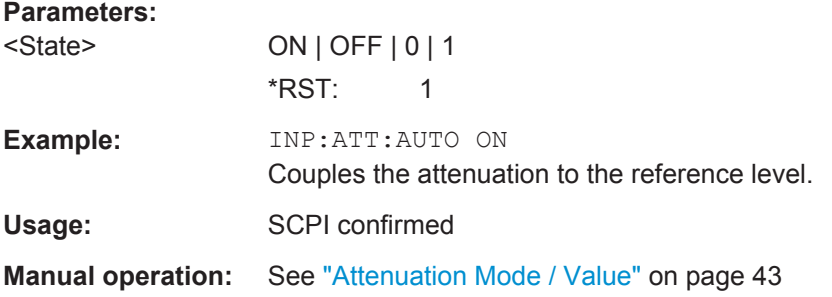

# **INPut:EATT** <Attenuation>

This command defines an electronic attenuation manually. Automatic mode must be switched off (INP: EATT: AUTO OFF, see INPut: EATT: AUTO on page 144).

If the current reference level is not compatible with an attenuation that has been set manually, the command also adjusts the reference level.

#### **Parameters:**

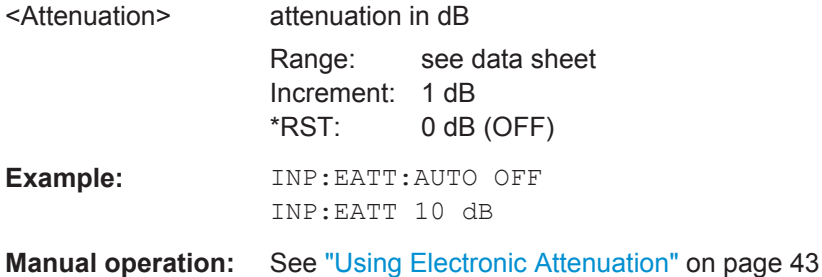

#### <span id="page-143-0"></span>**INPut:EATT:AUTO** <State>

This command turns automatic selection of the electronic attenuation on and off.

If on, electronic attenuation reduces the mechanical attenuation whenever possible.

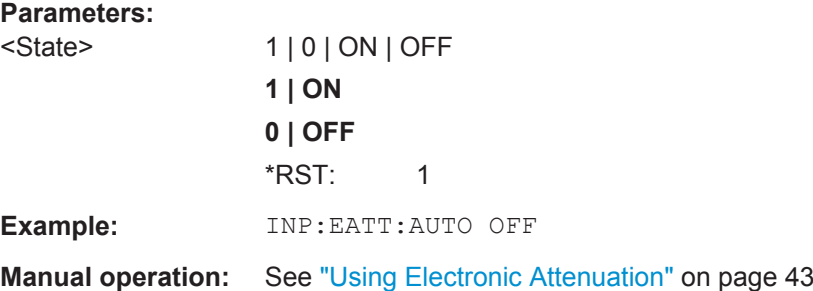

#### **INPut:EATT:STATe** <State>

This command turns the electronic attenuator on and off.

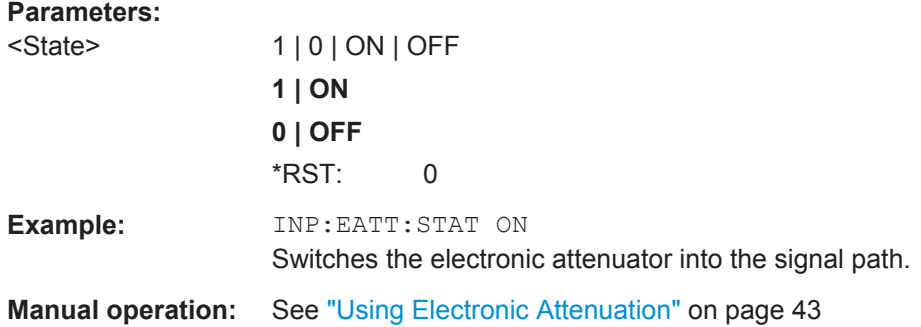

#### **INPut:IQ:FULLscale:LEVel** <PeakVoltage>

This command defines the peak voltage to be displayed in the diagram.

The range of the power scale is then defined by +<PeakVoltage> to -<PeakVoltage>.

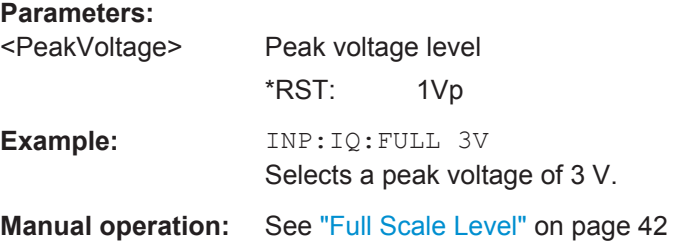

#### **INPut:GAIN[:VALue]** <Gain>

This command selects the gain if the preamplifier is activated (INP: GAIN: STAT ON, see INPut: GAIN: STATe on page 145).

The command requires the additional preamplifier hardware option.
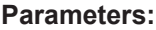

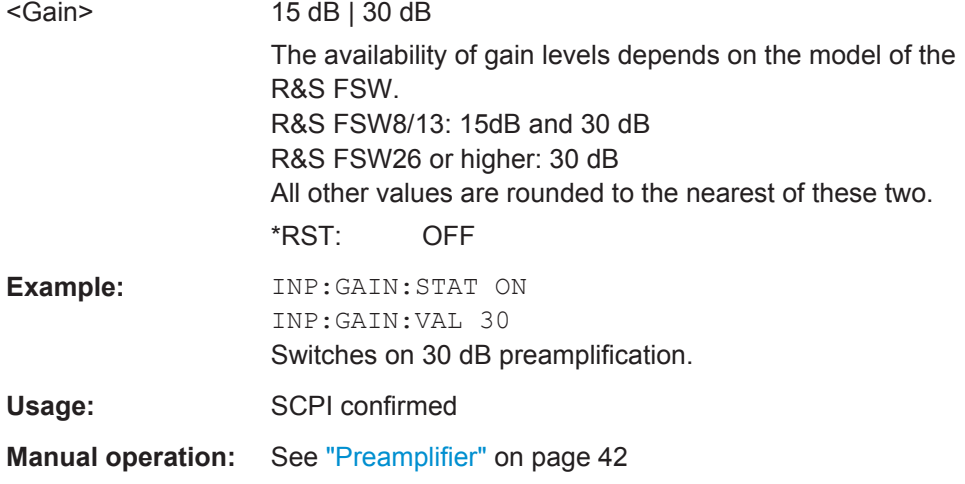

## **INPut:GAIN:STATe** <State>

This command turns the preamplifier on and off. It requires the optional preamplifier hardware.

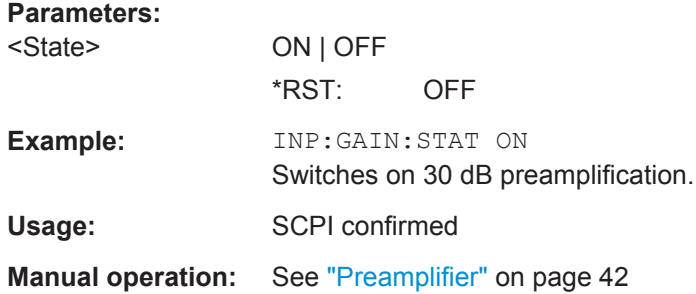

# **5.6.5 Controlling a Signal Generator**

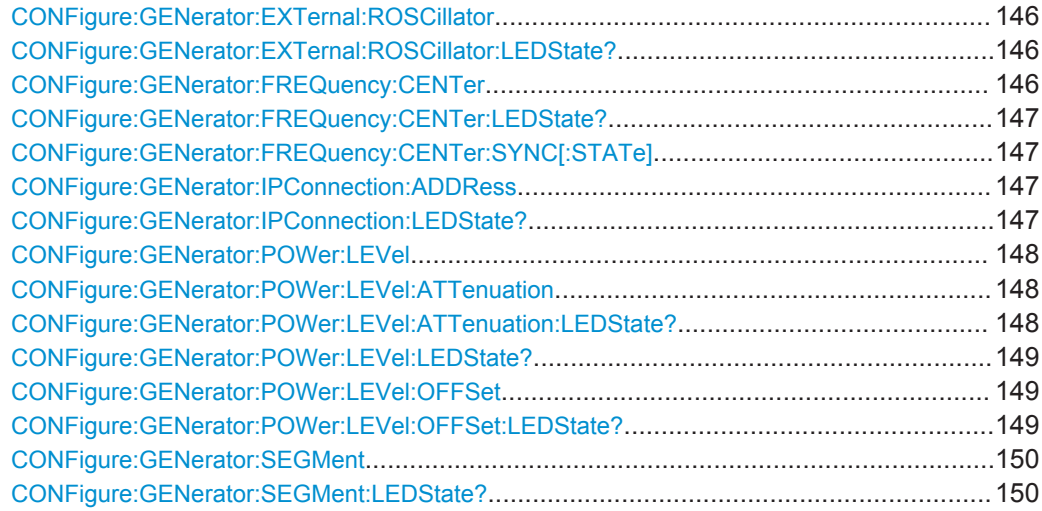

<span id="page-145-0"></span>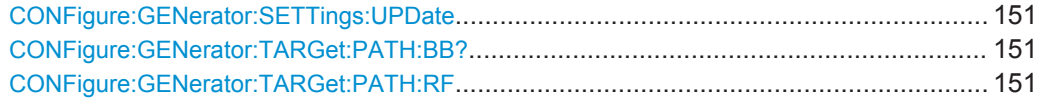

## **CONFigure:GENerator:EXTernal:ROSCillator** <Source>

This command selects the source of the generator reference frequency.

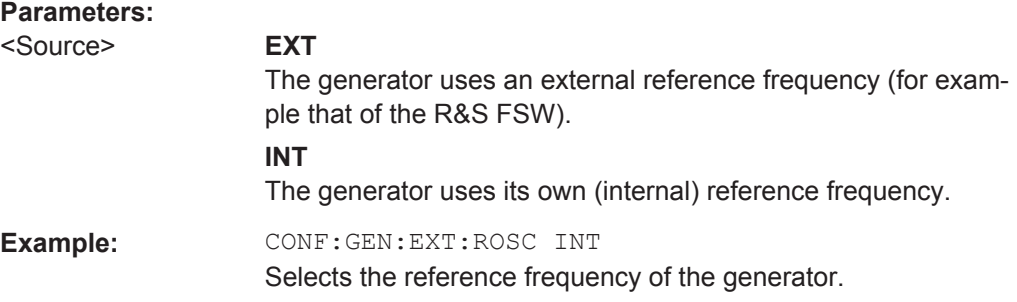

## **CONFigure:GENerator:EXTernal:ROSCillator:LEDState?**

This command queries the connection status of the generator to its frequency reference.

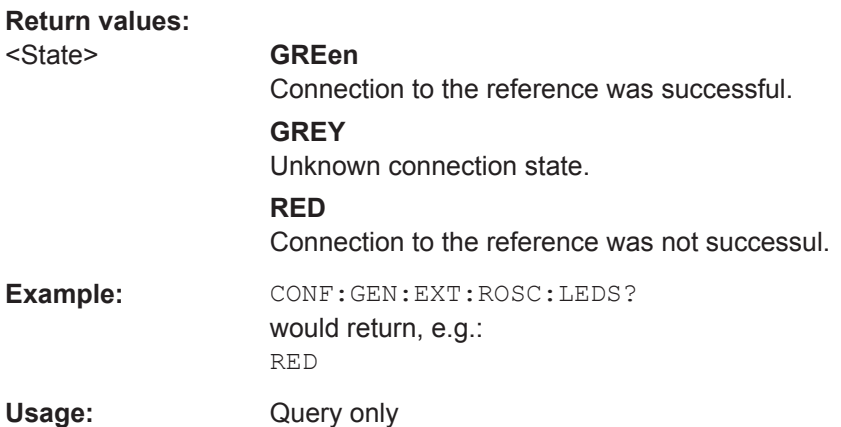

## **CONFigure:GENerator:FREQuency:CENTer** <Frequency>

This command defines the frequency of the generator.

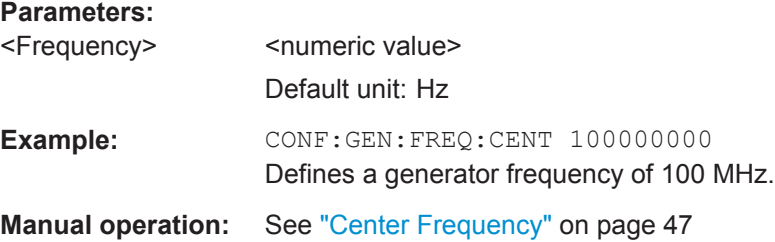

## <span id="page-146-0"></span>**CONFigure:GENerator:FREQuency:CENTer:LEDState?**

This command queries the status of frequency synchronization.

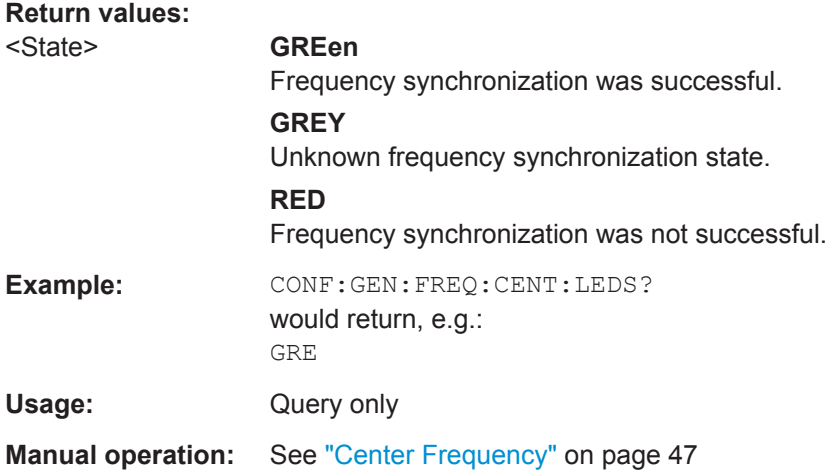

## **CONFigure:GENerator:FREQuency:CENTer:SYNC[:STATe]** <State>

This command turns synchronization of the analyzer and generator frequency on and off.

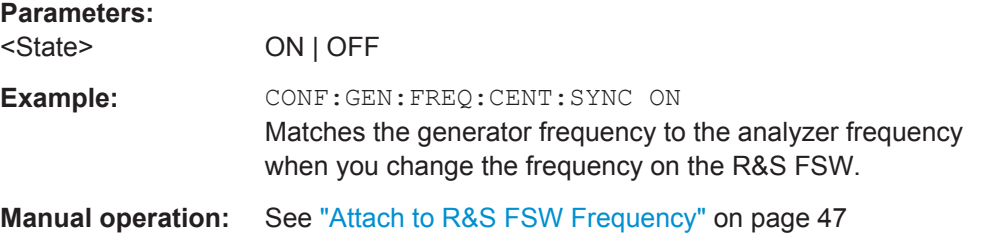

## **CONFigure:GENerator:IPConnection:ADDRess** <IPAddress>

This command defines the IP address of the connected signal generator.

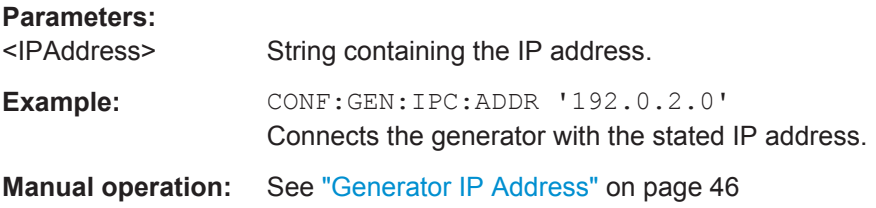

## **CONFigure:GENerator:IPConnection:LEDState?**

This command queries the state of connection to the signal generator.

<span id="page-147-0"></span>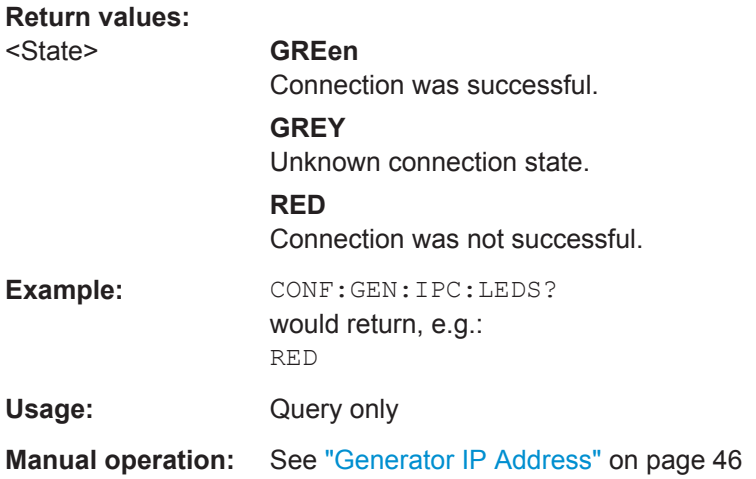

## **CONFigure:GENerator:POWer:LEVel** <Level>

This command defines the signal generator level.

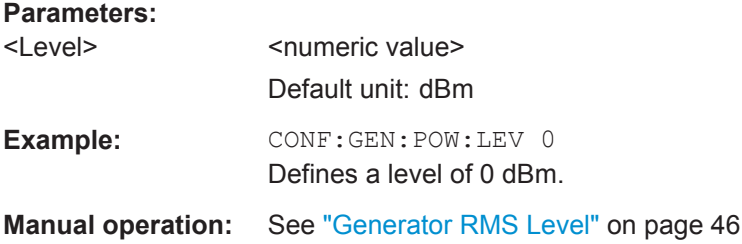

## **CONFigure:GENerator:POWer:LEVel:ATTenuation** <Level>

This command defines digital attenuation that is applied to digitally modulated I/Q signals.

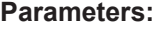

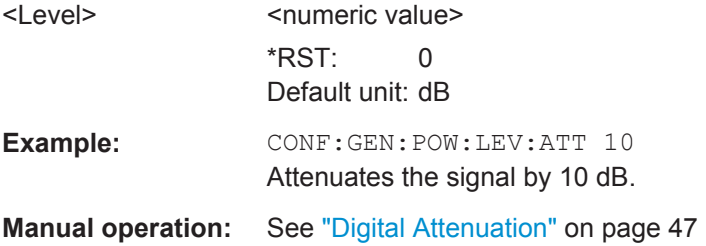

## **CONFigure:GENerator:POWer:LEVel:ATTenuation:LEDState?**

This command queries the configuration state of digital attenuation on the generator.

<span id="page-148-0"></span>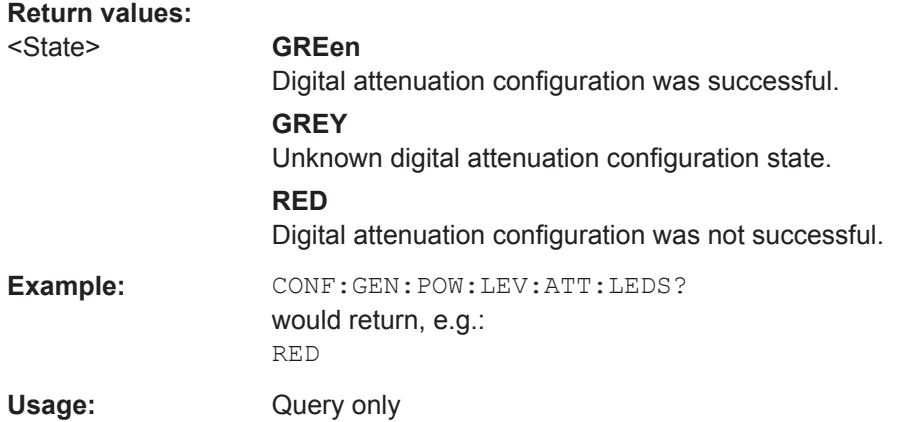

## **CONFigure:GENerator:POWer:LEVel:LEDState?**

This command queries the level configuration state on the generator.

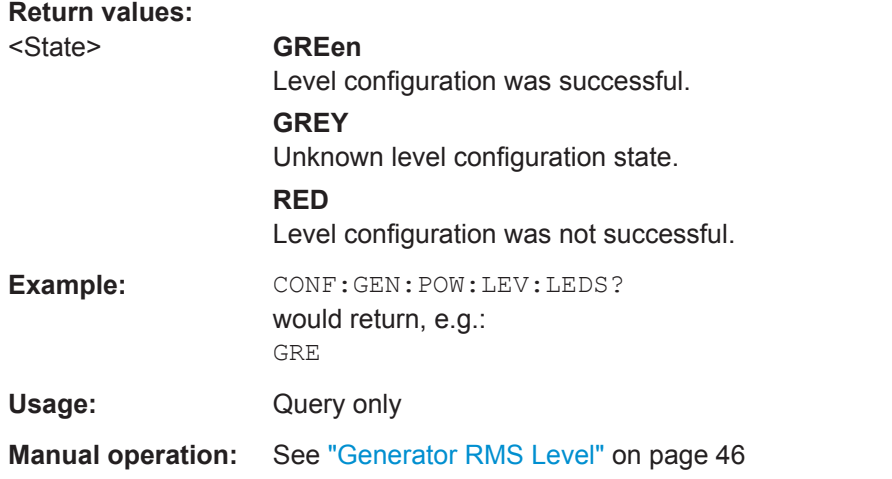

## **CONFigure:GENerator:POWer:LEVel:OFFSet** <Level>

This command defines a mathematical level offset for the signal generator (for example to take external attenuation into account).

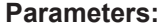

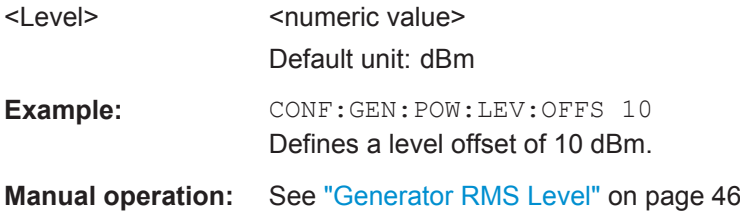

## **CONFigure:GENerator:POWer:LEVel:OFFSet:LEDState?**

This command queries the level offset configuration state on the generator.

<span id="page-149-0"></span>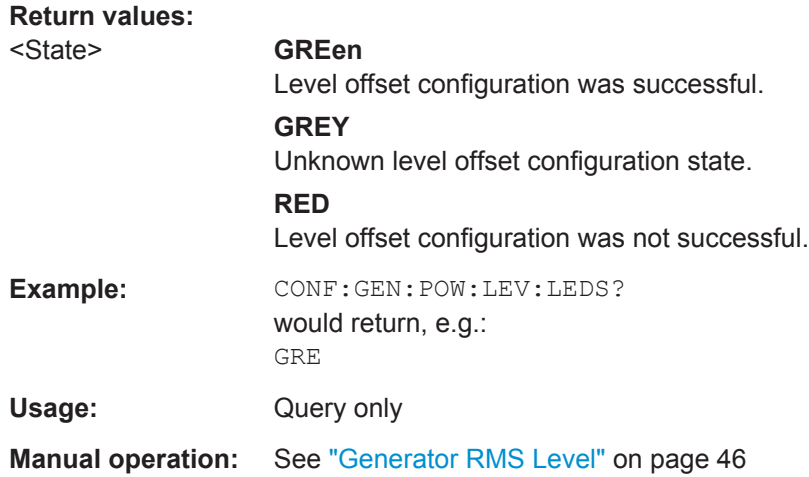

## **CONFigure:GENerator:SEGMent** <Segment>

This command selects the segment in a multi-waveform file that should be selected on the signal generator.

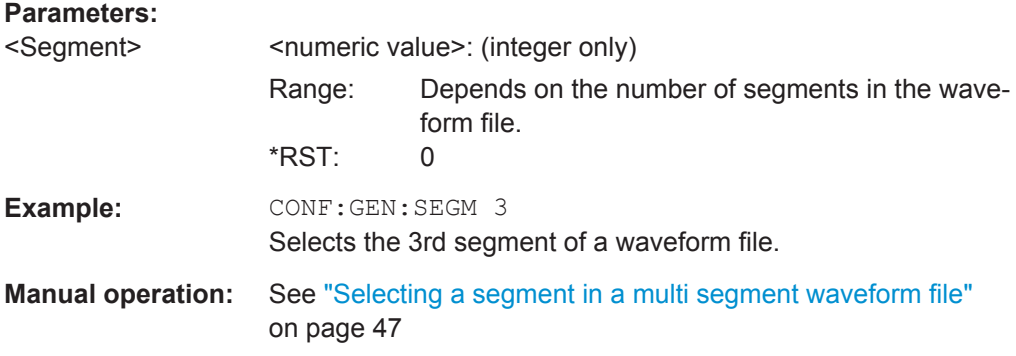

## **CONFigure:GENerator:SEGMent:LEDState?**

This command queries if the proper segment of a multi waveform has been selected.

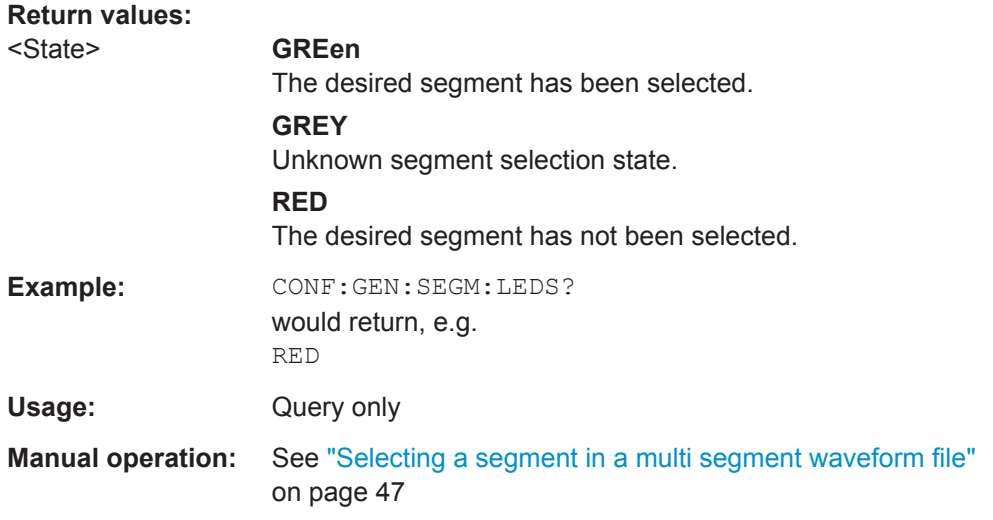

## <span id="page-150-0"></span>**CONFigure:GENerator:SETTings:UPDate**

This command updates the generator settings as defined within the R&S FSW-K18.

Usage: Event

## **CONFigure:GENerator:TARGet:PATH:BB?**

This command queries the signal path of the R&S SMW used for baseband signal generation.

Note that the baseband path is always the same as the RF path selected with CONFigure:GENerator:TARGet:PATH:RF.

## **Return values:**

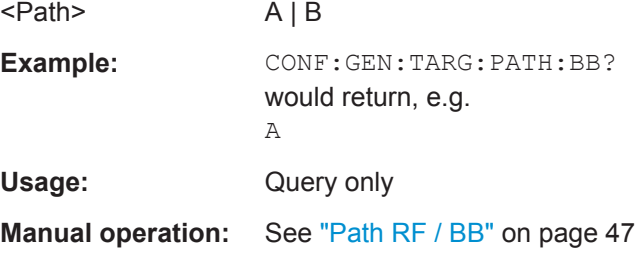

## **CONFigure:GENerator:TARGet:PATH:RF** <Path>

This command selects the signal path of the R&S SMW used for RF signal generation.

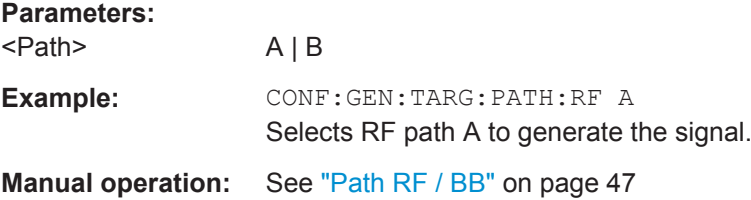

## **5.6.6 Configuring the Data Capture**

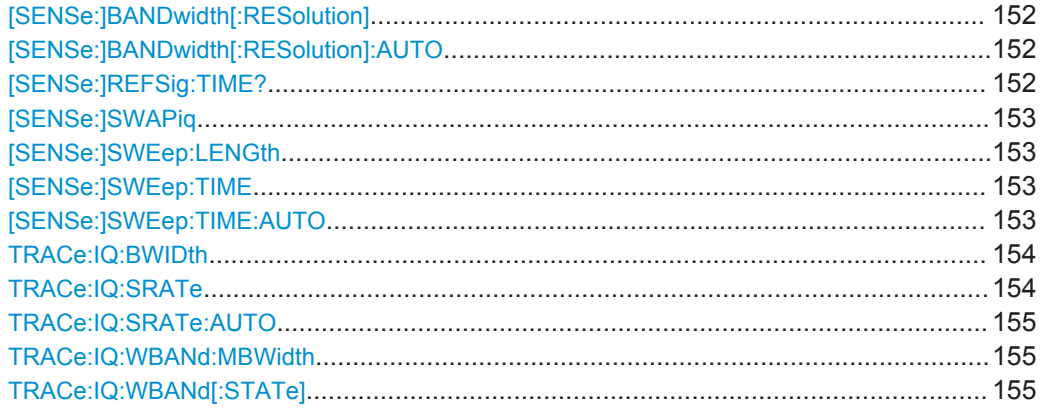

#### <span id="page-151-0"></span>[SENSe:]BANDwidth[:RESolution] <Bandwidth>

This command defines the resolution bandwidth applied to spectrum measurements.

The command is available when you turn off automatic selection of the RBW with [SENSe:]BANDwidth[:RESolution]:AUTO.

#### **Parameters:**

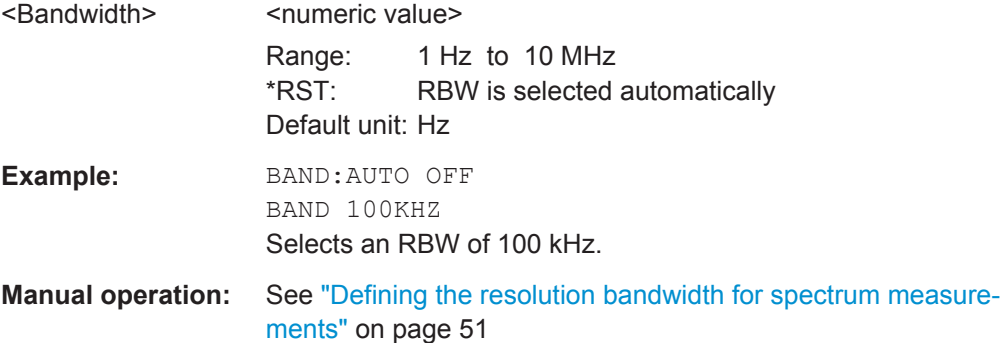

## **[SENSe:]BANDwidth[:RESolution]:AUTO** <State>

This command turns automatic selection of the resolution bandwidth (RBW) for spectrum measurements on and off.

## **Parameters:**

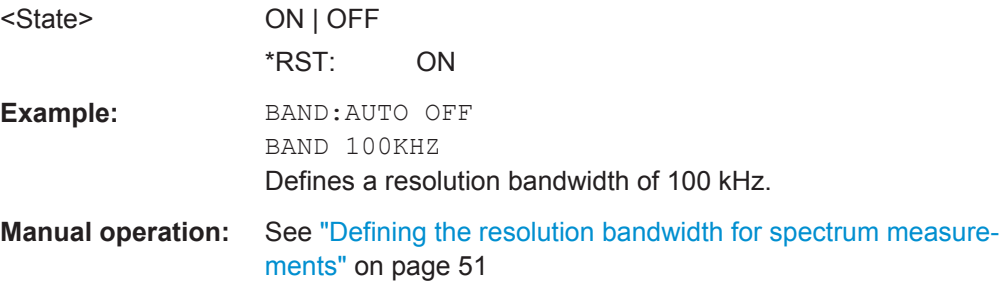

## **[SENSe:]REFSig:TIME?**

This command queries the length of the reference signal as shown in the "Acquisition" dialog box.

# **Return values:**  <Duration> <numeric value> Default unit: s **Example:** REFS:TIME? would return, e.g.: 0.00125 Usage: Query only **Manual operation:** See ["Automatic adjustment"](#page-49-0) on page 50

#### <span id="page-152-0"></span>**[SENSe:]SWAPiq** <State>

This command inverts the I and Q branches of the signal.

**Parameters:** <State> ON | OFF **Example:** SWAP ON Inverts the I and Q channel.

**Manual operation:** See ["Inverting the I/Q branches"](#page-49-0) on page 50

#### **[SENSe:]SWEep:LENGth** <Samples>

This command defines the capture length.

This command is available when [SENSe: ] SWEep: TIME: AUTO has been turned off.

Note that when you change the capture length, the capture time is adjusted automatically to the new capture length.

#### **Parameters:**

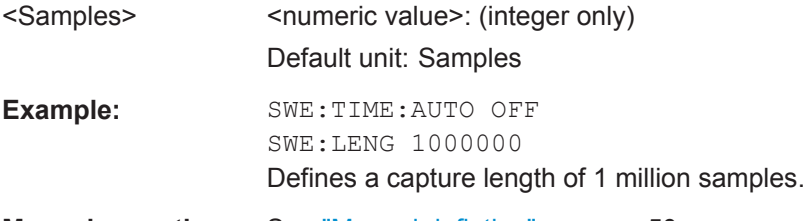

**Manual operation:** See ["Manual defintion"](#page-49-0) on page 50

## **[SENSe:]SWEep:TIME** <Time>

This command defines the capture time.

This command is available when [SENSe: ] SWEep: TIME: AUTO has been turned off.

Note that when you change the capture time, the capture length is adjusted automatically to the new capture time.

#### **Parameters:**

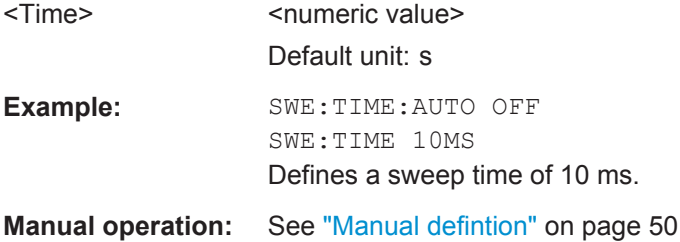

#### **[SENSe:]SWEep:TIME:AUTO** <State>

This command turns automatic selection of an appropriate capture time on and off.

<span id="page-153-0"></span>When you turn this feature on, the application calculates an appropriate capture time based on the reference signal and adjusts the other acquisition settings accordingly.

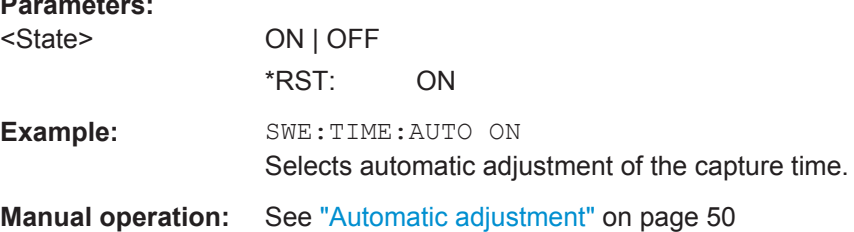

#### **TRACe:IQ:BWIDth <Bandwidth>**

This command defines the analysis bandwidth with which the amplified signal is captured.

This command is available when **TRACe: IO: SRATe: AUTO** has been turned off.

Note that when you change the analysis bandwidth, the sample rate and capture length are adjusted automatically to the new bandwidth.

## **Parameters:**

**Parameters:**

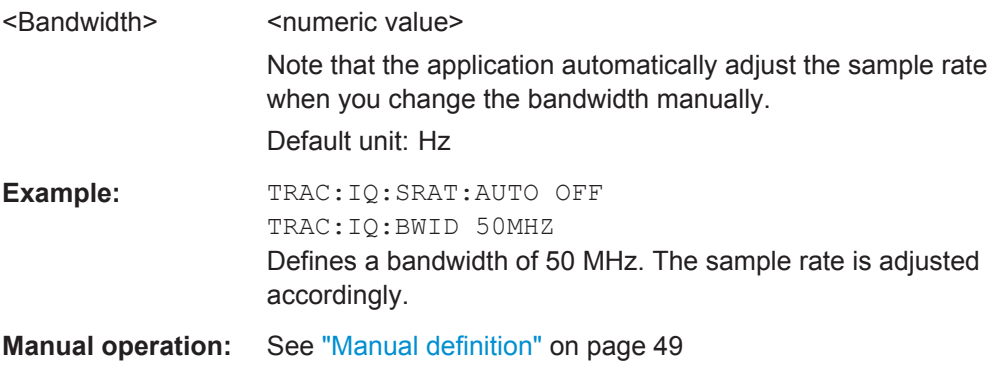

#### **TRACe:IQ:SRATe** <SampleRate>

This command defines the sample rate with which the amplified signal is captured.

This command is available when  $\texttt{TRACE}:\texttt{IQ:SRATE}:\texttt{AUTO}$  has been turned off.

Note that when you change the sample rate, the analysis bandwidth and capture length are adjusted automatically to the new sample rate.

## **Parameters:**

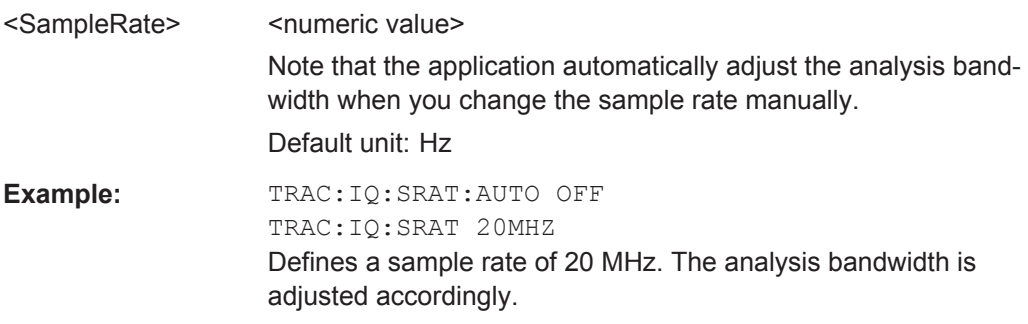

<span id="page-154-0"></span>**Manual operation:** See ["Manual definition"](#page-48-0) on page 49

#### **TRACe:IQ:SRATe:AUTO** <State>

This command turns automatic selection of an appropriate (capture) sample rate on and off.

When you turn this feature on, the application calculates an appropriate sample rate based on the reference signal and adjusts the other data acquisition settings accordingly.

## **Parameters:**

**Parameters:**

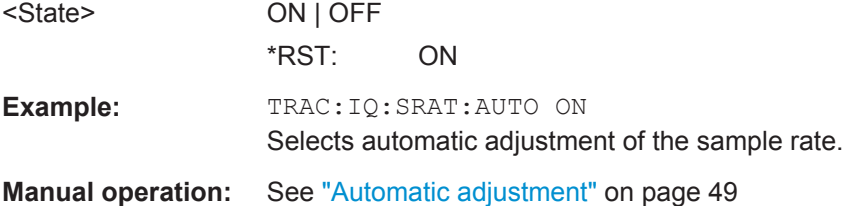

#### **TRACe:IQ:WBANd:MBWidth** <Bandwidth>

This command selects the largest possible bandwidth that can be applied for the wideband signal path.

The wideband signal path is available with the corresponding bandwidth extensions available for the R&S FSW (for example R&S FSW-B160).

The command is available when you turn on TRACe: IQ: WBANd [: STATe].

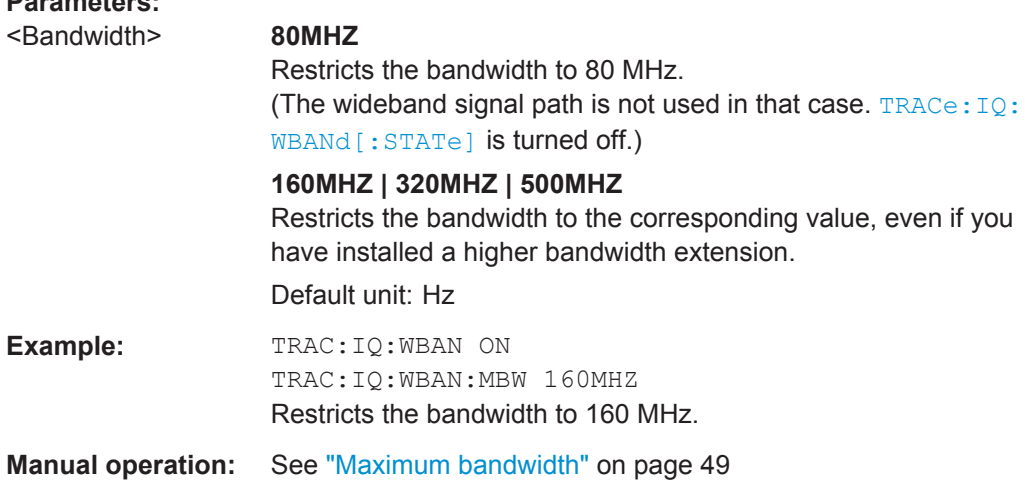

## **TRACe:IQ:WBANd[:STATe]** <State>

This command turns the wideband signal path on and off.

The wideband signal path is available with the corresponding bandwidth extensions available for the R&S FSW (for example R&S FSW-B160).

<span id="page-155-0"></span>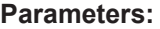

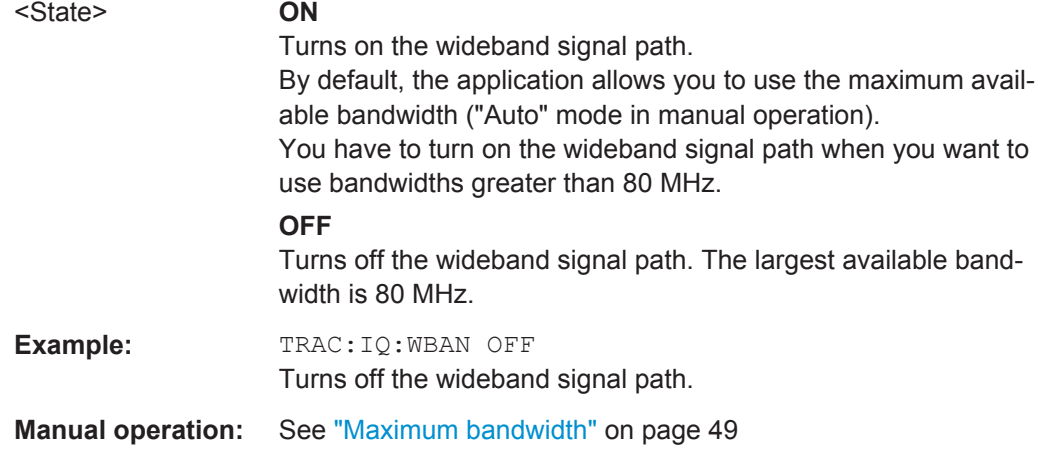

# **5.6.7 Synchronizing Measurement Data**

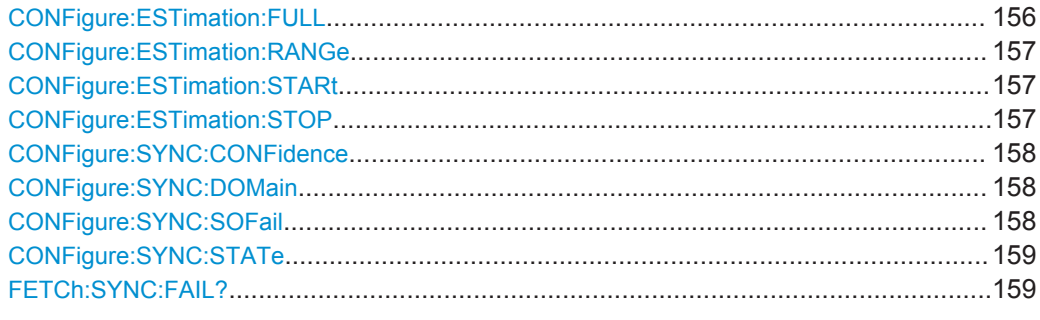

## **CONFigure:ESTimation:FULL** <State>

This command turns estimation over the complete reference signal on and off.

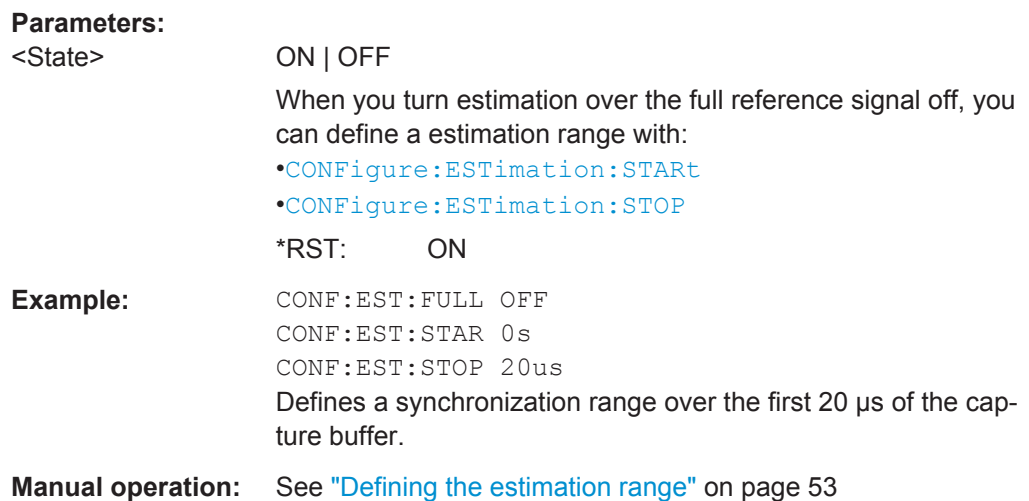

## <span id="page-156-0"></span>**CONFigure:ESTimation:RANGe** <Start>, <Stop>

This command defines start and stop values of the estimation range.

Alternatively, you can do that with

- CONFigure:ESTimation:STARt on page 157
- CONFigure:ESTimation:STOP on page 157

## **Setting parameters:**

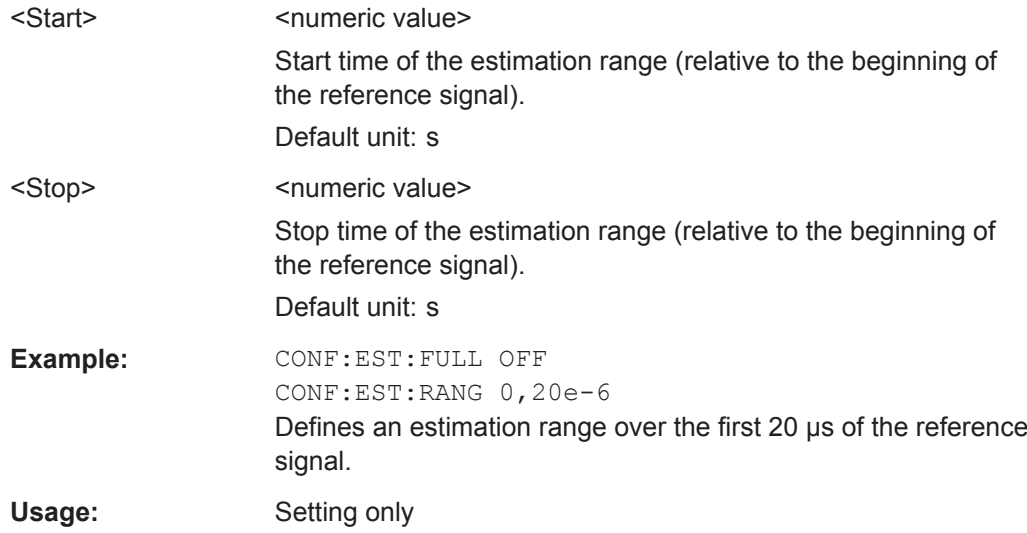

## **CONFigure:ESTimation:STARt** <Start>

This command defines the start value of the estimation range.

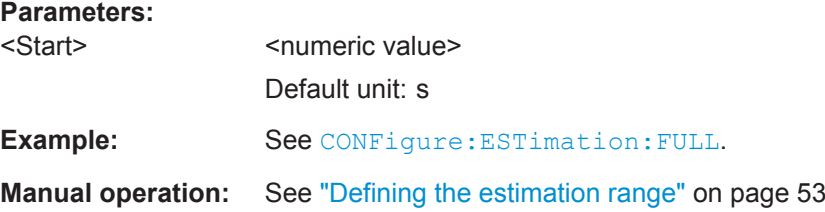

## **CONFigure:ESTimation:STOP** <Stop>

This command defines the end value of the estimation range.

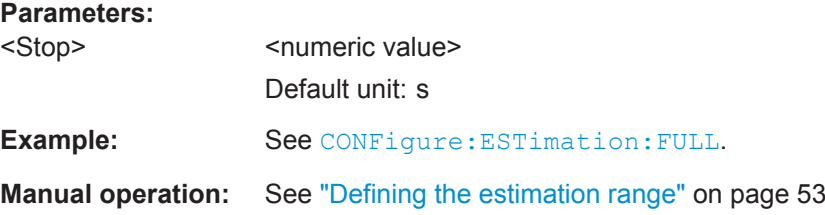

## <span id="page-157-0"></span>**CONFigure:SYNC:CONFidence** <Confidence>

This command defines the synchronization confidence level.

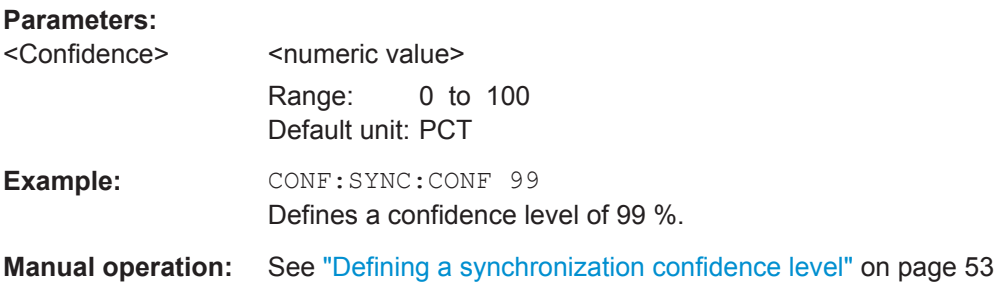

## **CONFigure:SYNC:DOMain** <Domain>

This command selects the synchronization method.

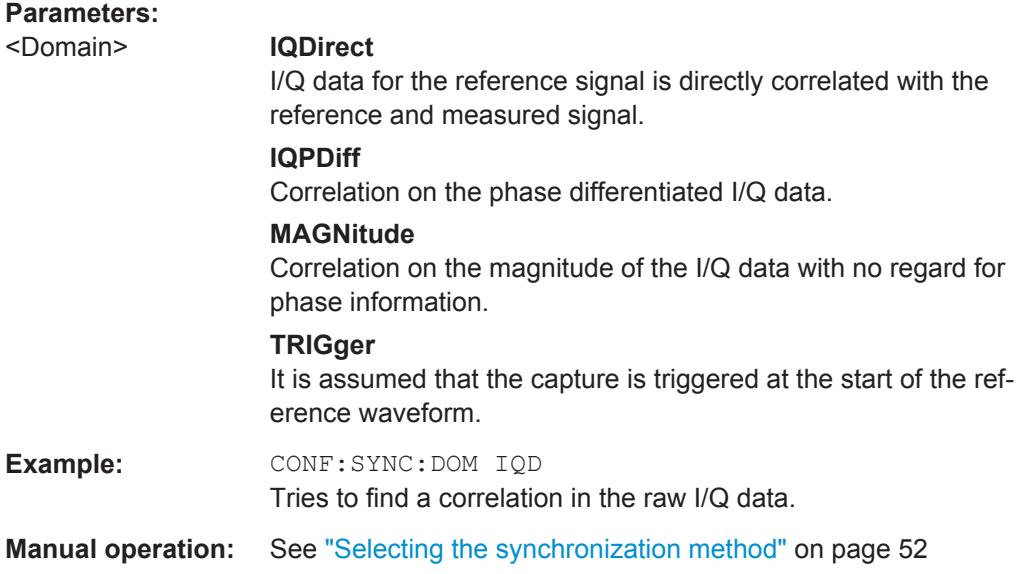

#### **CONFigure:SYNC:SOFail** <State>

This command turns a measurement stop on and off, when synchronization of measured and reference signal fails.

This mostly has an effect on continuous measurements. Single measurements are not affected.

## **Parameters:**

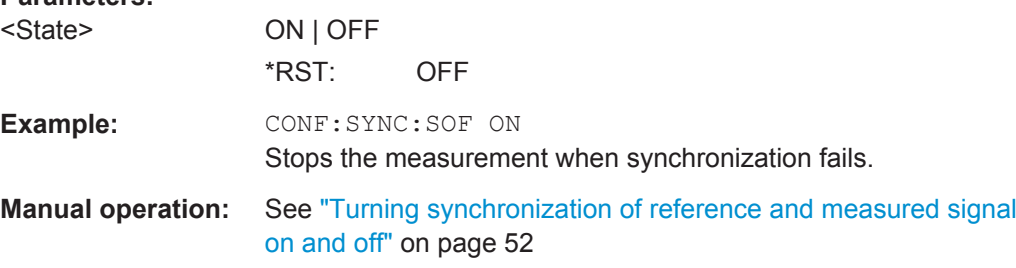

## <span id="page-158-0"></span>**CONFigure:SYNC:STATe** <State>

This command turns synchronization between reference and measured signal on and off.

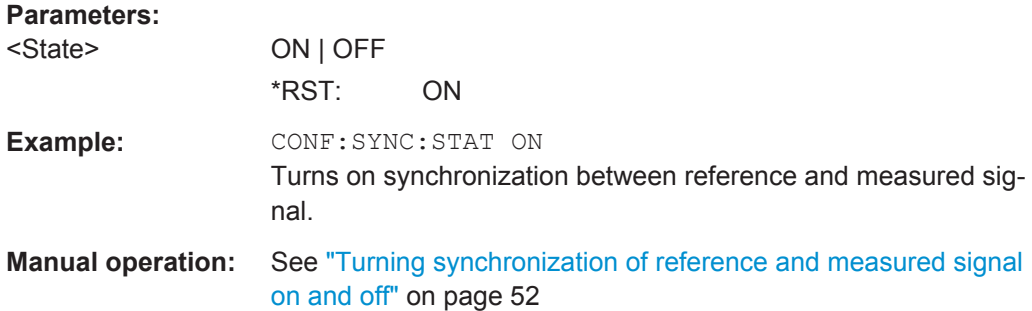

## **FETCh:SYNC:FAIL?**

This command queries the synchronization status.

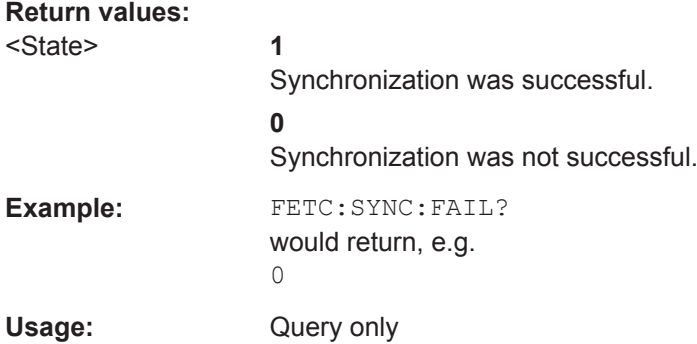

# **5.6.8 Defining the Evaluation Range**

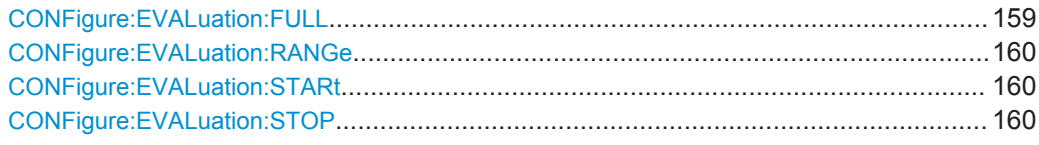

## **CONFigure:EVALuation:FULL** <State>

This command turns result evaluation over the complete capture buffer on and off.

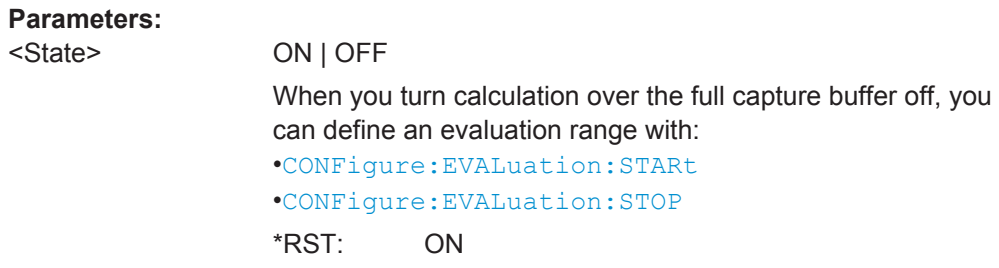

<span id="page-159-0"></span>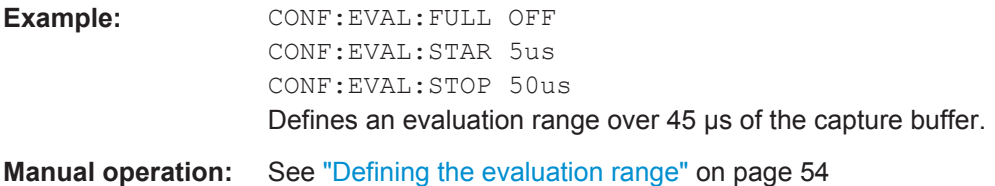

## **CONFigure:EVALuation:RANGe** <Start>, <Stop>

This command defines start and stop values of the evaluation range.

Alternatively, you can do that with

- CONFigure:EVALuation:STARt on page 160
- CONFigure:EVALuation:STOP on page 160

## **Setting parameters:**

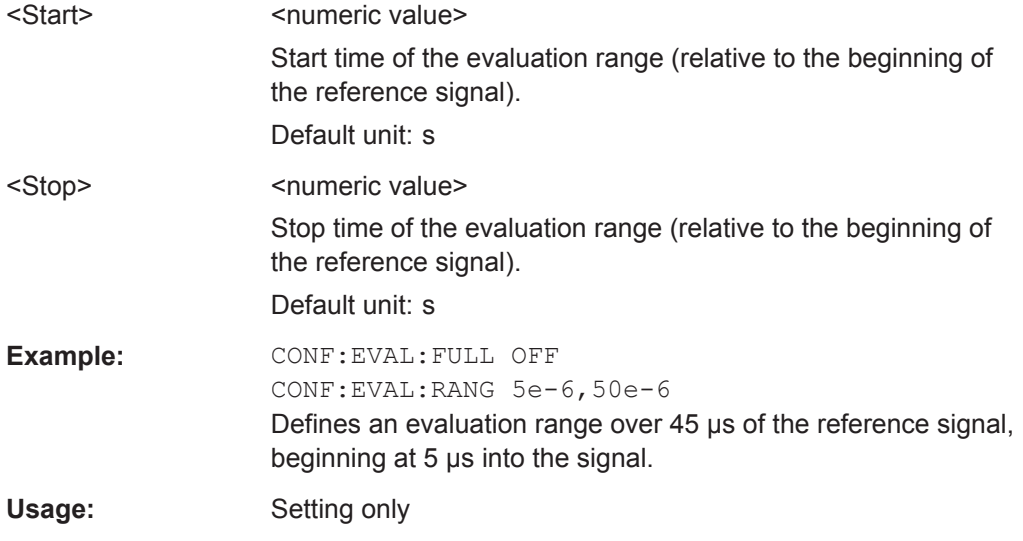

## **CONFigure:EVALuation:STARt** <Start>

This command defines the start value of the evaluation range.

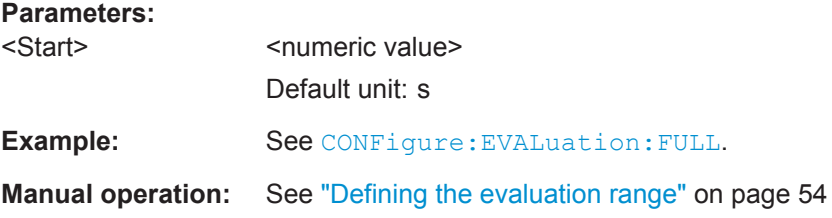

## **CONFigure:EVALuation:STOP** <Stop>

This command defines the end value of the evaluation range.

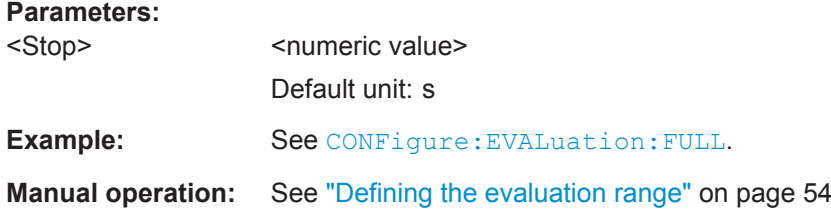

# **5.6.9 Estimating and Compensating Signal Errors**

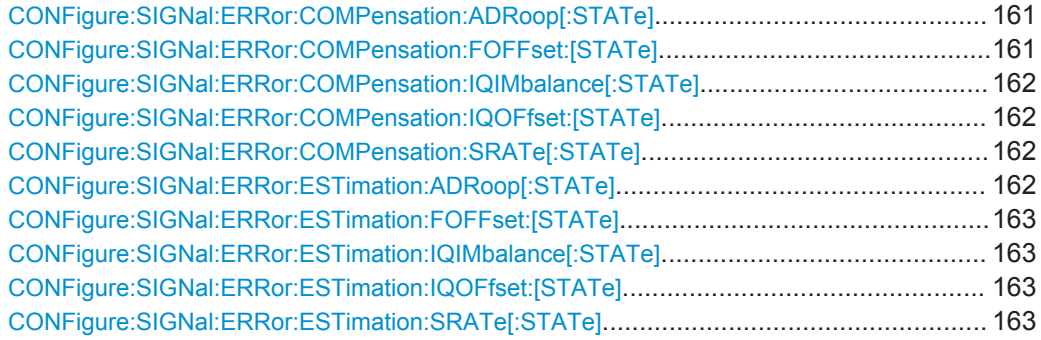

## **CONFigure:SIGNal:ERRor:COMPensation:ADRoop[:STATe]** <State>

This command turns compensation of the Amplitude Droop on and off.

Available when you turn on [CONFigure:SIGNal:ERRor:ESTimation:ADRoop\[:](#page-161-0) [STATe\]](#page-161-0).

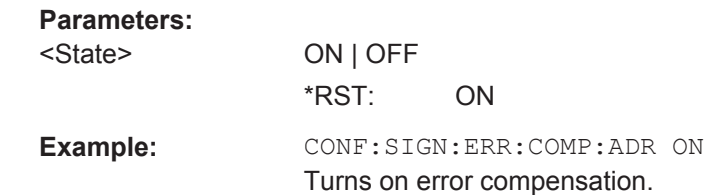

## **CONFigure:SIGNal:ERRor:COMPensation:FOFFset:[STATe]** <State>

This command turns compensation of the Frequency Offset on and off.

Available when you turn on [CONFigure:SIGNal:ERRor:ESTimation:FOFFset:](#page-162-0) [\[STATe\]](#page-162-0).

#### **Parameters:**

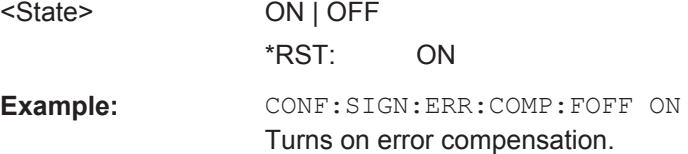

#### <span id="page-161-0"></span>**CONFigure:SIGNal:ERRor:COMPensation:IQIMbalance[:STATe]** <State>

This command turns compensation of the I/Q Imbalance on and off.

Available when you turn on [CONFigure:SIGNal:ERRor:ESTimation:](#page-162-0) [IQIMbalance\[:STATe\]](#page-162-0).

**Parameters:**

<State> ON | OFF

\*RST: ON **Example:** CONF:SIGN:ERR:COMP:IQIM ON Turns on error compensation.

#### **CONFigure:SIGNal:ERRor:COMPensation:IQOFfset:[STATe]** <State>

This command turns compensation of the I/Q Offset on and off.

Available when you turn on [CONFigure:SIGNal:ERRor:ESTimation:IQOFfset:](#page-162-0) [\[STATe\]](#page-162-0).

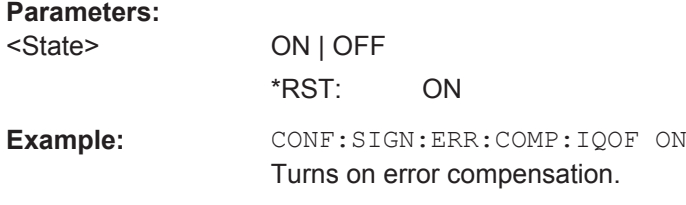

#### **CONFigure:SIGNal:ERRor:COMPensation:SRATe[:STATe]** <State>

This command turns compensation of the Sample Rate Error on and off.

Available when you turn on [CONFigure:SIGNal:ERRor:ESTimation:SRATe\[:](#page-162-0) [STATe\]](#page-162-0).

#### **Parameters:**

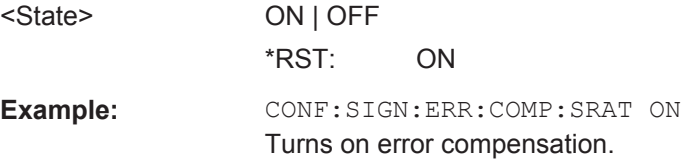

## **CONFigure:SIGNal:ERRor:ESTimation:ADRoop[:STATe]** <State>

This command turns estimation of the Amplitude Droop on and off.

# **Parameters:** <State> ON | OFF \*RST: ON **Example:** CONF:SIGN:ERR:EST:ADR ON Turns on error estimation.

#### <span id="page-162-0"></span>**CONFigure:SIGNal:ERRor:ESTimation:FOFFset:[STATe]** <State>

This command turns estimation of the Frequency Offset on and off.

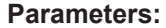

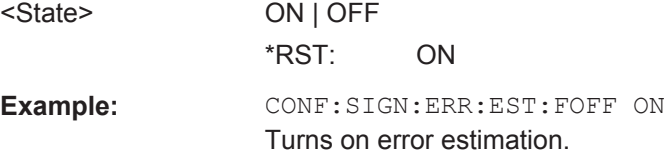

## **CONFigure:SIGNal:ERRor:ESTimation:IQIMbalance[:STATe]** <State>

This command turns estimation of the I/Q Imbalance on and off.

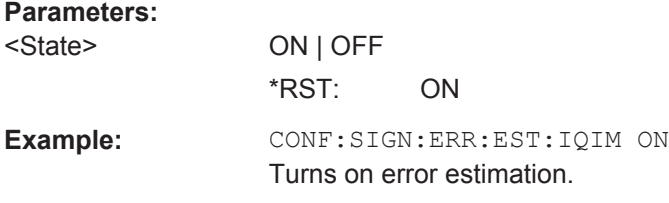

## **CONFigure:SIGNal:ERRor:ESTimation:IQOFfset:[STATe]** <State>

This command turns estimation of the I/Q Offset on and off.

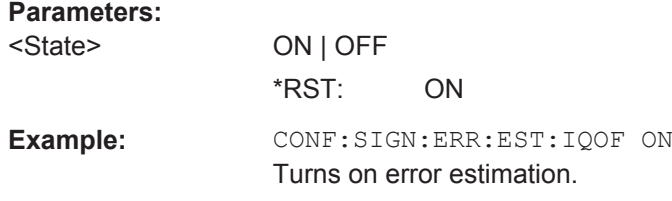

## **CONFigure:SIGNal:ERRor:ESTimation:SRATe[:STATe]** <State>

This command turns estimation of the Sample Rate Error on and off.

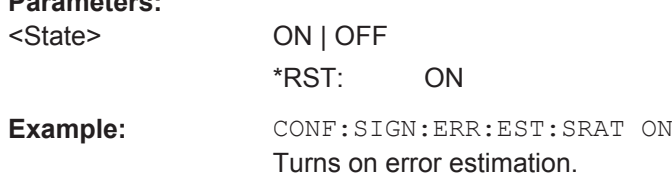

## **5.6.10 Applying a System Model**

**Parameters:**

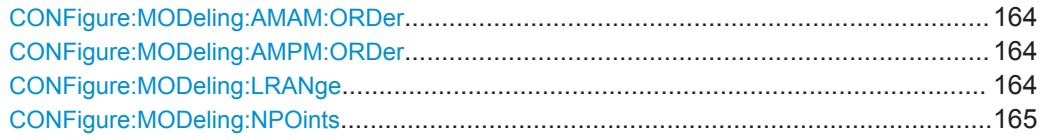

<span id="page-163-0"></span>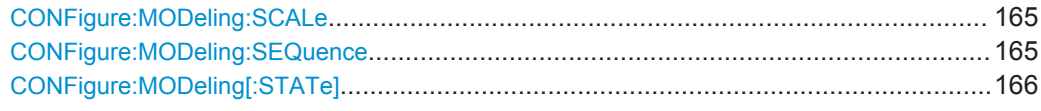

## **CONFigure:MODeling:AMAM:ORDer** <Order>

This command defines the order (or degree) of the AM/AM model polynomials that are calculated by the application.

## **Parameters:**

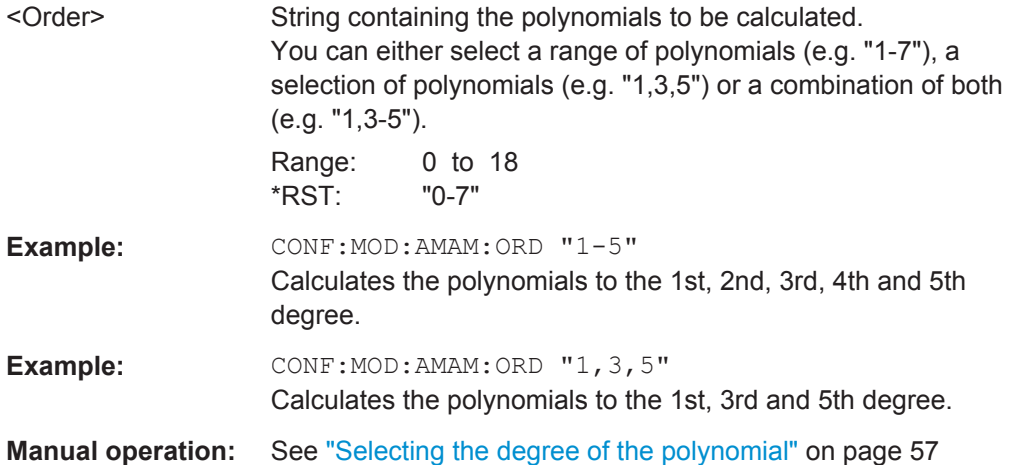

## **CONFigure:MODeling:AMPM:ORDer** <Order>

This command defines the order (or degree) of the AM/PM model polynomials that are calculated by the application.

## **Parameters:**

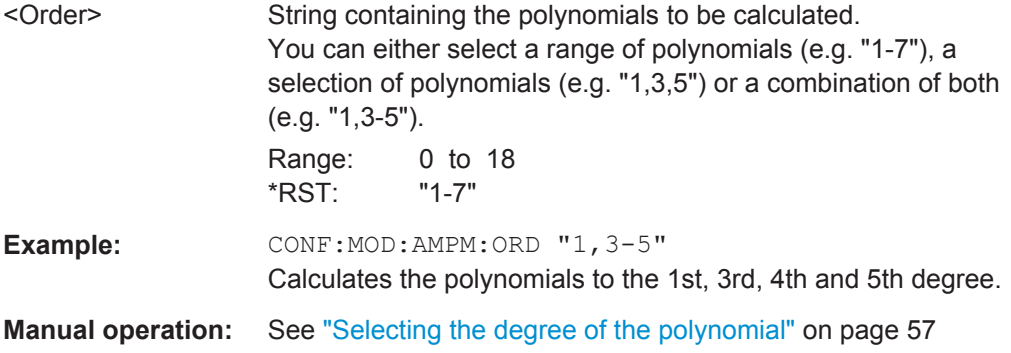

## **CONFigure:MODeling:LRANge** <Level>

This command defines the modeling level range.

**Parameters:**

<Level> <numeric value> Default unit: dB

<span id="page-164-0"></span>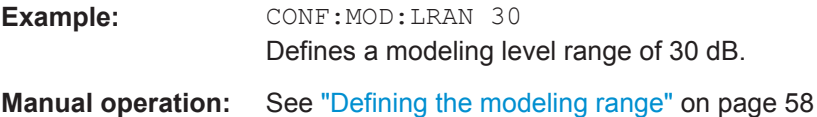

## **CONFigure:MODeling:NPOints** <Points>

This command defines the number of modeling points.

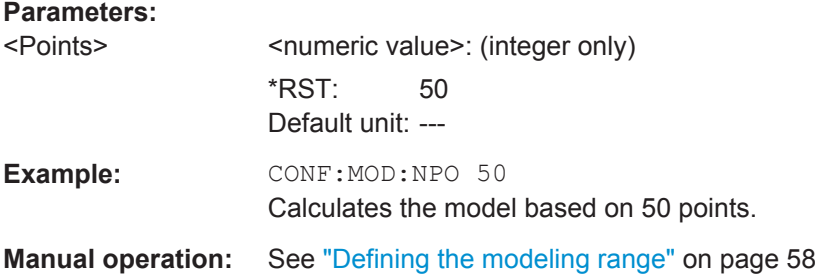

## **CONFigure:MODeling:SCALe** <State>

This command selects the method by which the input power range is split into smaller ranges for the calculation of the amplifier model.

#### **Parameters:**

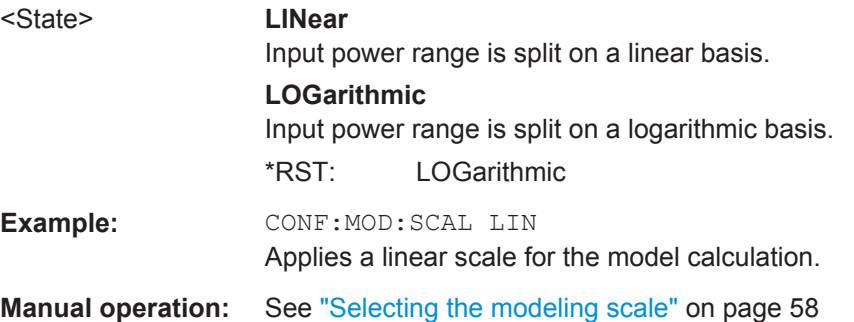

## **CONFigure:MODeling:SEQuence** <State>

This command selects the sequence in which the models are calculated.

## **Parameters:**

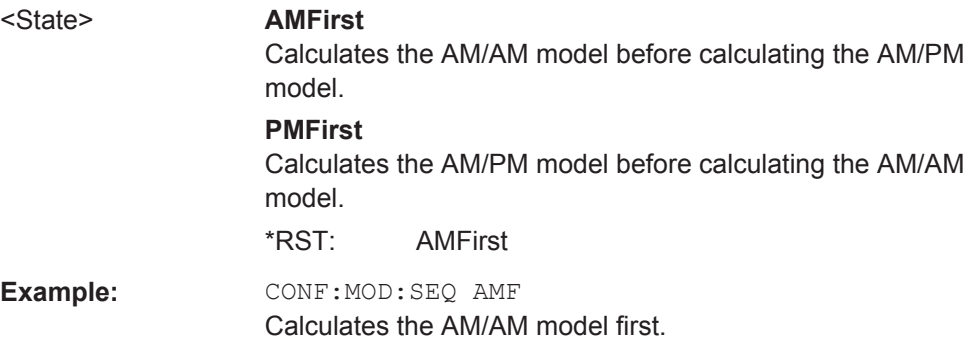

## <span id="page-165-0"></span>**Manual operation:** See ["Turning system modeling on and off"](#page-56-0) on page 57

**CONFigure:MODeling[:STATe]** <State>

This command turns system modeling on and off.

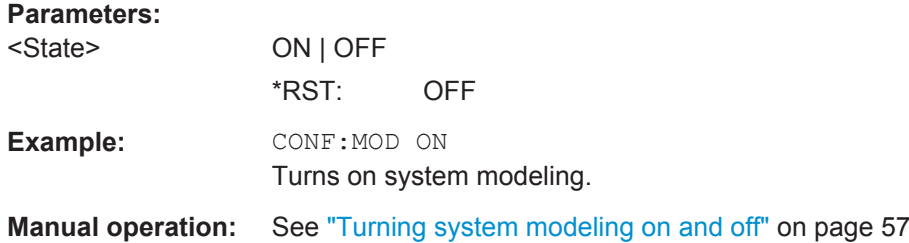

# **5.6.11 Applying Digital Predistortion**

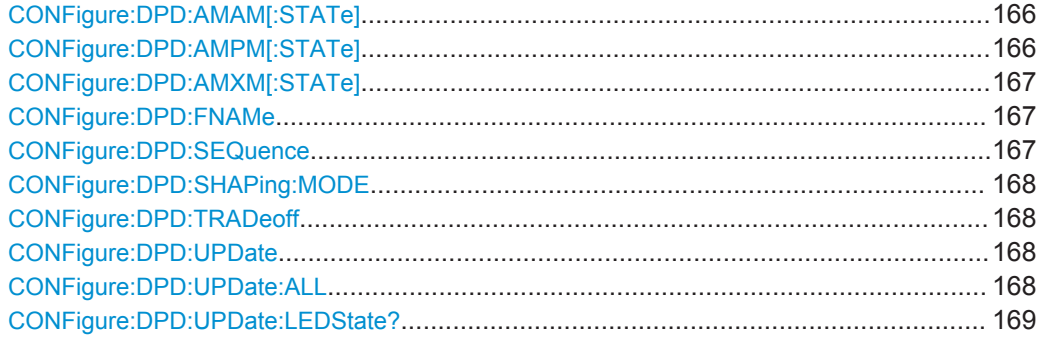

## **CONFigure:DPD:AMAM[:STATe]** <State>

This command turns AM/AM predistortion on and off.

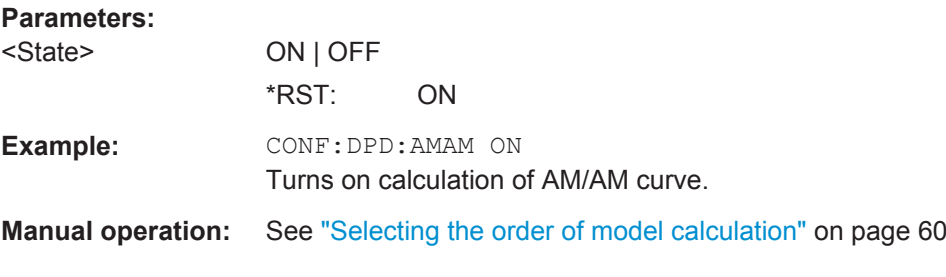

## **CONFigure:DPD:AMPM[:STATe]** <State>

This command turns AM/PM predistortion on and off.

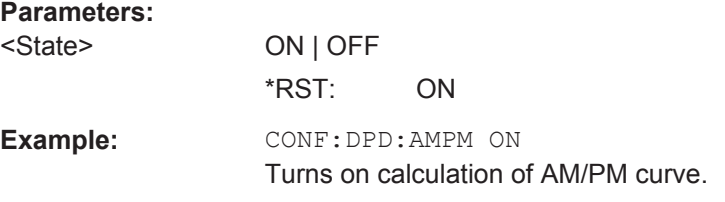

<span id="page-166-0"></span>**Manual operation:** See ["Selecting the order of model calculation"](#page-59-0) on page 60

## **CONFigure:DPD:AMXM[:STATe]** <State>

This command turns AM/AM and AM/PM predistortion on and off (at the same time). Alternatively, you can do that with:

- [CONFigure:DPD:AMAM\[:STATe\]](#page-165-0) and
- [CONFigure:DPD:AMPM\[:STATe\]](#page-165-0)

However, using CONFigure:DPD:AMXM[:STATe] is the smoother way.

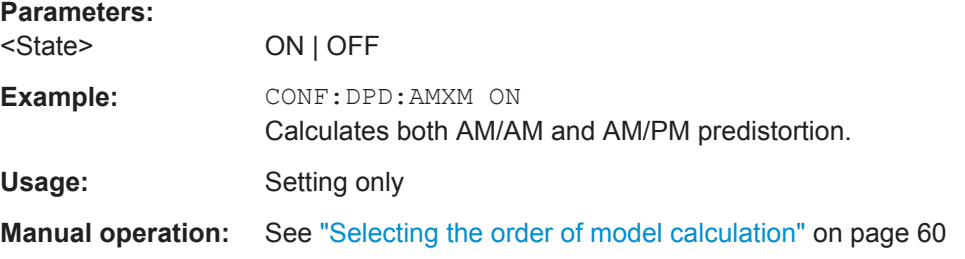

## **CONFigure:DPD:FNAMe** <FileName>

This command defines a name for the DPD correction table.

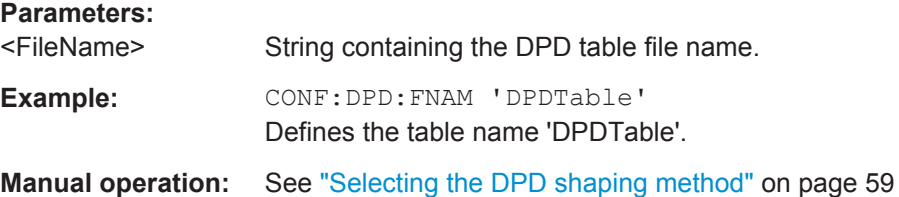

## **CONFigure:DPD:SEQuence** <State>

This command selects the order in which the AM/AM and AM/PM distortion are applied.

Available when both [CONFigure:DPD:AMAM\[:STATe\]](#page-165-0) and [CONFigure:DPD:](#page-165-0) [AMPM\[:STATe\]](#page-165-0) have been turned on.

## **Parameters:**

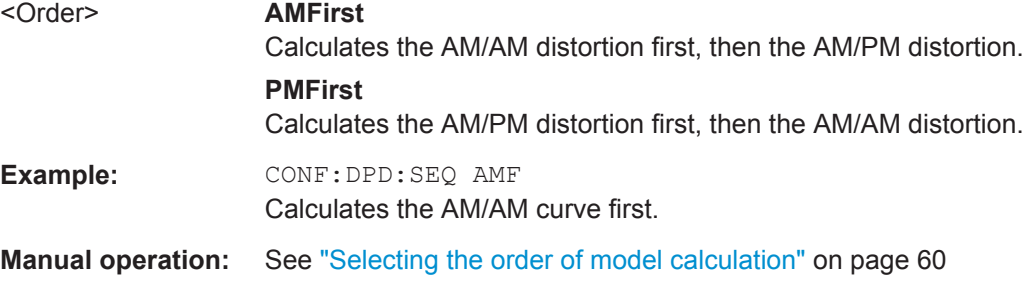

#### <span id="page-167-0"></span>**CONFigure:DPD:SHAPing:MODE** <Method>

This command selects the method use to shape the DPD function.

**Parameters:**

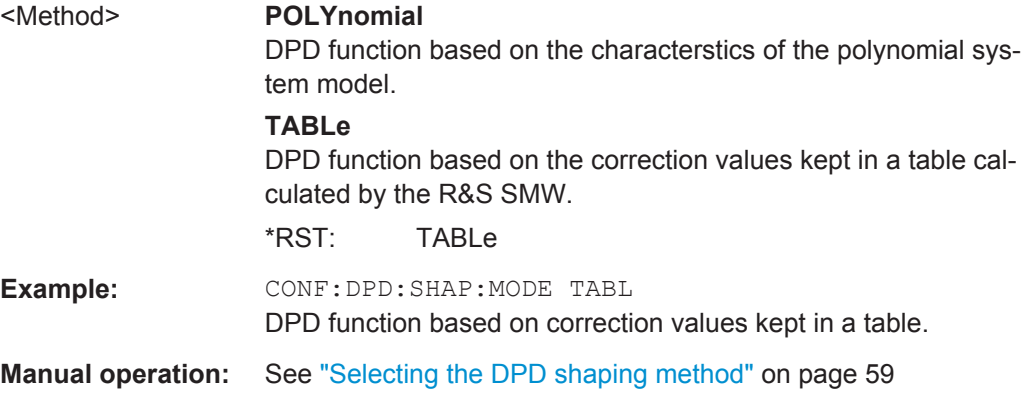

## **CONFigure:DPD:TRADeoff** <Power Linearity Tradeoff>

This command defines the power / linearity tradoff for DPD calculation.

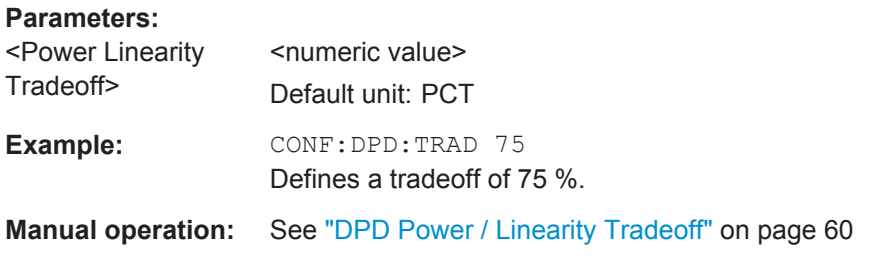

## **CONFigure:DPD:UPDate**

This command updates the DPD shaping tables on the R&S SMW when new measurement data is available.

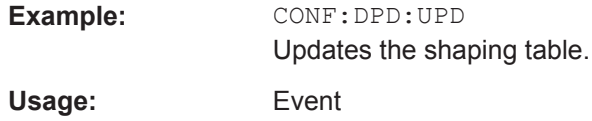

## **CONFigure:DPD:UPDate:ALL**

This command updates the DPD shaping tables on the R&S SMW when new measurement data is available.

In addition, this command also turns on the DPD (AM/AM **and** AM/PM).

Using one command only to do those things has the advantage of a slightly shorter execution time.

Alternatively, you can do that with:

● CONFigure:DPD:UPDate on page 168

<span id="page-168-0"></span>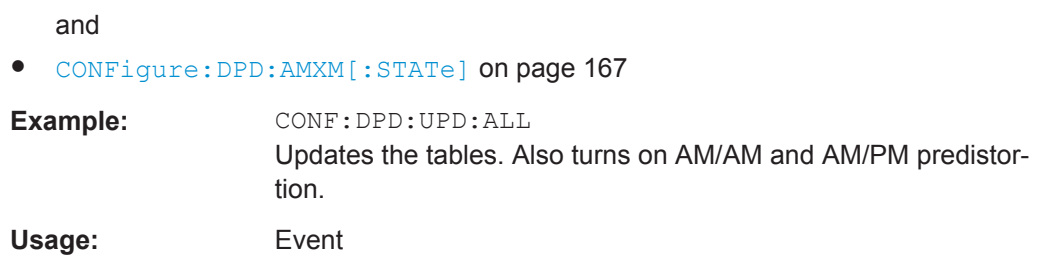

## **CONFigure:DPD:UPDate:LEDState?**

This command queries the state of an update of the shaping table.

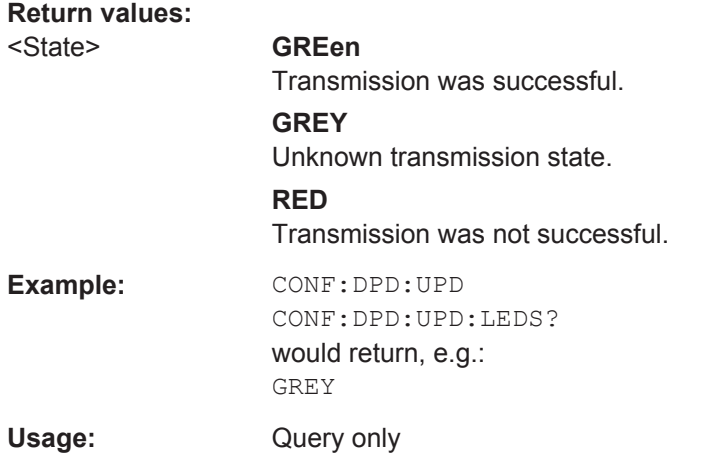

## **5.6.12 Configuring Envelope Tracking**

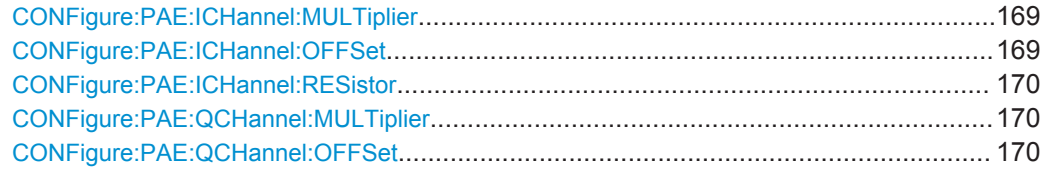

## **CONFigure:PAE:ICHannel:MULTiplier** <Multiplier>

This command defines a multiplier to take into account various effects resulting from the measurement equipment connected to the I channel.

**Parameters:** <Multiplier>
<mumeric value>
<mumeric value> Example: CONF: PAE: ICH: MULT 0.75 Defines a multiplier of 0.75.

#### **CONFigure:PAE:ICHannel:OFFSet** <Offset>

This command defines an offset for the I channel.

<span id="page-169-0"></span>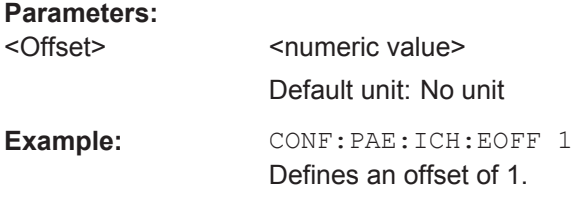

## **CONFigure:PAE:ICHannel:RESistor** <Resistance>

This command defines the characteristics of the shunt resistor used in the test setup.

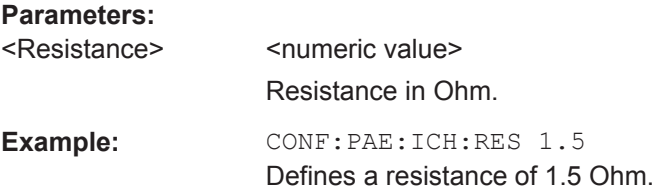

## **CONFigure:PAE:QCHannel:MULTiplier** <Multiplier>

This command defines a multiplier to take into account various effects resulting from the measurement equipment connected to the Q channel.

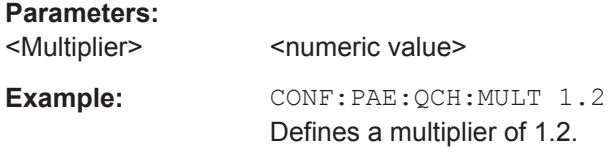

## **CONFigure:PAE:QCHannel:OFFSet** <Offset>

This command defines an offset for the Q channel.

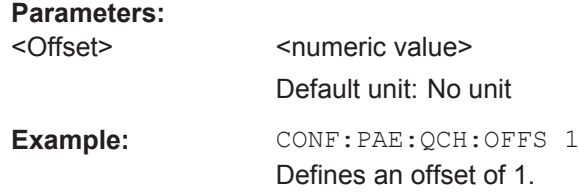

## **5.6.13 Configuring ACLR Measurements**

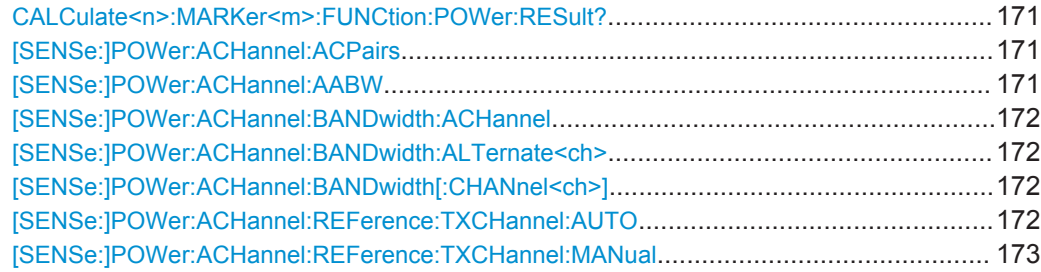

<span id="page-170-0"></span>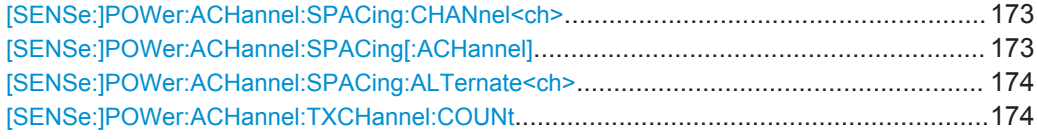

## **CALCulate<n>:MARKer<m>:FUNCtion:POWer:RESult?** <Item>

This command queries the (numerical) results of the ACLR measurement.

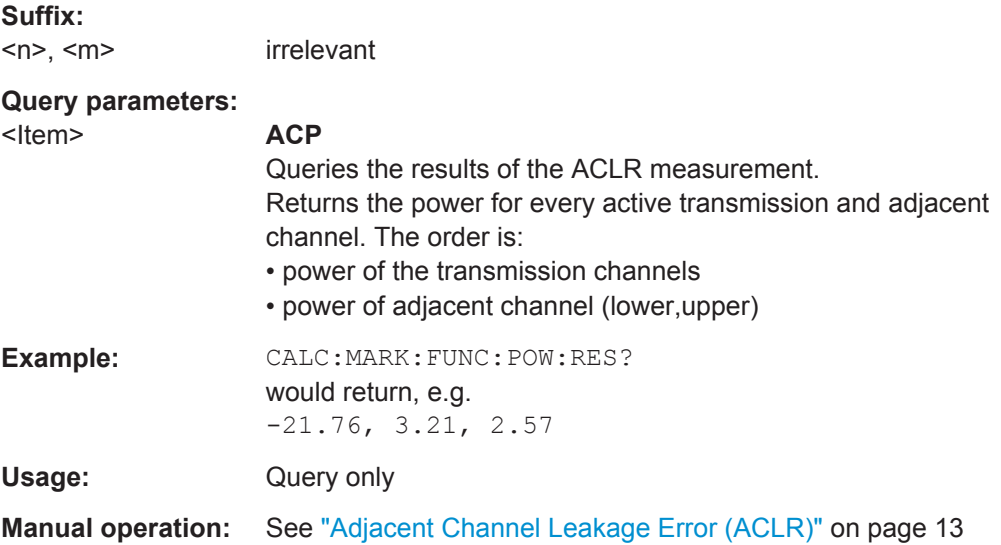

## **[SENSe:]POWer:ACHannel:ACPairs** <ChannelPairs>

This command defines the number of pairs of adjacent and alternate channels.

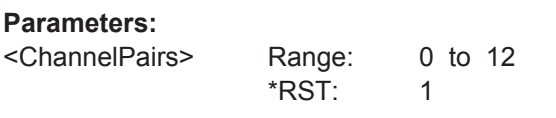

**Manual operation:** See ["Number of Channels \(Tx, ADJ\)"](#page-63-0) on page 64

## **[SENSe:]POWer:ACHannel:AABW** <State>

This command turns automatic selection of the measurement bandwidth for ACLR measurements on and off.

When you turn this on, the application selects a measurement bandwidth that is large enough to capture all channels evaluated by the ACLR measurement.

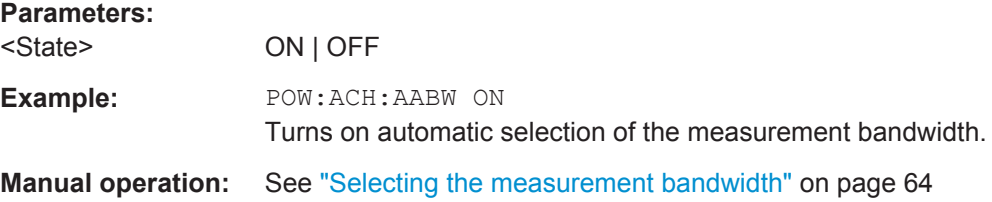

#### <span id="page-171-0"></span>**[SENSe:]POWer:ACHannel:BANDwidth:ACHannel** <Bandwidth>

This command defines the channel bandwidth of the adjacent channels.

The adjacent channels are the first channels to the left and right of the transmission channels. If you set the channel bandwidth for these channels, the R&S FSW sets the bandwidth of the alternate channels to the same value (not for MSR signals).

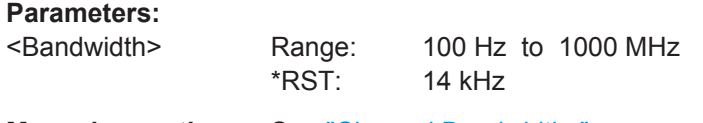

**Manual operation:** See ["Channel Bandwidths"](#page-64-0) on page 65

#### [SENSe:]POWer:ACHannel:BANDwidth:ALTernate<ch><Bandwidth>

This command defines the channel bandwidth of the alternate channels.

If you set the channel bandwidth for the first alternate channel, the R&S FSW sets the bandwidth of the other alternate channels to the same value, but not the other way round (not for MSR signals). The command works hierarchically: to set a bandwidth of the 3rd and 4th channel, you have to set the bandwidth of the 3rd channel first.

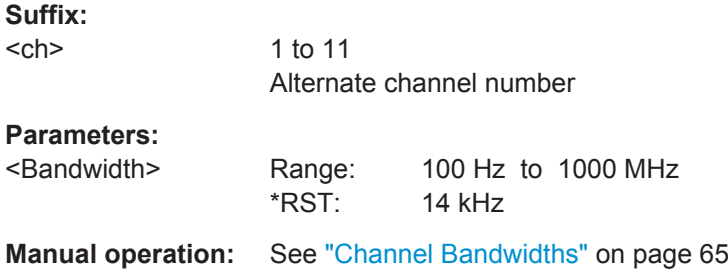

#### [SENSe:]POWer:ACHannel:BANDwidth[:CHANnel<ch>]<Bandwidth>

This command defines the channel bandwidth of the transmission channels.

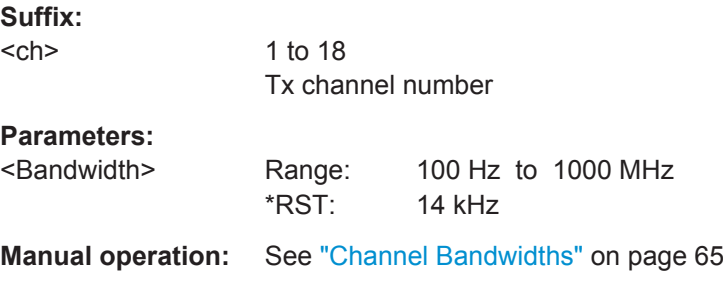

## **[SENSe:]POWer:ACHannel:REFerence:TXCHannel:AUTO** <RefChannel>

This command selects the reference channel for relative measurements.

You need at least one channel for the command to work.

<span id="page-172-0"></span>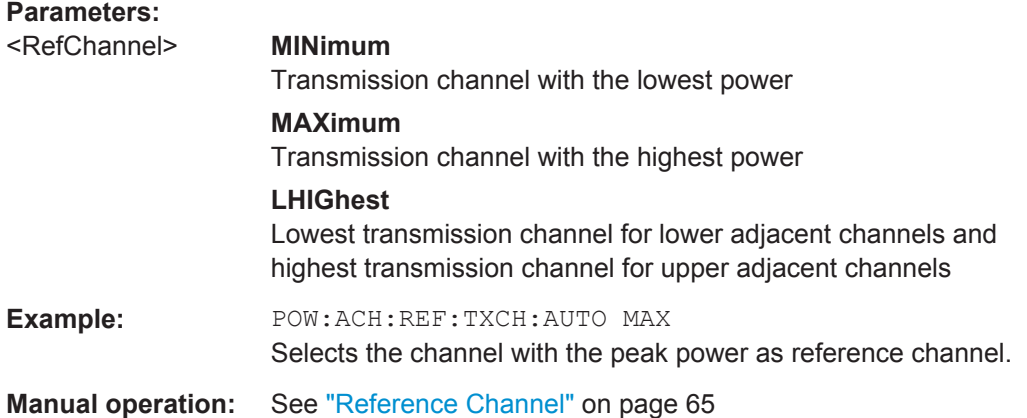

## **[SENSe:]POWer:ACHannel:REFerence:TXCHannel:MANual** <ChannelNumber>

This command defines a reference channel for relative ACLR measurements.

You need at least one channel for the command to work.

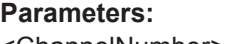

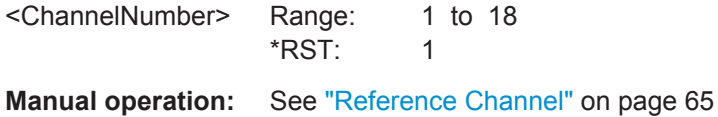

## **[SENSe:]POWer:ACHannel:SPACing:CHANnel<ch>** <Spacing>

This command defines the distance between transmission channels.

If you set the channel spacing for a transmission channel, the R&S FSW sets the spacing of the lower transmission channels to the same value, but not the other way round. The command works hierarchically: to set a distance between the 2nd and 3rd and 3rd and 4th channel, you have to set the spacing between the 2nd and 3rd channel first.

#### **Suffix:**

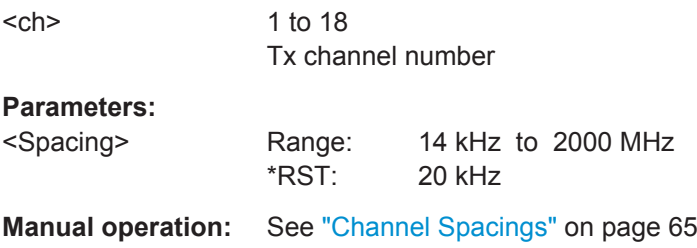

## **[SENSe:]POWer:ACHannel:SPACing[:ACHannel]** <Spacing>

This command defines the distance from transmission channel to adjacent channel.

A change of the adjacent channel spacing causes a change in the spacing of all alternate channels below the adjacent channel.

<span id="page-173-0"></span>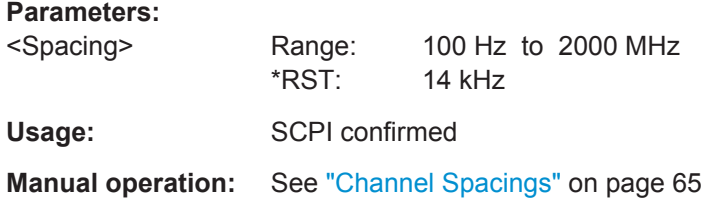

#### **[SENSe:]POWer:ACHannel:SPACing:ALTernate<ch>** <Spacing>

This command defines the distance from transmission channel to alternate channels.

If you set the channel spacing for the first alternate channel, the R&S FSW adjusts the spacing of alternate channels of a lower order, but not the other way round (not for MSR signals). The command works hierarchically: to set a distance from the transmission channel to the 2nd and 3rd alternate channel, you have to define a spacing for the 2nd alternate channel first.

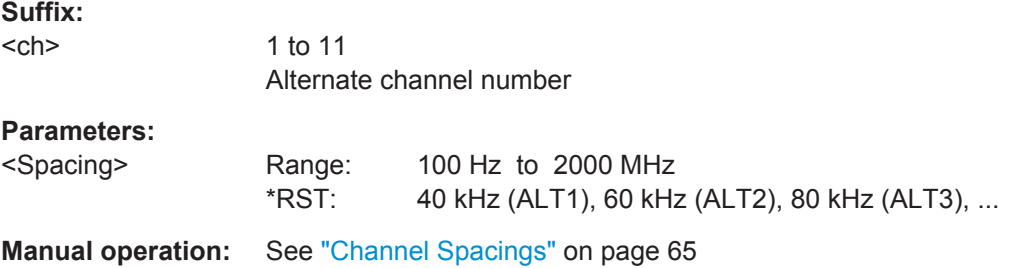

#### **[SENSe:]POWer:ACHannel:TXCHannel:COUNt** <Number>

This command defines the number of transmission channels.

The command works for measurements in the frequency domain.

## **Parameters:**

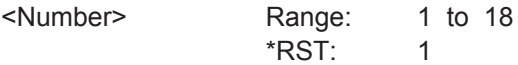

**Manual operation:** See ["Number of Channels \(Tx, ADJ\)"](#page-63-0) on page 64

## **5.6.14 Configuring Power Measurements**

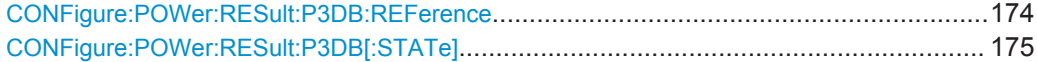

#### **CONFigure:POWer:RESult:P3DB:REFerence** <RefPower>

This command defines the input power corresponding to the gain reference required to calculate the Compression Points.

The command is available when you turn CONFigure: POWer: RESult: P3DB [: [STATe\]](#page-174-0) off.

<span id="page-174-0"></span>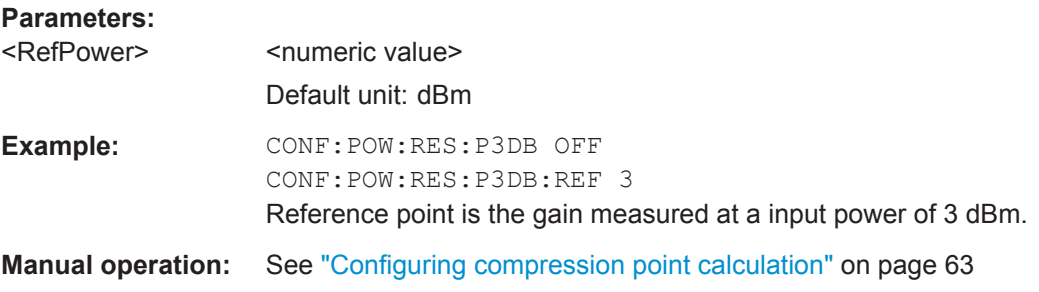

## **CONFigure:POWer:RESult:P3DB[:STATe]** <State>

This command turns automatic calculation of the reference point required to determine the Compression Points (1 dB, 2 dB and 3 dB) on and off.

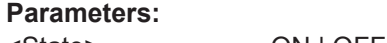

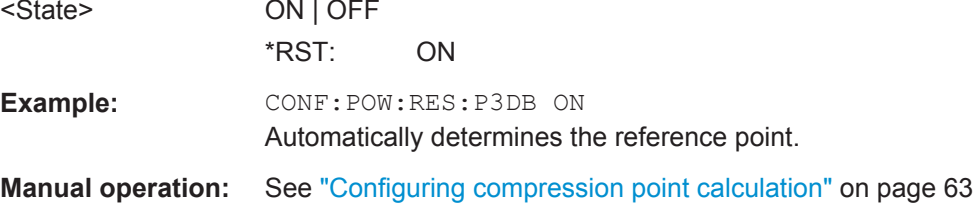

# **5.6.15 Configuring Parameter Sweeps**

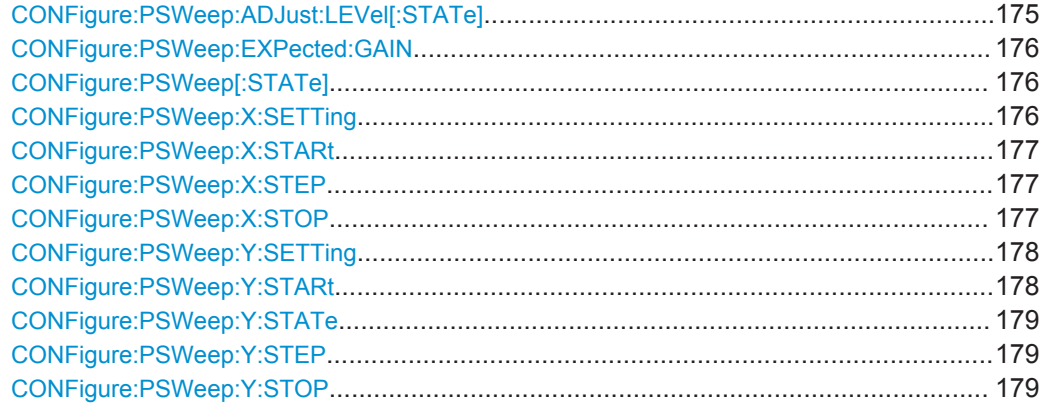

#### **CONFigure:PSWeep:ADJust:LEVel[:STATe]** <State>

This command turns synchronization of the generator output level and the analyzer reference level on and off.

The command is available when one of the parameters used in the Parameter Sweep is the "Generator Power".

When you synchronize the levels, it is recommended to also define the expected gain of the DUT with [CONFigure:PSWeep:EXPected:GAIN](#page-175-0).

#### **Parameters:**

<State> ON | OFF

<span id="page-175-0"></span>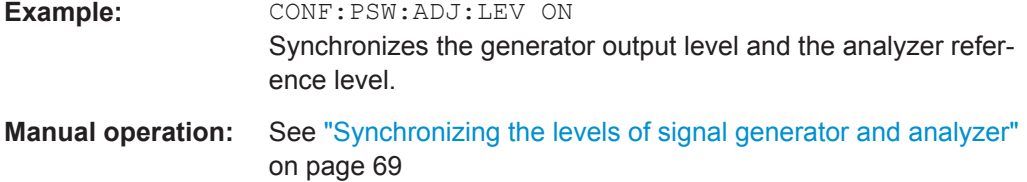

## **CONFigure:PSWeep:EXPected:GAIN** <Gain>

This command defines the expected gain of the DUT.

This is necessary when you synchronize the generator output level and the reference level of the analyzer [CONFigure:PSWeep:ADJust:LEVel\[:STATe\]](#page-174-0) = ON.

The command is available when one of the parameters used in the Parameter Sweep is the "Generator Power".

## **Parameters:**

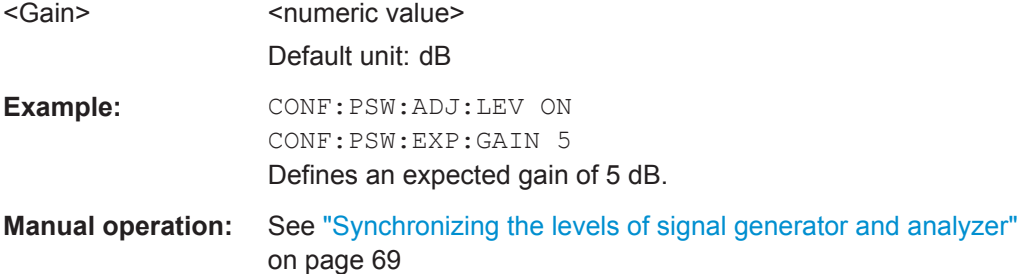

## **CONFigure:PSWeep[:STATe]** <State>

This command turns the Parameter Sweep on and off.

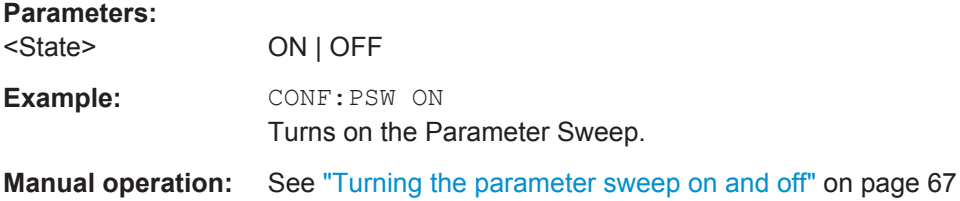

#### **CONFigure:PSWeep:X:SETTing** <Setting>

This command selects the parameter type for the first parameter controlled by the Parameter Sweep.

<span id="page-176-0"></span>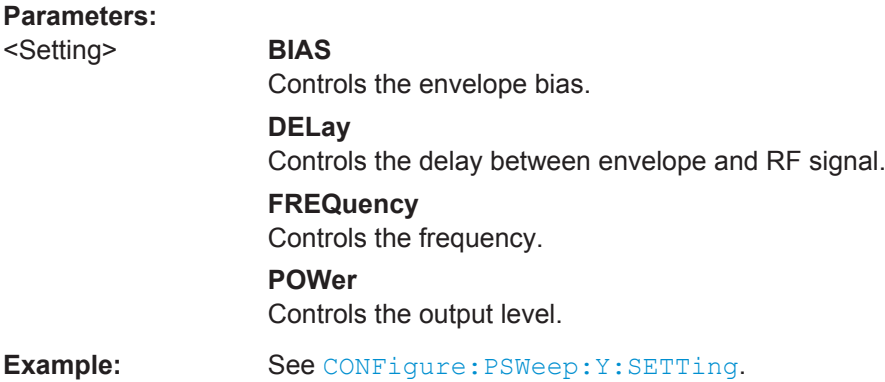

## **CONFigure:PSWeep:X:STARt** <Start>

This command defines the start value for the first parameter controlled by the Parameter Sweep.

# **Parameters:**

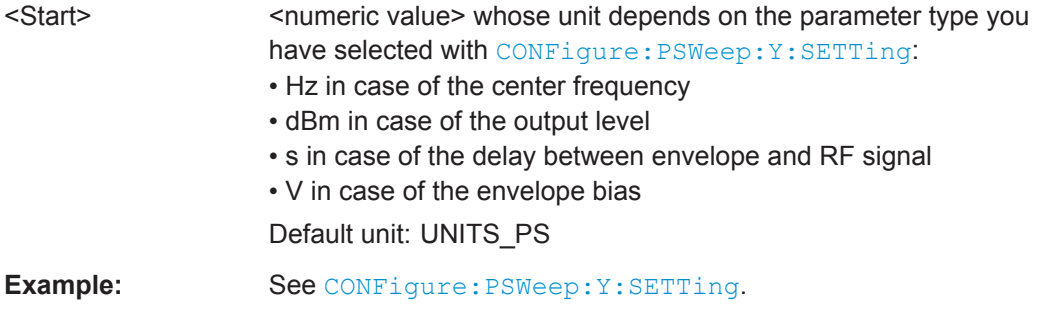

## **CONFigure:PSWeep:X:STEP** <StepSize>

This command defines the stepsize for the first parameter controlled by the Parameter Sweep.

## **Parameters:**

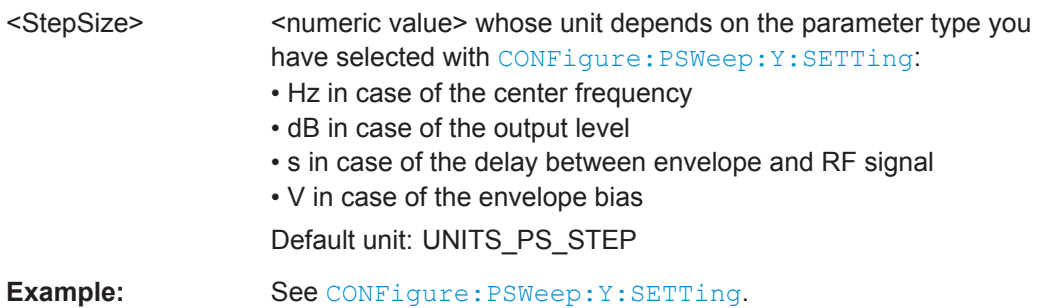

## **CONFigure:PSWeep:X:STOP** <Stop>

This command defines the stop value for the first parameter controlled by the Parameter Sweep.

## <span id="page-177-0"></span>**Parameters:**

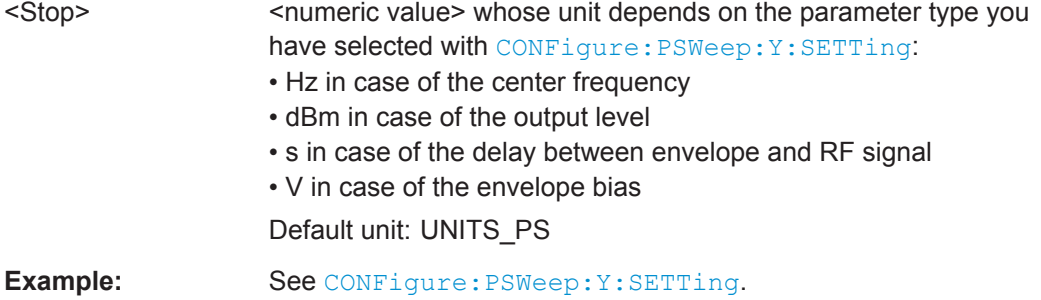

## **CONFigure:PSWeep:Y:SETTing** <Setting>

This command selects the parameter type for the second parameter controlled by the Parameter Sweep.

## **Parameters:**

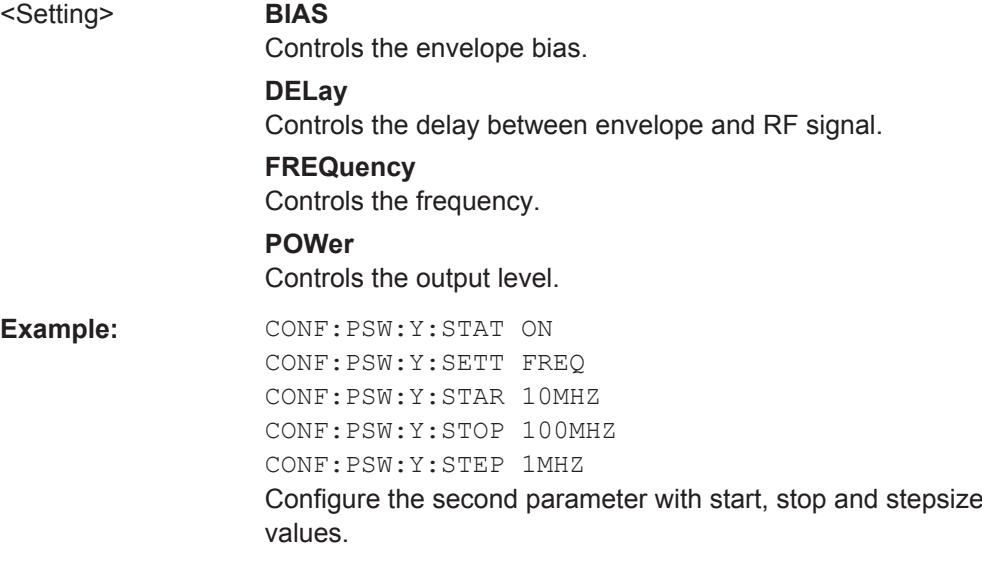

## **CONFigure:PSWeep:Y:STARt** <Start>

This command defines the start value for the second parameter controlled by the Parameter Sweep.

## **Parameters:**

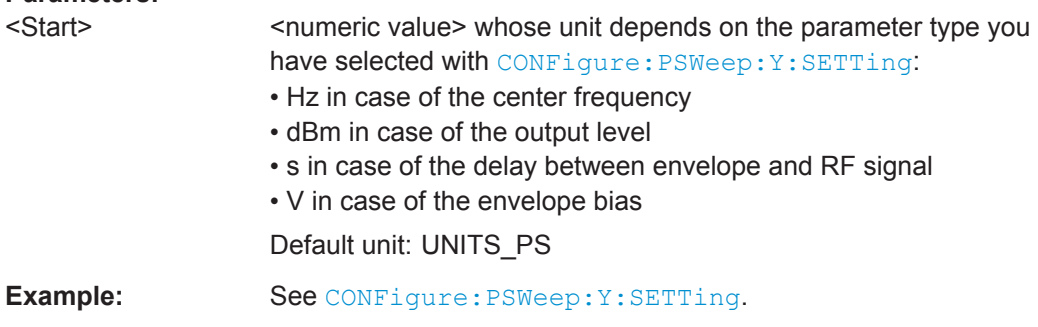

#### <span id="page-178-0"></span>**CONFigure:PSWeep:Y:STATe** <State>

This command turns the second parameter controlled by the Parameter Sweep on and off.

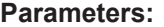

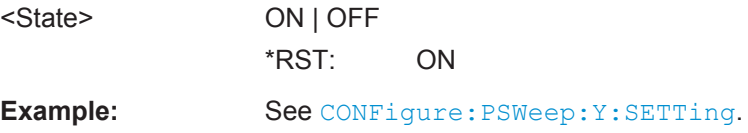

## **CONFigure:PSWeep:Y:STEP** <StepSize>

This command defines the stepsize for the second parameter controlled by the Parameter Sweep.

## **Parameters:**

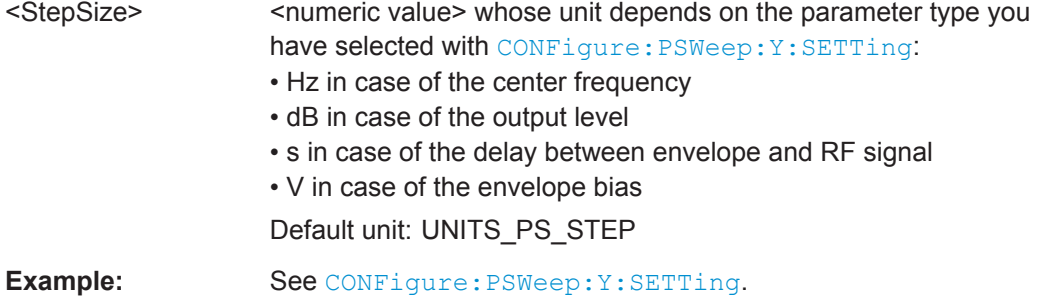

## **CONFigure:PSWeep:Y:STOP** <Stop>

This command defines the stop value for the second parameter controlled by the Parameter Sweep.

#### **Parameters:**

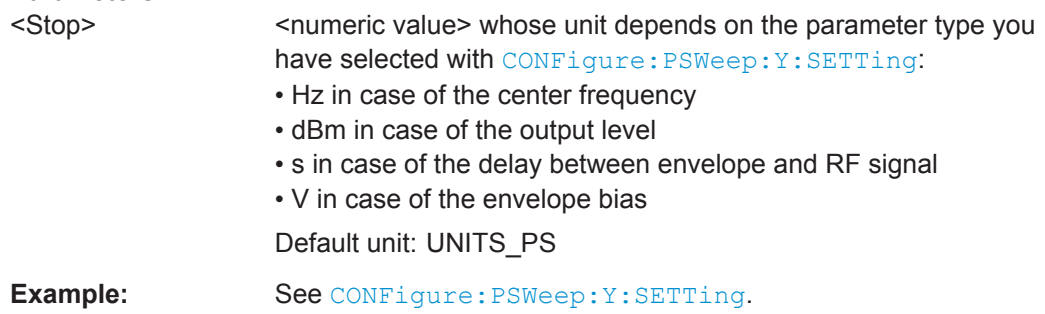

# **5.7 Analyzing Results**

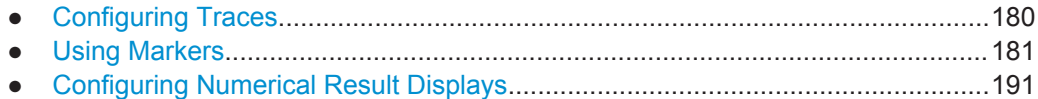

Analyzing Results

<span id="page-179-0"></span>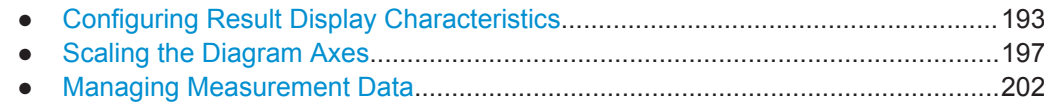

# **5.7.1 Configuring Traces**

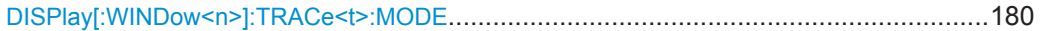

## **DISPlay[:WINDow<n>]:TRACe<t>:MODE** <Trace>

This command selects the traces to be displayed in the graphical result displays.

**Suffix:**   $<sub>n</sub>$ </sub>

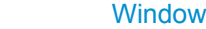

<t> [Trace](#page-85-0)

## **Parameters:**

<Trace> Available traces depend on the result display. See table below for details.

#### **BBI**

Selects the trace showing data recorded on the baseband I channel.

## **BLANk**

Turns the trace off.

## **BBPower**

Selects the trace showing the combined data of the I and Q channel.

## **BBQ**

Selects the trace showing data recorded on the baseband Q channel.

## **MODel**

Selects the trace showing the modeled signal.

#### **REFerence**

Selects the trace showing the reference signal.

#### **RF**

Selects the trace showing the measured signal recorded on the RF input.

## **WRIT**

Selects the clear write trace.

**Example:** e.g. for the AM/AM result display: DISP:WIND:TRAC1:MODE RF DISP:WIND:TRAC2:MODE MOD Displays the measured and the modeled signal. e.g. for the Spectrum EVM result display: DISP:WIND:TRAC1:MODE RF DISP:WIND:TRAC2:MODE BLAN Displays the measured signal and hides the modeled signal.
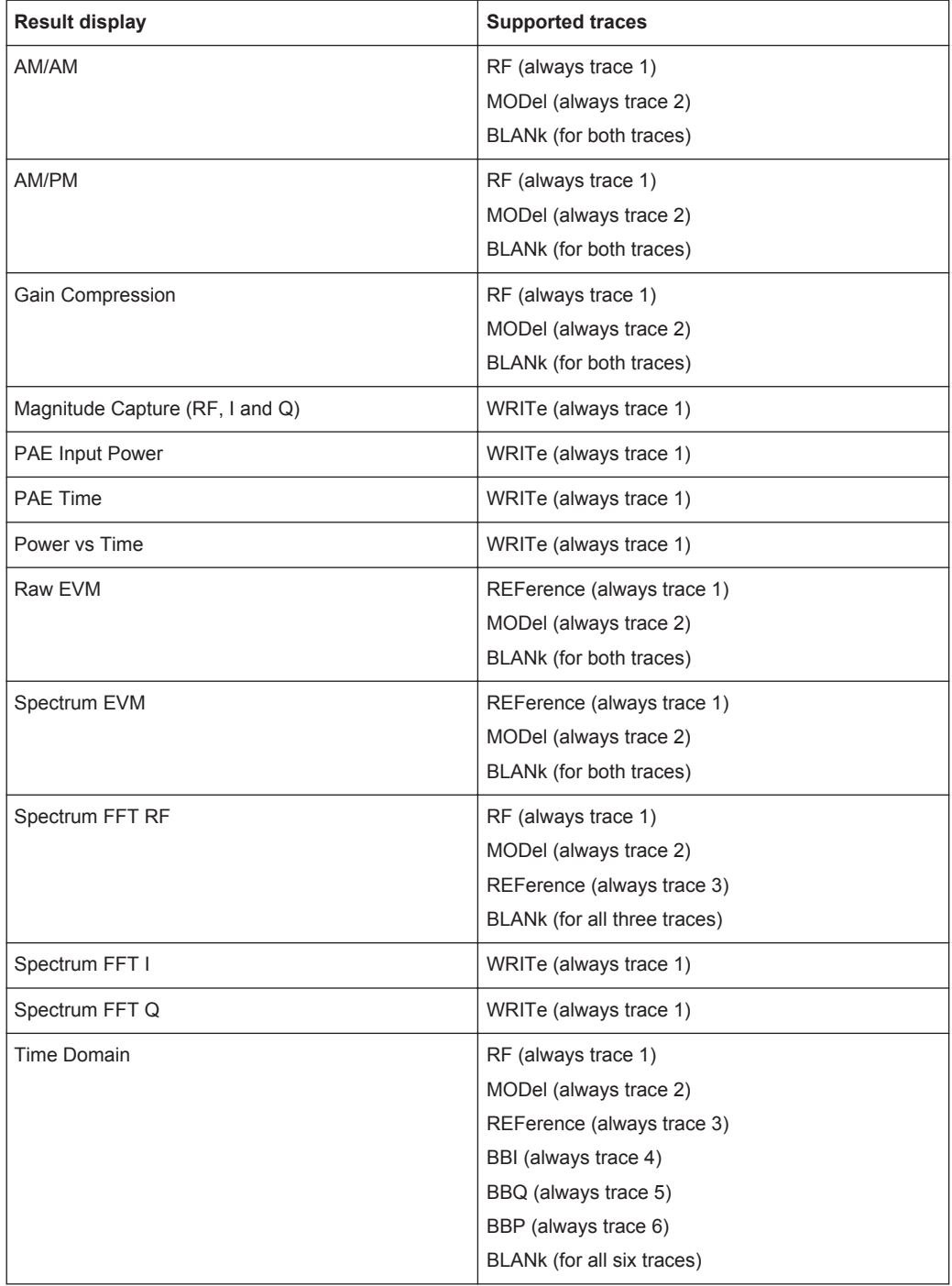

# **5.7.2 Using Markers**

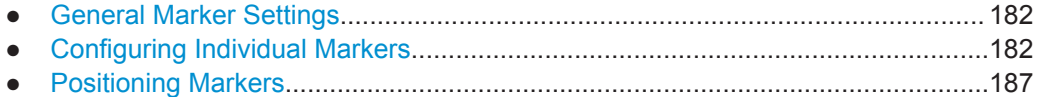

## <span id="page-181-0"></span>**5.7.2.1 General Marker Settings**

DISPlay:MTABle............................................................................................................ 182

## **DISPlay:MTABle** <DisplayMode>

This command turns the marker table on and off.

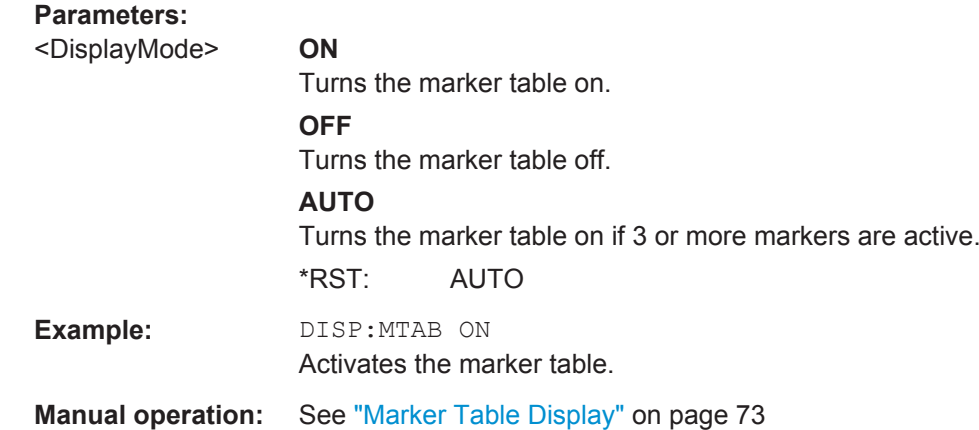

## **5.7.2.2 Configuring Individual Markers**

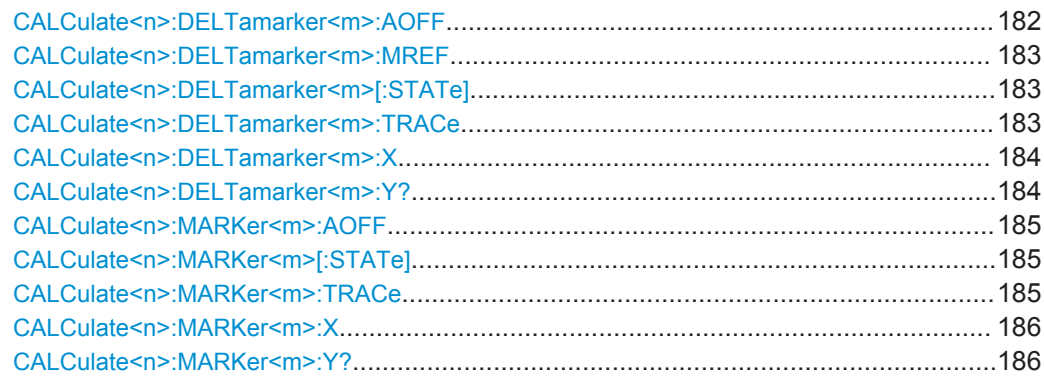

## **CALCulate<n>:DELTamarker<m>:AOFF**

This command turns *all* delta markers off.

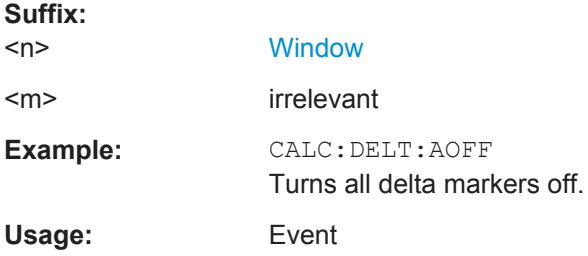

## <span id="page-182-0"></span>**CALCulate<n>:DELTamarker<m>:MREF** <Reference>

This command selects a reference marker for a delta marker other than marker 1.

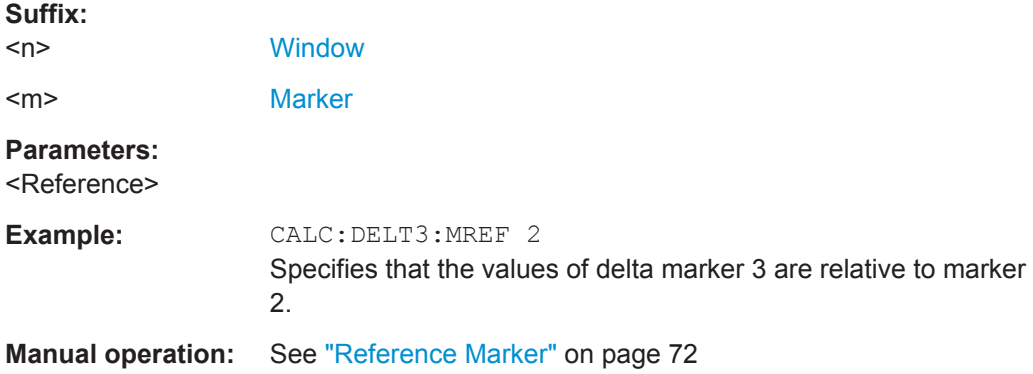

## **CALCulate<n>:DELTamarker<m>[:STATe]** <State>

This command turns delta markers on and off.

If necessary, the command activates the delta marker first.

No suffix at DELTamarker turns on delta marker 1.

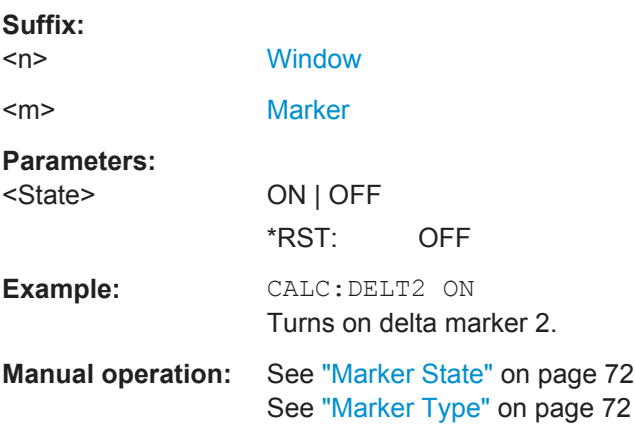

#### **CALCulate<n>:DELTamarker<m>:TRACe** <Trace>

This command selects the trace a delta marker is positioned on.

Note that the corresponding trace must have a trace mode other than "Blank".

If necessary, the command activates the marker first.

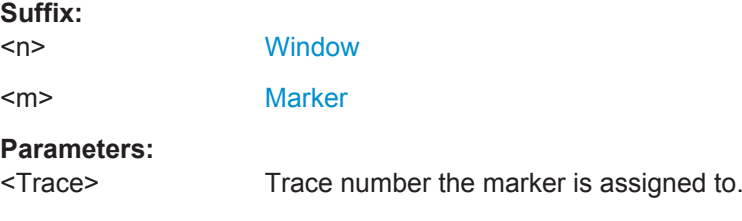

<span id="page-183-0"></span>**Example:** CALC:DELT2:TRAC 2 Positions delta marker 2 on trace 2.

#### **CALCulate<n>:DELTamarker<m>:X** <Position>

This command moves a delta marker to a particular coordinate on the x-axis.

If necessary, the command activates the delta marker and positions a reference marker to the peak power.

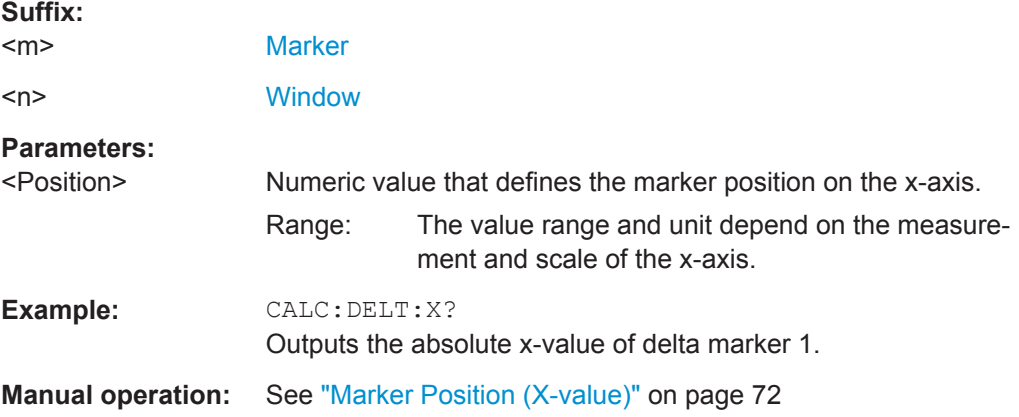

## **CALCulate<n>:DELTamarker<m>:Y?**

This command queries the relative position of a delta marker on the y-axis.

If necessary, the command activates the delta marker first.

To get a valid result, you have to perform a complete measurement with synchronization to the end of the measurement before reading out the result. This is only possible for single measurement mode.

See also [INITiate<n>:CONTinuous](#page-98-0) on page 99.

The unit depends on the application of the command.

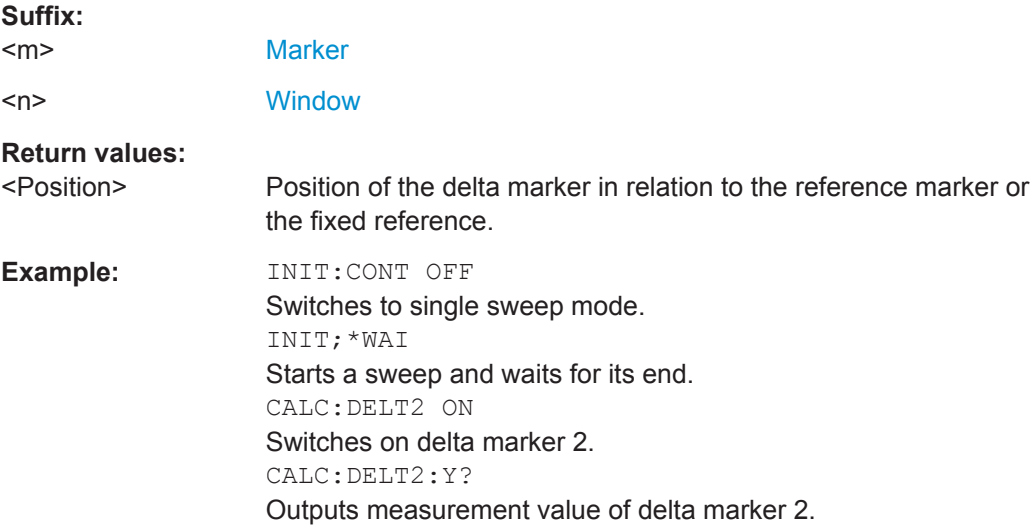

<span id="page-184-0"></span>Usage: Query only

#### **CALCulate<n>:MARKer<m>:AOFF**

This command turns all markers off.

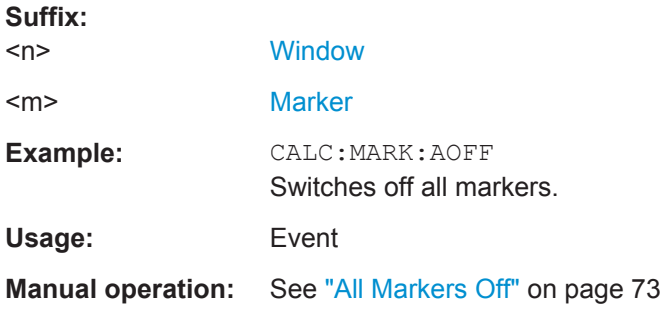

#### **CALCulate<n>:MARKer<m>[:STATe]** <State>

This command turns markers on and off. If the corresponding marker number is currently active as a deltamarker, it is turned into a normal marker.

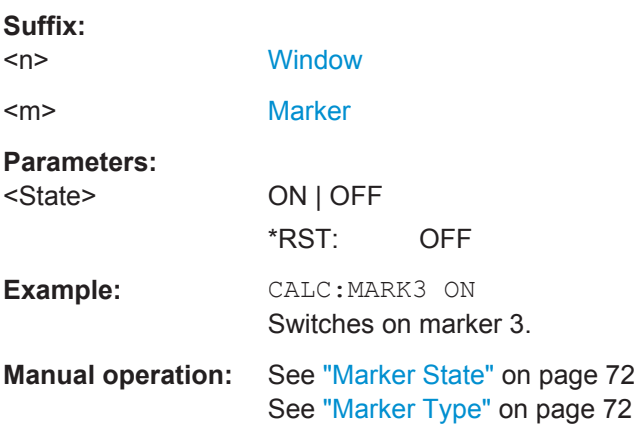

## **CALCulate<n>:MARKer<m>:TRACe** <Trace>

This command selects the trace the marker is positioned on.

Note that the corresponding trace must have a trace mode other than "Blank".

If necessary, the command activates the marker first.

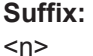

#### **[Window](#page-85-0)**

<m> [Marker](#page-85-0)

#### **Parameters:**

<Trace> **1 to 4**

Trace number the marker is assigned to.

<span id="page-185-0"></span>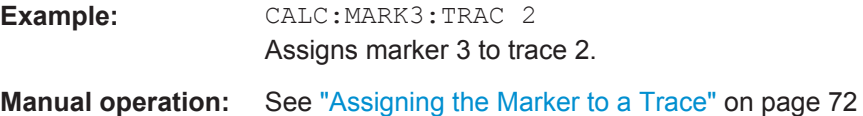

## **CALCulate<n>:MARKer<m>:X** <Position>

This command moves a marker to a particular coordinate on the x-axis.

If necessary, the command activates the marker.

If the marker has been used as a delta marker, the command turns it into a normal marker.

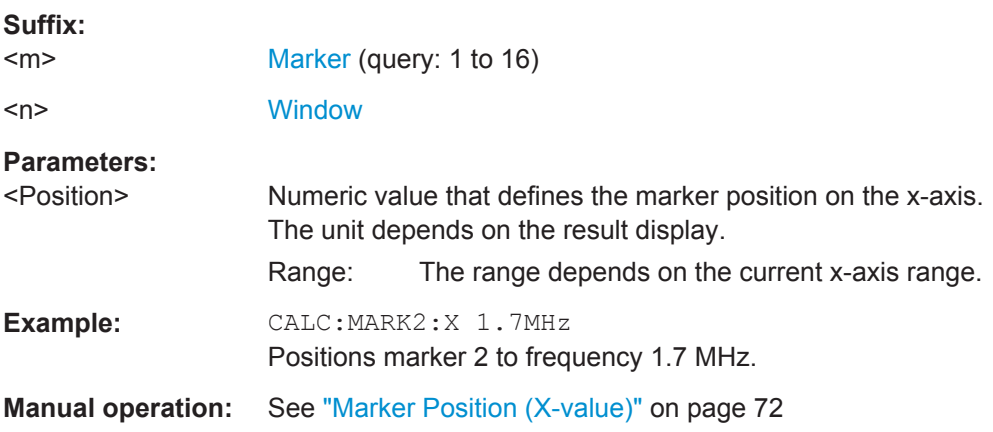

#### **CALCulate<n>:MARKer<m>:Y?**

This command queries the position of a marker on the y-axis.

If necessary, the command activates the marker first.

To get a valid result, you have to perform a complete measurement with synchronization to the end of the measurement before reading out the result. This is only possible for single measurement mode.

See also [INITiate<n>:CONTinuous](#page-98-0) on page 99.

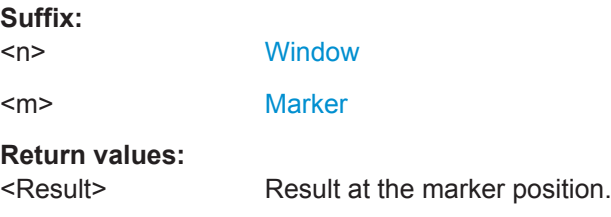

<span id="page-186-0"></span>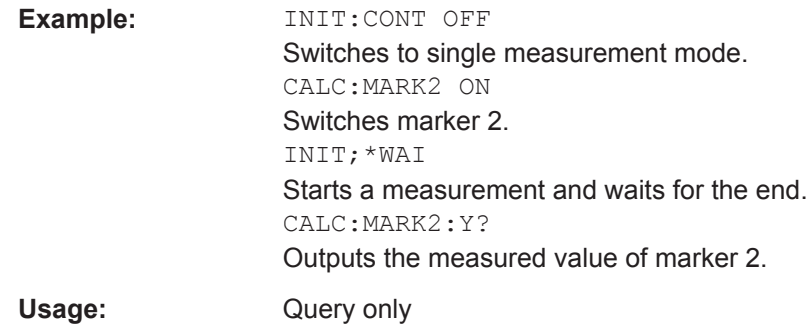

## **5.7.2.3 Positioning Markers**

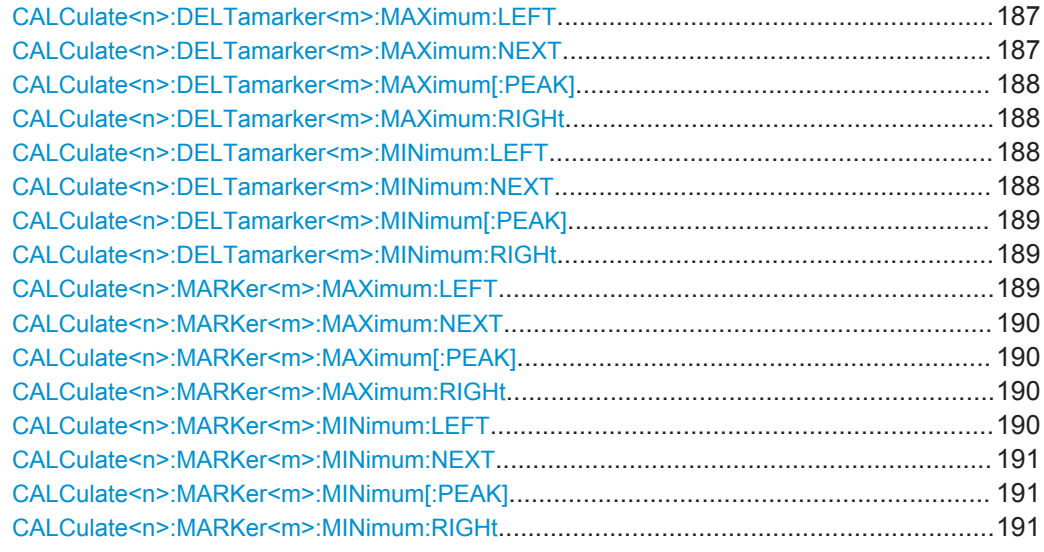

#### **CALCulate<n>:DELTamarker<m>:MAXimum:LEFT**

This command moves a delta marker to the next higher value.

The search includes only measurement values to the left of the current marker position.

#### **Suffix:**

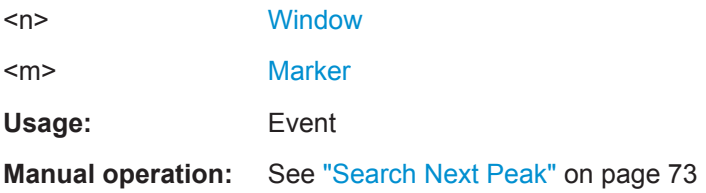

## **CALCulate<n>:DELTamarker<m>:MAXimum:NEXT**

This command moves a marker to the next higher value.

**Suffix:**   $<sub>n</sub>$ </sub>

**[Window](#page-85-0)** 

<span id="page-187-0"></span>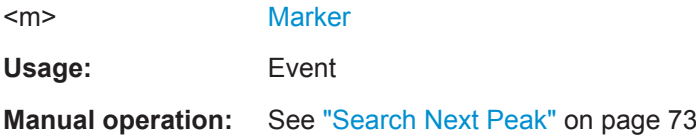

## **CALCulate<n>:DELTamarker<m>:MAXimum[:PEAK]**

This command moves a delta marker to the highest level.

If the marker is not yet active, the command first activates the marker.

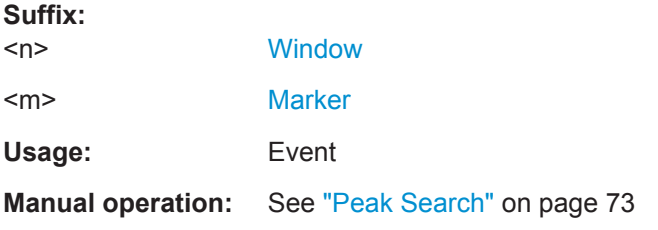

## **CALCulate<n>:DELTamarker<m>:MAXimum:RIGHt**

This command moves a delta marker to the next higher value.

The search includes only measurement values to the right of the current marker position.

## **Suffix:**

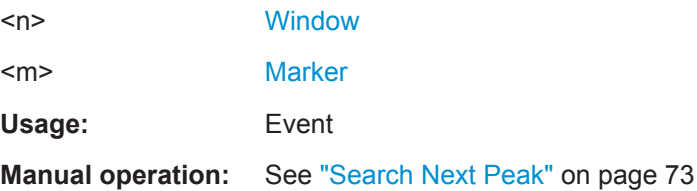

## **CALCulate<n>:DELTamarker<m>:MINimum:LEFT**

This command moves a delta marker to the next higher minimum value.

The search includes only measurement values to the right of the current marker position.

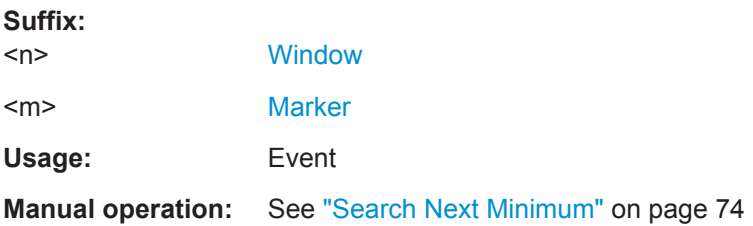

## **CALCulate<n>:DELTamarker<m>:MINimum:NEXT**

This command moves a marker to the next higher minimum value.

<span id="page-188-0"></span>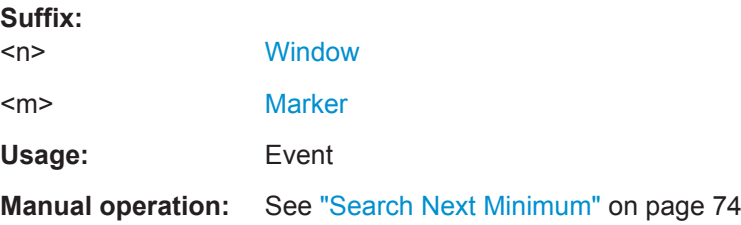

## **CALCulate<n>:DELTamarker<m>:MINimum[:PEAK]**

This command moves a delta marker to the minimum level.

If the marker is not yet active, the command first activates the marker.

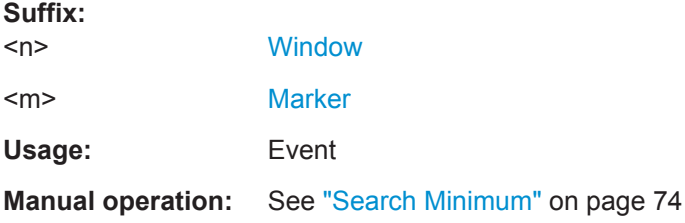

#### **CALCulate<n>:DELTamarker<m>:MINimum:RIGHt**

This command moves a delta marker to the next higher minimum value.

The search includes only measurement values to the right of the current marker position.

#### **Suffix:**

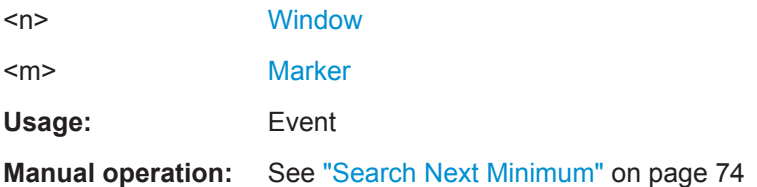

## **CALCulate<n>:MARKer<m>:MAXimum:LEFT**

This command moves a marker to the next lower peak.

The search includes only measurement values to the left of the current marker position.

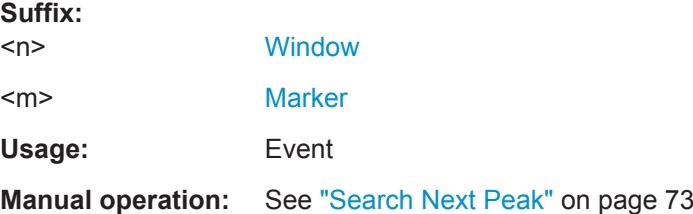

#### <span id="page-189-0"></span>**CALCulate<n>:MARKer<m>:MAXimum:NEXT**

This command moves a marker to the next lower peak.

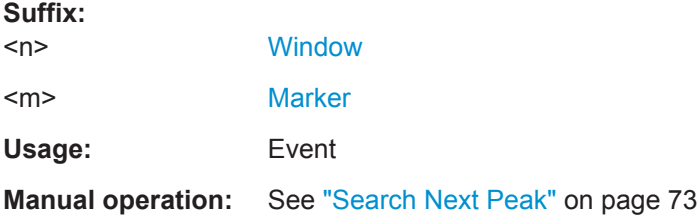

#### **CALCulate<n>:MARKer<m>:MAXimum[:PEAK]**

This command moves a marker to the highest level.

If the marker is not yet active, the command first activates the marker.

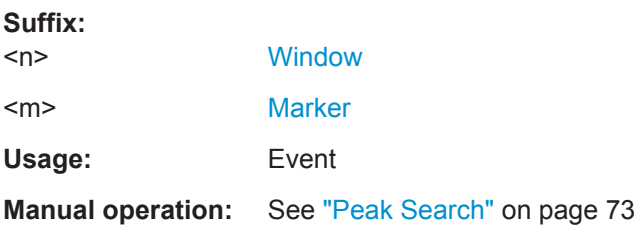

#### **CALCulate<n>:MARKer<m>:MAXimum:RIGHt**

This command moves a marker to the next lower peak.

The search includes only measurement values to the right of the current marker position.

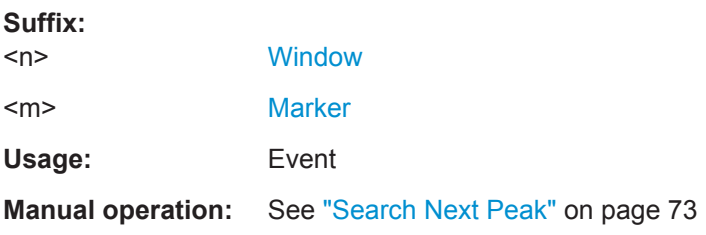

## **CALCulate<n>:MARKer<m>:MINimum:LEFT**

This command moves a marker to the next minimum value.

The search includes only measurement values to the right of the current marker position.

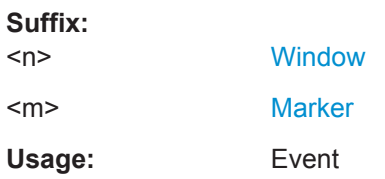

## <span id="page-190-0"></span>**Manual operation:** See ["Search Next Minimum"](#page-73-0) on page 74

#### **CALCulate<n>:MARKer<m>:MINimum:NEXT**

This command moves a marker to the next minimum value.

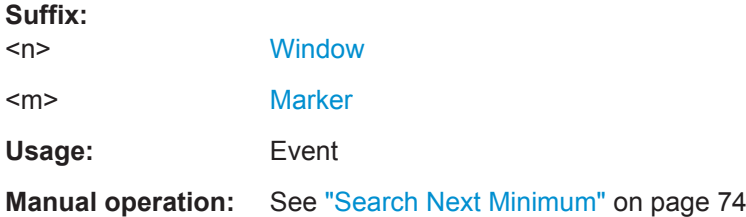

## **CALCulate<n>:MARKer<m>:MINimum[:PEAK]**

This command moves a marker to the minimum level.

If the marker is not yet active, the command first activates the marker.

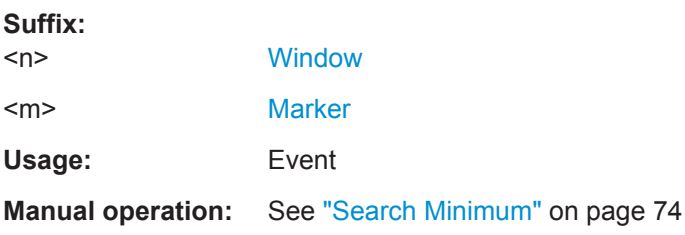

## **CALCulate<n>:MARKer<m>:MINimum:RIGHt**

This command moves a marker to the next minimum value.

The search includes only measurement values to the right of the current marker position.

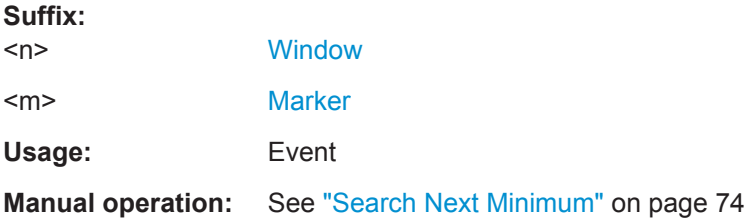

## **5.7.3 Configuring Numerical Result Displays**

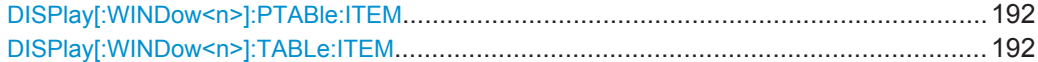

<span id="page-191-0"></span>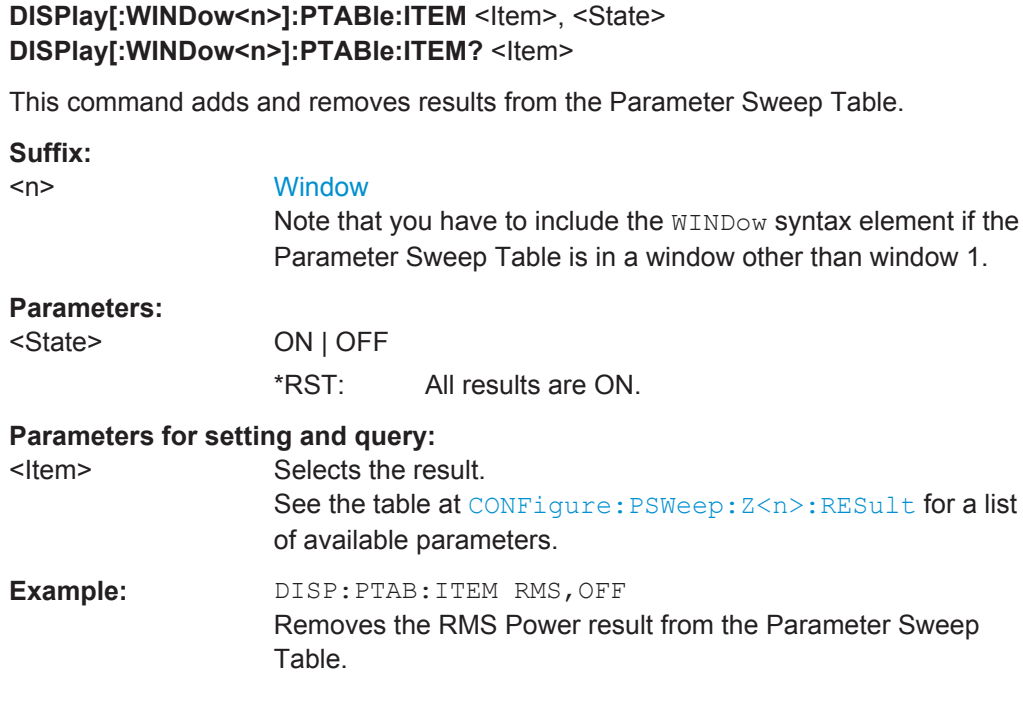

## **DISPlay[:WINDow<n>]:TABLe:ITEM** <Item>, <State> DISPlay[:WINDow<n>]:TABLe:ITEM? <Item>

This command adds and removes results from the Result Summary.

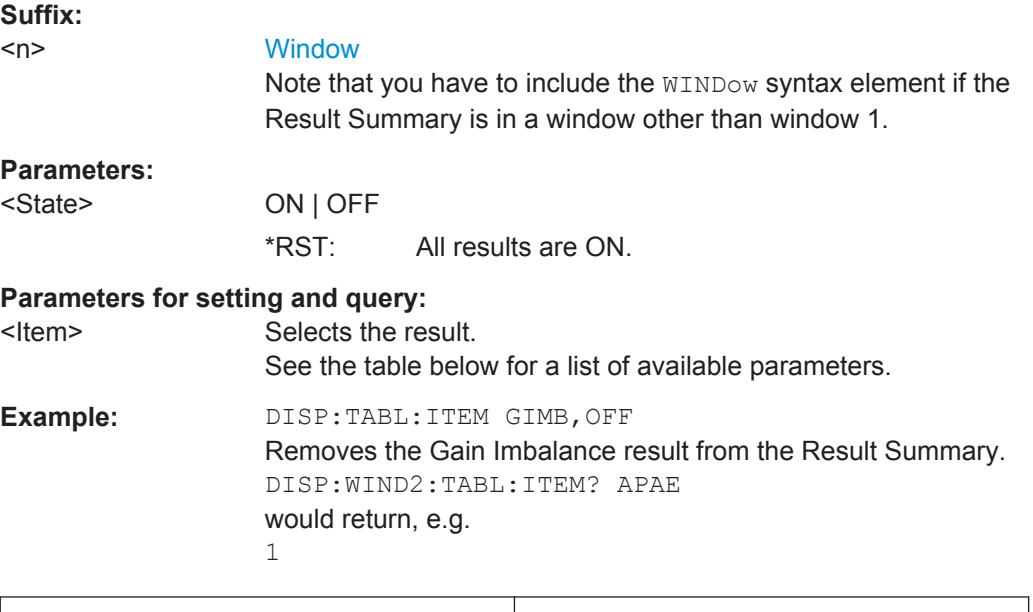

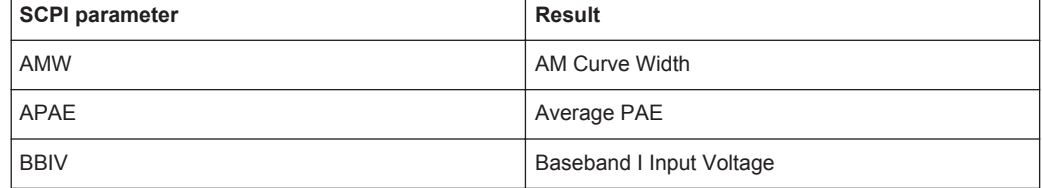

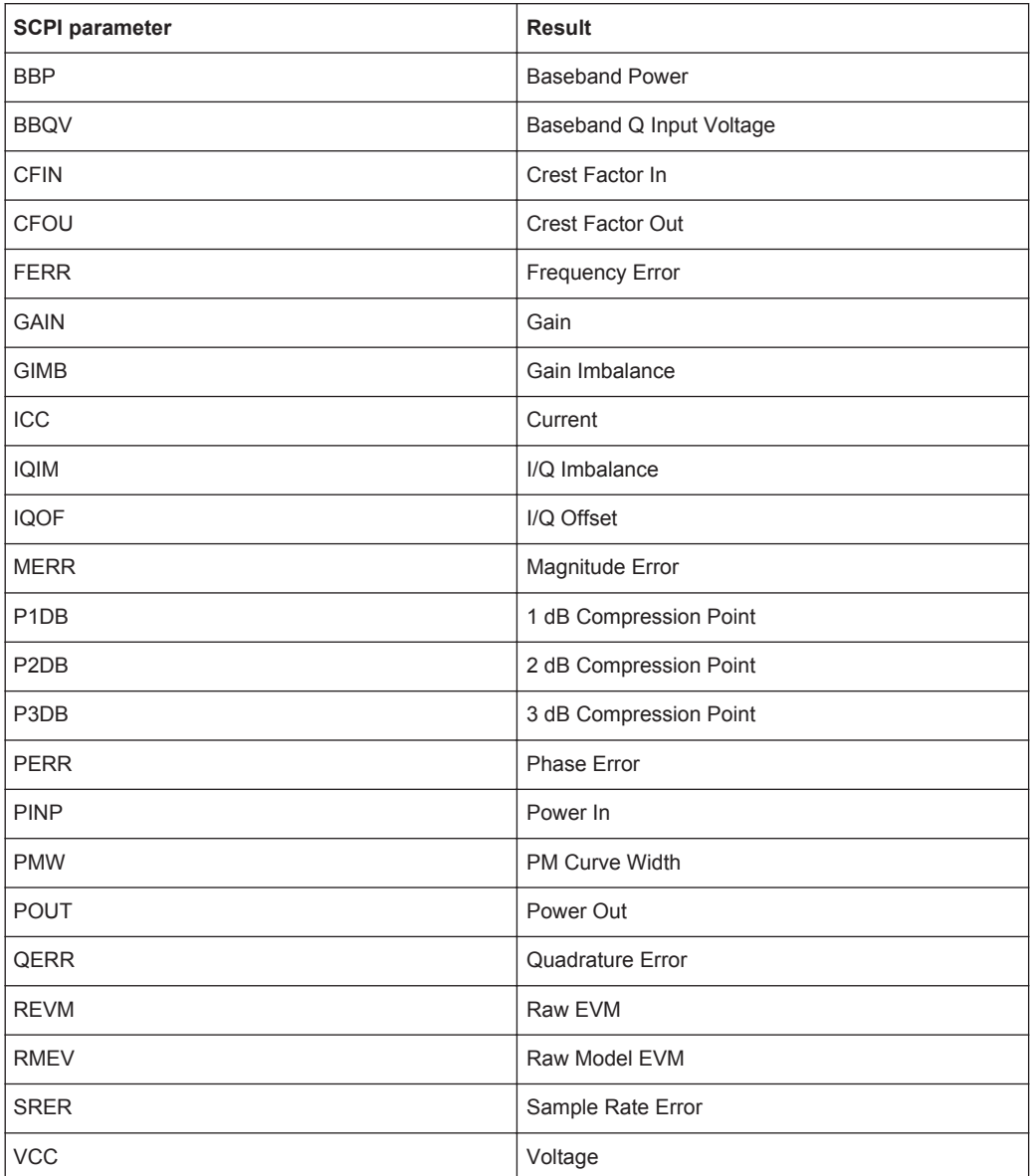

# **5.7.4 Configuring Result Display Characteristics**

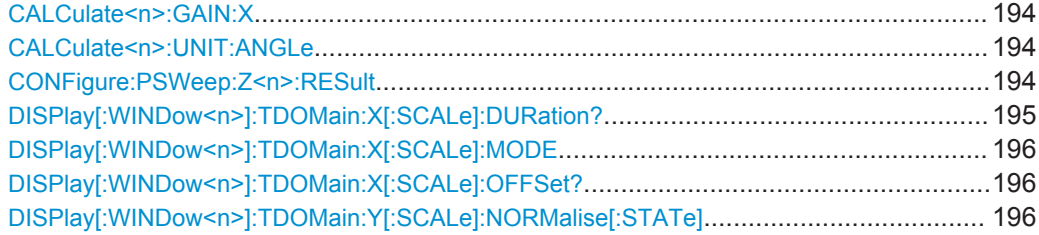

### <span id="page-193-0"></span>**CALCulate<n>:GAIN:X** <ResultType>

This command selects the type of information displayed on x-axis in the Gain Compression result display.

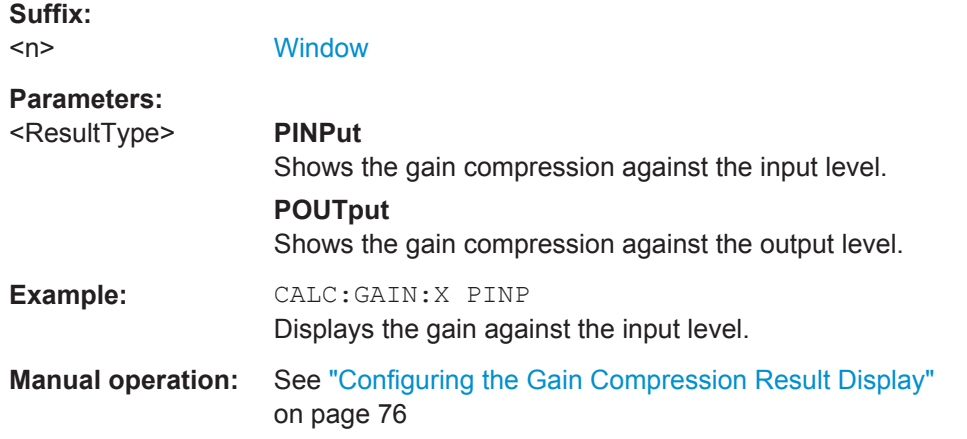

## **CALCulate<n>:UNIT:ANGLe** <Unit>

This command selects the unit that the phase is shown in the AM/PM result display.

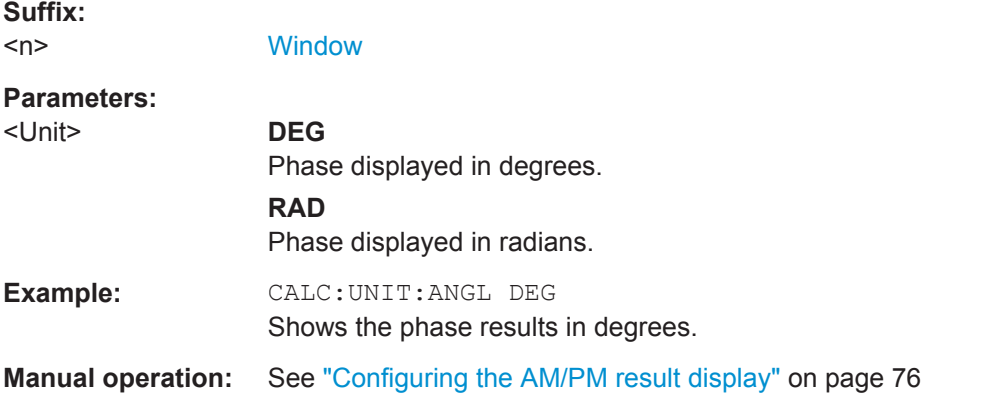

## **CONFigure:PSWeep:Z<n>:RESult** <Result>

This command selects the result type displayed on the z-axis of the paramater sweep diagram.

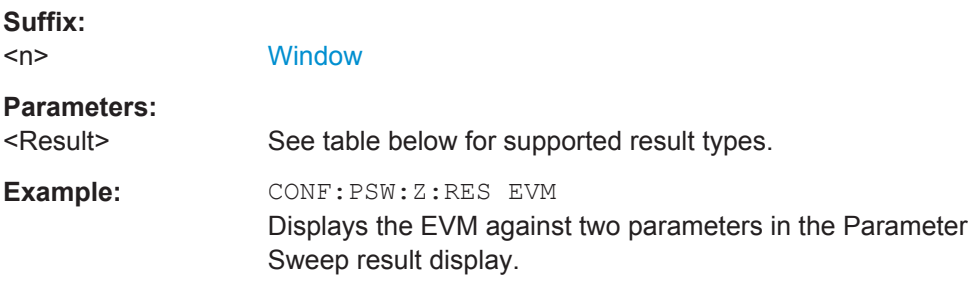

<span id="page-194-0"></span>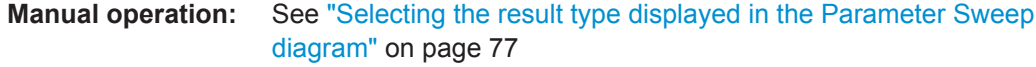

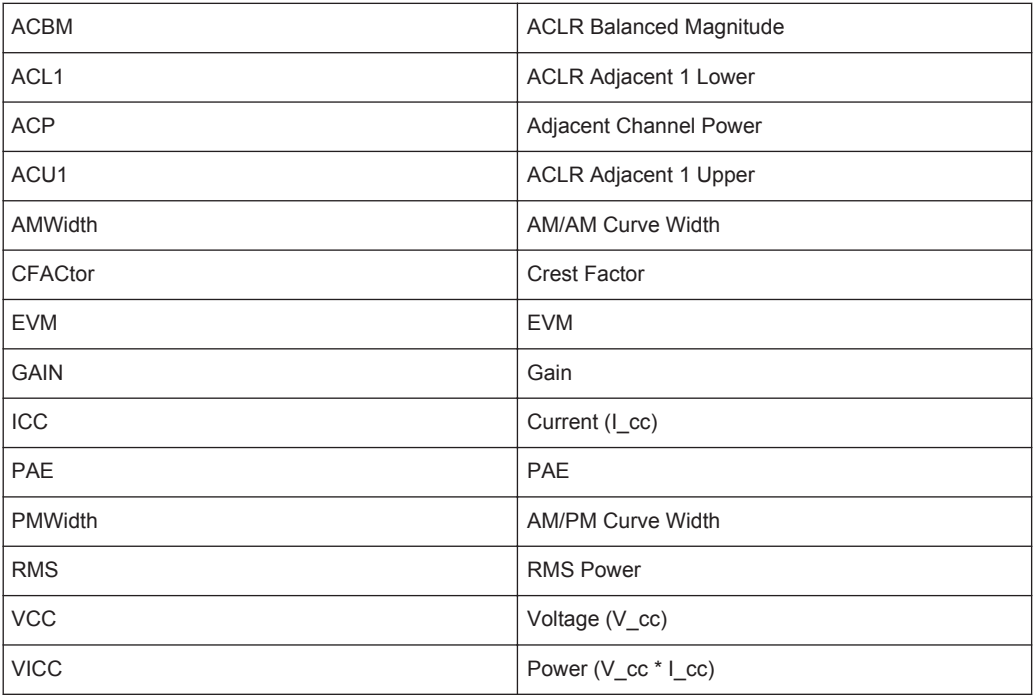

## **DISPlay[:WINDow<n>]:TDOMain:X[:SCALe]:DURation?** <Time>

This command defines the amount of data displayed on the x-axis of the Time Domain result display.

The command is available when  $DISPlay[:WINDow < n>] : TDOMain: X[:SCALE]:$ [MODE](#page-195-0) has been turned off.

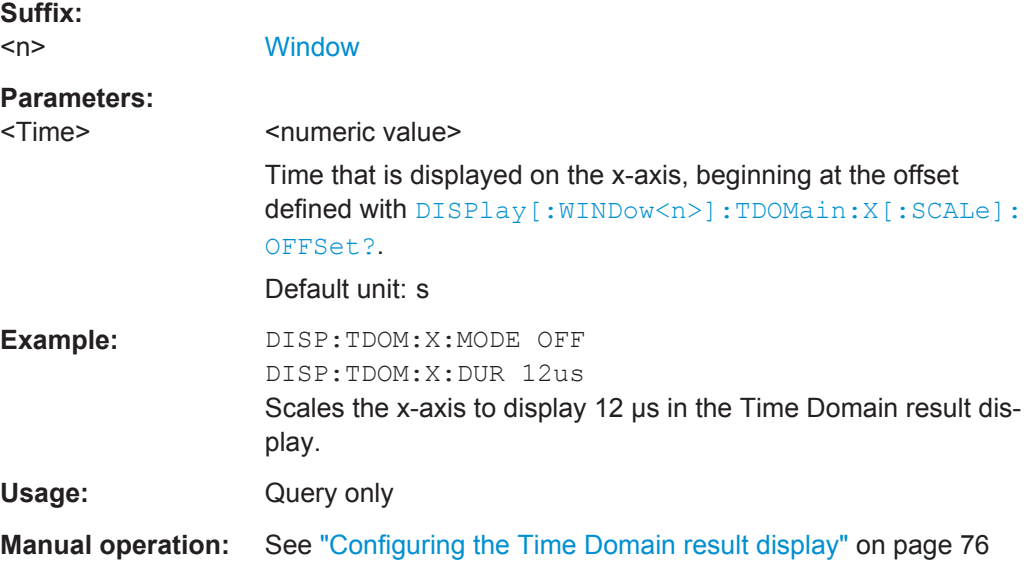

#### <span id="page-195-0"></span>**DISPlay[:WINDow<n>]:TDOMain:X[:SCALe]:MODE** <State>

This command turns automatic scaling of the x-axis in the Time Domain result display on and off.

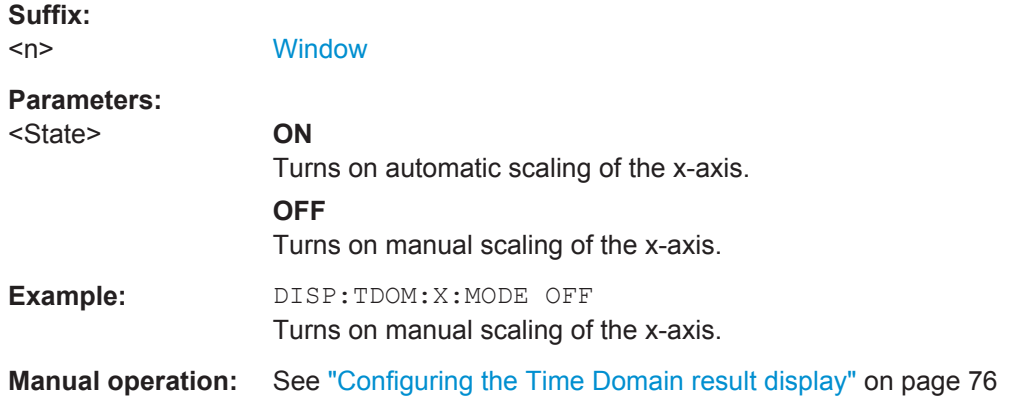

## **DISPlay[:WINDow<n>]:TDOMain:X[:SCALe]:OFFSet?** <Time>

This command defines the origin of the x-axis in the Time Domain result display.

The command is available when DISPlay[:WINDow<n>]:TDOMain:X[:SCALe]: MODE has been turned off.

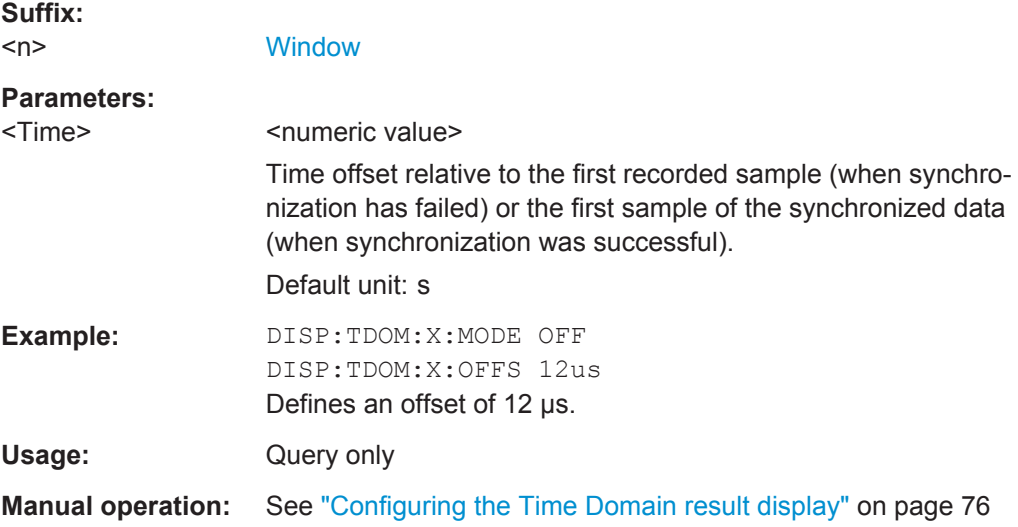

## **DISPlay[:WINDow<n>]:TDOMain:Y[:SCALe]:NORMalise[:STATe]** <State>

This command turns normalization of the results in the Time Domain result display on and off.

**Suffix:**   $<sub>n</sub>$ </sub>

**[Window](#page-85-0)** 

## **Parameters:**

<State> ON | OFF

<span id="page-196-0"></span>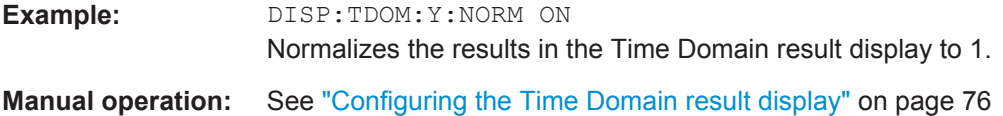

## **5.7.5 Scaling the Diagram Axes**

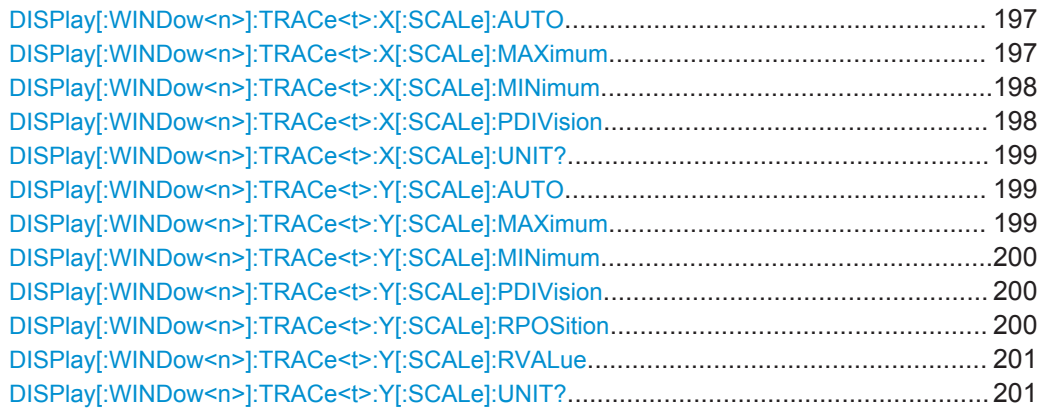

## **DISPlay[:WINDow<n>]:TRACe<t>:X[:SCALe]:AUTO** <State>

This command turns automatic scaling of the x-axis in graphical result displays on and off.

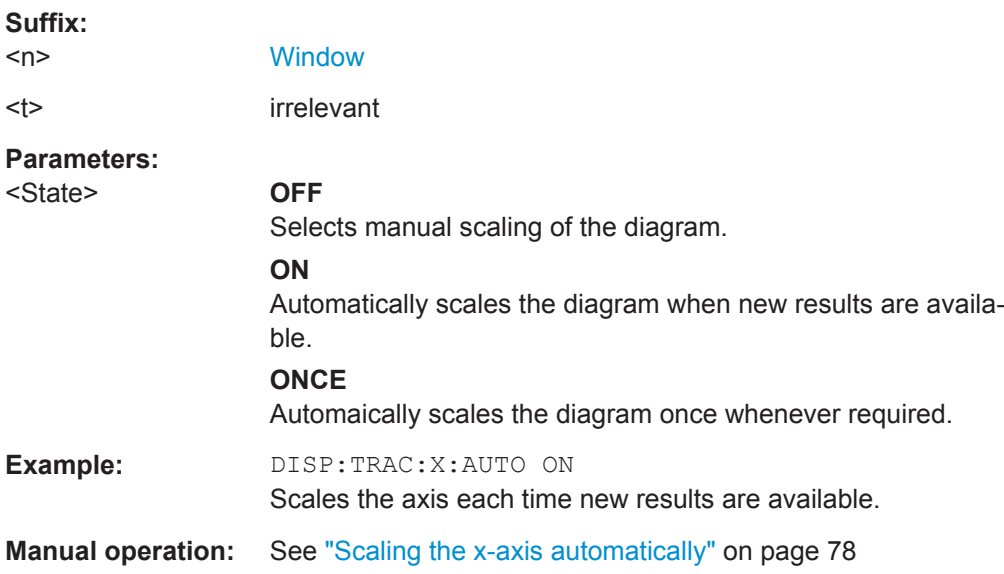

## **DISPlay[:WINDow<n>]:TRACe<t>:X[:SCALe]:MAXimum** <Value>

This command defines the value at the top of the x-axis.

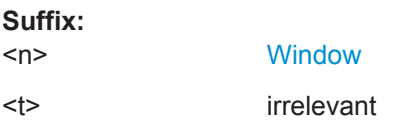

<span id="page-197-0"></span>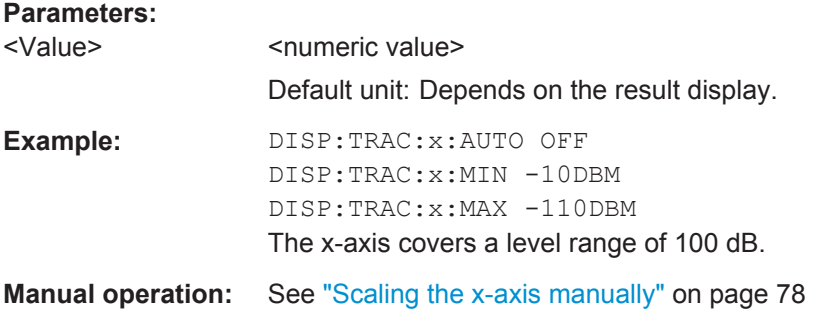

## **DISPlay[:WINDow<n>]:TRACe<t>:X[:SCALe]:MINimum** <Value>

This command defines the value at the bottom of the y-axis.

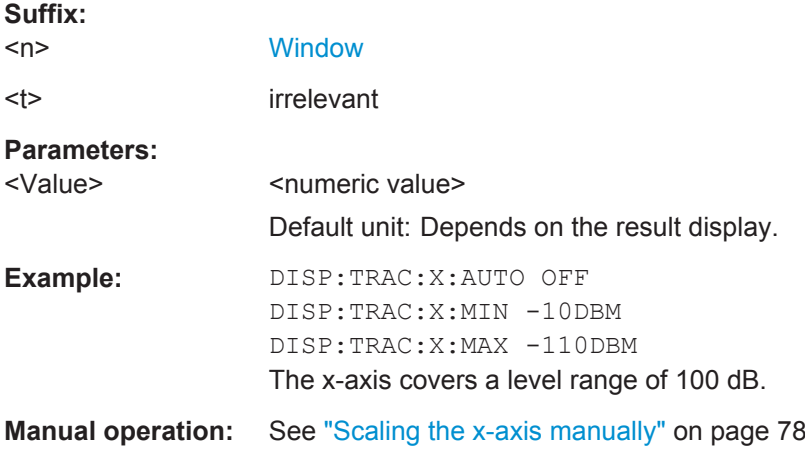

## **DISPlay[:WINDow<n>]:TRACe<t>:X[:SCALe]:PDIVision** <Distance>

This command defines the distance between the horizontal grid lines in graphical result displays.

Available when you turn off automatic scaling with  $\text{DISPlay}$ [:WINDow<n>]: [TRACe<t>:X\[:SCALe\]:AUTO](#page-196-0).

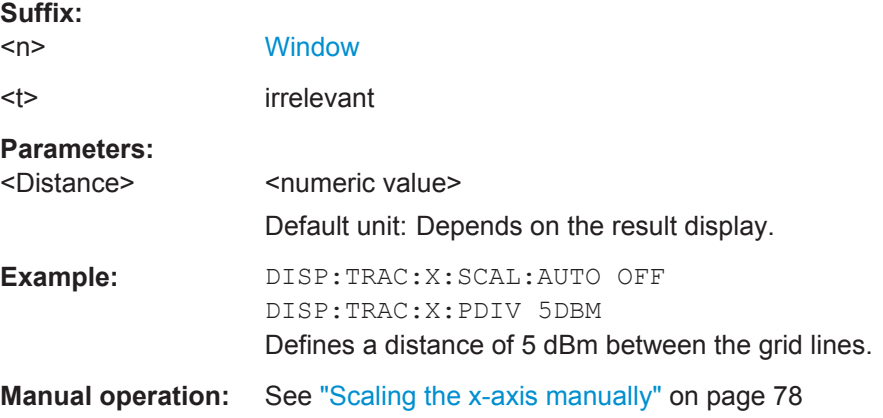

## <span id="page-198-0"></span>**DISPlay[:WINDow<n>]:TRACe<t>:X[:SCALe]:UNIT?**

This command queries the unit of the x-axis

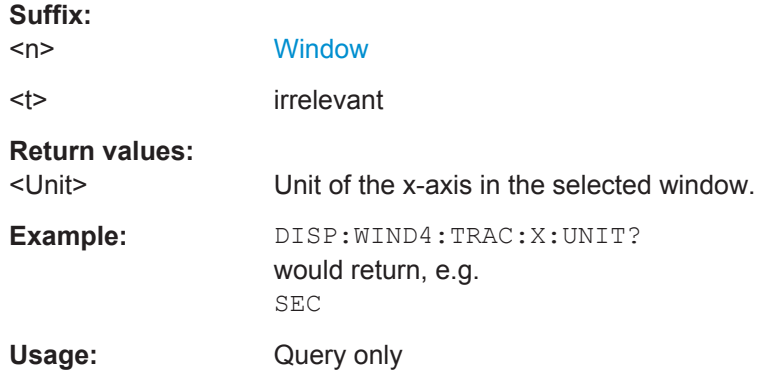

## **DISPlay[:WINDow<n>]:TRACe<t>:Y[:SCALe]:AUTO** <State>

This command turns automatic scaling of the y-axis in graphical result displays on and off.

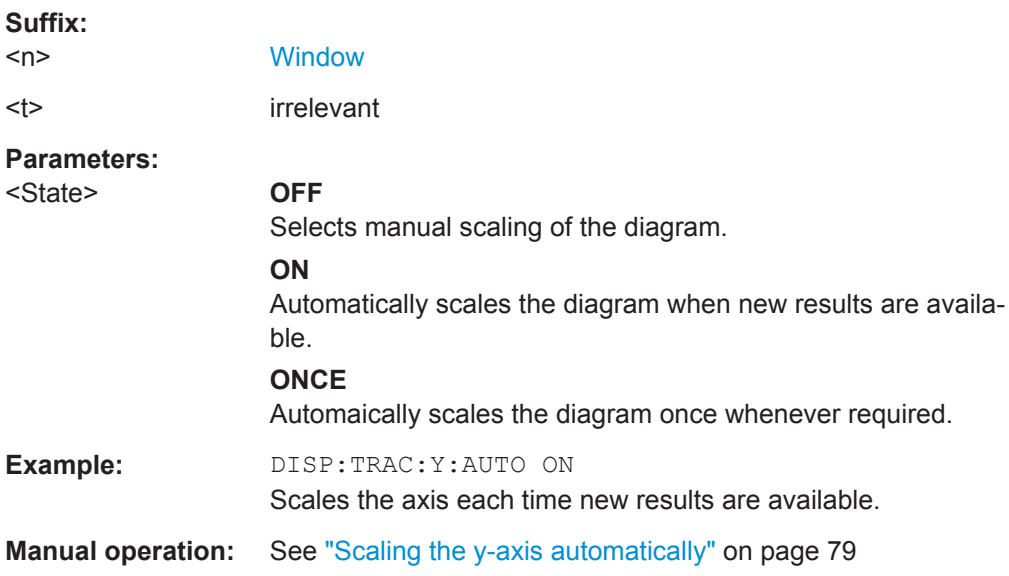

## **DISPlay[:WINDow<n>]:TRACe<t>:Y[:SCALe]:MAXimum** <Value>

This command defines the value at the top of the y-axis.

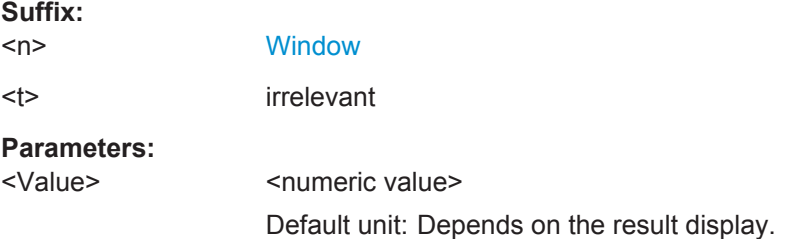

<span id="page-199-0"></span>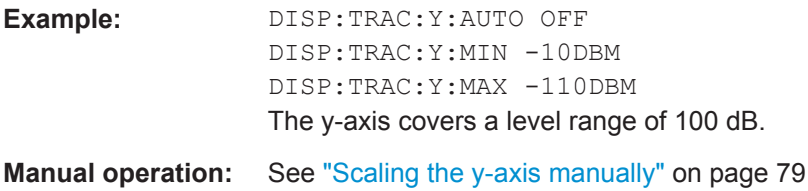

## **DISPlay[:WINDow<n>]:TRACe<t>:Y[:SCALe]:MINimum** <Value>

This command defines the value at the bottom of the y-axis.

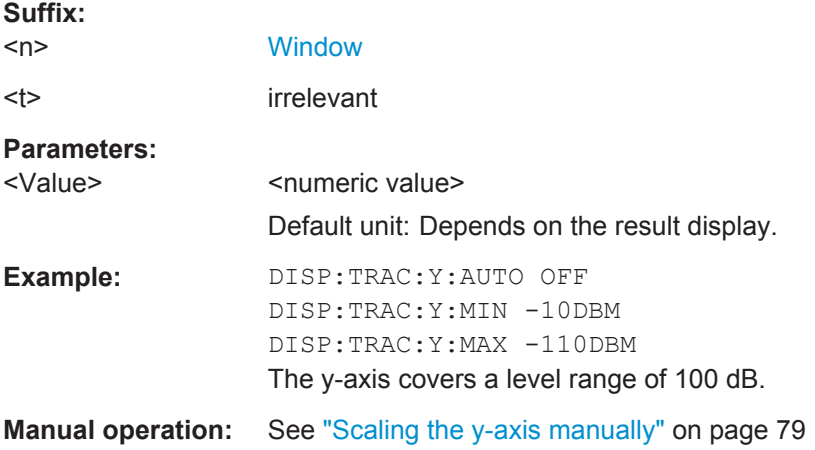

## **DISPlay[:WINDow<n>]:TRACe<t>:Y[:SCALe]:PDIVision** <Distance>

This command defines the distance between the grid lines in graphical result displays.

Available when you turn off automatic scaling with  $\text{DISPlay}$  : WINDow $\text{sn}\geq 1$ : [TRACe<t>:Y\[:SCALe\]:AUTO](#page-198-0).

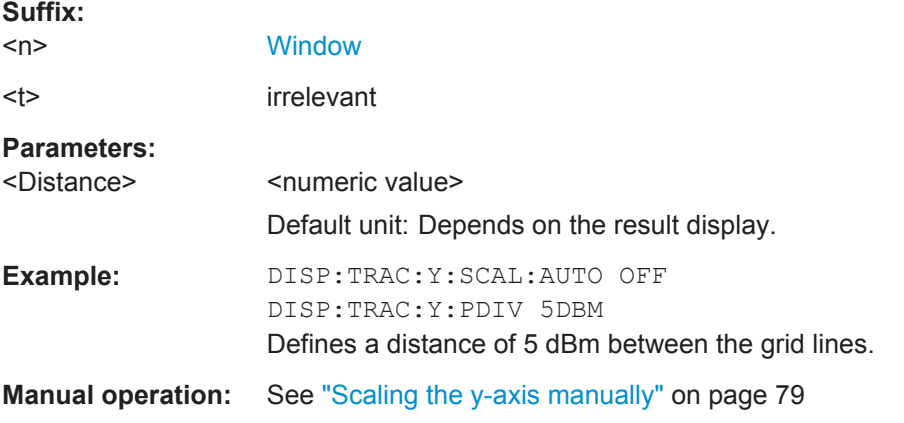

## **DISPlay[:WINDow<n>]:TRACe<t>:Y[:SCALe]:RPOSition** <Position>

This command defines the position of the reference value.

<span id="page-200-0"></span>You can define the reference value with  $\text{DISPlay}$ [: WINDow<n>]: TRACe<t>:Y[: SCALe]:RVALue.

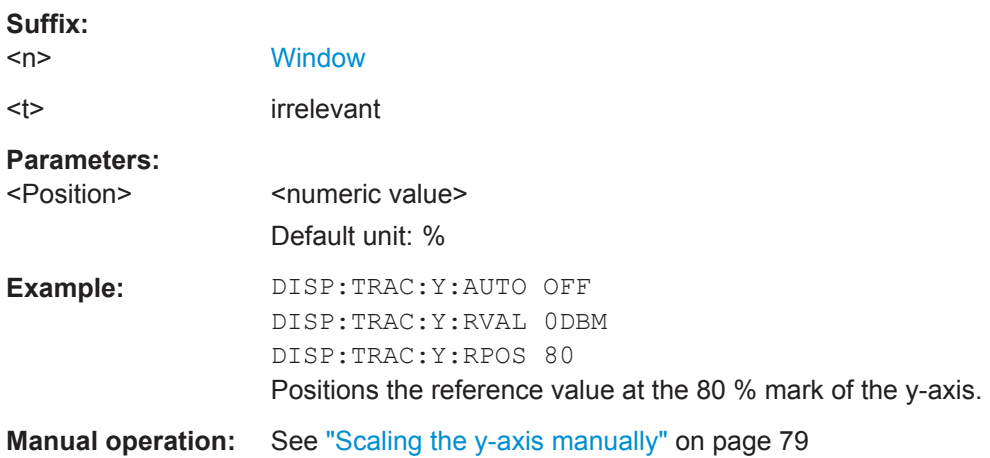

## **DISPlay[:WINDow<n>]:TRACe<t>:Y[:SCALe]:RVALue** <Reference>

This command defines the reference value of a result display.

Available when you turn off automatic scaling with DISPlay [: WINDow<n>]: [TRACe<t>:Y\[:SCALe\]:AUTO](#page-198-0).

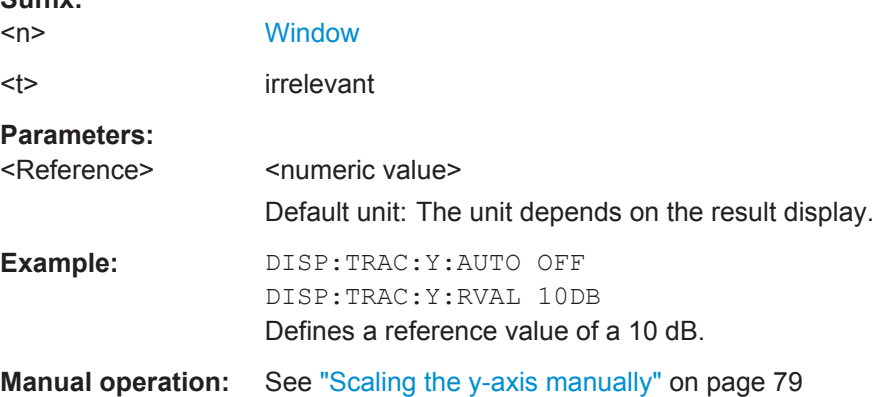

## **DISPlay[:WINDow<n>]:TRACe<t>:Y[:SCALe]:UNIT?**

This command queries the unit of the y-axis

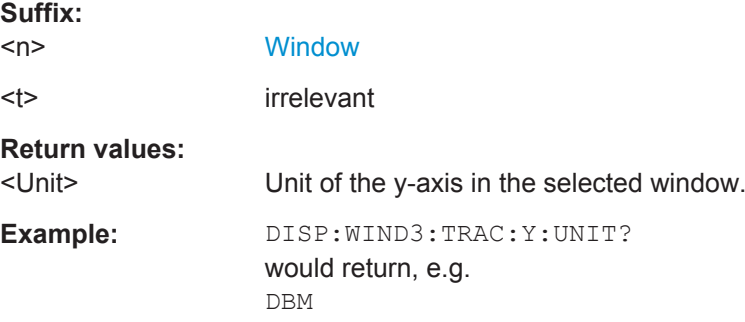

**Suffix:** 

Usage: Query only

## <span id="page-201-0"></span>**5.7.6 Managing Measurement Data**

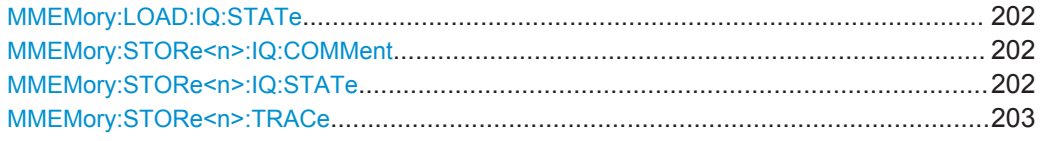

## **MMEMory:LOAD:IQ:STATe** 1, <FileName>

This command restores the currently captured I/Q data to a file.

After restoring the I/Q data, the application also analyzes the data again.

### **Setting parameters:**

1

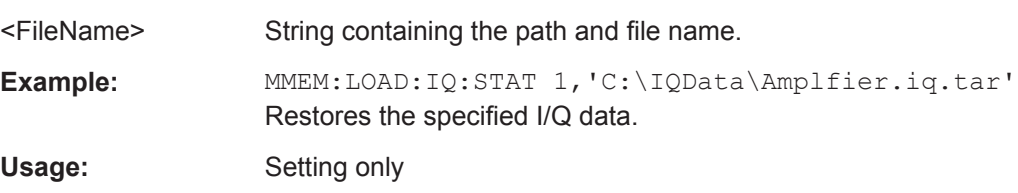

#### **MMEMory:STORe<n>:IQ:COMMent** <Comment>

This command defines a comment for I/Q data you want to store.

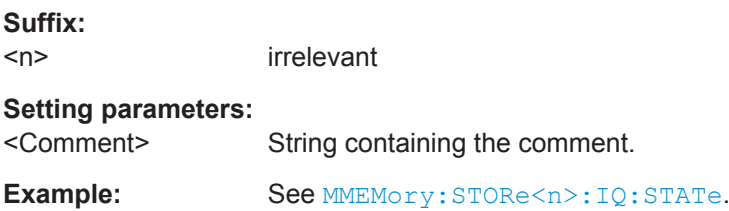

#### **MMEMory:STORe<n>:IQ:STATe** <Number>, <FileName>

This command stores the currently captured I/Q data to a file.

In secure user mode, settings that are stored on the instrument are stored to volatile memory, which is restricted to 256 MB. Thus, a "Memory full" error can occur although the hard disk indicates that storage space is still available.

To store data permanently, select an external storage location such as a USB memory device.

For details, see "Protecting Data Using the Secure User Mode" in the "Data Management" section of the R&S FSW User Manual.

## **Suffix:**

 $<sub>n</sub>$ </sub>

irrelevant

<span id="page-202-0"></span>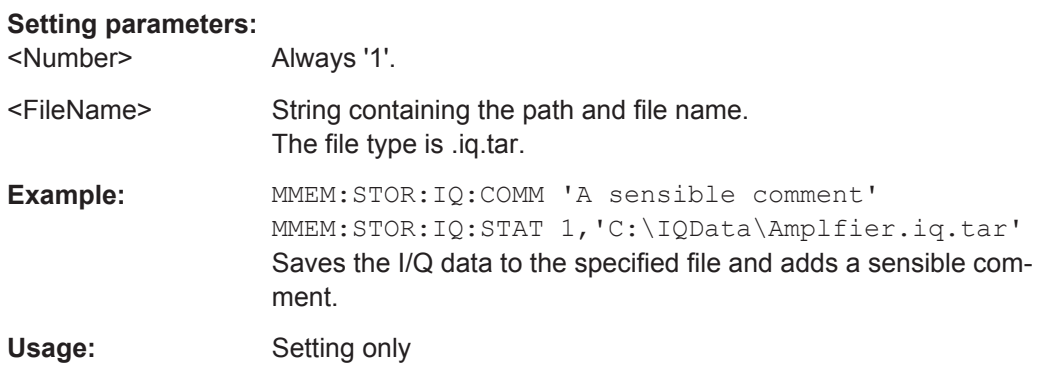

#### **MMEMory:STORe<n>:TRACe** <Trace>, <FileName>

This command stores current trace data in a file.

 $\sim$   $\sim$ 

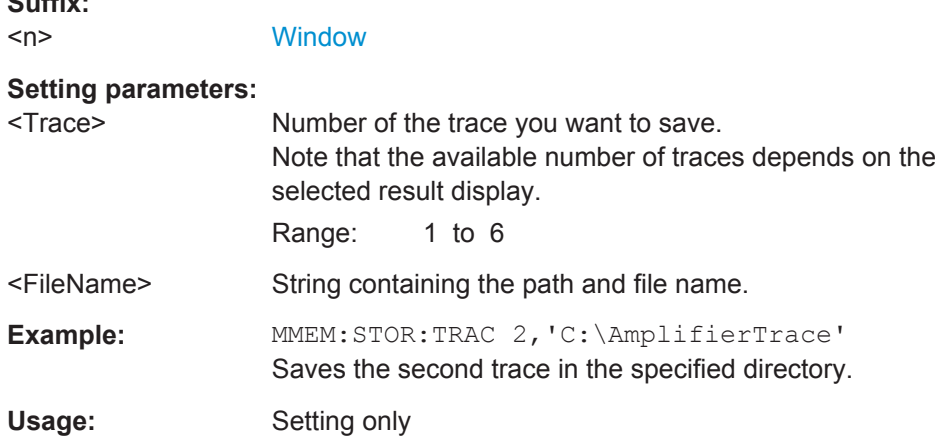

# **5.8 Deprecated Remote Commands for Amplifier Measurements**

Following is a list of deprecated remote commands. The remote commands are still supported to maintain compatibility to previous versions of amplifier measurements, but it is strongly recommended to use the command system in the way it is meant to be used in the latest version of the R&S FSW-K18.

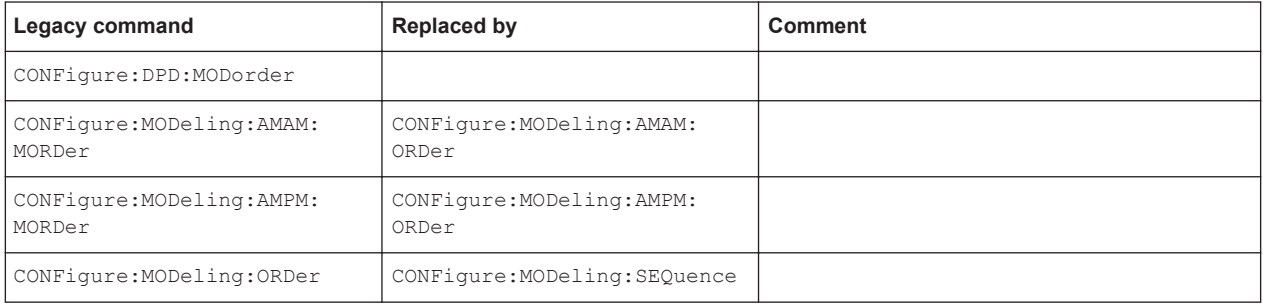

Deprecated Remote Commands for Amplifier Measurements

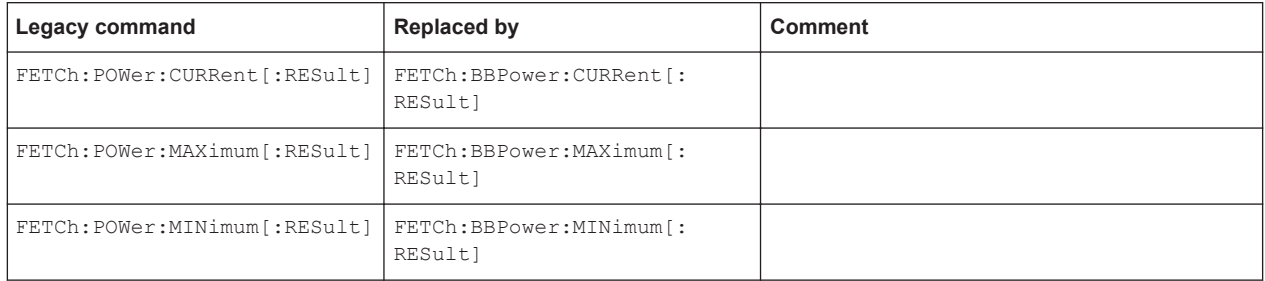

# List of Remote Commands (Amplifier)

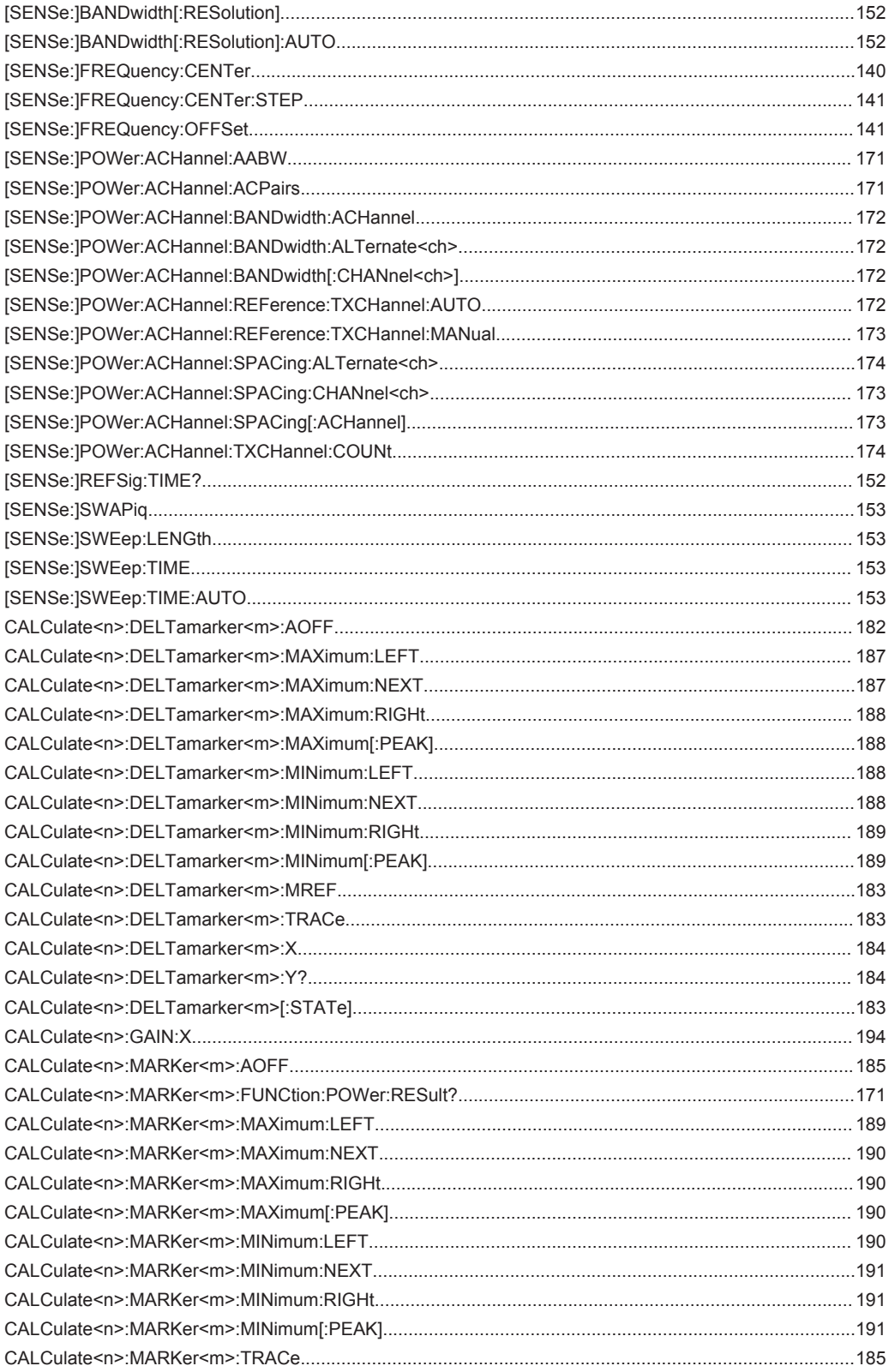

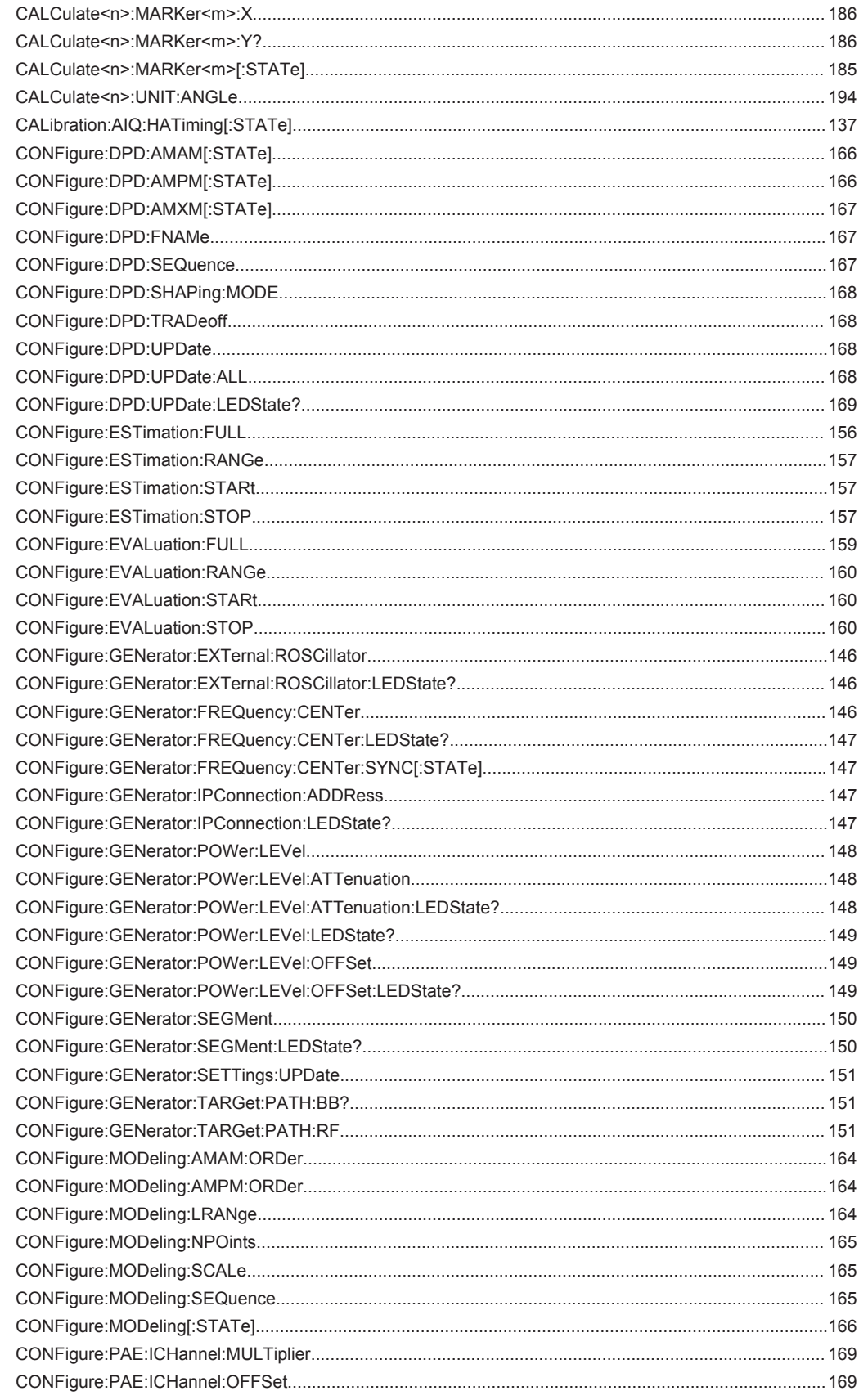

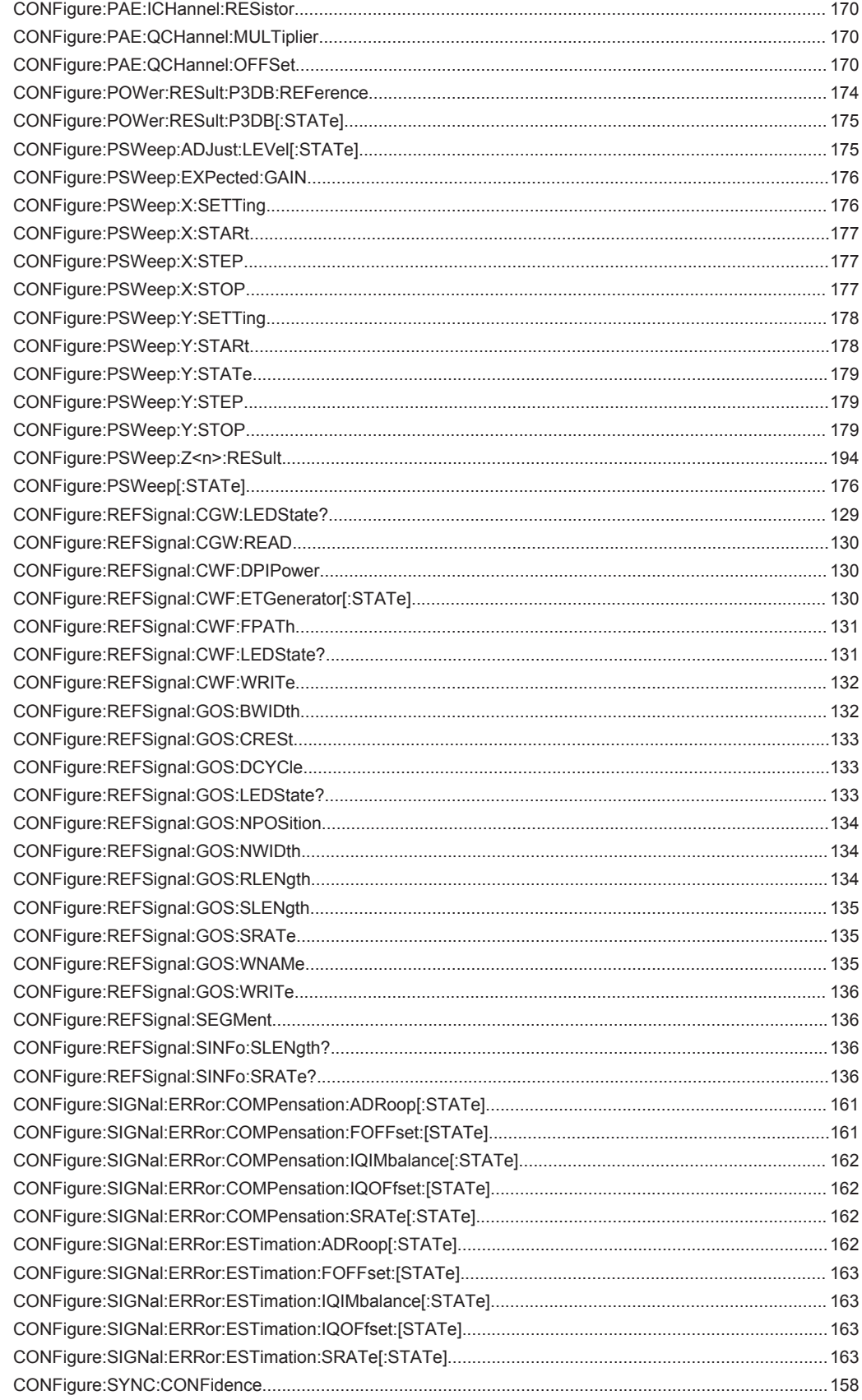

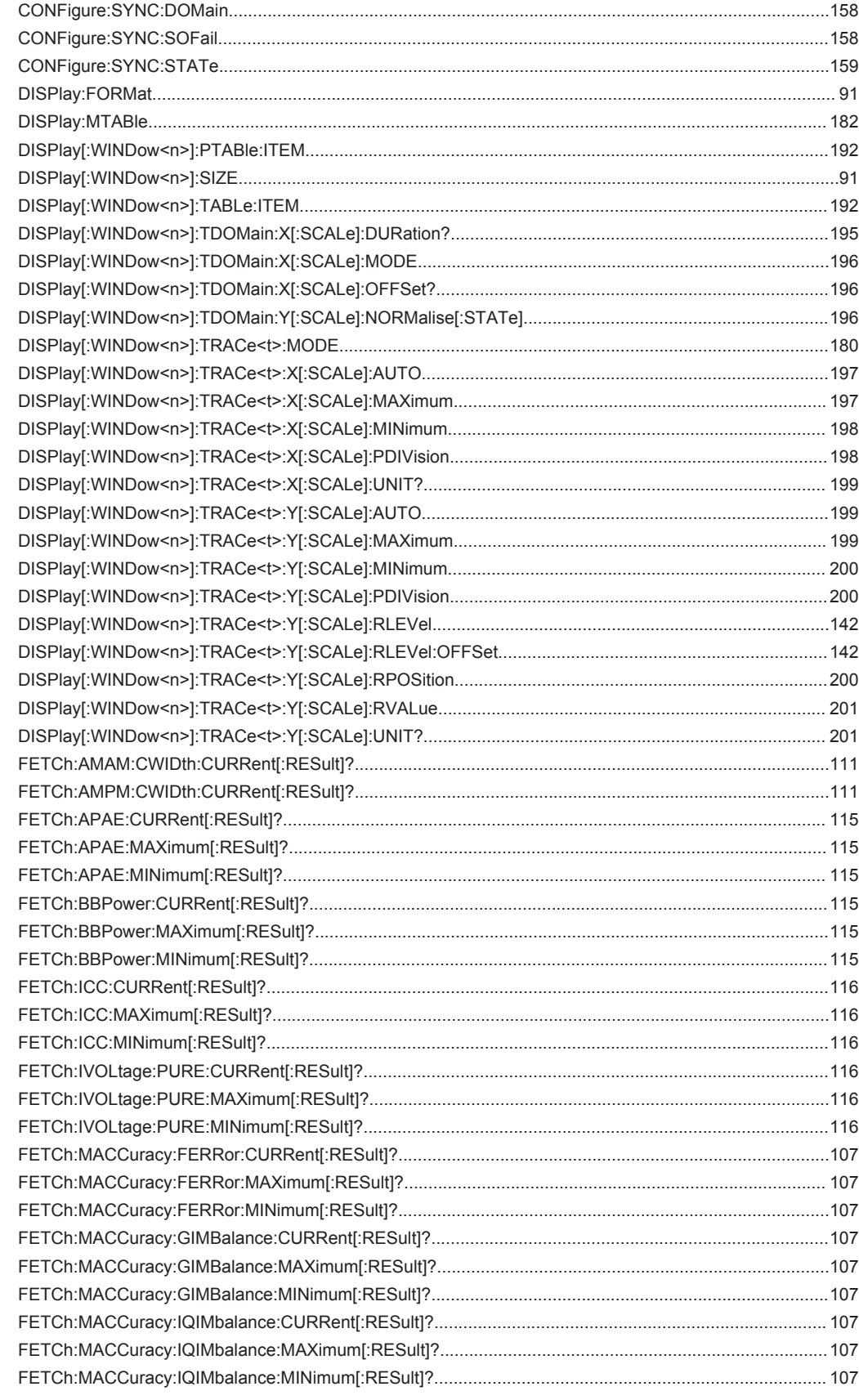

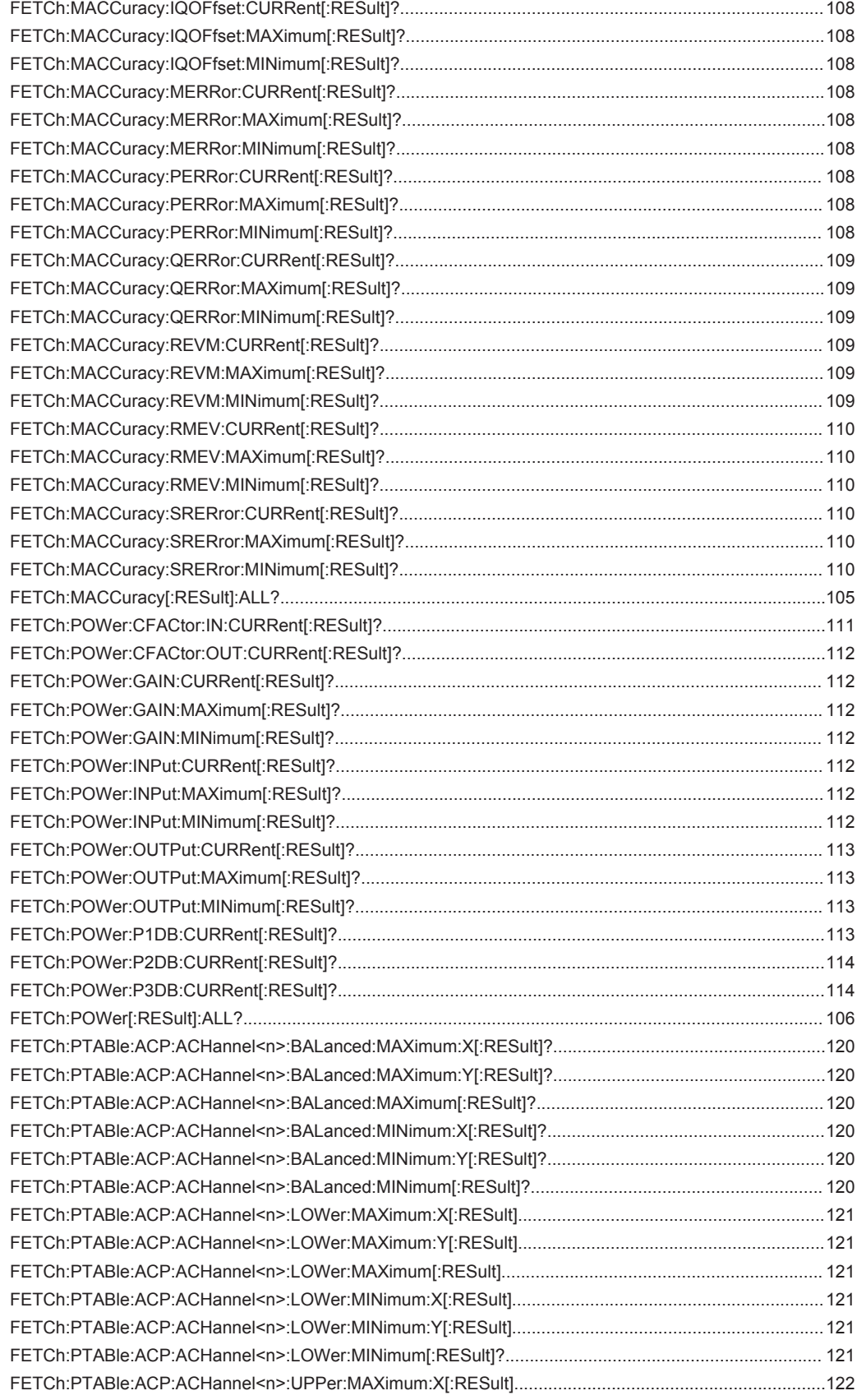

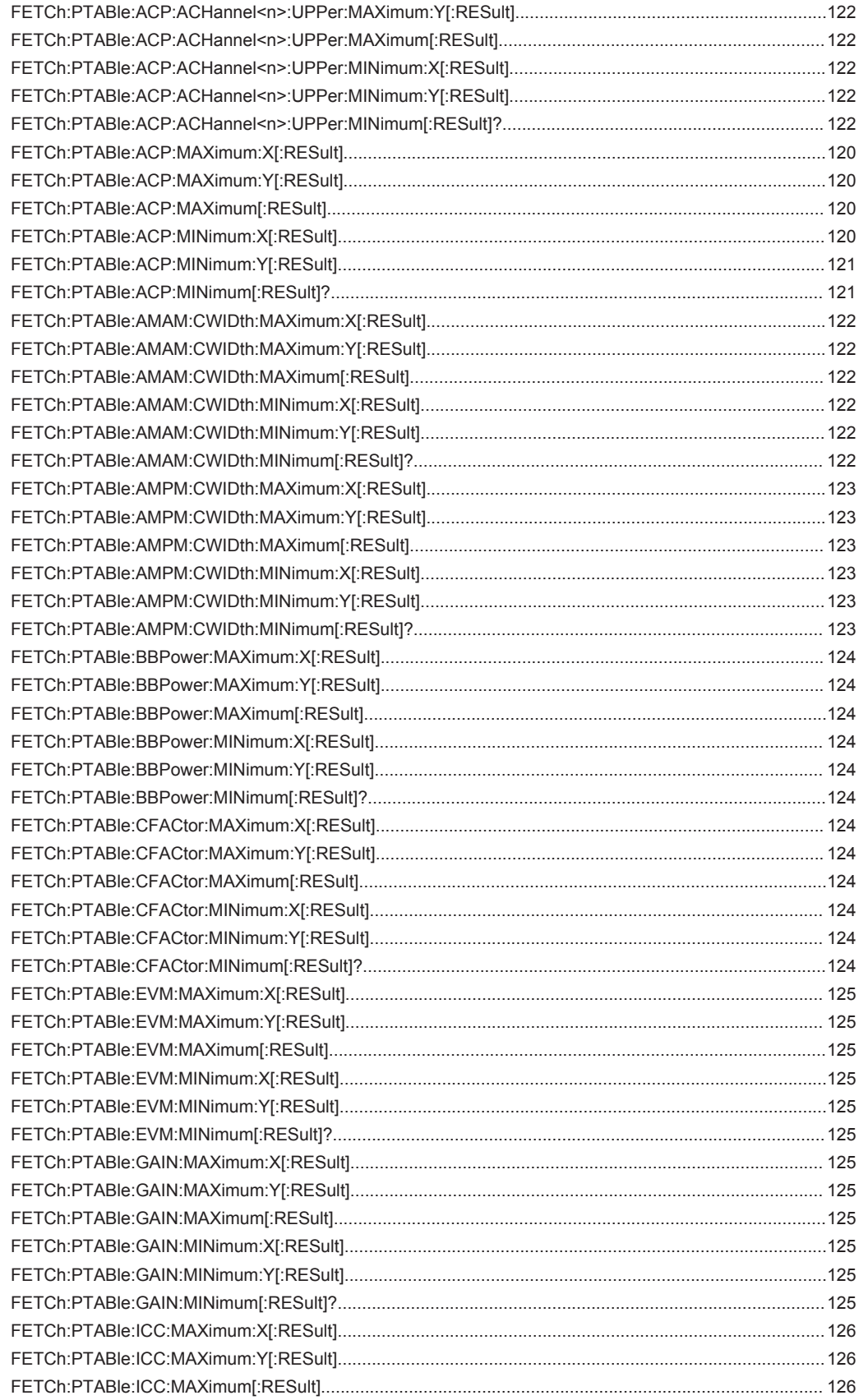

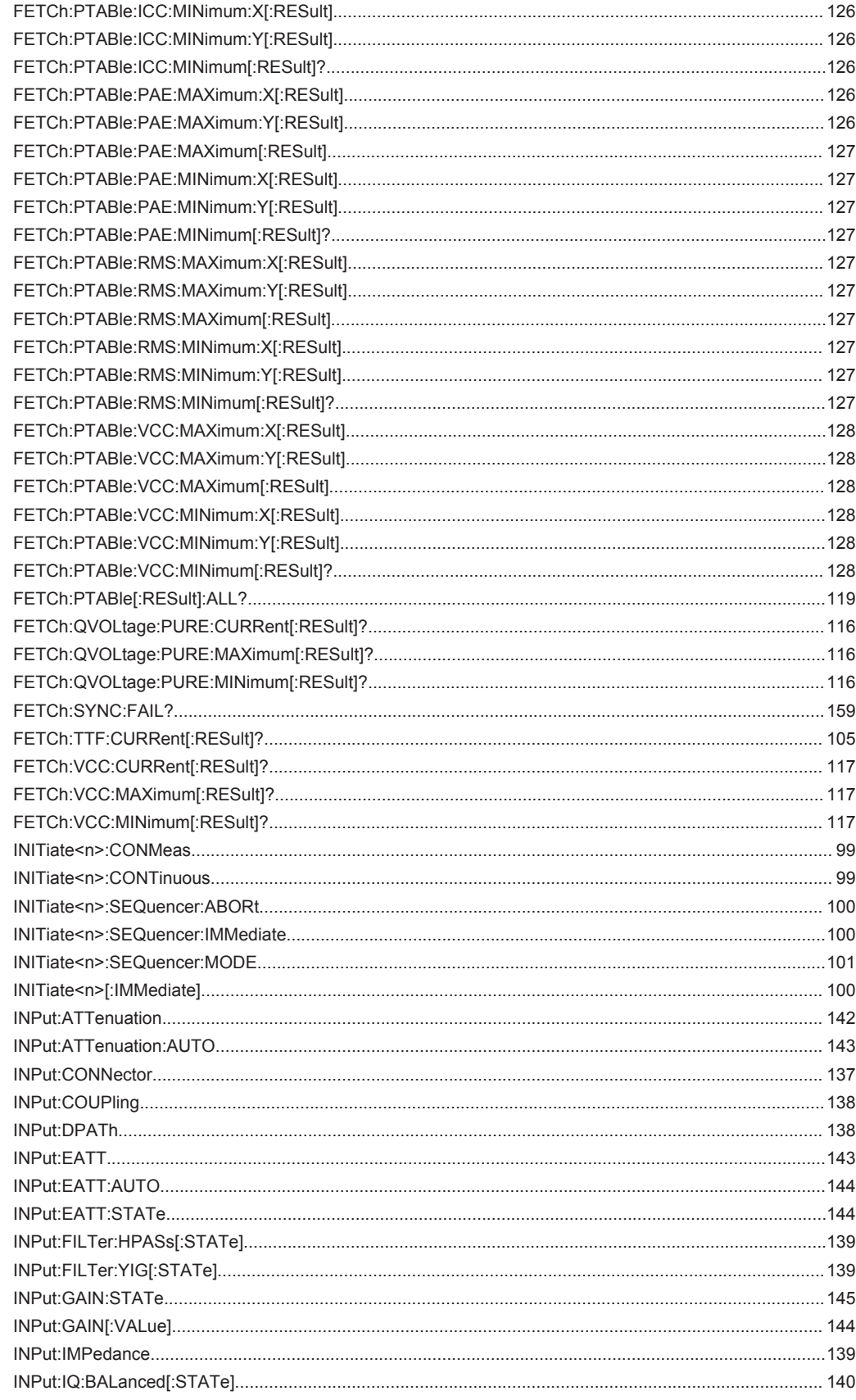

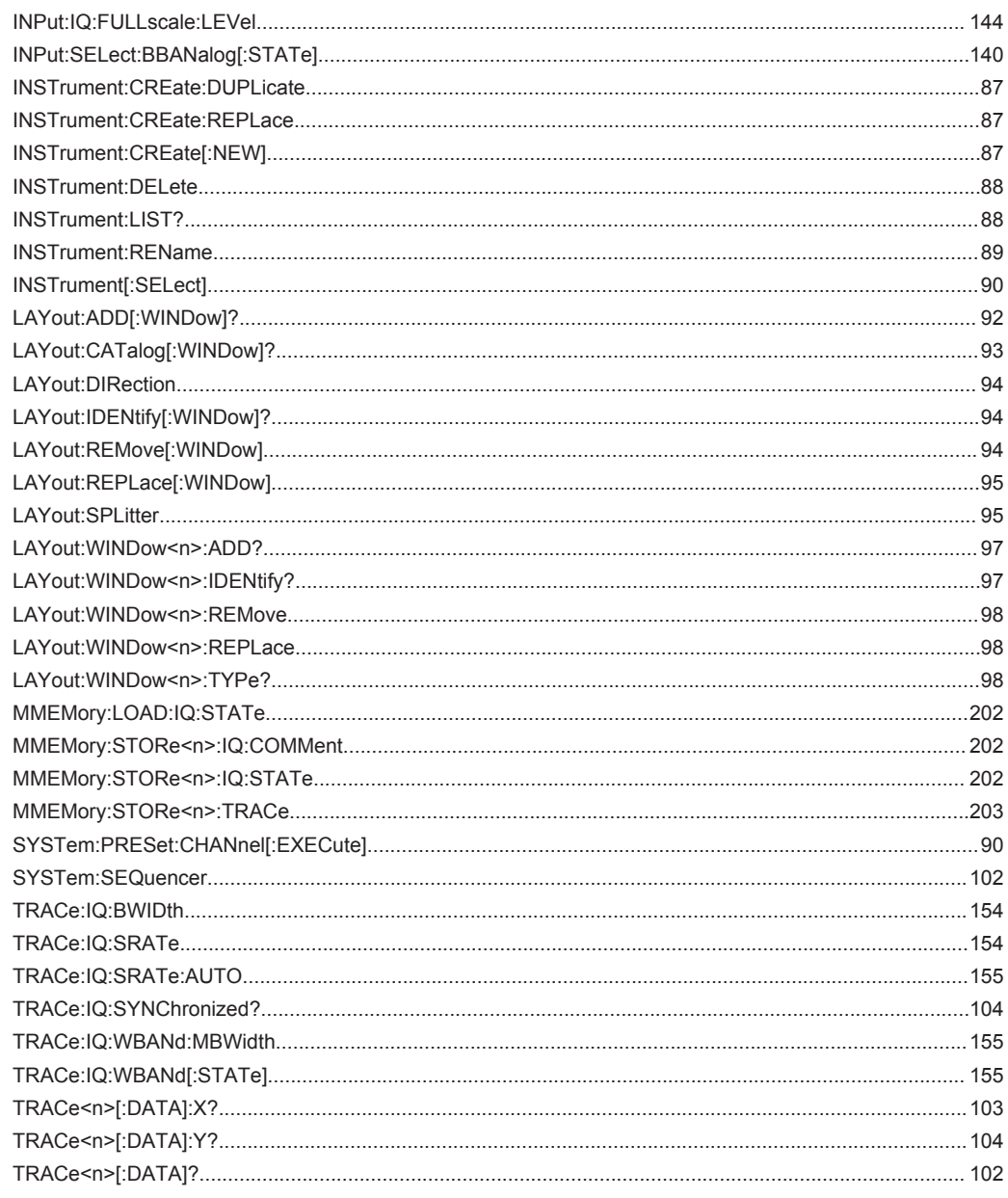

# Index

# $\overline{A}$

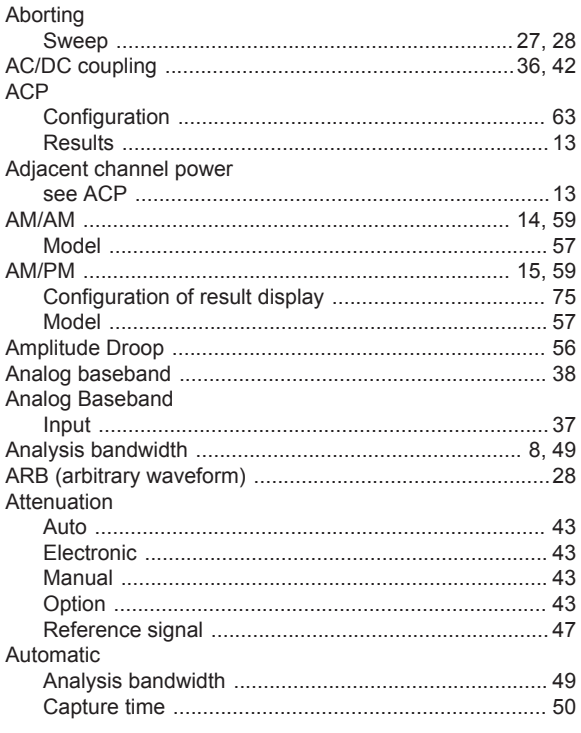

## $\mathbf B$

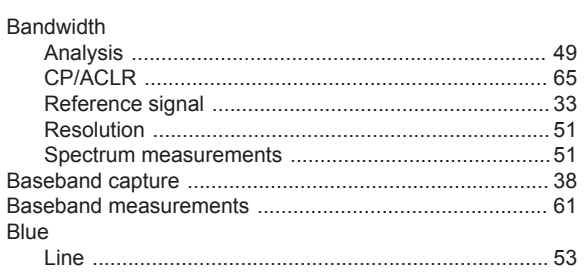

## $\mathbf C$

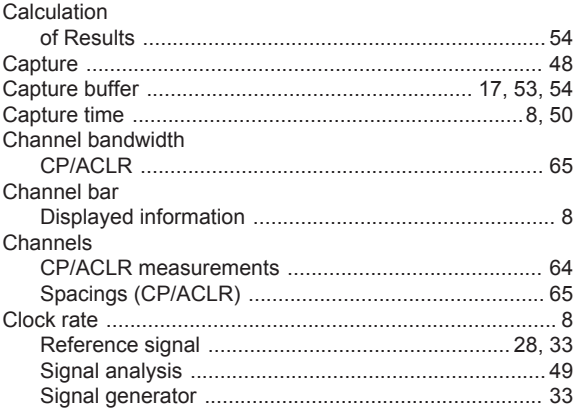

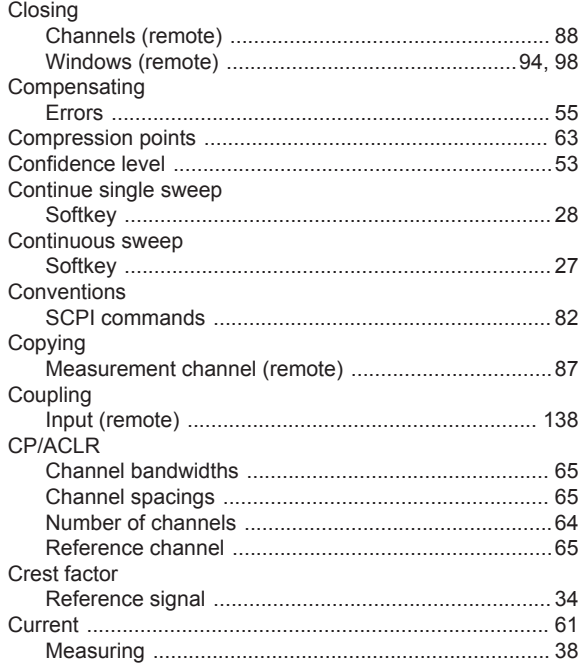

## $\mathsf D$

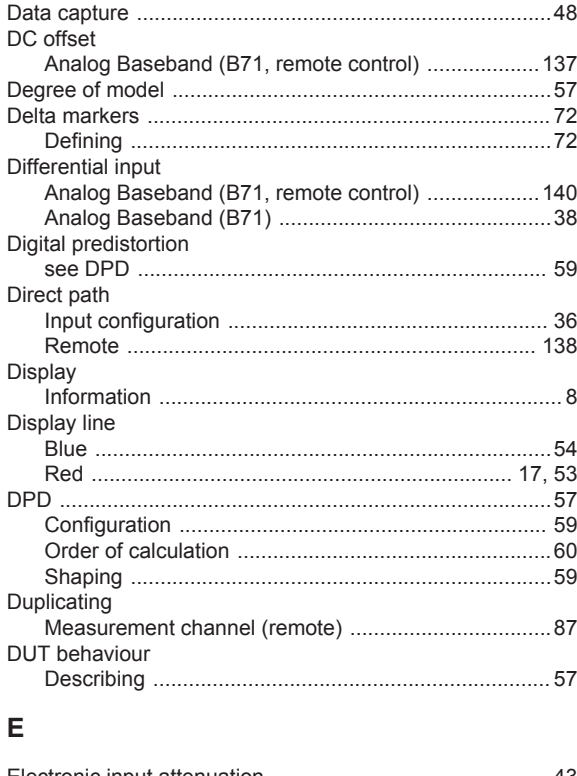

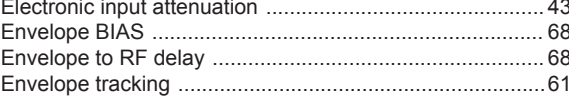

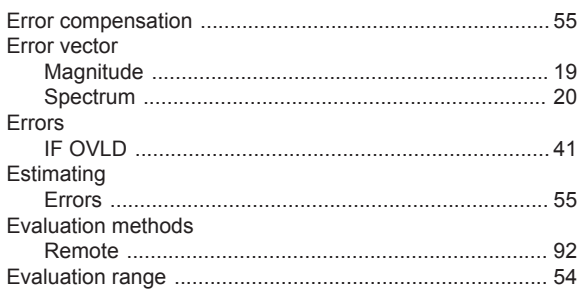

## $\overline{F}$

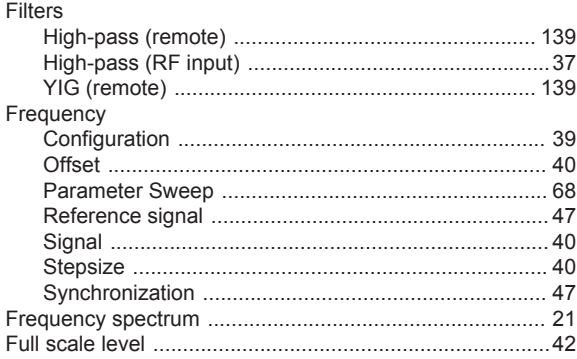

# G

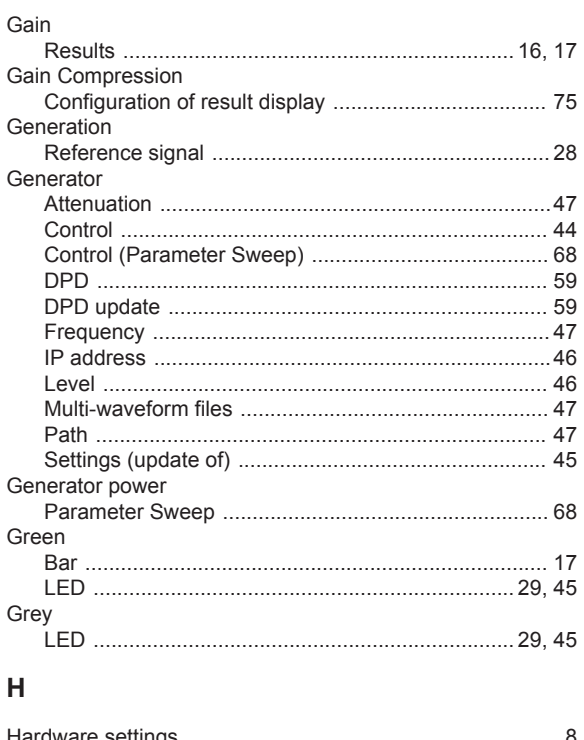

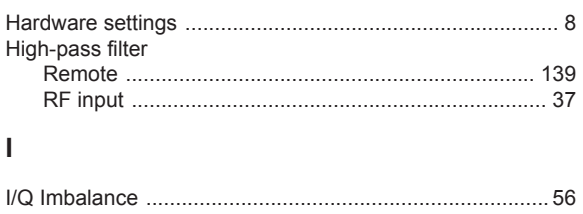

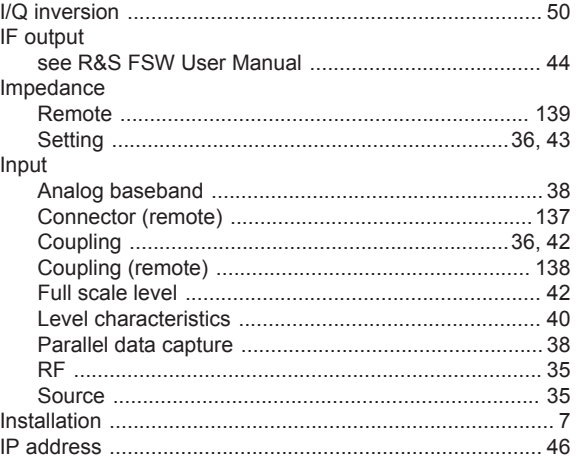

# $\boldsymbol{\mathsf{K}}$

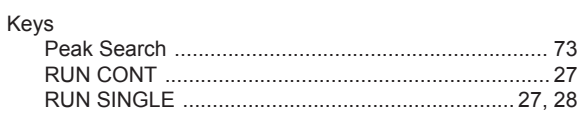

## $\mathsf{L}% _{0}\left( \mathsf{L}_{0}\right) ^{\ast }=\mathsf{L}_{0}\left( \mathsf{L}_{0}\right) ^{\ast }$

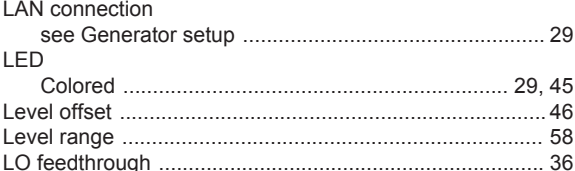

## $\mathsf{M}% _{T}=\mathsf{M}_{T}\!\left( a,b\right) ,\ \mathsf{M}_{T}=\mathsf{M}_{T}$

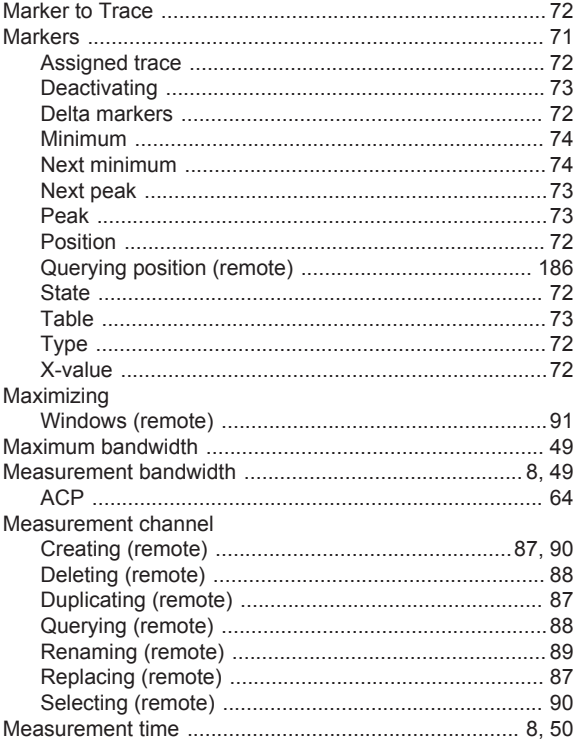

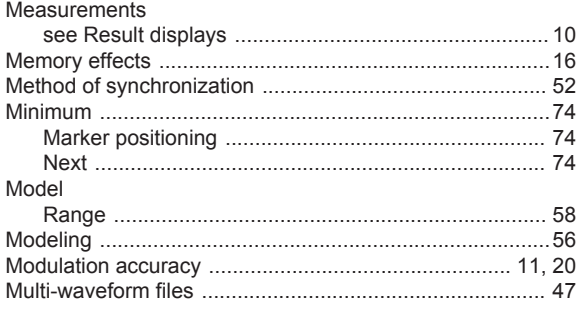

## $\mathsf{N}$

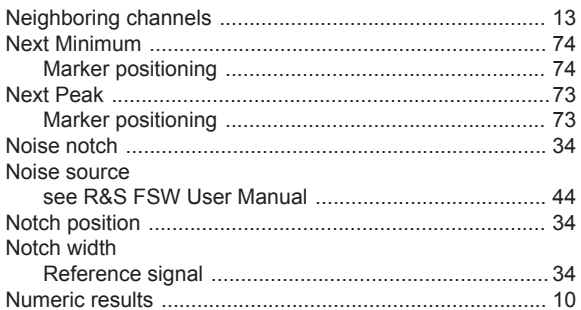

# $\mathbf{o}$

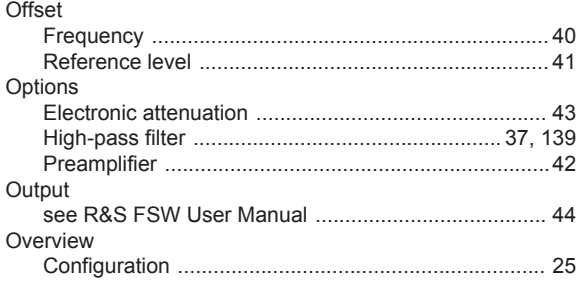

## $\overline{P}$

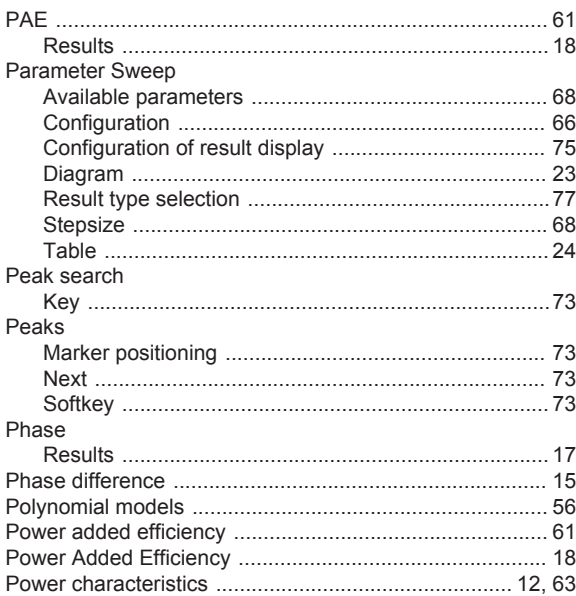

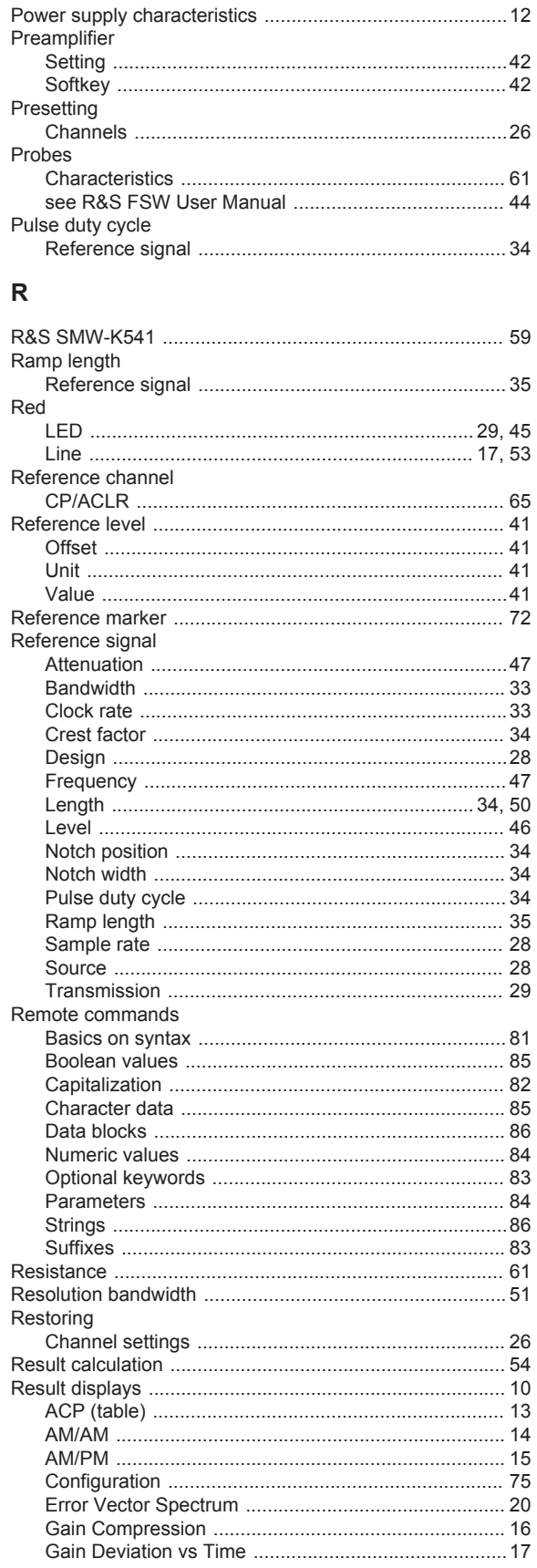

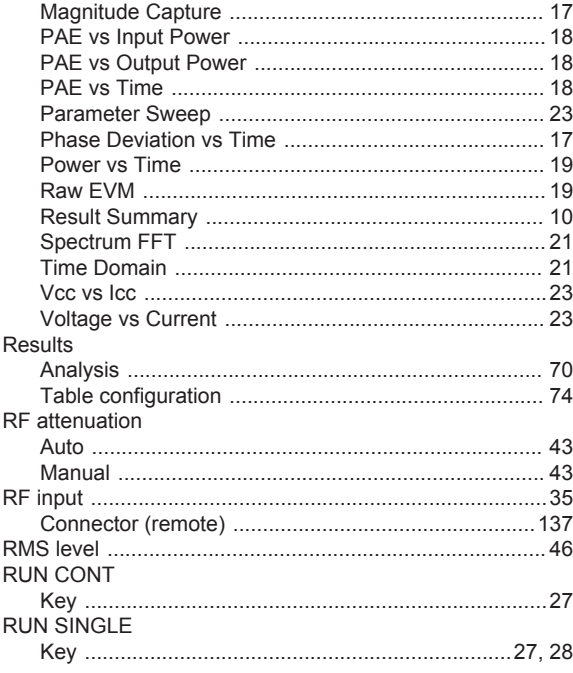

# $\mathbf{s}$

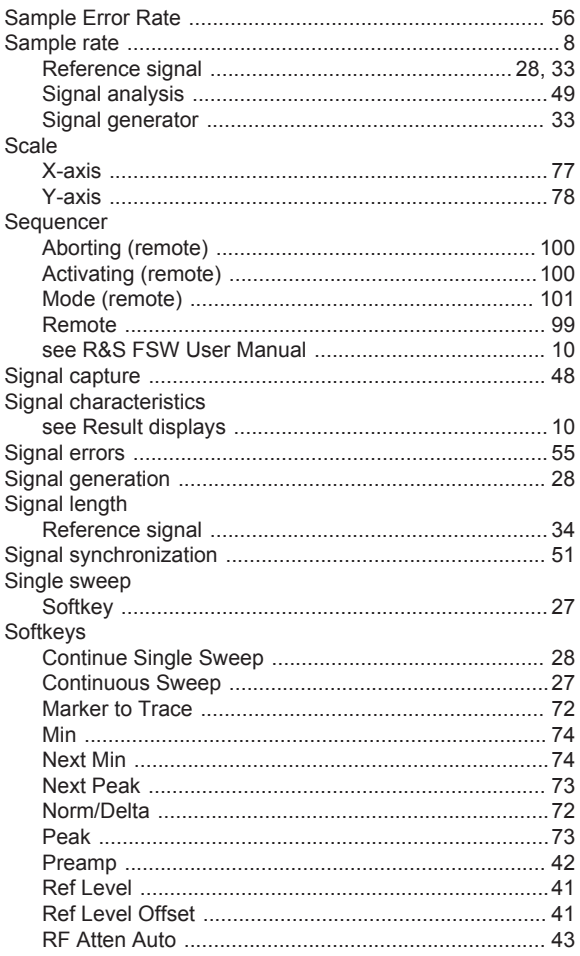

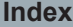

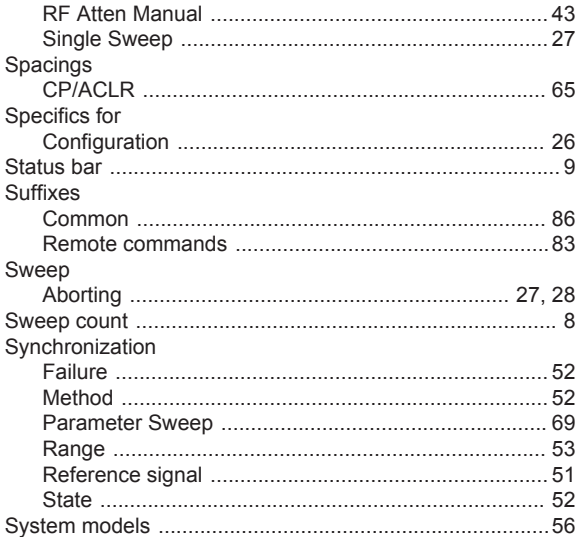

## $\bar{\mathsf{T}}$

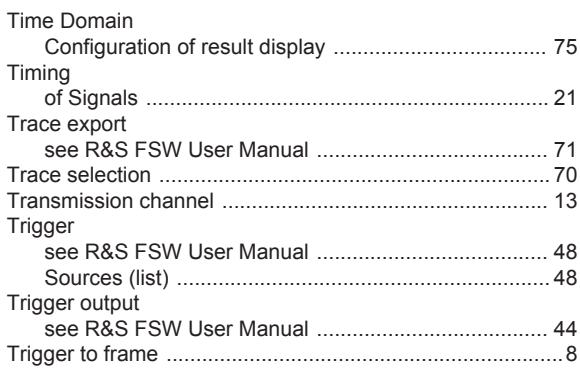

## $\mathsf{U}$

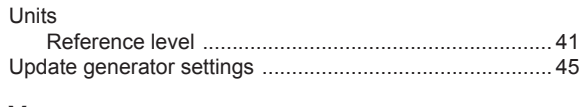

## $\mathsf{V}$

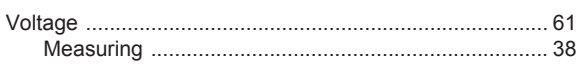

# W

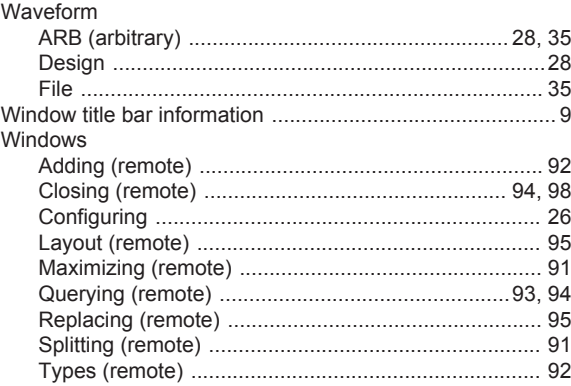
## **X**

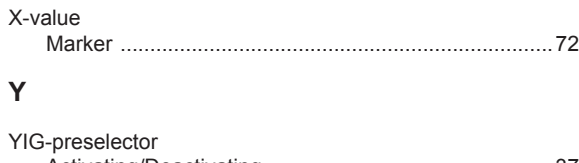

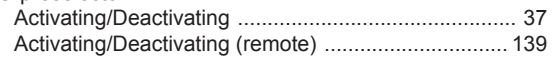